# **VX7 Reference Guide**

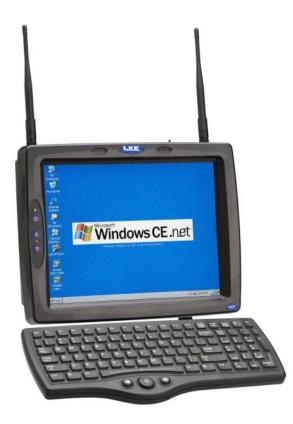

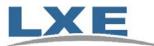

Copyright © November 2007 by LXE Inc. All Rights Reserved E-EQ-VX7RG-F

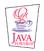

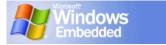

### Notices

#### Notice:

LXE Inc. reserves the right to make improvements or changes in the products described in this manual at any time without notice. While reasonable efforts have been made in the preparation of this document to assure its accuracy, LXE assumes no liability resulting from any errors or omissions in this document, or from the use of the information contained herein. Further, LXE Incorporated, reserves the right to revise this publication and to make changes to it from time to time without any obligation to notify any person or organization of such revision or changes.

#### **Copyright Notice:**

This manual is copyrighted. All rights are reserved. This document may not, in whole or in part, be copied, photocopied, reproduced, translated or reduced to any electronic medium or machine-readable form without prior consent, in writing, from LXE Inc.

Copyright © 2007 by LXE Inc. An EMS Technologies Company. 125 Technology Parkway, Norcross, GA 30092 U.S.A. (770) 447-4224

#### **Trademarks:**

LXE® is a registered trademark of LXE Inc. RFTerm® is a registered trademark of EMS Technologies, Norcross, GA.

**Microsoft**, Windows and the Windows logo are registered trademarks of Microsoft Corporation in the United States and/or other countries.

Java® and Java-based trademarks and logos are trademarks or registered trademarks of Sun Microsystems, Inc. in the U.S. or other countries, and are used under license.

Intel and Intel XScale are trademarks or registered trademarks of Intel Corporation or its subsidiaries in the United States and other countries.

**RAM**<sup>®</sup> and RAM Mount<sup>™</sup> are both trademarks of National Products Inc., 1205 S. Orr Street, Seattle, WA 98108.

The **Cisco** Square Bridge logo is a trademark of Cisco Systems, Inc.; Aironet, Cisco and Cisco Systems are registered trademarks of Cisco Systems, Inc. and/or its affiliates in the United States and certain other countries.

**Summit** Data Communications, Inc. Summit Data Communications, the Summit logo, and "The Pinnacle of Performance" are trademarks of Summit Data Communications, Inc. All rights reserved.

Symbol, the Symbol logo and Spectrum24 are registered trademarks of Symbol Technologies, Inc.

The **Bluetooth**® word mark and logos are owned by the Bluetooth SIG, Inc. and any use of such marks by LXE, Inc. is under license.

**Wavelink** and Wavelink Avalanche® are registered trademarks and the Wavelink logo, tagline and Avalanche MC are trademarks of Wavelink Corporation, Kirkland, WA.

All other brand or product names are trademarks or registered trademarks of their respective companies or organizations.

When this manual is in PDF format: "Acrobat® Reader® Copyright © 2007 Adobe Systems Incorporated. All rights reserved. Adobe®, the Adobe logo, Acrobat®, and the Acrobat logo are registered trademarks of Adobe Systems Incorporated." applies.

## **Revision Notice**

### VX7 Reference Guide Upgrade From Revision E to Revision F

| Section                                        | Explanation                                                                                                    |
|------------------------------------------------|----------------------------------------------------------------------------------------------------|
| Entire Manual                                  | Added CE 5.0 information and instruction where applicable.                                                                                                    |
| Chapter 1 – Introduction                       | Added Bluetooth information.<br>Revised Accessories listing.                                                                                                    |
| Chapter 2 – Physical Description<br>and Layout | Added Bluetooth information.<br>Revised "Vehicle 12-80VDC Power Connection" with updated graphic.                                                                                                    |
| Chapter 3 – System Configuration               | Added Bluetooth information.<br>Revised "Mixer" and "Step 3: Check Barcode Length" sections.<br>Revised "Enabling GrabTime".<br>Revised "Wavelink Avalanche Enabler Configuration" for Avalanche<br>Mobility Center. |
| Chapter 5 – Wireless Network<br>Configuration  | Updated chapter for EAP-FAST support, tray icon, help feature, etc.<br>included in latest version of SCU.<br>Revised section: "Admin login".                                                                         |

Note: A complete revision history is included in Appendix C, "Reference Material".

# **Table of Contents**

| IAPTER 1 INTRODUCTION               | 1 |
|-------------------------------------|---|
| Overview                            | 1 |
| When to Use this Guide              |   |
| Document Conventions                |   |
| Quick Start                         |   |
|                                     |   |
| Troubleshooting Components          |   |
|                                     |   |
| Data Entry                          | ٤ |
| Keyboard Data Entry                 |   |
| Tethered Scanners                   | 8 |
| Bluetooth Scanners                  | 8 |
| RS-232 Data Entry                   | 8 |
| Touchscreen Entry                   | ç |
| Right Click                         |   |
| Input Panel (Virtual Keyboard)      |   |
| Touchscreen and Mouse               |   |
| Setup the Radio and Network         |   |
| Setup Terminal Emulation Parameters |   |
| ActiveSync – Initial Setup          |   |
| USB Connection                      |   |
| Serial Connection                   |   |
| Connect                             |   |
| Radio                               |   |
| Bluetooth                           |   |
| Initial Use                         |   |
| Settings Tab   Bluetooth Options    |   |
| Report when connection lost         |   |
| Report when reconnected             |   |
| Report failure to reconnect         |   |
| Computer is connectable             |   |
| Computer is discoverable            |   |
| Prompt if devices request to pair   |   |
| Continuous search                   |   |
| Subsequent Use                      |   |
| Bluetooth Devices                   |   |
| Bluetooth Barcode Reader Setup      |   |

| VX7 Reference Guide |  |
|---------------------|--|
|                     |  |

| VX7 without Label<br>Bluetooth Beep and LED Indications |    |
|---------------------------------------------------------|----|
| Saving Changes to the Registry                          |    |
| Getting Help                                            |    |
|                                                         |    |
| Manuals and Accessories                                 |    |
| Manuals                                                 |    |
| Accessories                                             | 21 |
| CHAPTER 2 PHYSICAL DESCRIPTION AND LAYOUT               | 25 |
| Identifying Your VX7                                    |    |
| Hardware Platforms                                      |    |
| Software Revisions                                      |    |
| Hardware Configuration                                  |    |
| System Hardware                                         |    |
| Central Processing Unit                                 |    |
| I/O Components                                          |    |
| System Memory                                           |    |
| Video Subsystem                                         |    |
| Power Supply                                            |    |
| Uninterruptible Power Supply                            |    |
| Backup Battery<br>PCMCIA Slots                          |    |
| CF Slot                                                 |    |
| SD Slot                                                 |    |
| Bluetooth LXEZ Pairing                                  |    |
| Power Modes                                             |    |
| Physical Controls                                       |    |
| On/Off Switch                                           |    |
| External Connectors                                     |    |
| Scanner Serial Connector (COM1)                         |    |
| Pinout                                                  |    |
| Printer/PC Serial Connector (COM3)                      |    |
| Pinout                                                  |    |
| Technical Specifications – Connection Cable             |    |
| RTS/CTS Handshaking and the Serial Port                 |    |
| Technical Specifications – Screen Blanking Cable        |    |
| Keyboard/Mouse Connector<br>Pinout                      |    |
| PS/2 Keyboard/Mouse Dongle Cable                        |    |
| D9 Male Connector                                       |    |

E-EQ-VX7RG-F

| Pinout                                           |    |
|--------------------------------------------------|----|
| PS/2 Keyboard Connector                          |    |
| Pinout                                           |    |
| PS/2 Mouse                                       |    |
| Pinout                                           |    |
| Ethernet/USB Connector                           | 40 |
| Pinout                                           | 40 |
| Ethernet/USB Dongle Cables                       | 41 |
| D15 Female Connector                             |    |
| Pinout                                           |    |
| USB Host Connector                               |    |
| Pinout                                           |    |
| USB Client Connector                             |    |
| Pinout                                           |    |
| RJ45 Connector                                   |    |
| Pinout                                           |    |
| Audio Connector                                  |    |
| Pinout                                           |    |
| Power Supply Connector                           |    |
| Pinout                                           |    |
| UPS Battery Pack Connectors                      |    |
| Input                                            |    |
| Pinout                                           |    |
| Output                                           |    |
| Pinout<br>UPS Battery Extension Cable Connectors |    |
| Input                                            |    |
| Pinout                                           |    |
| Output                                           |    |
| Pinout                                           |    |
| Antenna Connections                              |    |
| Spread Spectrum RF Antenna Connector Pin         |    |
| Vehicle Remote Antenna Mount                     |    |
| Internal Antenna                                 |    |
|                                                  |    |
| The Keyboards                                    |    |
| The 95-key QWERTY Keyboard with Pointing Device  |    |
| Key Maps                                         |    |
| NumLock and the VX7                              |    |
| CapsLock and the VX7                             |    |
| Scroll Lock and the VX7                          |    |
| Keyboard Backlight                               |    |
| The 60-key QWERTY Keyboard                       |    |
| IBM 3270 Keypad Overlay                          |    |
| IBM 5250 Keypad Overlay                          |    |
| Key Maps                                         | 55 |
| NumLock and the VX7                              | 55 |

| Keyboard Backlight                      | 55 |
|-----------------------------------------|----|
| Keyboard LEDs                           | 56 |
| CAPS LED                                |    |
| Secondary Keys LED                      |    |
| Control Keys                            |    |
| General Windows CE Keyboard Shortcuts   | 59 |
| PS/2 Keyboard/Mouse                     |    |
| USB Keyboard/Mouse                      |    |
| Input Panel (Virtual Keyboard)          |    |
| Enabling the Input Panel                | 61 |
| The Display                             | 62 |
| Cleaning the Display                    | 62 |
| Touchscreen                             | 62 |
| Touchscreen Heater                      | 62 |
| PCMCIA, CF and SD Slots                 | 63 |
| PCMCIA Slots                            | 63 |
| PCMCIA Pinout                           | 64 |
| Install PCMCIA Cards                    | 65 |
| Install the 2.4GHz Type II PCMCIA Radio |    |
| CF Card Slot                            | 68 |
| Replace a CF Card                       | 68 |
| SD Card Slot                            | 69 |
| Install an SD Card                      | 69 |
| Power Supply                            | 70 |
| External Power Supply                   |    |
| Specifications                          |    |
| Environmental Specifications            |    |
| Vehicle 12-80VDC Direct Connection.     |    |
| VX7 Input Power Specifications          |    |
| Power Adapter Cable                     |    |
| CMOS Battery                            |    |
| Fuse                                    |    |
| HAPTER 3 SYSTEM CONFIGURATION           | 75 |
| Introduction                            | 75 |
| Windows CE Operating System             |    |

| Windows CE Operating System | 75 |
|-----------------------------|----|
| 2.4 GHz Radio Configuration | 75 |
| Warmboot                    |    |
| Coldboot                    | 75 |
| Installed Software          |    |
| Software Load               | 76 |
| Software Applications       |    |
| Java (Optional)             | 77 |

| LXE RFTerm (Optional)                                                                                                    | 77                                                                                                    |
|----------------------------------------------------------------------------------------------------|----------------------------------------------------------------------------------------------------|
| AppLock                                                                                                    |                                                                                                    |
| Wavelink Avalanche Enabler (Optional)                                                                                                    | 77                                                                                                    |
| Desktop                                                                                                    | 79                                                                                                    |
| My Computer Folders (Windows CE .NET)                                                                                                    |                                                                                                    |
| Folders Copies at Startup.                                                                                                    |                                                                                                    |
| My Device Folders (Windows CE 5.0)                                                                                                    |                                                                                                    |
| Start Menu Program Options                                                                                                    |                                                                                                    |
| Communication                                                                                                    |                                                                                                    |
| ActiveSync                                                                                                    |                                                                                                    |
| Connect                                                                                                    |                                                                                                    |
| Start FTP Server / Stop FTP Server                                                                                                    |                                                                                                    |
| Command Prompt                                                                                                    |                                                                                                    |
| Inbox                                                                                                    |                                                                                                    |
| Internet Explorer                                                                                                    |                                                                                                    |
| Media Player                                                                                                    | 84                                                                                                    |
| Remote Desktop Connection                                                                                                    |                                                                                                    |
| Transcriber                                                                                                    |                                                                                                    |
| Windows Explorer                                                                                                    |                                                                                                    |
| Taskbar                                                                                                    |                                                                                                    |
| Advanced Tab                                                                                                    |                                                                                                    |
| Control Panel Options                                                                                                    |                                                                                                    |
|                                                                                                    |                                                                                                    |
| About                                                                                                    |                                                                                                    |
|                                                                                                    |                                                                                                    |
| About                                                                                                    |                                                                                                    |
| About<br>Language and Fonts                                                                                                    |                                                                                                    |
| About<br>Language and Fonts<br>Identifying Software Versions<br>Radio MAC Address<br>Accessibility                                                                                                    |                                                                                                    |
| About<br>Language and Fonts<br>Identifying Software Versions<br>Radio MAC Address<br>Accessibility<br>Administrator Control.                                                                                                    |                                                                                                    |
| About<br>Language and Fonts<br>Identifying Software Versions<br>Radio MAC Address<br>Accessibility<br>Administrator Control.<br>Bluetooth                                                                                                    |                                                                                                    |
| About<br>Language and Fonts<br>Identifying Software Versions<br>Radio MAC Address<br>Accessibility<br>Administrator Control.<br>Bluetooth<br>Discover                                                                                                    |                                                                                                    |
| About<br>Language and Fonts<br>Identifying Software Versions<br>Radio MAC Address<br>Accessibility<br>Administrator Control.<br>Bluetooth<br>Discover<br>Bluetooth Devices                                                                                                    |                                                                                                    |
| About<br>Language and Fonts<br>Identifying Software Versions<br>Radio MAC Address<br>Accessibility<br>Administrator Control.<br>Bluetooth<br>Discover<br>Bluetooth Devices<br>Bluetooth Devices<br>Bluetooth Device Properties                                                                                                    |                                                                                                    |
| About<br>Language and Fonts<br>Identifying Software Versions<br>Radio MAC Address<br>Accessibility<br>Administrator Control.<br>Bluetooth<br>Discover<br>Bluetooth Devices<br>Bluetooth Devices<br>Settings                                                                                                    |                                                                                                    |
| About<br>Language and Fonts<br>Identifying Software Versions<br>Radio MAC Address<br>Accessibility<br>Administrator Control.<br>Bluetooth<br>Discover<br>Bluetooth Devices<br>Bluetooth Devices<br>Settings<br>Turn Off Bluetooth Button                                                                                                    |                                                                                                    |
| About<br>Language and Fonts<br>Identifying Software Versions<br>Radio MAC Address<br>Accessibility<br>Administrator Control.<br>Bluetooth<br>Discover<br>Bluetooth Devices<br>Bluetooth Devices<br>Bluetooth Device Properties<br>Settings<br>Turn Off Bluetooth Button<br>Options.                                                                                                |                                                                                                    |
| About<br>Language and Fonts<br>Identifying Software Versions<br>Radio MAC Address<br>Accessibility<br>Administrator Control<br>Bluetooth.<br>Discover<br>Bluetooth Devices<br>Bluetooth Devices<br>Bluetooth Device Properties<br>Settings<br>Turn Off Bluetooth Button<br>Options<br>About                                                                                        |                                                                                                    |
| About<br>Language and Fonts<br>Identifying Software Versions<br>Radio MAC Address<br>Accessibility<br>Administrator Control<br>Bluetooth<br>Discover<br>Bluetooth Devices<br>Bluetooth Devices<br>Bluetooth Device Properties<br>Settings<br>Turn Off Bluetooth Button<br>Options<br>About<br>Easy Pairing and Auto-Reconnect                                                      | 88<br>89<br>90<br>90<br>91<br>91<br>92<br>93<br>93<br>94<br>95<br>96<br>97<br>97<br>97<br>97<br>97                                                                   |
| About<br>Language and Fonts<br>Identifying Software Versions<br>Radio MAC Address<br>Accessibility<br>Administrator Control.<br>Bluetooth<br>Discover<br>Bluetooth Devices<br>Bluetooth Devices<br>Bluetooth Device Properties<br>Settings<br>Turn Off Bluetooth Button<br>Options<br>About<br>Easy Pairing and Auto-Reconnect.<br>Certificates                                    |                                                                                                    |
| About<br>Language and Fonts<br>Identifying Software Versions<br>Radio MAC Address<br>Accessibility<br>Administrator Control.<br>Bluetooth.<br>Discover<br>Bluetooth Devices<br>Bluetooth Devices<br>Bluetooth Device Properties<br>Settings<br>Turn Off Bluetooth Button<br>Options<br>About<br>Easy Pairing and Auto-Reconnect.<br>Certificates<br>Date/Time                      |                                                                                                    |
| About<br>Language and Fonts<br>Identifying Software Versions<br>Radio MAC Address<br>Accessibility<br>Administrator Control.<br>Bluetooth<br>Discover<br>Bluetooth Devices<br>Bluetooth Devices<br>Bluetooth Device Properties<br>Settings<br>Turn Off Bluetooth Button<br>Options<br>About<br>Easy Pairing and Auto-Reconnect.<br>Certificates                                    | 88<br>89<br>90<br>90<br>91<br>92<br>93<br>93<br>94<br>95<br>96<br>97<br>97<br>97<br>97<br>97<br>97<br>97<br>97<br>100<br>100<br>100                                  |
| About<br>Language and Fonts<br>Identifying Software Versions<br>Radio MAC Address<br>Accessibility<br>Administrator Control<br>Bluetooth<br>Discover<br>Bluetooth Devices<br>Bluetooth Devices<br>Bluetooth Device Properties<br>Settings<br>Turn Off Bluetooth Button<br>Options<br>About<br>Easy Pairing and Auto-Reconnect<br>Certificates<br>Date/Time<br>Dialing              |                                                                                                    |
| About<br>Language and Fonts<br>Identifying Software Versions<br>Radio MAC Address<br>Accessibility<br>Administrator Control.<br>Bluetooth<br>Discover<br>Bluetooth Devices<br>Bluetooth Devices<br>Bluetooth Device Properties<br>Settings<br>Turn Off Bluetooth Button<br>Options<br>About<br>Easy Pairing and Auto-Reconnect.<br>Certificates<br>Date/Time<br>Dialing<br>Display |                                                                                                    |
| About                                                                                                    | 88<br>89<br>90<br>90<br>91<br>92<br>93<br>93<br>94<br>95<br>96<br>97<br>97<br>97<br>97<br>97<br>97<br>97<br>97<br>97<br>97<br>100<br>100<br>100<br>100<br>102<br>102 |

| Internet Options                                                 | 104 |
|------------------------------------------------------------------|-----|
| Windows CE .NET                                                  | 104 |
| Windows CE 5.0                                                   | 105 |
| Keyboard                                                         | 106 |
| Mixer                                                            | 107 |
| Mouse                                                            | 108 |
| Network and Dialup Connections                                   | 108 |
| Owner                                                            | 109 |
| Password                                                         | 110 |
| PC Connection                                                    | 111 |
| PCMCIA                                                           | 112 |
| Power                                                            | 113 |
| Regional Settings                                                | 114 |
| Windows CE .NET2                                                 | 114 |
| Windows CE 5.0                                                   | 114 |
| Remove Programs                                                  | 114 |
| Scanner                                                          | 115 |
| Storage Manager                                                  | 115 |
| Stylus                                                           | 116 |
| Double Tap                                                       | 116 |
| Calibration                                                      | 116 |
| System                                                           | 117 |
| General                                                          | 117 |
| Memory                                                           | 118 |
| Device Name                                                      | 118 |
| Copyrights                                                       | 118 |
| Terminal Server Client Licenses                                  | 119 |
| Volume and Sounds                                                | 119 |
| CF Flash Cards, CAB Files and Programs                           | 120 |
| Access Files on the Flash Card                                   | 120 |
| Backup VX7 Files using ActiveSync                                | 121 |
| Prerequisites                                                    | 121 |
| VX7 and ActiveSync Partnership                                   |     |
| Serial Port Transfer                                             |     |
| USB Transfer                                                     |     |
| Connect                                                          |     |
| Explore                                                          |     |
| Disconnect                                                       |     |
| Serial Connection                                                |     |
| USB Connection                                                   |     |
| Radio Connection                                                 |     |
| Important Information – Cold Boot and Loss of Host Re-connection |     |
| Troubleshooting                                                  |     |
| Create a Communication Option                                    |     |
| Technical Specifications – Connection Cable                      |     |
|                                                                  |     |

| VX7 Utilities                                                                  | 127 |
|--------------------------------------------------------------------------------|-----|
| LAUNCH.EXE                                                                     |     |
| LAUNCH.EXE and Persistent Storage                                              |     |
| REGEDIT.EXE                                                                    |     |
| REGLOAD.EXE                                                                    |     |
| REGDUMP.EXE                                                                    |     |
| WARMBOOT.EXE                                                                   |     |
| WAVPLAY.EXE.<br>VX7 Command-line Utilities                                     |     |
| COLDBOOT.EXE                                                                   |     |
| PrtScrn.EXE                                                                    |     |
| API Calls                                                                      |     |
|                                                                                |     |
| Reflash the VX7                                                                |     |
| How To: Reflash using Keypress Method<br>How To: Reflash using TAG file Method |     |
| -                                                                              |     |
| Clearing Persistent Storage                                                    |     |
| Keyboard Backlighting                                                          | 135 |
| Changing the Display Resolution                                                | 135 |
| Disabling the Touchscreen                                                      | 136 |
| Disabling the Touchscreen Heater                                               | 136 |
| Configuring NumLock Behavior                                                   | 136 |
| Configuring CapsLock Behavior                                                  | 137 |
| Configuring IPv6                                                               | 137 |
| Enabling GrabTime                                                              | 138 |
| Synchronize with a Local Time Server                                           | 138 |
| Network Configuration                                                          | 139 |
| 2.4 GHz Wireless Radios                                                        |     |
| Ethernet Connector                                                             | 139 |
| Wavelink Avalanche Enabler Configuration                                       | 140 |
| Briefly .                                                                      | 140 |
| Enabler Install Process                                                        |     |
| Enabler Uninstall Process                                                      | 140 |
| Stop the Enabler Service                                                       |     |
| Update Monitoring Overview                                                     |     |
| Mobile Device Wireless and Network Settings                                    |     |
| Enabler Configuration                                                          |     |
| File Menu Options.                                                             |     |
| Avalanche Update Settings                                                      |     |
| Menu Options<br>Connection                                                     |     |
|                                                                                |     |

| Execution        |  |
|------------------|--|
| Server Contact   |  |
| Startup/Shutdown |  |
| Scan Config      |  |
| Display          |  |
| Shortcuts        |  |
| Adapters         |  |
| Status           |  |

### CHAPTER 4 SCANNER

| 4 | <b>FF</b> |  |
|---|-----------|--|
| 1 | ~~        |  |
|   | 00        |  |
|   |           |  |

| Introduction                            |    |
|-----------------------------------------|----|
| Main                                    | 15 |
| COM Ports                               |    |
| Serial Port Pin 9                       |    |
| Barcode                                 |    |
| Symbology Settings                      |    |
| Ctrl Char Mapping                       |    |
| Custom Identifiers                      |    |
| Barcode Processing                      |    |
| Step 1: Check Code ID                   |    |
| Step 2: Reject Disabled Symbologies     |    |
| Step 3: Check Barcode Length            |    |
| Step 4: Strip Leading Characters        |    |
| Step 5: Strip Trailing Characters       |    |
| Step 6: Strip Barcode Data Strings      |    |
| Step 7: Replace Control Characters      |    |
| Step 8: Add Prefix String               |    |
| Step 9: Code ID                         |    |
| Step 10: Add Barcode Data               |    |
| Step 11: Add Suffix String              | 17 |
| Step 12: Add Terminating NUL            |    |
| Step 13: Start Key Output Thread        |    |
| Examples                                |    |
| Control Code Replacement Examples       |    |
| Barcode Processing Examples             |    |
| Length Based Barcode Stripping Examples |    |
| Screen Blanking                         |    |
| Operation                               |    |
|                                         |    |
| APTER 5 WIRELESS NETWORK CONFIGURATION  | 18 |
| Introduction                            | 10 |

| Summit Radio                                         |  |
|------------------------------------------------------|--|
| Summit Client Utility                                |  |
| Help                                                 |  |
| Summit Tray Icon                                     |  |
| Wireless Zero Config Utility and the Summit Radio    |  |
| Main Tab                                             |  |
| Admin Login                                          |  |
| Profile Tab                                          |  |
| Using the Scan Feature                               |  |
| Parameters                                           |  |
| Status Tab                                           |  |
| Diags Tab                                            |  |
| Global Tab                                           |  |
| Parameters                                           |  |
| Sign-On vs. Stored Credentials                       |  |
| Windows Certificate Store vs. Certs Path             |  |
| User Certificates                                    |  |
| Root CA Certificates                                 |  |
| Summit Wireless Security                             |  |
| No Security                                          |  |
| WEP                                                  |  |
| LEAP without WPA Authentication                      |  |
| PEAP/MSCHAP                                          |  |
| PEAP/GTC                                             |  |
| WPA/LEAP                                             |  |
| EAP-FAST                                             |  |
| EAP-TLS                                              |  |
| WPA PSK                                              |  |
| Cisco Radio                                          |  |
|                                                      |  |
| Cisco – Aironet Client Utility (ACU)<br>Profiles Tab |  |
| No Security                                          |  |
| WEP                                                  |  |
| LEAP                                                 |  |
| Firmware Tab                                         |  |
| Status Tab                                           |  |
| Statistics Tab                                       |  |
| Survey Tab                                           |  |
| Configuring for WPA                                  |  |
| System Requirements                                  |  |
| Installing Radio drivers                             |  |
| Checking for the Cisco PEAP Supplicant               |  |
| Wireless Network Configuration                       |  |
| PEAP/MS-CHAP Authentication Configuration            |  |
| Configuring the PEAP/MS-CHAP Supplicant              |  |
| Server Authentication                                |  |
| PEAP/ GTC Authentication Configuration               |  |

| Configuring the PEAP / GTC Supplicant |  |
|---------------------------------------|--|
| Server Authentication                 |  |
| WPA/LEAP                              |  |
| Cisco ACU                             |  |
| EAP-TLS Authentication Configuration  |  |
| User Certificate                      |  |
| Setting EAP/TLS Parameters            |  |
| Validating the Server Certificate     |  |
| WPA PSK Configuration                 |  |
| Symbol Radio                          |  |
| IP Information Tab                    |  |
| IPv6 Information Tab                  |  |
| Wireless Information Tab              |  |
| View Log                              |  |
| Add a new connection                  |  |
| Select a User Certificate             |  |
| Certificates                          |  |
| Root Certificates                     |  |
| Generating a Root CA Certificate      |  |
| Installing a Root CA Certificate      |  |
| User Certificates                     |  |
| Generating a User Certificate         |  |
| Installing a User Certificate         |  |
|                                       |  |

### CHAPTER 6 APPLOCK

**267** 

| Introduction                                                                                                    |     |
|----------------------------------------------------------------------------------------------------|-----|
| Determining Your AppLock Version                                                                                                    |     |
| Multi-Application AppLock                                                                                                    |     |
| Single Application AppLock                                                                                                    |     |
| Setup a New Device                                                                                                    |     |
| Administration Mode                                                                                                    |     |
| End User Mode                                                                                                    |     |
| Passwords                                                                                                    |     |
| Ford Hann Orditable a Taskaines                                                                                                    | 070 |
| End-User Switching Technique                                                                                                    |     |
| - · · ·                                                                                                    |     |
| Using a Stylus Tap                                                                                                    |     |
| - · · ·                                                                                                    |     |
| Using a Stylus Tap<br>Using the Switch Key Sequence<br>Application Configuration                                                       |     |
| Using a Stylus Tap<br>Using the Switch Key Sequence                                                                                    |     |
| Using a Stylus Tap<br>Using the Switch Key Sequence<br>Application Configuration<br>Application Panel<br>Launch Button<br>Auto At Boot |     |
| Using a Stylus Tap<br>Using the Switch Key Sequence<br>Application Configuration<br>Application Panel<br>Launch Button                 |     |

| Allow Close                         |     |
|-------------------------------------|-----|
| End User Internet Explorer (EUIE)   |     |
| Security Panel                      |     |
| Password                            |     |
| Status Panel                        |     |
| APPENDIX A KEY MAPS                 | 283 |
| 95-key Keypad with Pointing Device  |     |
| Key Map 101-Key Equivalencies       |     |
| 60-key Standard Keypad              |     |
| Key Map 101-Key Equivalencies       |     |
| IBM 3270 Keypad Ovelay              |     |
| IBM 5250 Keypad Overlay             |     |
| APPENDIX B TECHNICAL SPECIFICATIONS | 291 |
| Physical Specifications             |     |
| Environmental Specifications        |     |
| Display Specifications              |     |
| UPS Battery Pack Specifications     |     |
| Radio Specifications                |     |
| Summit CF 2.4GHz                    |     |
| PCMCIA Cisco 2.4GHz Type II         |     |
| PCMCIA Symbol 11Mb 2.4GHz Type II   |     |
| Bluetooth                           |     |
| APPENDIX C REFERENCE MATERIAL       | 297 |
| Introduction                        |     |
| AppLock Error Messages              |     |
| AppLock Registry Settings           |     |
| Valid VK Codes for CE               |     |
| ASCII Control Codes                 |     |
| Hat Encoding                        |     |
| Decimal - Hexadecimal Chart         |     |
| Revision History                    |     |

### INDEX

### Illustrations

| Figure 1-1 VX7 Components, Top View                                     | 5  |
|-------------------------------------------------------------------------|----|
| Figure 1-2 VX7 Components, Front View                                   |    |
| Figure 1-3 VX7 Components, Bottom View                                  |    |
| Figure 1-4 VX7 Components, Back View                                    |    |
| Figure 1-5 VX7 Control Panel                                            |    |
| Figure 1-6 VX7 Access Panel                                             |    |
| Figure 1-7 Bluetooth Devices Display – Before Discovering Devices       |    |
| Figure 1-8 Sample Bluetooth Address Barcode Label                       |    |
| Figure 1-9 About Tab and Bluetooth Address                              |    |
| Figure 2-1 VX7 Hardware Configuration                                   |    |
| Figure 2-2 The Power (On/Off) Switch                                    |    |
| Figure 2-3 Scanner Serial Connector (COM1)                              |    |
| Figure 2-4 Printer/PC Serial Connector (COM3)                           |    |
| Figure 2-5 Pinout – Serial Cable                                        |    |
| Figure 2-6 Pinout – Screen Blanking Cable                               | 36 |
| Figure 2-7 Sample Cable for Screen Blanking                             |    |
| Figure 2-8 VX7 Keyboard Connector and External Keyboard Cable Connector |    |
| Figure 2-9 VX7 PS/2 Keyboard/Mouse Dongle Cable                         |    |
| Figure 2-10 D9 Male Connector                                           |    |
| Figure 2-11 PS/2 Keyboard Connector                                     |    |
| Figure 2-12 PS/2 Mouse Connector                                        |    |
| Figure 2-13 VX7 USB Connector and External USB Adapter Cable Connector  |    |
| Figure 2-14 VX7 Ethernet/USB Dongle Cables                              |    |
| Figure 2-15 D15 Female Connector.                                       |    |
| Figure 2-16 Dongle Cable USB Host Port                                  |    |
| Figure 2-17 Dongle Cable USB Client Port                                |    |
| Figure 2-18 Dongle Cable Ethernet Port.                                 |    |
| Figure 2-19 VX7 Audio Jack for External Speaker or Headphones           |    |
| Figure 2-20 The Power Connector.                                        |    |
| Figure 2-21 The UPS Battery Pack Input Connector                        |    |
| Figure 2-22 The UPS Battery Pack Output Connector                       |    |
| Figure 2-23 The UPS Battery Extension Cable Input Connector             |    |
| Figure 2-24 The UPS Battery Extension Cable Output Connector            |    |
| Figure 2-25 2.4GHz External Antenna                                     |    |
| Figure 2-26 RF Antenna SS Connector                                     |    |
| Figure 2-27 Internal Antenna Cables                                     |    |
| Figure 2-28 The LXE VMT Keyboards with Cable                            | 51 |
| Figure 2-29 The 95-key QWERTY Keyboard                                  |    |
| Figure 2-30 The 60-key QWERTY Keyboard                                  |    |
| Figure 2-31 IBM 3270 Specific Keypad                                    |    |
| Figure 2-32 IBM 5250 Specific Keypad                                    |    |
| Figure 2-33 Keyboard LEDs                                               |    |
| Figure 2-34 The CapsLock Key                                            |    |
| Figure 2-35 The Secondary Key                                           | 57 |
| Figure 2-36 The VMT Keyboard Display Controls                           |    |
| Figure 2-37 Small and Large Virtual Keyboards                           |    |
|                                                                         |    |

| Figure 2-38 Input Panel Properties                                                                                                    | 01                                                                                                    |
|----------------------------------------------------------------------------------------------------|----------------------------------------------------------------------------------------------------|
| Figure 2-39 The PCMCIA and ATA Slots                                                                                                    | 63                                                                                                    |
| Figure 2-40 Inserting the 2.4GHz Type II PCMCIA Radio                                                                                                    | 65                                                                                                    |
| Figure 2-41 Cisco Antenna Cable Connections                                                                                                    | 66                                                                                                    |
| Figure 2-42 Symbol 11Mb Antenna Cable Connections                                                                                                    | 66                                                                                                    |
| Figure 2-43 Summit Antenna Cable Connections                                                                                                    | 67                                                                                                    |
| Figure 2-44 Inserting the CF ATA Card                                                                                                    | 68                                                                                                    |
| Figure 2-45 Inserting the ATA Card                                                                                                    | 69                                                                                                    |
| Figure 2-46 Optional Power Supply Cable                                                                                                    | 70                                                                                                    |
| Figure 2-47 Direct Vehicle Power Connection Cable (12 Ft.)                                                                                                    | 72                                                                                                    |
| Figure 2-48 Connecting the Power Cable to the Vehicle                                                                                                    | 72                                                                                                    |
| Figure 2-49 Vehicle Connection Wiring Color Codes                                                                                                    |                                                                                                    |
| Figure 2-50 Power Adapter Cable, VX1/2/4 to VX7                                                                                                    |                                                                                                    |
| Figure 2-51 Fuse Replacement                                                                                                    |                                                                                                    |
| Figure 3-1 Pocket CMD Prompt Screen                                                                                                    |                                                                                                    |
| Figure 3-2 Taskbar Properties                                                                                                    |                                                                                                    |
| Figure 3-3 About Properties, Software                                                                                                    |                                                                                                    |
| Figure 3-4 About Properties, Versions                                                                                                    |                                                                                                    |
| Figure 3-5 About Properties, Network IP                                                                                                    |                                                                                                    |
| Figure 3-6 Accessibility Properties, Keyboard                                                                                                    |                                                                                                    |
| Figure 3-7 Accessibility Properties, Sound.                                                                                                    |                                                                                                    |
| Figure 3-8 Control Panel - Bluetooth.                                                                                                    |                                                                                                    |
| Figure 3-9 Discover Bluetooth Devices                                                                                                    |                                                                                                    |
| Figure 3-10 Bluetooth Devices Panel                                                                                                    |                                                                                                    |
| Figure 3-11 Bluetooth Device Disconnect / Delete                                                                                                    |                                                                                                    |
| Figure 3-12 Bluetooth Device Properties Menu                                                                                                    |                                                                                                    |
| Figure 3-13 Bluetooth Device Settings Panel                                                                                                    |                                                                                                    |
| Figure 3-14 Bluetooth About Panel                                                                                                    | 98                                                                                                    |
|                                                                                                    |                                                                                                    |
|                                                                                                    | 100                                                                                                    |
| Figure 3-15 Date/Time Properties                                                                                                    |                                                                                                    |
| Figure 3-15 Date/Time Properties<br>Figure 3-16 Dialing                                                                                                    | 101                                                                                                    |
| Figure 3-15 Date/Time Properties<br>Figure 3-16 Dialing<br>Figure 3-17 Display Properties / Backlight Tab                                                                                                    | 101<br>102                                                                                                    |
| Figure 3-15 Date/Time Properties<br>Figure 3-16 Dialing<br>Figure 3-17 Display Properties / Backlight Tab<br>Figure 3-18 Input Panel Properties                                                                                                    | 101<br>102<br>103                                                                                                    |
| Figure 3-15 Date/Time Properties<br>Figure 3-16 Dialing<br>Figure 3-17 Display Properties / Backlight Tab<br>Figure 3-18 Input Panel Properties<br>Figure 3-19 Mixer                                                                                                    | 101<br>102<br>103<br>107                                                                                                    |
| Figure 3-15 Date/Time Properties<br>Figure 3-16 Dialing<br>Figure 3-17 Display Properties / Backlight Tab<br>Figure 3-18 Input Panel Properties<br>Figure 3-19 Mixer<br>Figure 3-20 Network Connection Properties                                                                                                    | 101<br>102<br>103<br>107<br>108                                                                                                    |
| Figure 3-15 Date/Time Properties<br>Figure 3-16 Dialing<br>Figure 3-17 Display Properties / Backlight Tab<br>Figure 3-18 Input Panel Properties<br>Figure 3-19 Mixer<br>Figure 3-20 Network Connection Properties<br>Figure 3-21 Owner Properties                                                                                                    | 101<br>102<br>103<br>107<br>108<br>109                                                                                                    |
| Figure 3-15 Date/Time Properties<br>Figure 3-16 Dialing<br>Figure 3-17 Display Properties / Backlight Tab<br>Figure 3-18 Input Panel Properties<br>Figure 3-19 Mixer<br>Figure 3-20 Network Connection Properties<br>Figure 3-21 Owner Properties<br>Figure 3-22 Password Properties                                                                                                    | 101<br>102<br>103<br>107<br>108<br>109<br>110                                                                                                    |
| Figure 3-15 Date/Time Properties.         Figure 3-16 Dialing         Figure 3-17 Display Properties / Backlight Tab         Figure 3-18 Input Panel Properties         Figure 3-19 Mixer         Figure 3-20 Network Connection Properties         Figure 3-21 Owner Properties         Figure 3-22 Password Properties         Figure 3-23 Communication / PC Connection Tab                                                                                                    | 101<br>102<br>103<br>107<br>108<br>109<br>110<br>111                                                                                                    |
| Figure 3-15 Date/Time Properties.         Figure 3-16 Dialing.         Figure 3-17 Display Properties / Backlight Tab         Figure 3-18 Input Panel Properties         Figure 3-19 Mixer         Figure 3-20 Network Connection Properties         Figure 3-21 Owner Properties         Figure 3-22 Password Properties         Figure 3-23 Communication / PC Connection Tab         Figure 3-24 PCMCIA Control Tab, Slot 0 and Slot 1                                                                                                    | 101<br>102<br>103<br>107<br>108<br>109<br>110<br>111<br>112                                                                                                    |
| Figure 3-15Date/Time Properties.Figure 3-16Dialing.Figure 3-17Display Properties / Backlight TabFigure 3-18Input Panel PropertiesFigure 3-19MixerFigure 3-20Network Connection PropertiesFigure 3-21Owner Properties.Figure 3-22Password PropertiesFigure 3-23Communication / PC Connection Tab.Figure 3-24PCMCIA Control Tab, Slot 0 and Slot 1Figure 3-25Compact Flash ATA Control Tab, Slot 2                                                                                                    | 101<br>102<br>103<br>107<br>108<br>109<br>110<br>111<br>112<br>112                                                                                                    |
| Figure 3-15Date/Time Properties.Figure 3-16Dialing.Figure 3-17Display Properties / Backlight TabFigure 3-18Input Panel PropertiesFigure 3-19MixerFigure 3-20Network Connection PropertiesFigure 3-21Owner Properties.Figure 3-22Password PropertiesFigure 3-23Communication / PC Connection Tab.Figure 3-24PCMCIA Control Tab, Slot 0 and Slot 1Figure 3-25Compact Flash ATA Control Tab, Slot 2Figure 3-26Power Properties                                                                                                    | 101<br>102<br>103<br>107<br>108<br>109<br>110<br>111<br>112<br>112<br>113                                                                                                    |
| Figure 3-15Date/Time Properties.Figure 3-16Dialing.Figure 3-17Display Properties / Backlight TabFigure 3-18Input Panel PropertiesFigure 3-19Mixer.Figure 3-20Network Connection PropertiesFigure 3-21Owner Properties.Figure 3-22Password PropertiesFigure 3-23Communication / PC Connection Tab.Figure 3-24PCMCIA Control Tab, Slot 0 and Slot 1Figure 3-25Compact Flash ATA Control Tab, Slot 2Figure 3-26Power PropertiesFigure 3-27Stylus Properties / Recalibration Start.                                                                                                    | 101<br>102<br>103<br>107<br>108<br>109<br>110<br>111<br>112<br>112<br>113<br>116                                                                                                    |
| Figure 3-15Date/Time Properties.Figure 3-16Dialing.Figure 3-17Display Properties / Backlight TabFigure 3-18Input Panel PropertiesFigure 3-19MixerFigure 3-20Network Connection PropertiesFigure 3-21Owner PropertiesFigure 3-22Password PropertiesFigure 3-23Communication / PC Connection TabFigure 3-24PCMCIA Control Tab, Slot 0 and Slot 1Figure 3-25Compact Flash ATA Control Tab, Slot 2Figure 3-26Power PropertiesFigure 3-27Stylus Properties / Recalibration StartFigure 3-28Stylus Properties / Recalibration                                                                                                    | 101<br>102<br>103<br>107<br>108<br>109<br>110<br>111<br>112<br>112<br>113<br>116<br>116                                                                                                   |
| Figure 3-15Date/Time Properties.Figure 3-16Dialing.Figure 3-17Display Properties / Backlight TabFigure 3-18Input Panel PropertiesFigure 3-19Mixer.Figure 3-20Network Connection PropertiesFigure 3-21Owner Properties.Figure 3-22Password PropertiesFigure 3-23Communication / PC Connection Tab.Figure 3-24PCMCIA Control Tab, Slot 0 and Slot 1Figure 3-25Compact Flash ATA Control Tab, Slot 2Figure 3-26Power PropertiesFigure 3-27Stylus Properties / Recalibration Start.Figure 3-28Stylus Properties / RecalibrationFigure 3-29System / General tab                                                                                                    | 101<br>102<br>103<br>107<br>108<br>109<br>110<br>111<br>112<br>112<br>113<br>116<br>117                                                                                                   |
| Figure 3-15Date/Time Properties.Figure 3-16Dialing.Figure 3-17Display Properties / Backlight TabFigure 3-18Input Panel PropertiesFigure 3-19MixerFigure 3-20Network Connection PropertiesFigure 3-21Owner Properties.Figure 3-22Password PropertiesFigure 3-23Communication / PC Connection Tab.Figure 3-24PCMCIA Control Tab, Slot 0 and Slot 1Figure 3-25Compact Flash ATA Control Tab, Slot 2Figure 3-26Power PropertiesFigure 3-27Stylus Properties / Recalibration StartFigure 3-28Stylus Properties / RecalibrationFigure 3-29System / General tabFigure 3-30System / Memory                                                                                                    | 101<br>102<br>103<br>107<br>108<br>109<br>110<br>111<br>112<br>113<br>116<br>116<br>117<br>118                                                                                            |
| Figure 3-15 Date/Time Properties<br>Figure 3-16 Dialing<br>Figure 3-17 Display Properties / Backlight Tab<br>Figure 3-18 Input Panel Properties<br>Figure 3-19 Mixer<br>Figure 3-20 Network Connection Properties<br>Figure 3-21 Owner Properties<br>Figure 3-22 Password Properties<br>Figure 3-22 Password Properties<br>Figure 3-23 Communication / PC Connection Tab<br>Figure 3-24 PCMCIA Control Tab, Slot 0 and Slot 1<br>Figure 3-25 Compact Flash ATA Control Tab, Slot 2<br>Figure 3-26 Power Properties<br>Figure 3-27 Stylus Properties / Recalibration Start.<br>Figure 3-28 Stylus Properties / Recalibration<br>Figure 3-29 System / General tab<br>Figure 3-30 System / Memory<br>Figure 3-31 System / Device Name                                                                                                    | 101<br>102<br>103<br>107<br>108<br>109<br>110<br>111<br>112<br>112<br>113<br>116<br>116<br>117<br>118<br>118                                                                              |
| Figure 3-15 Date/Time Properties<br>Figure 3-16 Dialing<br>Figure 3-17 Display Properties / Backlight Tab<br>Figure 3-18 Input Panel Properties<br>Figure 3-19 Mixer<br>Figure 3-20 Network Connection Properties<br>Figure 3-21 Owner Properties<br>Figure 3-22 Password Properties<br>Figure 3-23 Communication / PC Connection Tab<br>Figure 3-24 PCMCIA Control Tab, Slot 0 and Slot 1<br>Figure 3-25 Compact Flash ATA Control Tab, Slot 2<br>Figure 3-26 Power Properties<br>Figure 3-27 Stylus Properties / Recalibration Start.<br>Figure 3-28 Stylus Properties / Recalibration Start.<br>Figure 3-29 System / General tab<br>Figure 3-30 System / Memory<br>Figure 3-31 System / Device Name<br>Figure 3-32 Volume and Sounds                                                                                                    | 101<br>102<br>103<br>107<br>108<br>109<br>110<br>111<br>112<br>112<br>113<br>116<br>116<br>117<br>118<br>118<br>119                                                                       |
| Figure 3-15 Date/Time Properties<br>Figure 3-16 Dialing<br>Figure 3-17 Display Properties / Backlight Tab<br>Figure 3-18 Input Panel Properties<br>Figure 3-19 Mixer<br>Figure 3-20 Network Connection Properties<br>Figure 3-21 Owner Properties<br>Figure 3-22 Password Properties<br>Figure 3-22 Password Properties<br>Figure 3-23 Communication / PC Connection Tab<br>Figure 3-24 PCMCIA Control Tab, Slot 0 and Slot 1<br>Figure 3-25 Compact Flash ATA Control Tab, Slot 2<br>Figure 3-26 Power Properties<br>Figure 3-27 Stylus Properties / Recalibration Start<br>Figure 3-28 Stylus Properties / Recalibration<br>Figure 3-29 System / General tab<br>Figure 3-30 System / Memory<br>Figure 3-31 System / Device Name<br>Figure 3-32 Volume and Sounds<br>Figure 3-33 Pinout – Serial Cable for Synchronization                                                                                                    | 101<br>102<br>103<br>107<br>108<br>109<br>110<br>111<br>112<br>112<br>113<br>116<br>116<br>116<br>118<br>118<br>118<br>119<br>126                                                         |
| Figure 3-15 Date/Time Properties<br>Figure 3-16 Dialing<br>Figure 3-17 Display Properties / Backlight Tab<br>Figure 3-18 Input Panel Properties<br>Figure 3-19 Mixer<br>Figure 3-20 Network Connection Properties<br>Figure 3-21 Owner Properties<br>Figure 3-22 Password Properties<br>Figure 3-22 Password Properties<br>Figure 3-23 Communication / PC Connection Tab<br>Figure 3-24 PCMCIA Control Tab, Slot 0 and Slot 1<br>Figure 3-25 Compact Flash ATA Control Tab, Slot 2<br>Figure 3-26 Power Properties<br>Figure 3-27 Stylus Properties / Recalibration Start<br>Figure 3-28 Stylus Properties / Recalibration Start<br>Figure 3-29 System / General tab<br>Figure 3-30 System / Memory<br>Figure 3-31 System / Device Name<br>Figure 3-32 Volume and Sounds<br>Figure 3-33 Pinout – Serial Cable for Synchronization                                                                                                    | 101<br>102<br>103<br>107<br>108<br>109<br>110<br>111<br>112<br>112<br>113<br>116<br>116<br>117<br>118<br>118<br>118<br>119<br>126<br>143                                                  |
| Figure 3-15 Date/Time Properties<br>Figure 3-16 Dialing<br>Figure 3-17 Display Properties / Backlight Tab<br>Figure 3-18 Input Panel Properties<br>Figure 3-19 Mixer<br>Figure 3-20 Network Connection Properties<br>Figure 3-21 Owner Properties<br>Figure 3-22 Password Properties<br>Figure 3-23 Communication / PC Connection Tab<br>Figure 3-24 PCMCIA Control Tab, Slot 0 and Slot 1<br>Figure 3-25 Compact Flash ATA Control Tab, Slot 2<br>Figure 3-26 Power Properties<br>Figure 3-27 Stylus Properties / Recalibration Start<br>Figure 3-28 Stylus Properties / Recalibration Start<br>Figure 3-30 System / General tab<br>Figure 3-31 System / Device Name<br>Figure 3-32 Volume and Sounds<br>Figure 3-33 Pinout – Serial Cable for Synchronization<br>Figure 3-35 Connection Options                                                                                                    | 101<br>102<br>103<br>107<br>108<br>109<br>110<br>111<br>112<br>112<br>113<br>116<br>116<br>117<br>118<br>118<br>118<br>118<br>119<br>126<br>143<br>145                                    |
| Figure 3-15 Date/Time Properties.<br>Figure 3-16 Dialing<br>Figure 3-17 Display Properties / Backlight Tab<br>Figure 3-18 Input Panel Properties<br>Figure 3-19 Mixer<br>Figure 3-20 Network Connection Properties<br>Figure 3-20 Network Connection Properties<br>Figure 3-21 Owner Properties<br>Figure 3-22 Password Properties<br>Figure 3-23 Communication / PC Connection Tab<br>Figure 3-24 PCMCIA Control Tab, Slot 0 and Slot 1<br>Figure 3-25 Compact Flash ATA Control Tab, Slot 2<br>Figure 3-26 Power Properties<br>Figure 3-27 Stylus Properties / Recalibration Start<br>Figure 3-28 Stylus Properties / Recalibration Start.<br>Figure 3-30 System / General tab<br>Figure 3-31 System / Device Name<br>Figure 3-32 Volume and Sounds<br>Figure 3-33 Pinout – Serial Cable for Synchronization<br>Figure 3-34 Avalanche Enabler Opening Screen<br>Figure 3-35 Connection Options<br>Figure 3-36 Execution Options (Dimmed) | 101<br>102<br>103<br>107<br>108<br>109<br>110<br>111<br>112<br>112<br>112<br>113<br>116<br>116<br>117<br>118<br>118<br>118<br>126<br>143<br>146                                           |
| Figure 3-15 Date/Time Properties<br>Figure 3-16 Dialing<br>Figure 3-17 Display Properties / Backlight Tab<br>Figure 3-18 Input Panel Properties<br>Figure 3-19 Mixer<br>Figure 3-20 Network Connection Properties<br>Figure 3-20 Network Connection Properties<br>Figure 3-21 Owner Properties<br>Figure 3-22 Password Properties<br>Figure 3-23 Communication / PC Connection Tab.<br>Figure 3-24 PCMCIA Control Tab, Slot 0 and Slot 1<br>Figure 3-25 Compact Flash ATA Control Tab, Slot 2<br>Figure 3-26 Power Properties<br>Figure 3-27 Stylus Properties / Recalibration Start<br>Figure 3-28 Stylus Properties / Recalibration Start<br>Figure 3-29 System / General tab<br>Figure 3-30 System / Memory<br>Figure 3-31 System / Device Name<br>Figure 3-32 Volume and Sounds<br>Figure 3-34 Avalanche Enabler Opening Screen<br>Figure 3-35 Connection Options (Dimmed)<br>Figure 3-37 Server Contact Options                       | 101<br>102<br>103<br>107<br>108<br>109<br>110<br>111<br>112<br>112<br>113<br>116<br>116<br>117<br>118<br>118<br>118<br>119<br>126<br>143<br>145<br>146<br>147                             |
| Figure 3-15 Date/Time Properties<br>Figure 3-16 Dialing<br>Figure 3-17 Display Properties / Backlight Tab<br>Figure 3-18 Input Panel Properties<br>Figure 3-19 Mixer<br>Figure 3-20 Network Connection Properties<br>Figure 3-21 Owner Properties<br>Figure 3-22 Password Properties<br>Figure 3-22 Password Properties<br>Figure 3-23 Communication / PC Connection Tab<br>Figure 3-24 PCMCIA Control Tab, Slot 0 and Slot 1<br>Figure 3-25 Compact Flash ATA Control Tab, Slot 2<br>Figure 3-26 Power Properties<br>Figure 3-27 Stylus Properties / Recalibration Start<br>Figure 3-28 Stylus Properties / Recalibration Start<br>Figure 3-29 System / General tab<br>Figure 3-30 System / Memory<br>Figure 3-31 System / Device Name<br>Figure 3-32 Volume and Sounds<br>Figure 3-34 Avalanche Enabler Opening Screen<br>Figure 3-35 Connection Options<br>Figure 3-36 Execution Options (Dimmed)<br>Figure 3-37 Server Contact Options | 101<br>102<br>103<br>107<br>108<br>109<br>110<br>111<br>112<br>113<br>116<br>116<br>116<br>117<br>118<br>118<br>119<br>126<br>143<br>145<br>146<br>147<br>148                             |
| Figure 3-15Date/Time Properties.Figure 3-16Dialing.Figure 3-17Display Properties / Backlight TabFigure 3-18Input Panel PropertiesFigure 3-19Mixer.Figure 3-20Network Connection PropertiesFigure 3-21Owner Properties.Figure 3-22Password Properties.Figure 3-23Communication / PC Connection Tab.Figure 3-24PCMCIA Control Tab, Slot 0 and Slot 1Figure 3-25Compact Flash ATA Control Tab, Slot 2Figure 3-26Power Properties / Recalibration Start.Figure 3-27Stylus Properties / Recalibration Start.Figure 3-28Stylus Properties / RecalibrationFigure 3-29System / General tabFigure 3-30System / MemoryFigure 3-31System / Device NameFigure 3-33Pinout – Serial Cable for SynchronizationFigure 3-34Avalanche Enabler Opening Screen.Figure 3-35Connection OptionsFigure 3-37Server Contact OptionsFigure 3-37Server Contact OptionsFigure 3-38Startup / Shutdown OptionsFigure 3-39Scan Config Option                               | 101<br>102<br>103<br>107<br>108<br>109<br>110<br>111<br>112<br>112<br>113<br>116<br>116<br>116<br>117<br>118<br>118<br>119<br>126<br>143<br>145<br>145<br>148<br>149                      |
| Figure 3-15 Date/Time Properties<br>Figure 3-16 Dialing<br>Figure 3-17 Display Properties / Backlight Tab<br>Figure 3-18 Input Panel Properties<br>Figure 3-19 Mixer<br>Figure 3-20 Network Connection Properties<br>Figure 3-21 Owner Properties<br>Figure 3-22 Password Properties<br>Figure 3-22 Password Properties<br>Figure 3-23 Communication / PC Connection Tab<br>Figure 3-24 PCMCIA Control Tab, Slot 0 and Slot 1<br>Figure 3-25 Compact Flash ATA Control Tab, Slot 2<br>Figure 3-26 Power Properties<br>Figure 3-27 Stylus Properties / Recalibration Start<br>Figure 3-28 Stylus Properties / Recalibration Start<br>Figure 3-29 System / General tab<br>Figure 3-30 System / Memory<br>Figure 3-31 System / Device Name<br>Figure 3-32 Volume and Sounds<br>Figure 3-34 Avalanche Enabler Opening Screen<br>Figure 3-35 Connection Options<br>Figure 3-36 Execution Options (Dimmed)<br>Figure 3-37 Server Contact Options | 101<br>102<br>103<br>107<br>108<br>109<br>110<br>111<br>112<br>112<br>112<br>113<br>116<br>116<br>117<br>118<br>118<br>119<br>126<br>143<br>145<br>146<br>147<br>148<br>149<br>149<br>149 |

| Figure 3-42 Adapter Options – Network                                   |     |
|-------------------------------------------------------------------------|-----|
| Figure 3-43 Avalanche Network Profile Displayed                         | 152 |
| Figure 3-44 Manual Settings Properties Panels                           | 153 |
| Figure 3-45 Status Display                                              |     |
| Figure 4-1 Scanner Properties / Main Tab                                | 157 |
| Figure 4-2 Scanner Properties / COM Port Settings                       |     |
| Figure 4-3 Scanner Properties / Barcode Settings                        |     |
| Figure 4-4 Scanner Properties / Barcode /Symbology Settings             |     |
| Figure 4-5 Disable Scan Input Confirmation                              |     |
| Figure 4-6 Scanner Properties / Barcode / Ctrl Char Mapping             |     |
| Figure 4-7 Scanner Properties / Barcode / Custom Identifiers            |     |
| Figure 4-8 Symbology List with Custom ID                                |     |
| Figure 4-9 Select Code ID                                               |     |
| Figure 4-10 Enable / Disable Symbologies                                |     |
| Figure 4-11 Check Barcode Length                                        |     |
| Figure 4-12 Strip Leading Characters                                    |     |
| Figure 4-13 Strip Trailing Characters                                   |     |
| Figure 4-14 Strip Barcode Data Strings                                  |     |
| Figure 4-15 Define Barcode Data Strings                                 |     |
| Figure 4-16 Control Character Replacement                               |     |
| Figure 4-17 Specify Prefix                                              |     |
| Figure 4-18 Code ID Strip                                               |     |
| Figure 4-19 Specify Suffix                                              |     |
| Figure 4-20 Enable Key Messages.                                        |     |
| Figure 4-21 Control Characters, Translate All.                          | 177 |
| Figure 4-22 AIM Custom IDs.                                             |     |
| Figure 4-23 AIM Custom Setup for C1                                     |     |
| Figure 4-24 Barcode Match Data for C1                                   |     |
| Figure 4-25 Enable Screen Blanking                                      |     |
| Figure 5-1 Summit Client Utility                                        |     |
| Figure 5-2 SCU – Main Tab                                               |     |
| Figure 5-3 Admin Password Entry                                         |     |
| Figure 5-4 SCU – Profile Tab                                            |     |
| Figure 5-5 Scan                                                         |     |
| Figure 5-6 SCU – Status Tab                                             |     |
| Figure 5-7 SCU – Diags Tab                                              |     |
| Figure 5-8 SCU – Global Tab                                             |     |
| Figure 5-9 Sign-On Screen                                               |     |
| Figure 5-10 Choose Certificate                                          |     |
| Figure 5-11 Default Profile                                             |     |
| Figure 5-12 No Security                                                 |     |
| Figure 5-13 WEP Encryption                                              |     |
| Figure 5-14 WEP Keys                                                    |     |
| Figure 5-15 LEAP Configuration                                          |     |
| Figure 5-16 LEAP Credentials                                            |     |
| Figure 5-17 PEAP/MSCHAP                                                 |     |
| Figure 5-18 PEAP/MSCHAP Credentials                                     |     |
| Figure 5-19 PEAP/MSCHAP Certificate Filename                            |     |
| Figure 5-20 PEAP/GTC                                                    |     |
| Figure 5-20 FEAP/GTC Credentials                                        |     |
| Figure 5-22 PEAP/GTC Certificate Filename                               |     |
| Figure 5-22 TEAT/OTE Certificate Thenane                                |     |
| Figure 5-25 WTA/LEAP Credentials                                        |     |
| Figure 5-24 WI A/LEAF Credentials<br>Figure 5-25 EAP-FAST Configuration |     |
| Figure 5-25 EAP-FAST Configuration                                      |     |
|                                                                         |     |

| 1 iguic 3 27                                                                                                    | EAP-TLS                                                                                                    | 220                                                                                                    |
|----------------------------------------------------------------------------------------------------|----------------------------------------------------------------------------------------------------|----------------------------------------------------------------------------------------------------|
| Figure 5-28                                                                                                    | EAP-TLS Credentials                                                                                                    | 220                                                                                                    |
| Figure 5-29                                                                                                    | EAP-TLS Credentials                                                                                                    | 221                                                                                                    |
| Figure 5-30                                                                                                    | WPA/PSK Encryption                                                                                                    | 222                                                                                                    |
| Figure 5-31                                                                                                    | PSK Entry                                                                                                    | 222                                                                                                    |
| Figure 5-32                                                                                                    | Cisco Aironet Client Utility                                                                                                    | 223                                                                                                    |
| Figure 5-33                                                                                                    | Cisco Profile Properties Screen                                                                                                    | 224                                                                                                    |
| Figure 5-34                                                                                                    | Cisco Profile WEP Keys                                                                                                    | 225                                                                                                    |
| Figure 5-35                                                                                                    | No Cisco PEAP                                                                                                    | 228                                                                                                    |
|                                                                                                    | Cisco PEAP installed.                                                                                                    |                                                                                                    |
|                                                                                                    | Cisco ACU Profile Selection                                                                                                    |                                                                                                    |
| Figure 5-38                                                                                                    | Cisco ACU Reboot Message                                                                                                    | 230                                                                                                    |
| Figure 5-39                                                                                                    | Microsoft Wireless Connection Icon                                                                                                    | 230                                                                                                    |
| Figure 5-40                                                                                                    | Wireless Information Screen                                                                                                    | 231                                                                                                    |
| Figure 5-41                                                                                                    | Advanced Wireless Settings                                                                                                    | 231                                                                                                    |
|                                                                                                    | Wireless Network Properties                                                                                                    |                                                                                                    |
| Figure 5-43                                                                                                    | PEAP/MSCHAP Wireless Network Properties                                                                                                    | 233                                                                                                    |
| Figure 5-44                                                                                                    | Authentication Settings                                                                                                    | 233                                                                                                    |
| Figure 5-45                                                                                                    | Wireless Network Login                                                                                                    | 234                                                                                                    |
| Figure 5-46                                                                                                    | IP Information Tab                                                                                                    | 234                                                                                                    |
|                                                                                                    | Authentication Settings, Validate Server                                                                                                    |                                                                                                    |
| Figure 5-48                                                                                                    | Advanced Wireless Settings, Authenticated SSID                                                                                                    | 235                                                                                                    |
|                                                                                                    | PEAP/GTC Wireless Network Properties                                                                                                    |                                                                                                    |
| Figure 5-50                                                                                                    | PEAP Properties                                                                                                    | 236                                                                                                    |
| Figure 5-51                                                                                                    | Login Screen                                                                                                    | 237                                                                                                    |
| Figure 5-52                                                                                                    | IP Information Tab                                                                                                    | 237                                                                                                    |
| Figure 5-53                                                                                                    | PEAP Properties, Validate Server Certificate                                                                                                    | 238                                                                                                    |
| Figure 5-54                                                                                                    | Server Connection Warning                                                                                                    | 238                                                                                                    |
| Figure 5-55                                                                                                    | PEAP Properties, Trusted Root Certificate                                                                                                    | 239                                                                                                    |
| Figure 5-56                                                                                                    | Accept Server Connection Warning                                                                                                    | 239                                                                                                    |
| Figure 5-57                                                                                                    | PEAP Properties, Connect Only If Server Name Ends In                                                                                                    | 240                                                                                                    |
| Figure 5-58                                                                                                    | Wireless Information, Authenticated                                                                                                    | 240                                                                                                    |
| Figure 5-59                                                                                                    | ACU Profile Tab                                                                                                    | 0.4.1                                                                                                    |
| Figure 5-60                                                                                                    |                                                                                                    | 241                                                                                                    |
|                                                                                                    | Renaming Profile                                                                                                    | 241                                                                                                    |
| Figure 5-61                                                                                                    | Renaming Profile<br>Profile Properties Screen                                                                                                    | 241<br>242                                                                                                    |
| Figure 5-61                                                                                                    | Renaming Profile                                                                                                    | 241<br>242                                                                                                    |
| Figure 5-61<br>Figure 5-62<br>Figure 5-63                                                                                                    | Renaming Profile<br>Profile Properties Screen<br>Select Profile<br>Login Screen                                                                                                    | 241<br>242<br>242<br>243                                                                                                    |
| Figure 5-61<br>Figure 5-62<br>Figure 5-63<br>Figure 5-64                                                                                                    | Renaming Profile<br>Profile Properties Screen<br>Select Profile<br>Login Screen<br>ACU Status Tab                                                                                                    | 241<br>242<br>242<br>243<br>243                                                                                                    |
| Figure 5-61<br>Figure 5-62<br>Figure 5-63<br>Figure 5-64                                                                                                    | Renaming Profile<br>Profile Properties Screen<br>Select Profile<br>Login Screen                                                                                                    | 241<br>242<br>242<br>243<br>243                                                                                                    |
| Figure 5-61<br>Figure 5-62<br>Figure 5-63<br>Figure 5-64<br>Figure 5-65<br>Figure 5-66                                                                                                    | Renaming Profile<br>Profile Properties Screen<br>Select Profile<br>Login Screen<br>ACU Status Tab<br>Certificate Stores<br>View Certificate Details                                                                                                    | 241<br>242<br>242<br>243<br>243<br>244<br>244                                                                                                   |
| Figure 5-61<br>Figure 5-62<br>Figure 5-63<br>Figure 5-64<br>Figure 5-65<br>Figure 5-66<br>Figure 5-67                                                                                                    | Renaming Profile<br>Profile Properties Screen<br>Select Profile<br>Login Screen<br>ACU Status Tab<br>Certificate Stores<br>View Certificate Details<br>EAP/TLS Configuration                                                                                                    | 241<br>242<br>242<br>243<br>243<br>243<br>244<br>244<br>244                                                                                     |
| Figure 5-61<br>Figure 5-62<br>Figure 5-63<br>Figure 5-64<br>Figure 5-65<br>Figure 5-66<br>Figure 5-67<br>Figure 5-68                                                                                                    | Renaming Profile<br>Profile Properties Screen<br>Select Profile<br>Login Screen<br>ACU Status Tab<br>Certificate Stores<br>View Certificate Details<br>EAP/TLS Configuration<br>Authentication Settings                                                                                                    | 241<br>242<br>242<br>243<br>243<br>244<br>244<br>244<br>245<br>245                                                                              |
| Figure 5-61<br>Figure 5-62<br>Figure 5-63<br>Figure 5-64<br>Figure 5-65<br>Figure 5-66<br>Figure 5-67<br>Figure 5-68<br>Figure 5-69                                                                                                    | Renaming Profile<br>Profile Properties Screen<br>Select Profile                                                                                                    | 241<br>242<br>243<br>243<br>243<br>244<br>244<br>244<br>245<br>245<br>245                                                                       |
| Figure 5-61<br>Figure 5-62<br>Figure 5-63<br>Figure 5-64<br>Figure 5-65<br>Figure 5-66<br>Figure 5-67<br>Figure 5-68<br>Figure 5-69<br>Figure 5-70                                                                                                    | Renaming Profile<br>Profile Properties Screen                                                                                                    | 241<br>242<br>243<br>243<br>243<br>244<br>244<br>245<br>245<br>245<br>246<br>246                                                                |
| Figure 5-61<br>Figure 5-63<br>Figure 5-63<br>Figure 5-64<br>Figure 5-65<br>Figure 5-66<br>Figure 5-67<br>Figure 5-69<br>Figure 5-70<br>Figure 5-71                                                                                                    | Renaming Profile<br>Profile Properties Screen                                                                                                    | 241<br>242<br>243<br>243<br>244<br>244<br>244<br>245<br>245<br>245<br>246<br>246<br>247                                                         |
| Figure 5-61<br>Figure 5-63<br>Figure 5-63<br>Figure 5-64<br>Figure 5-65<br>Figure 5-66<br>Figure 5-67<br>Figure 5-69<br>Figure 5-70<br>Figure 5-71<br>Figure 5-72                                                                                                    | Renaming Profile<br>Profile Properties Screen<br>Select Profile                                                                                                    | 241<br>242<br>243<br>243<br>244<br>244<br>245<br>245<br>245<br>246<br>246<br>246<br>247<br>247                                                  |
| Figure 5-61<br>Figure 5-63<br>Figure 5-63<br>Figure 5-64<br>Figure 5-65<br>Figure 5-66<br>Figure 5-67<br>Figure 5-69<br>Figure 5-70<br>Figure 5-71<br>Figure 5-72<br>Figure 5-73                                                                                           | Renaming Profile<br>Profile Properties Screen                                                                                                    | 241<br>242<br>243<br>243<br>244<br>244<br>244<br>245<br>245<br>245<br>246<br>246<br>247<br>247<br>248                                           |
| Figure 5-61<br>Figure 5-63<br>Figure 5-63<br>Figure 5-64<br>Figure 5-65<br>Figure 5-66<br>Figure 5-66<br>Figure 5-68<br>Figure 5-70<br>Figure 5-71<br>Figure 5-72<br>Figure 5-73<br>Figure 5-74                                                                            | Renaming Profile<br>Profile Properties Screen                                                                                                    | 241<br>242<br>243<br>243<br>244<br>244<br>245<br>245<br>246<br>246<br>246<br>247<br>247<br>248<br>249                                           |
| Figure 5-61<br>Figure 5-63<br>Figure 5-63<br>Figure 5-64<br>Figure 5-65<br>Figure 5-66<br>Figure 5-66<br>Figure 5-69<br>Figure 5-70<br>Figure 5-71<br>Figure 5-72<br>Figure 5-73<br>Figure 5-74<br>Figure 5-75                                                             | Renaming Profile<br>Profile Properties Screen                                                                                                    | 241<br>242<br>243<br>243<br>244<br>244<br>245<br>245<br>246<br>246<br>246<br>247<br>247<br>248<br>249<br>250                                    |
| Figure 5-61<br>Figure 5-63<br>Figure 5-63<br>Figure 5-64<br>Figure 5-65<br>Figure 5-66<br>Figure 5-66<br>Figure 5-69<br>Figure 5-70<br>Figure 5-72<br>Figure 5-72<br>Figure 5-73<br>Figure 5-75<br>Figure 5-76                                                             | Renaming Profile                                                                                                    | 241<br>242<br>243<br>243<br>244<br>244<br>245<br>245<br>245<br>245<br>246<br>246<br>247<br>247<br>248<br>249<br>250<br>251                      |
| Figure 5-61<br>Figure 5-63<br>Figure 5-63<br>Figure 5-64<br>Figure 5-65<br>Figure 5-66<br>Figure 5-67<br>Figure 5-69<br>Figure 5-70<br>Figure 5-71<br>Figure 5-72<br>Figure 5-73<br>Figure 5-74<br>Figure 5-76<br>Figure 5-77                                              | Renaming Profile         Profile Properties Screen         Select Profile         Login Screen         ACU Status Tab         Certificate Stores         View Certificate Details         EAP/TLS Configuration         Authentication Settings         Select Certificate         Authentication Settings, Certificate Details         Validate Server         SSID Authenticated         WPA PSK Configuration         Symbol NETWLAN Screen         Symbol Wireless Information Tab         Symbol Advanced Wireless Settings | 241<br>242<br>243<br>243<br>244<br>244<br>245<br>245<br>245<br>245<br>246<br>247<br>247<br>247<br>247<br>249<br>250<br>251<br>252               |
| Figure 5-61<br>Figure 5-63<br>Figure 5-63<br>Figure 5-64<br>Figure 5-65<br>Figure 5-66<br>Figure 5-67<br>Figure 5-70<br>Figure 5-70<br>Figure 5-72<br>Figure 5-73<br>Figure 5-74<br>Figure 5-75<br>Figure 5-77<br>Figure 5-77<br>Figure 5-78                               | Renaming Profile<br>Profile Properties Screen<br>Select Profile<br>Login Screen                                                                                                    | 241<br>242<br>243<br>243<br>244<br>244<br>245<br>245<br>245<br>245<br>246<br>247<br>247<br>247<br>248<br>249<br>250<br>251<br>252<br>253        |
| Figure 5-61<br>Figure 5-63<br>Figure 5-63<br>Figure 5-64<br>Figure 5-65<br>Figure 5-66<br>Figure 5-67<br>Figure 5-69<br>Figure 5-70<br>Figure 5-70<br>Figure 5-72<br>Figure 5-73<br>Figure 5-74<br>Figure 5-76<br>Figure 5-77<br>Figure 5-78<br>Figure 5-79                | Renaming Profile<br>Profile Properties Screen<br>Select Profile<br>Login Screen                                                                                                    | 241<br>242<br>243<br>243<br>244<br>244<br>245<br>245<br>246<br>246<br>246<br>247<br>247<br>248<br>249<br>250<br>251<br>252<br>253<br>253        |
| Figure 5-61<br>Figure 5-63<br>Figure 5-63<br>Figure 5-64<br>Figure 5-65<br>Figure 5-66<br>Figure 5-67<br>Figure 5-68<br>Figure 5-70<br>Figure 5-70<br>Figure 5-72<br>Figure 5-73<br>Figure 5-73<br>Figure 5-76<br>Figure 5-77<br>Figure 5-78<br>Figure 5-79<br>Figure 5-80 | Renaming Profile<br>Profile Properties Screen<br>Select Profile<br>Login Screen                                                                                                    | 241<br>242<br>243<br>243<br>244<br>244<br>245<br>245<br>245<br>246<br>246<br>247<br>247<br>248<br>249<br>250<br>251<br>252<br>253<br>253<br>254 |

| Figure 5-82 Certificates                                    |  |
|-------------------------------------------------------------|--|
| Figure 5-83 Import Certificate                              |  |
| Figure 5-84 Browsing to Certificate Location                |  |
| Figure 5-85 Certificate Import Confirmation                 |  |
| Figure 5-86 Logon to Certificate Authority                  |  |
| Figure 5-87 Certificate Services Welcome Screen             |  |
| Figure 5-88 Request a Certificate Screen                    |  |
| Figure 5-89 Advanced Certificate Request Screen             |  |
| Figure 5-90 Advanced Certificate Details                    |  |
| Figure 5-91 Script Warnings                                 |  |
| Figure 5-92 Script Warnings                                 |  |
| Figure 5-93 Certificate Issued                              |  |
| Figure 5-94 Download Security Warning                       |  |
| Figure 5-95 Certificates                                    |  |
| Figure 5-96 Import Certificate                              |  |
| Figure 5-97 Browsing to Certificate Location                |  |
| Figure 5-98 Certificate Listing                             |  |
| Figure 5-99 Private Key Not Present                         |  |
| Figure 5-100 Browsing to Private Key Location               |  |
| Figure 5-101 Private Key Present                            |  |
| Figure 6-1 Multi-Application AppLock                        |  |
| Figure 6-2 Single-Application AppLock                       |  |
| Figure 6-3 Switchpad Menu.                                  |  |
| Figure 6-4 Application Panel                                |  |
| Figure 6-5 Application Launch Options                       |  |
| Figure 6-6 Security Panel                                   |  |
| Figure 6-7 Status Panel                                     |  |
| Figure A-1 95-Key VMT QWERTY Keyboard                       |  |
| Figure A-2 60-Key VMT QWERTY Keyboard                       |  |
| Figure A-3 IBM 3270 Specific Keypad                         |  |
| Figure A-4 IBM 5250 Specific Keypad                         |  |
| Figure C-1 Decimal - Hexadecimal Chart (0 to 159 Decimal)   |  |
| Figure C-2 Decimal - Hexadecimal Chart (160 to 255 Decimal) |  |

### **Chapter 1 Introduction**

### **Overview**

The VX7 Vehicle Mount Computer (VMC) is a rugged, vehicle mounted, PC (Personal Computer) running a Microsoft<sup>®</sup> Windows<sup>®</sup> CE operating system and capable of wireless data communications from a fork-lift truck or any properly configured vehicle. The VX7 provides power and functionality in a vehicle mounted unit, with a wide range of options:

| CPU                  | 400MHz Intel <sup>®</sup> PXA255                                                              |
|----------------------|-----------------------------------------------------------------------------------------------|
| Memory               | 64 or 128MB SDRAM                                                                             |
| Display              | Indoor or Outdoor 12.1" display, integrated Touchscreen, adjustable brightness                |
| Network connectivity | 2.4 Wireless LAN radio (single or dual antenna)<br>Ethernet port<br>Optional Bluetooth module |
| Audio                | Speakers in front bezel, audio jack for headset with microphone                               |
| Storage media        | Compact Flash<br>PCMCIA<br>Secure Digital (SD)                                                |
| Operating<br>system  | Microsoft Windows CE .NET 4.2 or CE 5.0                                                       |
| Other options        | Extended temperature version<br>RAM Mount <sup>TM</sup> vehicle mounting                      |

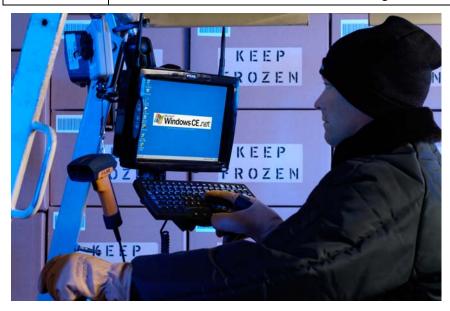

### When to Use this Guide

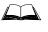

The "VX7 User's Guide" is directed toward the VX7 user. It is delivered on the LXE Documentation CD. It contains safety warnings, descriptions of the controls and connectors, instruction on installing antennas, and day to day operation.

As the reference for LXE's VX7 equipped with a Microsoft Windows CE operating system, this guide provides detailed information on its features and functionality. Use this guide as you would any other source book -- reading portions to learn about the VX7, and then referring to it when you need more information about a particular subject.

This chapter, **"Introduction"**, briefly describes this reference guide structure, contains setup and installation instruction, briefly describes data entry processes, and explains how to get help.

**Chapter 2 "Physical Description and Layout"** describes the function and layout of the controls and connectors on the VX7. Describes AC power and DC power connections.

**Chapter 3 "System Configuration"** takes you through the system setup and file structure, covering all components except the 2.4GHz radio, AppLock and Scanner.

**Chapter 4 "Scanner"** contains information on the scanner keyboard wedge, active scanner port, and COM port settings such as baud rate, parity, stop bits and data bits.

**Chapter 5, "Wireless Network Configuration"** details 2.4GHz radio setup. Configuration for WEP and WPA is included.

**Chapter 6, "AppLock"** contains explanation and instruction when working with VX7's running AppLock.

Appendix A "Key Maps" describes the keypress sequences for the VX7 keyboard options.

**Appendix B "Technical Specifications"** lists technical specifications including physical, environmental, display and the radios.

**Appendix C, "Reference Material"** includes parameter programming charts and other reference information.

### **Document Conventions**

This reference guide uses the following document conventions:

| ALL CAPS    | All caps are used to represent disk directories, file names, and application names.                                                                        |
|-------------|----------------------------------------------------------------------------------------------------|
| Menu Choice | Rather than use the phrase "choose the <b>Save</b> command from the <b>File</b> menu", this guide uses the convention "choose <b>File</b>   <b>Save</b> ". |
| "Quotes"    | Indicates the title of a book, chapter or a section within a chapter (for example, "Document Conventions").                                                |
| < >         | Indicates a key on the keyboard (for example, <enter>).</enter>                                                                                            |
|             | Indicates a reference to other documentation.                                                                                                    |
| P           | Differences in operation or commands due to platform type.                                                                                                 |
| S           | Differences in operation or commands due to software revision.                                                                                             |
| ATTENTION   | Keyword that indicates vital or pivotal information to follow.                                                                                             |
| <u>.</u>    | Attention symbol that indicates vital or pivotal information to follow. Also, when marked on product, means to refer to the manual or user's guide.        |
| Â           | International fuse replacement symbol. When marked on the product, the label includes fuse ratings in volts (v) and amperes (a) for the product.           |
| Note:       | Keyword that indicates immediately relevant information.                                                                                                   |
| Caution     | Keyword that indicates a potentially hazardous situation, which, if not avoided, may result in minor or moderate injury.                                   |
| WARNING     | Keyword that indicates a potentially hazardous situation, which, if not avoided, could result in death or serious injury.                                  |
| DANGER      | Keyword that indicates an imminent hazardous situation, which, if not avoided, will result in death or serious injury.                                     |

### **Quick Start**

This section's instructions are based on the assumption that your new system is pre-configured and requires only accessory installation (e.g. antenna, external keyboard and/or barcode scanner) and a power source.

In general, the sequence of events is:

- 1. Install Vehicle Mounting Bracket on vehicle and secure VX7 in Mounting Bracket Assembly (see "VX7 User's Guide").
- 2. Connect power cable to the VX7. The power cable can also be connected to a UPS battery pack, which is then connected to the VX7 (see "VX7 User's Guide").
- 3. Connect accessories to VX7, e.g. scanner, antenna, etc. (see "VX7 User's Guide).
- 4. Secure all cables to the VX7 with the Strain Relief Cable Clamps.
- 5. Turn the VX7 on.
- 6. When instructed, calibrate the touchscreen (see Chapter 3, "System Configuration").
- 7. The screen may appear white while applications and drivers are loading. When complete, set Date and Time (see Chapter 3, "System Configuration").
- 8. Pair Bluetooth devices.
- 9. Configure radio (see Chapter 5, "Wireless Network Configuration").
- 10. Warmboot to ensure all registry settings are saved.
- 11. Device is ready for use.

The VX7 and its keyboard should be mounted in an area in the vehicle where it:

- Does not obstruct the vehicle driver's vision or safe vehicle operation.
- Can be easily accessed by anyone seated in the driver's seat.

| · · · · · · · · · · · · · · · · · · · |
|---------------------------------------|

| Can't calibrate the<br>touch screen, change<br>the date/time or<br>adjust the volume. | AppLock is installed and running on the mobile device. AppLock<br>restricts User access to running programs. Changes or modifications<br>require Administrator access.<br>Refer to "Chapter 6 – AppLock" for setup and processing information.                    |
|---------------------------------------------------------------------------------------|----------------------------------------------------------------------------------------------------|
| RFTerm opens and<br>runs upon each cold<br>reset and warm reset.                      | Tap <b>File</b>   <b>Exit</b> to close the RFTerm application.                                                                                                    |
| VX7 seems to lockup<br>as soon as it is<br>warmbooted.                                | There may be small delays while the wireless client connects to the<br>network, authorization for Voxware-enabled applications complete,<br>Wavelink Avalanche management of the VX7 startup completes, and<br>Bluetooth relationships establish or re-establish. |

### Components

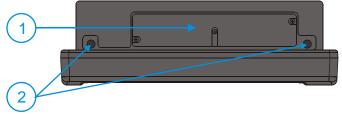

- Figure 1-1 VX7 Components, Top View

(See Following Illustrations for Detail)

1. Access Panel Cover

2. Antenna Connectors or Hole Plugs

- 1. Speakers
- 2. Control Panel (See Following Illustrations for Detail)

Figure 1-2 VX7 Components, Front View

- 1. COM1/Scanner Connector
- 2. COM3 Connector
- 3. Keyboard/Mouse Connector
- 4. Ethernet/USB Cable Connector (USB-Host and USB-Client)
- 5. Fuse
- 6. Audio Connector
- 7. Power Cable Connector

Figure 1-3 VX7 Components, Bottom View

*Note:* COM1 is configured with Pin 9 +5V. COM3 is labeled "COM2/3" and is configured with Pin 9 RI. Please see Chapter 4, "Scanner", for details on configuring Pin 9 of the serial ports.

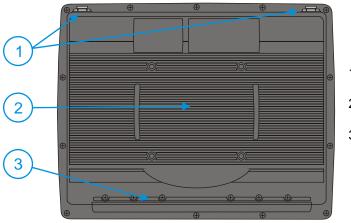

- 1. Antenna Connectors
- 2. Bracket Mounting Area
- 3. Strain Relief Bracket and Screws

Figure 1-4 VX7 Components, Back View

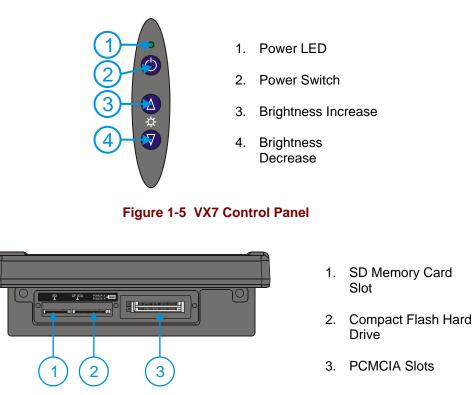

Figure 1-6 VX7 Access Panel

*Note:* The tethered access panel cover is not shown in the illustration above.

### **Data Entry**

You can enter data into the VX7 through several different methods. A tethered scanner connected to the COM1 serial port provides barcode data entry, the serial ports are used to input/output data, keyboards provide manual entry and the touchscreen also provides manual entry (simulating a desktop PC's mouse).

### Keyboard Data Entry

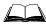

Refer to Appendix A "Key Maps" for 101-key keyboard equivalent keypresses.

The keyboard is used to manually input data that is not collected otherwise. Almost any function that a full sized computer keyboard can provide is duplicated on the LXE VMT keyboard but it may take a few more keystrokes to accomplish a keyed task.

When using the LXE 60-key keyboard, almost every key has two or three different functions. The primary alpha or numeric character is printed on the key.

For example, when the  $<2^{nd}>$  key is selected pressing the desired second-function key produces the  $<2^{nd}>$  character i.e.  $<2^{nd}> + <F1>$  toggles the CAPS Lock function. The specific  $<2^{nd}>$  character is printed above the corresponding key.

Please refer to Appendix A "Key Maps" for instruction on the specific keypresses to access all PC-compatible keyboard functions.

### **Tethered Scanners**

The VX7 supports an accessory barcode label reading device. Keyboard data entries can be mixed with barcode data entries. Any scanner that decodes the barcode internally and outputs an RS-232 data stream may be used. COM port 1 is designed to be used with a hand held tethered barcode scanner.

COM1 is set to +5V on pin 9 up to accept input from a barcode scanner by default. To change the setting for pin 9, refer to Chapter 4: "Scanner" section titled "Serial Port Pin 9" for details.

#### **Bluetooth Scanners**

Bluetooth scanners are paired to the VX7 wirelessly using the VX7 Bluetooth wireless client. The VX7 does not have a Bluetooth LED.

See previous sections on Bluetooth for more information.

Only LXE Bluetooth scanners and LXE Bluetooth printers are supported by LXE. See *Accessories*.

### **RS-232 Data Entry**

The VX7 accepts input from an RS-232 device connected to either RS-232 port, COM1 or COM3 (labeled "COM2/3"). The data is entered at the cursor position, and the data is subject to all of the barcode/RS-232 input menu parameters, such as truncate.

### **Touchscreen Entry**

- *Note:* The touchscreen should be calibrated before initial use. See "Touchscreen Calibration" in Chapter 3, "System Configuration".
- *Note:* Always use the point of the stylus for tapping or making strokes on the display. Never use an actual pen, pencil or sharp object to write on the touchscreen.

The touchscreen input performs the same function as the mouse that is used to point to and click elements on a desk top computer. A stylus is used in the same manner as a mouse – single tap or double tap to select menu options, drag the stylus across text to select, hold the stylus down to activate slider bars, etcetera. Right click is accomplished via a tap and hold on the touchscreen.

Hold the stylus as if it were a pen or pencil. Touch an element on the screen with the tip of the stylus then remove the stylus from the screen. The touchscreen responds to an actuation force (touch) of up to 4 oz. of pressure.

The touchscreen can be used in conjunction with the keyboard and scanner and an input/output device connected to one of the VX7's serial ports.

- Touch the stylus to the field of the data entry form to receive the next data feed.
- The cursor begins to flash in the field.
- The unit is ready to accept data from either the keyboard, integrated scanner or a device connected to a serial port.
- *Note:* The touchscreen may be disabled. Please refer to "Disabling the Touchscreen" in Chapter 3, "System Configuration" for details.

### **Right Click**

A right click can be simulated on the touchscreen. To perform a right click, touch the touchscreen with the stylus and hold it in the same location for a short time.

*Note:* Some applications may not support this right click method. Please review documentation for the application to see if it provides for right mouse click configuration.

### Input Panel (Virtual Keyboard)

Data may be entered via the input panel (virtual keyboard) on the touchscreen. For more details on the input panel, please refer to Chapter 2, "Physical Description and Layout".

### **Touchscreen and Mouse**

The behavior of the mouse pointer on the touchscreen varies by VX7 construction.

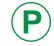

To identify your VX7 platform type, please see "Identifying Your VX7", in Chapter 2, "Physical Description and Layout".

### Platform 1 VX7's

Because the touchscreen also functions as a mouse, the pointer for on the 95-key keyboard, a USB mouse or a PS/2 mouse pointer may not always be visible on the screen. The mouse pointer reappears when the 95-key keyboard pointer or external mouse is moved or clicked. Please see "USB Mouse" earlier in this manual for more details.

- When a USB mouse is first attached to the VX7, the mouse pointer may not be visible. However, moving or clicking the mouse causes the pointer to appear.
- When the USB mouse is unplugged, the pointer may remain visible until the touchscreen is tapped.
- If the touchscreen is used for input, the mouse pointer may disappear. However, moving or clicking the mouse or pointing device on the 95-key keyboard causes the pointer to reappear.

#### Platform 2 VX7's

The mouse pointer is not visible unless a mouse (P/S2 or USB mouse or 95-key keyboard with pointing device) is attached.

If a mouse of any kind is attached, the mouse pointer is displayed on screen.

### Setup the Radio and Network

### **Prerequisites**

- Network SSID or ESSID number of the Access Point
- WEP or LEAP Authentication Protocol Keys

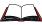

See "Chapter 5, "Wireless Network Configuration" for complete information.

### **Setup Terminal Emulation Parameters**

Before you make a host connection, you will, at a minimum, need to know:

- the alias name or IP address (Host Address) and
- the port number (Telnet Port) of the host system

to properly set up your host session.

- 1. Make sure the mobile client network settings are configured and functional. If you are connecting over wireless LAN, make sure your mobile client is communicating with the Access Point.
- 2. From the Start | Programs, run LXE RFTerm or tap the RFTerm icon on the desktop.
- 3. Select **Session** | **Configure** from the application menu and select the "host type" that you require. This will depend on the type of host system that you are going to connect to; i.e. 3270 mainframe, AS/400 5250 server or VT host.
- 4. Enter the "Host Address" of the host system that you wish to connect to. This may either be a DNS name or an IP address of the host system.
- 5. Update the telnet port number, if your host application is configured to listen on a specific port. If not, just use the default telnet port.
- 6. Select OK
- 7. Select **Session** | **Connect** from the application menu or tap the "Connect" button on the Command Bar. Upon a successful connection, you should see the host application screen displayed.

To change options such as Display, Colors, Cursor, Barcode, etc., please refer to the "RFTerm Reference Guide" on the LXE Manuals CD.

### ActiveSync – Initial Setup

The following instructions relate to initial setup of ActiveSync. When there is a Connect icon on the VX7 desktop, this section can be bypassed.

### **USB Connection**

The VX7 is configured to use USB-C by default. No configuration is necessary

Connect the cable to the PC (the host) and to the dongle cable on the VX7 (the client). The ActiveSync connection is established automatically when the cable is connected.

#### Cables for USB ActiveSync Connection:

USB Client to PC/Laptop Dongle cable w/USB-C 9000A075CBLUSBHCETH connector Also requires a standard USB cable with a type A plu

Also requires a standard USB cable with a type A plug on one end, and a type B plug on the other.

### **Serial Connection**

Select **Start** | **Settings** | **Control Panel** | **PC Connection**. Click the Change button. From the popup list, choose the appropriate COM port and baud rate.

This will set up the VX7 to use the USB or designated COM port. Click OK and ensure the check box for "Allow connection with desktop computer when device is attached" is checked.

Click OK to return to the Control Panel.

Note: By default COM3 (labeled "COM2/3") is configured to use ActiveSync (Pin 9 = RI). Please refer to "Serial Port Pin 9" in Chapter 4, "Scanner" fore details on configuring Pin 9 of the serial ports.

### Connect

Connect the correct cable to the PC (the host) and the VX7 (the client). Select "Connect" from the Start Menu on the VX7 (**Start | Programs | Communications | Connect**).

*Note: Run* "Connect" when the "Get Connected" wizard on the host PC is checking COM ports to establish a connection for the first time.

#### Cable for Serial ActiveSync Connection:

Serial Client to PC/Laptop RS-232 9 Pin to 9 Pin 9000A054CBL6D9D9

### Radio

Note: You must establish a partnership with a desktop computer prior to running ActiveSync on the VX7. The initial partnership must be done using direct serial / USB cable connection.

Once the relationship is established using the serial port, the ActiveSync link in the Start Menu gives a choice of connections, one of which is radio.

Select **Start | Settings | Programs | Communication | ActiveSync**. From the popup list, choose Network and then click the Connect button.

### **Bluetooth**

#### Access: Start | Settings | Control Panel | Bluetooth or Bluetooth icon in taskbar or Bluetooth icon on desktop

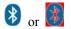

Tap the Bluetooth icon in the taskbar to open the Bluetooth LXEZ Pairings application.

The VX7 default Bluetooth setting is Enabled.

The LXE VX7 *Bluetooth*<sup>®</sup> module is designed to Discover and pair with nearby LXE Bluetooth devices. Only LXE printers or scanners are recognized and displayed in the Bluetooth panel. All other Bluetooth devices are ignored.

**Prerequisite** The Bluetooth devices (printers and/or scanners) have been setup to allow them to be "Discovered" and "Connected/Paired". The SysAdmin is familiar with the pairing function of the Bluetooth devices.

| LXEZ Pairing®                    |      | ок 🗙   |                   |  |  |
|----------------------------------|------|--------|-------------------|--|--|
| Bluetooth Devices Settings About |      |        |                   |  |  |
| Name                             | L    | .ast 4 | Bluetooth Address |  |  |
|                                  |      |        |                   |  |  |
|                                  |      |        |                   |  |  |
|                                  |      |        |                   |  |  |
|                                  |      |        |                   |  |  |
|                                  |      |        |                   |  |  |
|                                  | Disc | tover  |                   |  |  |
|                                  |      |        |                   |  |  |

Figure 1-7 Bluetooth Devices Display – Before Discovering Devices

### Initial Use

- 1. Select **Start | Settings | Control Panel | Bluetooth** or tap the Bluetooth icon in the taskbar or on the desktop.
- 2. Tap the **Settings** Tab.
- 3. Change the **Computer Friendly Name** at the bottom of the Settings display. The Bluetooth VX7 default name is determined by the LXE factory installed software version. LXE strongly urges assigning every VX7 a unique name (up to 32 characters) before Bluetooth Discovery is initiated.
- 4. Check or uncheck the VX7 Bluetooth options on the Settings tab.
- 5. Tap the OK button to save your changes or the X button to discard any changes.

See Also: Chapter 3 – System Configuration, section titled Bluetooth.

#### **Settings Tab | Bluetooth Options**

# *Note:* These options can still be checked or unchecked whether Bluetooth connection is enabled or disabled.

As Bluetooth devices pair with the VX7, the name of the device and an icon representing the type of device is displayed in the Devices window. The icon state changes as the paired Bluetooth devices connect and disconnect from the VX7. When the Bluetooth devices are disconnected, the device icon has a red background.

#### **Report when connection lost**

A dialog box appears on the VX7 display notifying the user the connection between one (or all) of the paired Bluetooth devices has stopped. This option is enabled by default.

Click the OK button or the X button to remove the dialog box from the screen.

#### **Report when reconnected**

A dialog box appears on the VX7 display notifying the user a connection between one (or all) of the previously-paired Bluetooth devices is complete. This option is disabled by default.

Click the OK button or the X button to remove the dialog box from the screen.

#### **Report failure to reconnect**

If the reconnect timeout (30 minutes) expires, a dialog box appears on the VX7 display notifying the end-user the connection between one (or all) of the previously-paired Bluetooth devices has failed. This option is enabled by default.

Click the OK button to remove the dialog box from the screen.

#### **Computer is connectable**

There is no dialog connected to this checkbox. Enable this checkbox when you want the VX7 to be able to pair with other Bluetooth devices. This option is enabled by default.

### **Computer is discoverable**

There is no dialog connected to this checkbox. Enable this checkbox when you want the VX7 to be Discovered by other Bluetooth devices. This option is disabled by default.

#### Prompt if devices request to pair

A dialog box appears on the VX7 screen notifying the user a Bluetooth device requests to pair with the VX7. This option is disabled by default.

The requesting Bluetooth device does not need to have been Discovered by the VX7 before the pairing request is received.

Click the Accept button or the Decline button to remove the dialog box from the screen.

### **Continuous search**

When enabled, the VX7 never stops searching for a device it has paired with once the connection is broken (such as the paired device entering Suspend mode, going out of range or being turned off).

When disabled, the VX7 stops searching after one half hour. The search can be restarted by putting the VX7 through a Suspend/Resume cycle or accessing the Bluetooth control panel.

This option is disabled by default.

### **Subsequent Use**

- *Note:* Taskbar and Bluetooth device Icon states change as Bluetooth devices are discovered, pair, connect and disconnect. A taskbar Bluetooth icon with a red background indicates Bluetooth is active and not paired with any device. A device icon with a red background indicates a disconnected paired device.
- 1. Tap the **Bluetooth icon** in the taskbar or on the desktop to open the Bluetooth LXEZ Pairing application.
- 2. Tap the **Bluetooth Devices** tab.
- 3. Tap the **Discover** button. When the Bluetooth module begins searching for in-range Bluetooth devices, the button name changes to Stop. Tap the Stop button to cancel the Discover function at any time.
- 4. The discovered devices are listed in the Bluetooth Devices window.
- 5. **Doubletap** a Bluetooth device in the Discovered window to open the device properties menu.
- 6. Tap **Pair as Scanner** to set up the VX7 to receive scanner data.
- 7. Tap **Pair as Printer** to set up the VX7 to send data to the printer.
- 8. Tap **Disconnect** to stop pairing with the device. Once disconnected, tap **Delete** to remove the device name and data from the VX7 Bluetooth Devices list. The device is deleted after the user taps **OK**.
- 9. Upon successful pairing, the selected device may react to indicate a successful connection. The reaction may be an audio signal from the device, flashing LED on the device, or a dialog box is placed on the VX7 display.
- 10. Whenever the VX7 is turned On, all previously paired, live, Bluetooth devices in the vicinity are paired, one at a time, with the VX7. If the devices cannot connect to the VX7 before the re-connect timeout time period expires (default is approximately 20 seconds for each paired device) there is no indication of the continuing disconnect state if Report Failure to Reconnect is disabled.

See Also: Chapter 3 – System Configuration, section titled Bluetooth.

### **Bluetooth Devices**

**Assumption**: The System Administrator has Discovered and Paired targeted Bluetooth devices for each VX7. The System Administrator has also enabled / disabled Bluetooth settings and assigned a Computer Friendly Name for each VX7. See *Chapter 3 System Configuration, Bluetooth control panel applet* and supported Bluetooth printers and scanners.

The Bluetooth taskbar Icon state and Bluetooth LED states change as Bluetooth devices are discovered, pair, connect and disconnect. There may be audible or visual signals as paired devices re-connect with the VX7. Only LXE printers or scanners are recognized and displayed in the Bluetooth panel. All other Bluetooth devices are ignored.

| Taskbar<br>Icon | Legend                                                                                                    |
|-----------------|----------------------------------------------------------------------------------------------------|
| *               | Bluetooth module is connected to one or more of the targeted Bluetooth device(s).                                                                                                    |
| *               | <ul><li>VX7 is not connected to any Bluetooth device.</li><li>VX7 is ready to connect with any Bluetooth device.</li><li>VX7 is out of range of all paired Bluetooth device(s). Connection is inactive.</li></ul> |

*Note:* When an active paired device enters Suspend Mode, is turned Off or leaves the VX7 Bluetooth scan range, the Bluetooth connection between the paired device and the VX7 is lost. There may be audible or visual signals as paired devices disconnect from the VX7.

See Accessories for supported Bluetooth printers and scanners.

AppLock, if installed, does not stop the end-user from using Bluetooth applications, nor does it stop authorized Bluetooth-enabled devices from pairing with the VX7 while AppLock is in control. See *Chapter 6 – AppLock* for more information.

See Also: Chapter 3 – System Configuration, section titled Bluetooth.

#### Bluetooth Barcode Reader Setup

Please refer to the Bluetooth scanner manufacturer's User Guide; it may be available on the manufacturer's web site. Contact your LXE representative for Bluetooth product assistance.

#### Introduction

LXE supports several different types of barcode readers. This section describes the interaction and setup for a mobile Bluetooth laser scanner or laser imager connected to the VX7 using Bluetooth functions.

- The VX7 must have the Bluetooth hardware and software installed. An VX7 operating system upgrade may be required. Contact your LXE representative for details.
- If the VX7 has a Bluetooth address identifier barcode label affixed, then Bluetooth hardware and software is installed.
- The mobile Bluetooth laser scanner / laser imager battery is fully charged.
- The VX7 batteries are fully charged. Alternatively, the VX7 may be in a powered cradle or cabled to AC/DC power.
- The barcode numbering examples in this segment are not real and should not be created nor scanned with a Bluetooth scanner.
- To open the LXEZ Pairing program, tap **Start | Settings | Control Panel | Bluetooth** or tap the **Bluetooth icon on the desktop** or tap the **Bluetooth icon in the taskbar**.

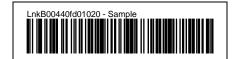

Figure 1-8 Sample Bluetooth Address Barcode Label

Locate the barcode label, similar to the one shown above, attached to the mobile device. The label is the Bluetooth address identifier for the VX7.

The mobile Bluetooth scanner / imager requires this information before discovering, pairing, connecting or disconnecting can occur.

**Important**: The VX7 Bluetooth address identifier label should remain protected from damage (rips, tears, spills, soiling, erasure, etc.) at all times. It may be required when pairing, connecting, and disconnecting new Bluetooth barcode readers.

#### VX7 with Label

If the VX7 has a Bluetooth address barcode label attached, follow these steps:

- 1. Scan the Bluetooth address barcode label, attached to the VX7, with the LXE Bluetooth mobile scanner.
- 2. If this is the first time the Bluetooth scanner has scanned the VX7 Bluetooth label, the devices are paired. See section titled "Bluetooth Beep and LED Indications". If the devices do not pair successfully, go to the next step.
- 3. Open the LXEZ Pairing panel [Start | Settings | Control Panel | Bluetooth].
- 4. Tap Discover. Locate the Bluetooth scanner in the Discovery panel.

- 5. Doubletap the stylus on the Bluetooth scanner. The right-mouse-click menu appears.
- 6. Select Pair as Scanner to pair the VX7 with the Bluetooth mobile scanner.

The devices are paired. The Bluetooth barcode reader responds with a series of beeps and LED flashes. Refer to the following section titled "Bluetooth Beep and LED Indications".

*Note:* After scanning the VX7 Bluetooth label, if there is no beep and no LED flash from the Bluetooth device, the devices are currently paired.

#### VX7 without Label

If the VX7 Bluetooth address barcode label does not exist, follow these steps to create a unique Bluetooth address barcode for the VX7:

First, locate the VX7 Bluetooth address by tapping **Start | Settings | Control Panel | Bluetooth | About** tab.

| LXEZ Pairing®                                                                                                    | ок 🗙 |
|----------------------------------------------------------------------------------------------------|------|
| Bluetooth Devices Settings About Computer Friendly Name VXC001 Bluetooth Address 00:40:FD:02:03:04                                                         |      |
| BTC version 1.0 BTCFPCE50Ab<br>Bluetooth Stack Revision: 1.3<br>Bluetooth Radio HCI 2.12288<br>Bluetooth Radio LMP 2.16907<br>Copyright 2006-2007 LXE Inc. |      |

Figure 1-9 About Tab and Bluetooth Address

Next, create a Bluetooth address barcode label for the VX7<sup>-1</sup>.

The format for the barcode label is as follows:

- Barcode type must be Code 128.
- FNC3 character followed by string Uppercase L, lowercase n, lowercase k, uppercase B and then the Bluetooth address (12 hex digits, no colons). For example, LnkB0400fd002031.

Create and print the label.

Scan the VX7 Bluetooth address barcode label with the Bluetooth barcode reader.

The devices are paired. The Bluetooth barcode reader responds with a series of beeps and LED flashes. Refer to the following section titled "Bluetooth Beep and LED Indications".

*Note:* After scanning the VX7 Bluetooth label, if there is no beep and no LED flash from the Bluetooth device, the devices are currently paired.

<sup>&</sup>lt;sup>1</sup> Free barcode creation software is available for download on the World Wide Web. Search using the keywords "barcode create".

## **Bluetooth Beep and LED Indications**

| Beep Type from Bluetooth Device | Behavior                          |
|---------------------------------|-----------------------------------|
| Acknowledge label               | 1 beep                            |
| Label rejected                  | 2 beeps at low frequency          |
| Transmission error              | Beep will sound high-low-high-low |
| Link successful                 | Beep will sound low-medium-high   |
| Link unsuccessful               | Beep will sound high-low-high-low |

| LED on Bluetooth Device                                         | Behavior                           |
|-----------------------------------------------------------------|------------------------------------|
| Yellow LED blinks at 2 Hz                                       | Linking in progress                |
| Off                                                             | Disconnected or unlinked           |
| Yellow LED blinks at 50 Hz                                      | Bluetooth transmission in progress |
| Yellow LED blinks at the same rate<br>as the paging beep (1 Hz) | Paging                             |
| Green LED blinks once a second                                  | Disabled indication                |

Upon startup, if the scanner sounds a long tone, this means the scanner has not passed its automatic Selftest and has entered isolation mode. If the scanner is reset, the sequence is repeated. Contact LXE Support for assistance.

## **Saving Changes to the Registry**

The VX7 saves the registry when you:

- Tap **Start** | **Run** then type **Warmboot**. Tap OK.
- Install Restart in the Start menu by **Start | Run** then type CTL RESTART=1 and tap the **OK** button. Tap **Start | Restart**.

The registry save process takes 0 - 3 seconds. If nothing has been changed, nothing is saved (e.g. 0 seconds)

The registry is automatically saved every 20 minutes. It is also saved every tenth time the registry settings are changed. Registry settings are changed when control panel applet (e.g. Date/Time) parameters are changed by the user and a warm boot was not performed afterward.

When you tap the **Start** | **Run** then type **Coldboot** and tap the OK button, factory default registry settings are loaded during coldboot. All changes and settings are lost.

## **Getting Help**

All LXE manuals are now available on one CD and they can also be viewed/downloaded from the LXE website. Contact your LXE representative to obtain the LXE Manuals CD.

You can also get help from LXE by calling the telephone numbers listed on the LXE Manuals CD, in the file titled "Contacting LXE". This information is also available on the LXE website www.lxe.com.

Explanations of terms and acronyms used in this guide are located in the file titled "Glossary" on the LXE Manuals CD.

### **Manuals and Accessories**

#### **Manuals**

The following manuals are available on the LXE Manuals CD:

- VX7 User's Guide
- RFTerm® Reference Guide
- Contacting LXE
- LXE Technical Glossary

### **Accessories**

The table below lists the available VX7 accessories.

- Where two parts numbers are listed for a given part, the part number ending in "-R" is the RoHS compliant version.
- When only one part number is listed, the part is RoHS compliant unless otherwise noted.

| VX7 Brackets                                        |                         |
|-----------------------------------------------------|-------------------------|
| Bracket, U Style, VX6 VX7                           | 9000A021UBRACKET-R      |
| Bracket, U Style w/ Integrated Keyboard Mount, VX7  | 9000A025UBRKTWKBDMNT-R  |
| Kit, VXX U-Bracket to VX6 VX7 Adapter               | 9000A022BRKTADPTKIT-R   |
| Kit, VXX U-Bracket to VX7 Adapter w/ Keyboard Mount | 9000A026BRKTADPKBDMN-R  |
| Bracket, RAM Mount VX6 VX7                          | 9000A023BRKTRAMMOUNT-R  |
| Bracket, Combo RAM VMT Mount w/ Keyboard Mount, VX7 | 9000A027BRKTRAMWKBMN-R  |
| Bracket, VXX RAM ball on plate                      | 9000A028RAMPLATEBALL-R  |
| Bracket, RAM keyboard mounting plate                | 9000A029RAMKBDPLATE-R   |
| Bracket, RAM keyboard arm                           | 9000A030RAMKBDARM-R     |
| Bracket, RAM Squeeze Mount, VX6 VX7                 | 9000A031BRKTRAMSQZMT-R  |
| Bracket, Combo RAM Squeeze Mount w/Keyboard Mount   | 9000A032BRKTRAMSQKBMT-R |

| Keyboard Brackets                                                                                                   |                                                                |
|----------------------------------------------------------------------------------------------------|----------------------------------------------------------------|
| Bracket, Remote, Keyboard, LXE                                                                                      | 9000A012BRKTRMTLXE-R                                           |
| Bracket, Remote, Mouse Keyboard                                                                                     | 9000A018BRKTMKBDRMT<br>9000A018BRKTMKBDRMT-R                   |
| Keyboards                                                                                                    |                                                                |
| Keyboard, LXE Standard, D9, ANSI/PC Overlay, QWERTY                                                                 | 9000A157KBDSTDD9ANSI<br>9000A157KBDSTDD9ANSI-R                 |
| Keyboard, LXE Standard, D9, IBM 5250 Overlay, QWERTY                                                                | 9000A158KBDSTDD95250<br>9000A158KBDSTDD95250-R                 |
| Keyboard, LXE Standard, D9, IBM 3270 Overlay, QWERTY                                                                | 9000A159KBDSTDD93270<br>9000A159KBDSTDD93270-R                 |
| Keyboard, Rugged PC Style w/Mouse, PS2 D9                                                                           | 9000A160MOUSEKBDD9<br>9000A160MOUSEKBDD9-R                     |
| Data Cables                                                                                                    |                                                                |
| Cable, Combo D15 to USB and Ethernet Adapter 1 Ft                                                                   | 9000A071CBLD15USBETH                                           |
| Cable, Combo D15 to USB-H, USB-C and Ethernet Adapter                                                               | 9000A075CBLUSBHCETH                                            |
| Cable, Keyboard/Mouse Dual PS2 Adapter 1 Ft                                                                         | 9000A072CBLD9DUALPS2                                           |
| Cable, Printer/PC, D9 to D25                                                                                        | 9000A053CBL6D9D25<br>(above part is <i>not</i> RoHS compliant) |
| Cable, PC, D9 to D9                                                                                                 | 9000A054CBL6D9D9                                               |
| Power Cables                                                                                                    |                                                                |
| Cable, Input Power, 12 FT, VX5 VX6 VX7                                                                              | 9000A073CBLPWR12FT-R                                           |
| Adapter Cable, VX1 VX2 VX4 Power Cable to VX5 VX6 VX7                                                               | 9000A077CBLPWRADPTR                                            |
| Power Supplies                                                                                                    |                                                                |
| Power Supply, External, AC, W/US Power Cord VX5 VX6 VX7                                                             | 9000A318PSACUS-R                                               |
| Power Supply, External, AC, No Power Cord VX5 VX6 VX7                                                               | 9000A318PSACWW-R                                               |
| UPS Battery and Cables                                                                                              |                                                                |
| Battery, UPS Lead Acid, VX5 VX6 VX7                                                                                 | 9000A378UPSBATTPACK-R                                          |
| Cable, UPS Battery, Remote Mount Extender, 6 Ft                                                                     | 9000A074CBLUPSEXTNDR                                           |
| Antenna and Antenna Mount Kits                                                                                      |                                                                |
| Replacement antenna, 2.4GHz                                                                                         | 153180-0001                                                    |
| Remote Mount Antenna Assembly Kit, 8 Ft Cable                                                                       | 9000A279ANTREMOTE8-R                                           |
| Remote Mount Antenna Assembly Kit, 6 Ft Cable                                                                       | 9000A278ANTREMOTE6-R                                           |
|                                                                                                    | 9000A280ANTREMOTE6RT                                           |
| Right Angle Remote Mount Antenna Assembly Kit, 6 Ft Cable                                                           | 9000A280ANTKEWIOTEOKT                                          |
| Right Angle Remote Mount Antenna Assembly Kit, 6 Ft CableRight Angle Remote Mount Antenna Assembly Kit, 15 Ft Cable | 9000A280ANTREMOTEORT<br>9000A281ANTREMOT15RT                   |
|                                                                                                    |                                                                |
| Right Angle Remote Mount Antenna Assembly Kit, 15 Ft Cable                                                          |                                                                |

| Voice Recognition Accessories                                                                                           |                                                                       |
|----------------------------------------------------------------------------------------------------|-----------------------------------------------------------------------|
| Headset coiled adapter cable, with quick disconnect connector to a 2.5 mm audio jack. A headset (see below) is required | 9000A076CBLHEADSET1                                                   |
| Headset, Single Band                                                                                                    | HX1A501SINGHEADSET                                                    |
| Headset, Dual Band                                                                                                    | HX1A502DUALHEADSET                                                    |
| Headset, Behind the Ear, Dual Ear                                                                                       | HX1A503BTHHEADSET                                                     |
| Foam, Replacement Block, Headset                                                                                        | HX1A504HSBLOCKFOAM                                                    |
| Yoke, Replacement for Dual Band Headset                                                                                 | HX1A505DUALYOKE                                                       |
| Yoke, Replacement for Single Band Headset                                                                               | HX1A506SINGLEYOKE                                                     |
| Replacement Microphone Foam, Wind Screen, 10 pack                                                                       | HX1A508WINDSREEN10                                                    |
| Replacement Microphone Foam, Wind Screen, 50 pack                                                                       | HX1A509WINDSREEN50                                                    |
| Replacement Headset Foam, Ear Cover, 10 pack                                                                            | HX1A510FOAMEAR10                                                      |
| Replacement Headset Foam, Ear Cover, 50 pack                                                                            | HX1A511FOAMEAR                                                        |
| Tethered Scanners                                                                                                    |                                                                       |
| Scanner, Powerscan, SR, 8' Cbl, WW                                                                                      | 8300A326SCNRPWRSR8DA9F<br>8300A326SCNRPWRSR8DA9F-R                    |
| Scanner, Powerscan, SR, 12' Cbl, US                                                                                     | 8300A327SCNRPWRSR12DA9F<br>(above part is <i>not</i> RoHS compliant)  |
| Scanner, Powerscan, SR, Low Temp, 8' Cbl                                                                                | 8300A332SCNRS8D9FLT<br>(above part is <i>not</i> RoHS compliant)      |
| Scanner, Powerscan, SR, Low Temp, 12' Cbl                                                                               | 8300A333SCNRS12D9FLT<br>(above part is <i>not</i> RoHS compliant)     |
| Scanner, Powerscan, LR, 8' Cbl, WW                                                                                      | 8310A326SCNRPWRLR8DA9F<br>8310A326SCNRPWRLR8DA9F-R                    |
| Scanner, Powerscan, LR, 12' Cbl, US                                                                                     | 8310A3<br>27SCNRPWRLR12DA9F<br>8310A327SCNRPWRLR12DA9F-R              |
| Scanner, Powerscan, LR, Low Temp, 8' Cbl                                                                                | 8310A332SCNRL8D9FLT<br>(above part is <i>not</i> RoHS compliant)      |
| Scanner, Powerscan, LR, Low Temp, 12' Cbl                                                                               | 8310A333SCNRL12D9FLT<br>(above part is <i>not</i> RoHS compliant)     |
| Scanner, Powerscan, XLR, 8' Cbl, WW                                                                                     | 8320A326SCNRPWRXLR8DA9F<br>8320A326SCNRPWRXLR8DA9F-R                  |
| Scanner, Powerscan, XLR, 12' Cbl, US                                                                                    | 8320A327SCNRPWRXLR12DA9F<br>(above part is <i>not</i> RoHS compliant) |
| Scanner, Powerscan, XLR, Low Temp, 8' Cbl                                                                               | 8320A332SCNRX8D9FLT<br>(above part is <i>not</i> RoHS compliant)      |
| Scanner, Powerscan, XLR, Low Temp, 12' Cbl                                                                              | 8320A333SCNRX12D9FLT<br>(above part is <i>not</i> RoHS compliant)     |
| Scanner, LS3408 Fuzzy Logic SR, D9 Interface Cable, 8ft                                                                 | 8510A326SCNRFZYDA9F<br>8510A326SCNRFZYDA9F-R                          |
| Scanner, LS3408 Extended Range, D9 Interface Cable, 8ft                                                                 | 8520A326SCNRERDA9F-R                                                  |

| Bluetooth Scanner and Accessories                                        |                      |
|--------------------------------------------------------------------------|----------------------|
| PowerScan 7000BT Scanner RS-232 with pointer                             | 8700A301SCNRBTSRI    |
| PowerScan 7000BT Base Station, RS232, without universal power supply.    | 8700A501BASERS232    |
| PowerScan 7000BT Base Station Power Supply, Std US, 120V                 | 8700A502PSACUS       |
| PowerScan 7000BT, RS232 Cable for Base Station, DB9S, Coil, 8'           | 8700A001CBL8DA9F     |
| PowerScan 7000BT Battery Charger with Power Supply, Four Station, US Std | 8700A503CHGR4US      |
| PowerScan 7000BT Battery Pack                                            | 8700A504BATT         |
| Bluetooth Standard Range Fuzzy Logic laser scanner                       | 8810A326SCNRBTFZ     |
| Bluetooth Auto range "LORAX" scanner                                     | 8820A327SCNRBTER     |
| Desk Cradle, Radio/Charging, Multi-Interface                             | 8800A001CRADLERCMI   |
| Desk Cradle, Charge Only, Mulit-Interface                                | 8800A002CRADLECMI    |
| Forklift Cradle, Radio/Charging, Multi-Interface                         | 8800A003CRADLEVRCMI  |
| Forklift Cradle, Charge Only, Multi-Interface                            | 8800A004CRADLEVCMI   |
| US AC Power Cord                                                         | 8800A051POWERCORD    |
| Universal Desktop Power Supply 90-264VAC                                 | 8800A301ACPS         |
| 9-60VDC Forklift Power Supply                                            | 8800A302DCPS         |
| Power Cable (connects Power Supply to Forklift)                          | 8800A052DCPWRCABLE   |
| Cable Assembly, DA9F, 9 ft, Cradle to Terminal                           | 8500A051CBL9DA9F     |
| Forklift Rugged Scanner Holder with RAM mount                            | 8800A005STAND        |
| 8800 Spare Battery                                                       | 8800A376BATTERY      |
| Single slot Universal Battery Charger Adapter Cup                        | 8800A377CHGRADPTRCUP |
| Single Slot Battery Charger w/International Power                        | 8800A378CHGR1SLOT    |
| Universal Battery Charger, 4 slot. Requires 4 adapter cups               | 8800A379CHGRBASE     |
| Scanner Holster for Belt                                                 | 8200A501HOLSRBELT    |
| Mounted take up Reel                                                     | 8000A501INDREEL      |
| Auto Sense Intellistand, Hands Free Scanning                             | 8500A505STANDSMT     |
| Strap with Scanner Clip                                                  | 9000A411SCNRSTRAP    |

# **Chapter 2 Physical Description and Layout**

### **Identifying Your VX7**

Some features discussed in this document may not be available for all VX7's. Additionally, some features require a certain revision level of system software.

Any feature that is not identified as platform specific or requiring a certain level of system software is available to all VX7's.

## **Hardware Platforms**

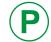

To determine the platform level of your VX7, please refer to the VX7 serial number decal.

#### Platform 1 VX7

VX7's identified as Platform 1 by a P1 notation on the serial number decal (and VX7's with no platform identification on the serial number decal) are referred to as Platform 1 VX7's. These VX7's DO NOT support the features identified as "Platform 2" throughout this manual.

Note: If software revision 1ED or greater is installed, "LXE VX7 Platform 1" is displayed during boot up. See "Software Revisions", below, to determine the software revision installed on the VX7. If no software revision is displayed during bootup, the VX7 is a Platform 1 type as all Platform 2 VX7's ship with software revision 1ED or greater.

#### Platform 2 VX7

VX7's identified as Platform 2 by a P2 notation on the serial number decal support all features, including those noted as Platform 2 specific.

Note: If software revision 1ED or greater is installed, "LXE VX7 Platform 2" is displayed during boot up. See "Software Revisions", below, to determine the software revision installed on the VX7.

### **Software Revisions**

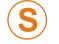

Some features described in this manual require a certain minimum revision level of system software. These features are available on all VX7's if the proper revision level (or newer) of system software is installed.

The software revision is displayed during boot up and on the default desktop wallpaper. The revision can also be viewed using the **Start | Settings | Control Panel | About** icon. For more information, please refer to Chapter 3, "System Configuration".

To upgrade the VX7 with a newer revision of system software, please refer to "Reflash the VX7" in Chapter 3, "System Configuration".

## Hardware Configuration

## **System Hardware**

The VX7 hardware configuration is shown in the following figure.

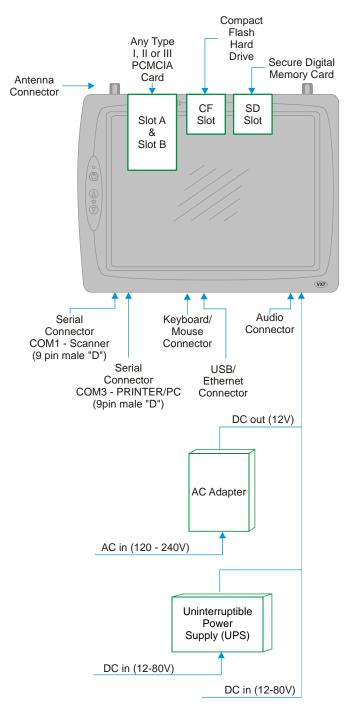

Figure 2-1 VX7 Hardware Configuration

### **Central Processing Unit**

The LXE VX7 contains an 400MHz Intel PXA255 CPU.

### **I/O Components**

The VX7 supports the following I/O components:

- Two 9-pin RS-232 serial ports configured as:
  - o COM1
  - o COM3 (labeled "COM2/3")

*Note: There is no COM2 port on the VX7.* 

- Two PCMCIA slots (supporting Type I or II PCMCIA cards).
- One slot for SD memory card.
- Compact flash drive.
- LXE VMT or standard PS/2 keyboard (via a watertight connector).
- Ports available via dongle cable:
  - USB Host port
  - o USB Client Port
  - Ethernet port
- One audio jack providing monaural audio output.

### **System Memory**

Main system memory is 64 or 128MB DRAM.

#### Video Subsystem

The LXE VX7 video subsystem consists of a color TFT display. The video subsystem complies with the VESA VL bus standard.

The display supports screen blanking to eliminate driver distraction when the vehicle is in motion. Please see "Technical Specifications – Screen Blanking Cable" later in this chapter and "Screen Blanking" in Chapter 4, "Scanner" for details.

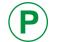

To identify your VX7 platform type, please see "Identifying Your VX7", earlier in this chapter.

#### Platform 1 VX7's

The display resolution is 800 x 600 pixels. This resolution complies with the SVGA graphics industry standard.

#### Platform 2 VX7's

The default resolution of this display is 800 by 600 pixels. This resolution complies with the SVGA graphics industry standard. The display can also be configured for 640 by 480 pixels.

To change the display resolution, please refer to "Changing the Display Resolution" in Chapter 3, "System Configuration".

### **Power Supply**

Vehicle power input for the VX7 is 12V to 80V DC nominal and is accepted without the need to perform any manual operation within the VX7.

If 12V to 60V DC power is not available – for example, in an office environment – an optional external Universal Input Power Supply can be used to convert AC wall power to an appropriate DC level. See "External Power Supply", later in this chapter.

Power input is fused for protection and the fuse is externally accessible.

#### **Uninterruptible Power Supply**

A DC uninterruptible power supply (UPS) battery is available to maintain power to the VX7 for a minimum of 15 minutes when vehicle power is not available (such as when a vehicle battery is being swapped).

#### **Backup Battery**

The LXE VX7 has a permanent lithium battery installed to maintain time and date. The backup battery is not user serviceable and should last five years with normal use before it requires replacement.

Note: This battery should only be changed by authorized service personnel.

## **PCMCIA Slots**

Microsoft Windows CE Plug and Play operating system controls the PCMCIA cards. These cards are hot swappable per the PCMCIA specifications.

### **CF Slot**

The CF ATA slot is not hot swappable. The VX7 must be powered down to insert or remove an ATA card. Since the operating system is stored on the ATA card, the VX7 cannot operate without the ATA card.

## **SD Slot**

The SD slot accepts an SD memory card. These cards are hot swappable.

### **Bluetooth LXEZ Pairing**

The VX7 contains Bluetooth version 2.0 with Enhanced Data Rate (EDR) up to 3.0 Mbit/s over the air. Bluetooth device connection (or pairing) can occur at distances up to 32.8 ft (10 meters) Line of Sight. The wireless client retains wireless connectivity while Bluetooth is active.

The user will not be able to select PIN authentication or encryption on connections from the HX3. However, the HX3 supports authentication requests from pairing devices. If a pairing device requests authentication or encryption, the HX3 displays a prompt for the PIN or passcode. Maximum encryption is 128 bit. Encryption is based on the length of the user's passcode.

Bluetooth will simultaneously support one printer as a slave Bluetooth device and one scanner, either as a slave or as a master Bluetooth device.

See Chapter 3 System Configuration, control panel section titled Bluetooth.

#### Notes

- The VX7 does not have a Bluetooth managed LED.
- The LED on the Bluetooth scanner illuminates during a scanning operation.
- Barcode data captured by the Bluetooth scanner is manipulated by the settings in the VX7 Scanner Properties control panel applet.
- Multiple beeps may be heard during a barcode scan using the Bluetooth scanner; beeps from the Bluetooth scanner as the barcode data is accepted/rejected, and other beeps from the VX7 during final barcode data manipulation.

## **Power Modes**

The VX7 has several distinct power modes.

- **On Mode** When the VX7 is attached to either vehicle 12-80 VDC or an external power supply and the power button is pressed, the VX7 is in the On mode. In this mode, the keypad, touchscreen and any attached peripherals such as a scanner function normally. The display remains on until the backlight timer (if enabled) expires.
- User Idle Mode If the Display Backlight Timer is enabled (see the Display section in the Windows CE Control panel), the VX7 enters User Idle Mode when the display backlight timer expires without any Primary Event (see below) to reset the timer. The VX7 exits User Idle Mode with any Primary Event. The keypress or screen touch that exits User Idle Mode is sent to the operating system. The VX7 then transitions to On Mode.

#### **Primary Events**

| Any key on the keypad                           | COM1 activity    |  |
|-------------------------------------------------|------------------|--|
| Stylus touch on the touchscreen                 | Scanner activity |  |
| Power button tap USB client connection          |                  |  |
| Bluetooth device reconnect / disconnect message |                  |  |

- System Idle Mode The VX7 does not support System Idle mode.
- **Suspend Mode** TheVX7 does not support Suspend mode. However, if the Suspend timer is enabled, the VX7 transitions to Off mode when the Suspend timer expires.
- Off Mode The VX7 turns off if the user presses the power button when the VX7 is On. The VX7 is also off when it is not connected to a power source. However, an internal Real Time Clock (RTC) powered by an internal battery maintains the date and time while the VX7 is off.

## **Physical Controls**

### **On/Off Switch**

The power (on/off) switch is a push button switch located on the front control panel of the VX7. The switch is a momentary switch. If the VX7 is Off, pressing the power switch turns the VX7 On.

For Platform 2 VX7's, the keyboard LEDs turn on for about one second when the operating system loads the keyboard driver. If the LEDs blink more than once, this indicates a keyboard problem.

- On a USB or PS/2 keyboard, the NumLock, CapsLock and Scroll Lock keys blink the same as a desktop PC.
- On the 95-key keyboard, the CapsLock, NumLock and Scroll Lock keys are backlit amber. However, the keyboard backlight must be On for this feature to be used. The brief illumination may not be visible unless the room is dark.
- On the 60-key keyboard, only the CAPs led is lit during this process.

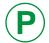

To identify your VX7 platform type, please see "Identifying Your VX7", earlier in this chapter.

If the VX7 is On, pressing and releasing the power switch turns the VX7 Off. An orderly shutdown is preformed. Any open programs are closed, the Windows CE operating system shuts down and then the VX7 powers off.

If a software lockup should occur and the VX7 is unresponsive to keyboard or touchscreen input, pressing and holding the power button for several seconds forces a shutdown. However, the forced shutdown is not an orderly shutdown. All unsaved data and any registry settings not saved to persistent storage are lost.

The Status LED, located on the keyboard of the VX7, is lit when the power is on:

- Green VX7 is operating from vehicle power or AC power.
- Solid Yellow VX7 is operating from the UPS, UPS battery is good.
- Flashing Yellow VX7 is operating from the UPS, UPS battery is critically low.

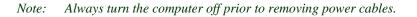

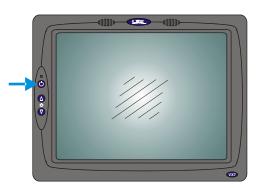

Figure 2-2 The Power (On/Off) Switch

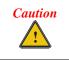

The VX7 has voltage on it even when power is off. Always disconnect input power before working on the VX7 (changing fuse, opening access panel, etc).

### **External Connectors**

Most external connectors for the VX7 are located on the bottom of the unit.

- The Keyboard/Mouse connector accepts an LXE VMT keyboard or a dongle cable for a PS/2 keyboard and mouse.
- COM1 connects to a serial barcode scanner.
- COM3 (labeled "COM2/3") connects to a serial printer or PC with the appropriate cables.
- The USB/Ethernet connector accepts dongle cables, offering a combination of the following ports:
  - o An Ethernet port
  - o A USB Host port
  - o A USB Client port
- Audio connects to a mono or stereo telephone headset/microphone.

Other external connectors are located as follows:

• Antenna connectors are located on the top of the VX7. VX7's can be configured for a single antenna or dual antennas.

### Scanner Serial Connector (COM1)

The serial connector, labeled "SCANNER", (configured as COM1) is industry-standard RS-232. The connector includes a PC/AT standard 9–pin "D" male connector. By default, Pin 9 is configured to supply +5 VDC at 0.4A (max) for an external bar code scanner. Pin 9 may also be configured to provide RI. Refer to Chapter 4, "Scanner", section titled "Serial Port Pin 9" for more information on configuring Pin 9.

If Pin 9 is powered off, please see "Technical Specifications – Connection Cable" in the following section for information on using a serial cable.

If COM1 is not being used for a scanner, it can also be used for screen blanking when the vehicle is in motion. Please see "Technical Specifications – Screen Blanking Cable" in the following section for more details.

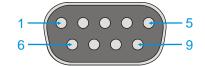

Figure 2-3 Scanner Serial Connector (COM1)

Note: Power the VX7 off before attaching a cable or device to the COM1 serial port.

| Pin   | Signal | Description                                 |
|-------|--------|---------------------------------------------|
| 1     | DCD    | Data Carrier Detect – Input                 |
| 2     | RXD    | Receive Data – Input                        |
| 3     | TXD    | Transmit Data – Output                      |
| 4     | DTR    | Data Terminal Ready – Output                |
| 5     | GND    | Signal/Power Ground                         |
| 6     | DSR    | Data Set Ready – Input                      |
| 7     | RTS    | Request to Send – Output                    |
| 8     | CTS    | Clear to Send – Input                       |
| 9     | +5VDC  | Barcode Scanner Power – 400mA max (Default) |
|       | or     | or                                          |
|       | RI     | Ring Indicator – Input                      |
| Shell | CGND   | Chassis Ground                              |

### Printer/PC Serial Connector (COM3)

The serial connector (labeled "COM2/3") is an industry-standard RS-232 9-pin "D" connector. The connector and its pin assignments are shown below. By default, Pin 9 provides RI. Pin 9 may also be configured to supply +5 VDC at 0.4A (max) for an external bar code scanner. Refer to Chapter 4, "Scanner", section titled "Serial Port Pin 9" for more information on configuring Pin 9.

Please see "Technical Specifications – Connection Cable" below for information on using a serial cable.

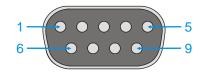

Figure 2-4 Printer/PC Serial Connector (COM3)

Note: Power the VX7 off before attaching a cable or device to the COM3 serial port.

Pin Signal Description 1 DCD Data Carrier Detect - Input 2 RXD Receive Data - Input 3 TXD Transmit Data - Output 4 DTR Data Terminal Ready - Output 5 GND Signal/Power Ground DSR 6 Data Set Ready - Input 7 RTS Request to Send - Output 8 CTS Clear to Send - Input 9 RI Ring Indicator – Input (default) or or Bar Code Scanner Power – 400mA max +5VDC Shell CGND Chassis Ground

#### **Technical Specifications – Connection Cable**

The exact serial cable is crucial. Many commercial null modem cables will not work. LXE recommends the following cable:

#### Serial cable:

9000A054CBL6D9D9

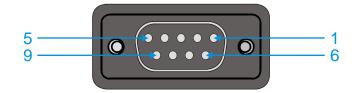

#### **Pinout:**

| DB9 female | DB9 female    |
|------------|---------------|
| 1          | 7             |
| 2          | 3             |
| 3          | 2             |
| 4          | 6, 8          |
| 5          | 5             |
| 6, 8       | 4             |
| 7          | 1             |
| 9          | no connection |

#### Figure 2-5 Pinout – Serial Cable

Some laptop devices do not properly implement all control lines on the serial port – the laptop connection will not work.

#### **RTS/CTS Handshaking and the Serial Port**

| RTS              | Ready to Send                                                                                                    | CTS | Clear to Send  |
|------------------|----------------------------------------------------------------------------------------------------|-----|----------------|
| DTR              | Data Terminal Ready                                                                                                    | DSR | Data Set Ready |
| Remote Side      | The device sending data to and receiving data from the VX7 through the LXE serial cable connected to the RS-232 ports on both devices. |     |                |
| LXE Serial Cable | 9000A054CBLD9D9                                                                                                    |     |                |

The VX7 serial port supports four types of handshaking via the LXE serial cable: None, standard Xon/Xoff, standard DTR/DSR, and a form of RTS/CTS.

To use RTS/CTS, the remote side computer must clear the DTR line which sets the VX7 CTS line and allows the VX7 to send data to the remote side.

This allows signals and data to travel smoothly between both devices.

#### **Technical Specifications – Screen Blanking Cable**

The customer must supply their own cable. The cable must be designed so that pin 7 (RTS – Request to Send Output) and pin 8 (Clear to Send Input) of a D9 female connector provide continuity only when the vehicle is stopped (for example, via a switch on the accelerator pedal of the fork truck). All other pins on the connector must be left unconnected. If pins 7 and 8 do not provide continuity (or the cable is removed), the VX7 screen remains blank.

#### Serial cable:

Customer built cable with the following specifications:

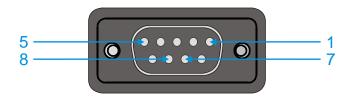

#### **Pinout:**

| DB9 female | Function                                                      |
|------------|---------------------------------------------------------------|
| 1          | Not Used                                                      |
| 2          | Not Used                                                      |
| 3          | Not Used                                                      |
| 4          | Not Used                                                      |
| 5          | Not Used                                                      |
| 6          | Not Used                                                      |
| 7          | No signal when in motion,<br>Continuity to Pin 8 when stopped |
| 8          | No signal when in motion,<br>Continuity to Pin 7 when stopped |
| 9          | Not Used                                                      |

#### Figure 2-6 Pinout – Screen Blanking Cable

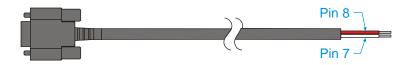

Figure 2-7 Sample Cable for Screen Blanking

Please refer to "Scanner" in Chapter 4, "Scanner", for the proper COM port settings to support screen blanking.

### **Keyboard/Mouse Connector**

The VX7 external keyboard connector accepts:

- An LXE VMT keyboard with integrated pointing device
- An LXE VMT keyboard without integrated pointing device
- A dongle cable providing PS/2 connections for a standard PS/2 keyboard and mouse.

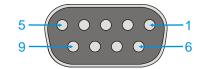

#### Figure 2-8 VX7 Keyboard Connector and External Keyboard Cable Connector

The +5V supply available from the connector is current limited at 400mA.

*Note: Power the VX7 off before attaching a cable or device to the Keyboard/Mouse connector.* 

| Pin   | Signal     | Description               |
|-------|------------|---------------------------|
| 1     | KBDAT_A    | Keyboard Data             |
| 2     | MSDAT_A    | Mouse Data                |
| 3     | _          | Not Connected             |
| 4     | MSCLK_A    | Mouse Clock               |
| 5     | DGND       | System Ground             |
| 6     | _          | Not Connected             |
| 7     | KBCLK_A    | Keyboard Clock            |
| 8     | /BL_ENABLE | Keyboard Backlight Enable |
| 9     | KDB_PWR    | Keyboard Power, 5V        |
| Shell | CGND       | Chassis Ground            |

## PS/2 Keyboard/Mouse Dongle Cable

The PS/2 keyboard/mouse dongle cable allows a standard PS/2 keyboard and/or mouse to be attached to the VX7. The PS/2 connectors on the dongle cable are labeled for keyboard and mouse.

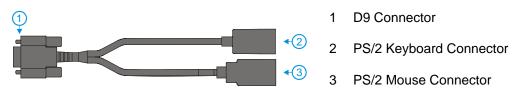

Figure 2-9 VX7 PS/2 Keyboard/Mouse Dongle Cable

*Note: Power the VX7 off before attaching the cable to the Keyboard/Mouse connector. The VX7 must also be powered off to add or remove a PS/2 keyboard or mouse.* 

#### **D9 Male Connector**

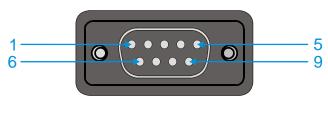

Figure 2-10 D9 Male Connector

| Pin   | Signal     | Description               |
|-------|------------|---------------------------|
| 1     | KBDAT_A    | Keyboard Data             |
| 2     | MSDAT_A    | Mouse Data                |
| 3     | _          | Not Connected             |
| 4     | MSCLK_A    | Mouse Clock               |
| 5     | DGND       | System Ground             |
| 6     | _          | Not Connected             |
| 7     | KBCLK_A    | Keyboard Clock            |
| 8     | /BL_ENABLE | Keyboard Backlight Enable |
| 9     | KB_PWR     | Keyboard Power, 5V        |
| Shell | CGND       | Chassis Ground            |

## **PS/2 Keyboard Connector**

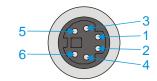

## Figure 2-11 PS/2 Keyboard Connector

### **Pinout**

| Pin   | Signal  | Description        |
|-------|---------|--------------------|
| 1     | KBDAT_A | Keyboard Data      |
| 2     | -       | Not Connected      |
| 3     | DGND    | System Ground      |
| 4     | KBD_PWR | Keyboard Power, 5V |
| 5     | KBCLK_A | Keyboard Clock     |
| 6     | -       | Not Connected      |
| Shell | CGND    | Chassis Ground     |

### PS/2 Mouse

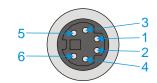

#### Figure 2-12 PS/2 Mouse Connector

| Pin   | Signal  | Description        |
|-------|---------|--------------------|
| 1     | MSDAT_A | Mouse Data         |
| 2     | _       | Not Connected      |
| 3     | DGND    | System Ground      |
| 4     | KBD_PWR | Keyboard Power, 5V |
| 5     | MSCLK_A | Mouse Clock        |
| 6     | _       | Not Connected      |
| Shell | CGND    | Chassis Ground     |

### **Ethernet/USB Connector**

The VX7 Ethernet/USB connector accepts dongle cables that provide combinations of the following connections:

- an Ethernet port, via an RJ45 connector
- a USB Host port for connecting a USB device to the VX7
- a USB Client port to connect the VX7 to a USB host or hub.
- *Note: Please refer to the diagrams later in this chapter for details on available ports with the dongle cable options.*

The connector is shown below.

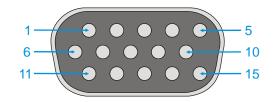

#### Figure 2-13 VX7 USB Connector and External USB Adapter Cable Connector

*Note: Power the VX7 off before attaching a cable or device to the Ethernet/USB connector.* 

| Pin   | Signal    | Description                    |
|-------|-----------|--------------------------------|
| 1     | USB2N_A   | USB D –                        |
| 2     | _         | Not Connected                  |
| 3     | _         | Not Connected                  |
| 4     | RXP       | Receive +                      |
| 5     | RXN       | Receive –                      |
| 6     | USB2P_A   | USB D +                        |
| 7     | DGND      | USB Power Return               |
| 8     | _         | Not Connected                  |
| 9     | RJ45_45   | RJ45, Pins 4 and 5 Connections |
| 10    | RJ45_78   | RJ45, Pins 7 and 8 Connections |
| 11    | 5V_USB_23 | USB Power, Current Limited     |
| 12    | _         | Not Connected                  |
| 13    | _         | Not Connected                  |
| 14    | TXN       | Transmit –                     |
| 15    | ТХР       | Transmit +                     |
| Shell | CGND      | Chassis Ground                 |

## **Ethernet/USB Dongle Cables**

The available dongle cables are shown below.

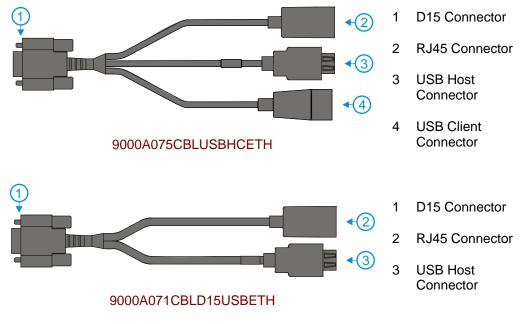

Figure 2-14 VX7 Ethernet/USB Dongle Cables

*Note: Power the VX7 off before attaching a cable or device to the Ethernet/USB connector.* The connectors and pinouts for the dongle cables are detailed below.

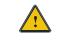

9000A075CBLUSBHCETH is required when using ActiveSync via USB on the VX7.

### **D15 Female Connector**

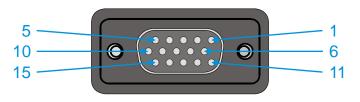

Figure 2-15 D15 Female Connector

| Pin   | Signal    | Description                    |
|-------|-----------|--------------------------------|
| 1     | USB2N_A   | USB-H D –                      |
| 2     | _         | Not Connected                  |
| 3     |           | USB-D Power                    |
| 4     | RXP       | Receive +                      |
| 5     | RXN       | Receive –                      |
| 6     | USB2P_A   | USB-H D +                      |
| 7     | DGND      | USB-H Power Return             |
| 8     |           | USB-D D –                      |
| 9     | RJ45_45   | RJ45, Pins 4 and 5 Connections |
| 10    | RJ45_78   | RJ45, Pins 7 and 8 Connections |
| 11    | 5V_USB_23 | USB-H Power, Current Limited   |
| 12    |           | USB-D Power Return             |
| 13    |           | USB-D D +                      |
| 14    | TXN       | Transmit –                     |
| 15    | ТХР       | Transmit +                     |
| Shell | CGND      | Chassis Ground                 |

### **USB Host Connector**

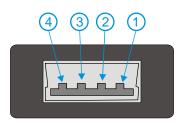

### Figure 2-16 Dongle Cable USB Host Port

### **Pinout**

| Pin   | Signal    | Description                |
|-------|-----------|----------------------------|
| 1     | 5V_USB_23 | USB Power, Current Limited |
| 2     | USB2N_A   | USB D –                    |
| 3     | USB2P_A   | USB D +                    |
| 4     | DGND      | USB Power Return           |
| Shell | CGND      | Chassis Ground             |

## **USB Client Connector**

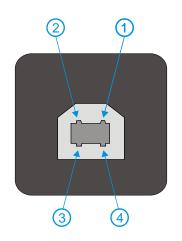

## Figure 2-17 Dongle Cable USB Client Port

| Pin | Signal    | Description                |
|-----|-----------|----------------------------|
| 1   | 5V_USB_23 | USB Power, Current Limited |
| 2   | USB2N_A   | USB D –                    |
| 3   | USB2P_A   | USB D +                    |
| 4   | DGND      | USB Power Return           |

## **RJ45 Connector**

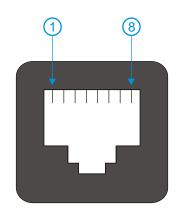

### Figure 2-18 Dongle Cable Ethernet Port

| Pin | Signal | Description   |
|-----|--------|---------------|
| 1   | ТХР    | Transmit +    |
| 2   | TXN    | Transmit –    |
| 3   | RXP    | Receive +     |
| 4   | _      | Not Connected |
| 5   | _      | Not Connected |
| 6   | RXN    | Receive –     |
| 7   | _      | Not Connected |
| 8   | _      | Not Connected |

### **Audio Connector**

The VX7 audio connector accepts a headset with a 2.5mm plug, such as a mono telephone headset with microphone or a stereo headset.

Please refer to "Mixer" in Chapter 3, "System Configuration" for information on configuring the audio port for either a mono headset with microphone or a stereo headset.

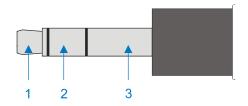

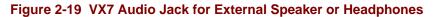

*Note:* The VX7 is not configured for standard PC speakers.

| Pin | Description                       |
|-----|-----------------------------------|
| 1   | Microphone (Not connected in VX7) |
| 2   | Speaker                           |
| 3   | Ground                            |

## **Power Supply Connector**

Power is supplied to the VX7 through the power connector. Additionally this assembly provides a connection point for the vehicle's chassis ground to be connected internally to the conductive chassis of the computer.

The VX7 internal power supply can accept DC input voltages in the range of 12 to 80 Volts.

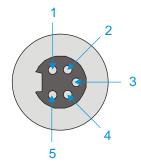

Figure 2-20 The Power Connector

| Pin | Signal                   |
|-----|--------------------------|
| 1   | DC Positive (+)          |
| 2   | UPS Battery Positive (+) |
| 3   | Chassis Ground           |
| 4   | UPS Battery Negative (-) |
| 5   | DC Negative (-)          |

## **UPS Battery Pack Connectors**

## Input

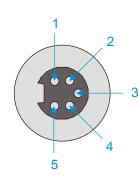

## Figure 2-21 The UPS Battery Pack Input Connector

### **Pinout**

| Pin | Signal          |  |
|-----|-----------------|--|
| 1   | DC Positive (+) |  |
| 2   | Not used        |  |
| 3   | Chassis Ground  |  |
| 4   | Not used        |  |
| 5   | DC Negative (-) |  |
|     |                 |  |

## Output

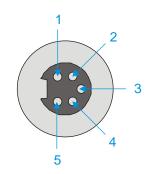

## Figure 2-22 The UPS Battery Pack Output Connector

| Pin | Signal                   |
|-----|--------------------------|
| 1   | DC Positive (+)          |
| 2   | UPS Battery Positive (+) |
| 3   | Chassis Ground           |
| 4   | UPS Battery Negative (-) |
| 5   | DC Negative (-)          |

## **UPS Battery Extension Cable Connectors**

## Input

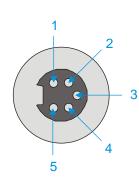

## Figure 2-23 The UPS Battery Extension Cable Input Connector

### **Pinout**

| Signal                   |
|--------------------------|
| DC Positive (+)          |
| UPS Battery Positive (+) |
| Chassis Ground           |
| UPS Battery Negative (-) |
| DC Negative (-)          |
|                          |

## Output

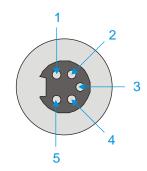

## Figure 2-24 The UPS Battery Extension Cable Output Connector

| Pin | Signal                   |
|-----|--------------------------|
| 1   | DC Positive (+)          |
| 2   | UPS Battery Positive (+) |
| 3   | Chassis Ground           |
| 4   | UPS Battery Negative (-) |
| 5   | DC Negative (-)          |

### **Antenna Connections**

*Note:* VX7's are equipped with a radio and require an either an external or an internal antenna. Some VX7's may be equipped with a dual antenna option. For these VX7's, an external antenna must be connected to each antenna connector.

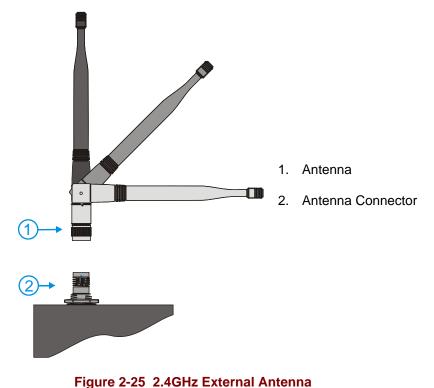

### Spread Spectrum RF Antenna Connector Pin

VX7's ordered with an external antenna option have either one or two antenna connectors located on top of the unit. VX7's ordered with the internal antenna option do not have an external antenna connector.

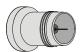

#### Figure 2-26 RF Antenna SS Connector

#### Vehicle Remote Antenna Mount

The external antenna (or antennas) can be remotely mounted on the vehicle. Please refer to the "Vehicle Remote Mount Antenna Installation Sheet" for details.

49

## **Internal Antenna**

If the internal antenna option is ordered, an antenna is mounted on the inside of the user access panel cover.

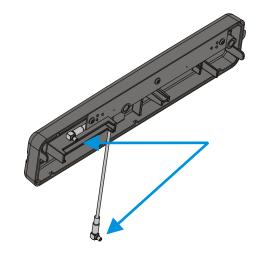

Figure 2-27 Internal Antenna Cables

The internal antenna assembly has two antenna cables which are attached to the radio card.

## The Keyboards

The following keyboard options are available for the VX7:

The LXE VMT keyboards are customized rugged keyboards, connected to the VX7 via a watertight connector. The keyboards are available in the following configurations:

- LXE VMT 95-key QWERTY keyboard with integrated pointing device a customized rugged keyboard connected to the VX7 via a watertight connector.
- LXE VMT 60-key QWERTY keyboard a customized rugged keyboard connected to the VX7 via a watertight connector
- A standard PS/2 keyboard via an adapter cable attached to the "Keyboard/Mouse" port on the VX7. The adapter cable also provides a connector for a PS/2 mouse.
- A USB keyboard via a dongle cable attached to the "Ethernet/USB" connector.
- A software keyboard, or virtual keyboard, can be displayed on the touchscreen. The virtual keyboard can be used in place of, or in addition to, a physical keyboard.

For more details on each keyboard type, please refer to the appropriate section later in this chapter.

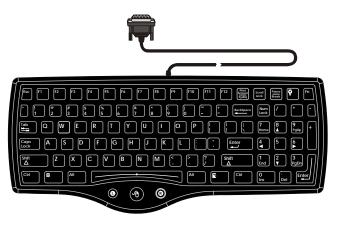

95 key with Integrated Pointing Device

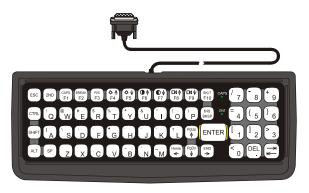

60 key
Figure 2-28 The LXE VMT Keyboards with Cable

#### The 95-key QWERTY Keyboard with Pointing Device

Designed for ease of use with the Windows CE operating system, the 95-key keyboard with pointing device connects via a cable to the keyboard port on the VX7. Additional Windows keys (the Windows logo key and the Application key) and an integrated pointing device are provided.

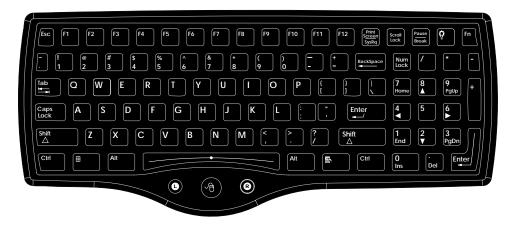

Figure 2-29 The 95-key QWERTY Keyboard

### Key Maps

The 95-key keyboard supports all 104 keyboard functions (101 keyboard standard plus Windows keys) and includes an integrated pointing device and left and right mouse buttons. However, because the keyboard only has 95 keys, all functions are not visible (or printed on the keyboard). Therefore the VX7 keyboard supports what is called hidden keys -- keys that are accessible but not visible on the keyboard.

*Note:* The 95-key keyboard does not have a  $2^{nd}$  key function.

#### NumLock and the VX7

For the 95-key keyboard, the NumLock key and the numeric keys are backlit **green** when NumLock is off. When NumLock is on, the backlight for the NumLock key and the numeric keys is **amber**.

For information on preserving NumLock configuration after a reboot, please see "Configuring NumLock Behavior" in Chapter 3, "System Configuration".

#### CapsLock and the VX7

For the 95-key keyboard, the CapsLock key is backlit **green** when CapsLock is off. When CapsLock is on, the backlight for the CapsLock key is **amber**.

For information on preserving CapsLock configuration after a reboot, please see "Configuring CapsLock Behavior" in Chapter 3, "System Configuration".

#### Scroll Lock and the VX7

The Scroll Lock key is backlit green when Scroll Lock is off. When Scroll Lock is on, the backlight for the Scroll Lock key is amber.

The default values for CapsLock and Scroll Lock are Off.

## **Keyboard Backlight**

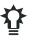

The 95-key keyboard backlights each key. The keyboard backlight is manually controlled using the "backlight" key in the upper right hand corner of the keyboard. Pressing the backlight key cycles the keyboard backlight through the levels of backlight intensity:

- Off
- Maximum intensity
- Medium intensity
- Low intensity.

## The 60-key QWERTY Keyboard

The 60-key keyboard has 101 keyboard functions, including a numeric keyboard pad. Please refer to Appendix A, "Key Maps", for keypress combinations. This keyboard is also available with either an IBM 3270 or IBM 5250 overlay.

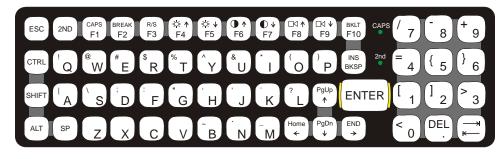

Figure 2-30 The 60-key QWERTY Keyboard

## IBM 3270 Keypad Overlay

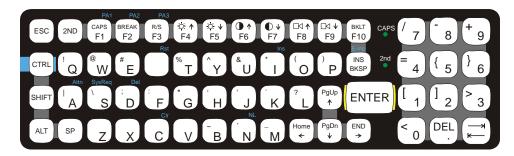

### Figure 2-31 IBM 3270 Specific Keypad

The 60-key keypad is available with an IBM 3270 overlay designed to allow the user to enter terminal emulator commands when running LXE's RFTerm<sup>™</sup> program.

## IBM 5250 Keypad Overlay

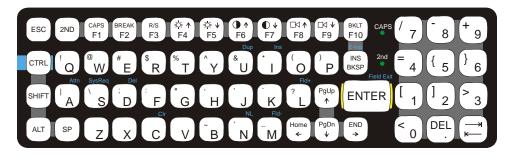

### Figure 2-32 IBM 5250 Specific Keypad

The 60-key keypad is available with an IBM 5250 overlay designed to allow the user to enter terminal emulator commands when running LXE's RFTerm<sup>™</sup> program.

## Key Maps

The 60-key keyboard supports all 101 keyboard functions. However, because the keyboard only has 60 keys, all functions are not visible (or printed on the keyboard). Therefore the VX7 keyboard supports what is called hidden keys -- keys that are accessible but not visible on the keyboard.

The hidden keys supported by the VX7 are listed in Appendix A, "Key Maps".

## NumLock and the VX7

The 60-key keyboard does not have a NumLock indicator or key. NumLock can be toggled On or Off using the  $<2^{nd}>$  <SHIFT> <F10> keypress sequence.

For information on preserving NumLock configuration after a reboot, please see "Configuring NumLock Behavior" in Chapter 3, "System Configuration".

### **Keyboard Backlight**

The LXE keyboard keys are backlit. The backlight is manually controlled using the  $\langle 2^{nd} \rangle + \langle CTRL \rangle + \langle F10 \rangle$  keypress sequence.

## **Keyboard LEDs**

The VX7 keyboard has three (2) LED indicators.

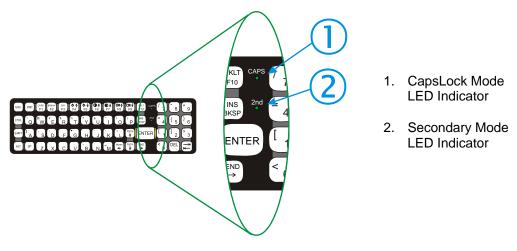

Figure 2-33 Keyboard LEDs

## **CAPS LED**

This LED indicates the state of the keyboard CapsLock mode. If CapsLock is enabled this LED is illuminated green. When CapsLock is off, the LED is dark.

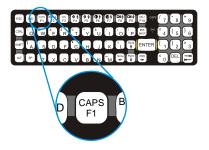

Figure 2-34 The CapsLock Key

Press  $<2^{nd}>$  then <F1> to toggle CapsLock On and Off.

The default value of CapsLock is "Off".

For information on preserving CapsLock configuration after a reboot, please see "Configuring CapsLock Behavior" in Chapter 3, "System Configuration".

## Secondary Keys LED

The VMT keyboard is equipped with several secondary keys. These keys are identified by the superscripted text found on the keyboard keys. The secondary keys are accessible by using two (2) keystrokes: the  $<2^{nd}>$  key followed by the superscripted key.

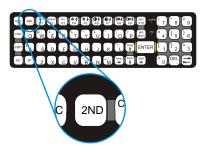

Figure 2-35 The Secondary Key

Once the  $<2^{nd}>$  state is enabled (by pressing the  $<2^{nd}>$  key) the Secondary Mode LED is illuminated and the  $<2^{nd}>$  state is enabled until another key is pressed. The  $<2^{nd}>$  key is toggled on with a  $<2^{nd}>$  keypress and then immediately off with another  $<2^{nd}>$  keypress.

#### For example:

Press <2<sup>nd</sup>> and <F1> to turn CapsLock on and off.

Press  $<2^{nd}>$  and  $<\uparrow>$  to initiate the PgUp command.

Press  $<2^{nd}>$  and <Q> to type the "!" key.

Press <2<sup>nd</sup>> and <BkSp> to enter the Insert (Ins) mode.

## **Control Keys**

The VMT keyboard has several control keys. Because of the construction of the VX7 and the Microsoft Windows CE operating system, many of the Control Keys are not used on the VX7.

*Note:* The  $2^{nd}$  functions of the  $\langle F4 \rangle$  and  $\langle F5 \rangle$  keys are not used as the display brightness is adjusted via the buttons on the VX7 Control Panel.

The  $2^{nd}$  functions of the  $\langle F6 \rangle$ , and  $\langle F7 \rangle$  keys are not used as the VX7 has TFT LCD screen with no provision for contrast adjustments.

The  $2^{nd}$  functions of the  $\langle F8 \rangle$  and  $\langle F9 \rangle$  keys are not used as the sound volume on the VX7 is controlled with the Volume and Sounds icon in the Microsoft Windows CE Control Panel.

The <F10> key is used to toggle the backlight as part of the keypress sequence  $<2^{nd}> + <CTRL> + <F10>$ . This key sequence immediately toggles the status of the keyboard backlight. Pressing  $<2^{nd}> + <F10>$  has no effect on the keyboard backlight.

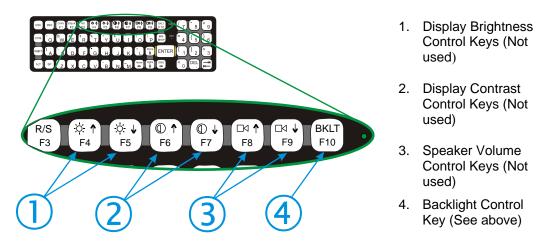

Figure 2-36 The VMT Keyboard Display Controls

## **General Windows CE Keyboard Shortcuts**

Use the keyboard shortcuts in the chart below to navigate with any VX7 keyboard. These are standard keyboard shortcuts for Windows CE applications.

| Press these keys                                    | То                                                                                         |
|-----------------------------------------------------|--------------------------------------------------------------------------------------------|
| CTRL + C                                            | Сору                                                                                       |
| CTRL + X                                            | Cut                                                                                        |
| CTRL + V                                            | Paste                                                                                      |
| CTRL + Z                                            | Undo                                                                                       |
| DELETE                                              | Delete                                                                                     |
| SHIFT with any of the arrow keys                    | Select more than one item in a window or on the desktop, or select text within a document. |
| CTRL+A                                              | Select all.                                                                                |
| ALT+ESC                                             | Cycle through items in the order they were opened.                                         |
| CTRL+ESC                                            | Display the Start menu.                                                                    |
| ALT+Underlined letter in a menu name                | Display the corresponding menu.                                                            |
| Underlined letter in a command name on an open menu | Carry out the corresponding command.                                                       |
| ESC                                                 | Cancel the current task.                                                                   |

The touchscreen provides equivalent functionality to a mouse:

- A touch on the touchscreen is equivalent to a left mouse click.
- Many items can be moved by the "drag and drop" method, touching the desired item, moving the stylus across the screen and releasing the stylus in the desired location.
- A double stylus tap is equivalent to a double click.
- A touch and hold is equivalent to a right mouse click.
  - *Note:* Some applications may not support this right click method. Please review documentation for the application to see if it provides for right mouse click configuration.

## **PS/2 Keyboard/Mouse**

A standard PS/2 keyboard and mouse can be attached to the VX7 using the appropriate dongle cable. The dongle cable attaches to the VX7 and provides two PS/2 connectors, one labeled "Keyboard" and one labeled "Mouse". Please refer to documentation provided with the PS/2 keyboard and mouse for more information on their operation.

## **USB Keyboard/Mouse**

A standard USB mouse can be attached to the VX7 using the appropriate dongle cable. A standard USB keyboard cane be attached to Platform 2 VX7's using the appropriate dongle cable. The dongle cable attaches to the VX7 and provides a USB connector. Please refer to documentation provided with the USB keyboard and mouse for more information on their operation.

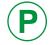

To identify your VX7 platform type, please see "Identifying Your VX7", earlier in this chapter.

## Input Panel (Virtual Keyboard)

The Input Panel may be enabled via the Input Panel icon in the Microsoft Windows CE Control panel. The Input Panel can be displayed as a large or small keyboard.

| Inpu   | it F | and   | el  |     |    |    |      |     |    |    |    |          |
|--------|------|-------|-----|-----|----|----|------|-----|----|----|----|----------|
| Esc] 1 | . [2 | 2]3   | [4  | [5  | 6  | [7 | 8]   | ]9  | 0  | -  | =  | +        |
| [Tab]  | ٩Į   | w[    | e [ | r [ | t  | y] | u    | i   | 0  | p  | ]  | []]      |
| [CAP]  | a    | [ s ] | d   | f   | g  | Įh | j    | Ιĸ  | Ιī | Ι; | Ŀ  | J        |
| [Shift | :[ z | Ιx    | ] C | I۷  | ĮΒ | l∎ | i [m | ۱Į, | Ι. | 17 | 'I | Ψ.       |
| [Ctl]á | íü]  | Υ     | ١I  |     |    |    |      | Ι   | ΨI | Υ  | ←  | <b>→</b> |

| Input        | Input Panel |     |    |    |    |    |    |    |     |     |       |        |        |      |
|--------------|-------------|-----|----|----|----|----|----|----|-----|-----|-------|--------|--------|------|
| Esc          | F1          | F2  | F3 | F4 | F5 | F6 | F7 | F8 | F9  | F10 | F11 F | 12 ноп | ne End | Prop |
| `            | 1           | 2   | 3  | 4  | 4  | 5  | 6  | 7  | 8   | 9   | 0     | -      | =      | BS   |
| Tab          | q           | w   | e  |    | r  | t  | у  | u  | i   | 0   | р     | ]      | ]      | 1    |
| Caps<br>Lock | a           | s   | d  |    | f  | g  | h  | j  | k   | I   | ;     | •      | ret    | urn  |
| Shift        | z           | X   | С  |    | ۷  | b  | n  | m  | 1   | •   | 1     | up     |        | pgup |
| Ctrl         | win         | Alt |    |    |    |    |    |    | ins | del | lt    | dn     | rt     | pgdn |

### Figure 2-37 Small and Large Virtual Keyboards

Virtual keyboards display the actual character a keypress results in. For example, pressing the  $\langle$ Shift $\rangle$  key on the virtual keyboard toggles the characters displayed on the keys between upper and lower case. The  $\langle$ áü $\rangle$  key toggles the keys between standard and international symbols. The  $\langle$ Shift $\rangle$  and  $\langle$ áü $\rangle$  keys can be used in combination for capitalized international characters.

*Note:* When the virtual keyboard is displayed, the physical keyboard is still active, if attached. Therefore it is possible to input data from both keyboards.

## **Enabling the Input Panel**

The Input Panel is disabled by default. To enable the Input Panel, select **Start** | **Settings** | **Control Panel** |**Input Panel** icon. Make sure the "Allow applications to change the input panel state" checkbox is checked and warmboot the VX7.

| Input Panel Properties                             | ? OK ×                                                                                                    |
|----------------------------------------------------|----------------------------------------------------------------------------------------------------|
| Input Panel                                        |                                                                                                    |
| Current input method:                              | To quickly switch input methods,<br>tap the Input Panel arrow and then<br>tap the desired method from the<br>menu that appears. |
| Allow applications to change the input panel state |                                                                                                    |

Figure 2-38 Input Panel Properties

## **The Display**

The VX7 Display is a thin-film transistor display capable of supporting SVGA graphics modes. Display size is 800 x 600 pixels. The display covering is designed to resist stains. The touchscreen allows signature capture and touch input.

The display supports screen blanking to eliminate driver distraction when the vehicle is in motion. Please see "Technical Specifications – Screen Blanking Cable" earlier in this chapter and "Screen Blanking" in Chapter 4, "Scanner" for details.

## **Cleaning the Display**

Keep fingers and rough or sharp objects away from the display. If the glass becomes soiled or smudged, clean only with a standard household cleaner such as Windex® without vinegar or use Isopropyl Alcohol. Do not use paper towels or harsh-chemical-based cleaning fluids since they may result in damage to the glass surface. Use a clean, damp, lint-free cloth. Do not scrub optical surfaces. If possible, clean only those areas which are soiled. Lint/particulates can be removed with clean, filtered canned air.

### Touchscreen

The touchscreen is a Resistive Panel with a scratch resistant finish that can detect touches by a stylus, and translate them into computer commands. In effect, it simulates a computer mouse. Only Delrin or plastic styluses should be used. A right mouse click is simulated by touching and holding the screen for the appropriate time interval.

*Note:* Always use the point of the stylus for tapping or making strokes on the display. Never use an actual pen, pencil or sharp object to write on the touchscreen.

An extra or replacement stylus may be ordered from LXE. See the "Accessories" section for the stylus part number.

Please refer to Chapter 3, "System Configuration" for more information on:

- Calibrating the touchscreen
- Disabling the touchscreen.

LXE offers a replaceable touchscreen protective film to protect the touchscreen when the VX7 is used in an abrasive environment. For information on installing or removing the protective film, please refer to the "VX7 User's Guide".

#### **Touchscreen Heater**

Extended temperature versions of the VX7 contain a touchscreen heater. The touchscreen heater can be disabled on Platform 2 VX7's when not needed. Please see "Disabling the Touchscreen Heater" in Chapter 3, "System Configuration".

*Note:* To identify your VX7 platform type, please see "Identifying Your VX7", earlier in this chapter.

## **PCMCIA, CF and SD Slots**

The VX7 has two PCMCIA slots, one Compact Flash slot and one Secure Digital slot. The PCMCIA slots are stacked on top of each other and located on the right hand side of the opening. The PCMCIA slots support the Personal Computer Memory Card International Association (PCMCIA) 2.1 standards. The upper slot is designated as Slot A and the lower slot is designated as Slot B.

Slot A accepts Type I or II PCMCIA cards. If a radio card is used, it must be installed in Slot A to prevent damage to the internal radio cables. LXE supports only Type II 2.4GHz Spread Spectrum radios.

Slot B accepts Type I or II PCMCIA cards.

The PCMCIA slots may be disabled by the user. To enable or disable a PCMCIA slot, select **Start | Settings | Control Panel |PCMCIA** icon.

The center slot is a Compact Flash slot, containing the CF ATA hard drive. This drive contains the operating system and settings.

The left slot is used for Secure Digital (SD) memory cards.

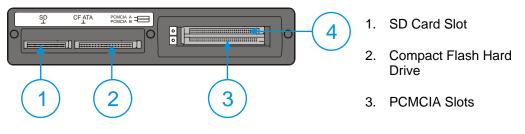

Figure 2-39 The PCMCIA and ATA Slots

## **PCMCIA Slots**

Slot A and B PCMCIA Card Management is handled by the Microsoft Windows CE operating system. The PCMCIA cards are Plug and Play devices and can be "hot swapped". For more details, refer to the Windows CE help screens or refer to the documentation delivered with the PCMCIA card.

Note: Although cards in the PCMCIA slots may be hot swapped, the VX7 is not environmentally sealed while the access panel cover is removed to hot swap PCMCIA cards.

## **PCMCIA** Pinout

| Pin | Signal       | Pin | Signal       |
|-----|--------------|-----|--------------|
| 1   | GND          | 35  | 12V_RF_POWER |
| 2   | D3           | 36  | -CDI         |
| 3   | D4           | 37  | D11          |
| 4   | D5           | 38  | D12          |
| 5   | D6           | 39  | D13          |
| 6   | D7           | 40  | D14          |
| 7   | -CE1         | 41  | D15          |
| 8   | A10          | 42  | -CE2         |
| 9   | -OE          | 43  | n.c. or VS1# |
| 10  | A11          | 44  | -IORD        |
| 11  | A9           | 45  | -IOWR        |
| 12  | A8           | 46  | A17          |
| 13  | A13          | 47  | A18          |
| 14  | A14          | 48  | A19          |
| 15  | -WE          | 49  | A20          |
| 16  | RDY/-IREQ    | 50  | A21          |
| 17  | SLOT_VCC     | 51  | SLOT_VCC     |
| 18  | SLOT-VPP     | 52  | SLOT VPP     |
| 19  | A16          | 53  | A22          |
| 20  | A15          | 54  | A23          |
| 21  | A12          | 55  | A24          |
| 22  | A7           | 56  | A25          |
| 23  | A6           | 57  | n.c. or VS2# |
| 24  | A5           | 58  | RESET        |
| 25  | A4           | 59  | -WAIT        |
| 26  | A3           | 60  | -INPACK      |
| 27  | A2           | 61  | -REG         |
| 28  | A1           | 62  | BVD2/-SPKR   |
| 29  | A0           | 63  | BDV1/-STSCHG |
| 30  | D0           | 64  | D8           |
| 31  | D1           | 65  | D9           |
| 32  | D2           | 66  | D10          |
| 33  | WP/A -IOIS16 | 67  | -CD2         |
| 34  | GND          | 68  | GND          |

#### Install PCMCIA Cards

*Equipment Needed:* Phillips No. 1 screwdriver and a Torque wrench capable of measuring to 9±1 inch pounds (1.016±.11 N/m).

*Note:* The example below details installing a 2.4GHz radio card. Installation of other *PCMCIA* cards is similar, except there is no antenna.

The 2.4 GHz radio card is installed in slot A (the upper slot). When a second PCMCIA card is present, such as a Bluetooth CF card via a PCMCIA adapter, the second card is installed in Slot B (the lower slot).

### Install the 2.4GHz Type II PCMCIA Radio

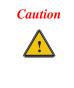

The LXE Model VX7 Vehicle Mount Computer is specifically for use with LXE Model 6726, 6816 and 6830 2.4GHz Type II PCMCIA radios. Substitution of other PCMCIA radios will void the FCC, Industry Canada and other international radio certifications for the Model VX7 Vehicle Mount Computer and is strictly prohibited.

- 1. Turn the VX7 off and detach the power cable.
- 2. Loosen the three (3) Phillips head screws securing the access panel cover so the cover can be removed. The screws are a captive part of the cover and cannot be removed.

Partially insert the 2.4GHz Type II PCMCIA Radio into Slot A (the upper right slot).

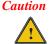

Slot A MUST BE used for the radio card. Installing a radio card in Slot B can result in pinching or other damage to the internal antenna cable.

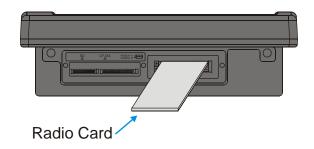

Figure 2-40 Inserting the 2.4GHz Type II PCMCIA Radio

*Note:* The tethered access panel cover is not shown in the illustration above.

- 3. Before completely inserting the 2.4GHz Radio, connect the Antenna Cable to the 2.4GHz Radio, using the port(s) indicated below:
  - *Note:* Radio cards for single antenna units may have the unused antenna port covered with tape.

The internal antenna is a dual (diversity) antenna.

#### **Cisco Radio Card**

Hold the radio card with the Cisco logo label facing up. Connect the antenna cable(s) as follows:

- Cisco radio with single antenna Connect antenna cable to right port, as shown below.
- Cisco radio with dual antennas Connect antenna cables to both ports.

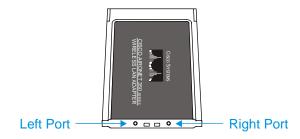

Figure 2-41 Cisco Antenna Cable Connections

### Symbol 11Mb Radio Card

Hold the radio card with the Symbol logo label facing up. Connect the antenna cable(s) as follows:

- Symbol 11Mb radio with single antenna Connect antenna cable to Port A (left port), as shown below.
- Symbol 11Mb radio with dual antennas Connect antenna cables to both ports.

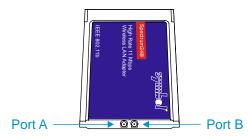

Figure 2-42 Symbol 11Mb Antenna Cable Connections

### Summit CF Radio Card

The Summit CF radio is installed on a PCMCIA adapter. Hold the radio card with the antenna ports facing down. Connect the antenna cable(s) as follows:

- Summit radio with single antenna Connect antenna cable to Main port. Auxiliary port is not used.
- Summit radio with dual antennas Connect antenna cables to both Main and Auxiliary ports.

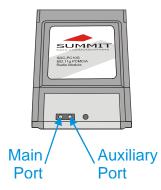

Figure 2-43 Summit Antenna Cable Connections

- 4. Now complete the insertion of the 2.4GHz Type II PCMCIA Radio into the slot.
  - Note: When this process is complete, reattach the access cover screws using a torque wrench capable of measuring to  $9\pm1$  inch pounds  $(1.016\pm11 \text{ N/m})$ . The screws must be fastened to 9 inch pounds each. The screws require a Phillips size 1 driver head.
- 5. Re-connect the power cord/cable and turn the VX7 on.
- 6. For VX7's with a Summit radio, review RX Diversity and TX Diversity on the Global Settings tab of the Summit Client Utility to ensure these settings correspond to the VX7's antenna configuration.

## **CF Card Slot**

This slot contains the Compact Flash (CF) hard drive.

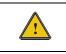

The operating system and settings are stored on the CF card. The VX7 cannot operate without this card. Cards in this slot CANNOT be hot swapped.

## **Replace a CF Card**

- 1. Turn the VX7 off and detach the power cable.
- 2. Loosen the three (3) Phillips head screws securing the access panel cover so the cover can be removed. The screws are a captive part of the cover and cannot be removed.
- 3. Remove the card currently installed present in the CF slot and replace it with the new CF card. The replacement CF card must contain the operating system in order for the VX7 to operate.

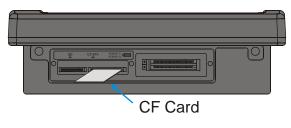

Figure 2-44 Inserting the CF ATA Card

- *Note:* The tethered access panel cover is not shown in the illustration above.
- Note: When this process is complete, reattach the access cover screws using a torque wrench capable of measuring to  $9\pm 1$  inch pounds  $(1.016\pm 11 \text{ N/m})$ . The screws must be fastened to 9 inch pounds each. The screws require a Phillips size 1 driver head.
- 4. Re-connect the power cord/cable and turn the VX7 on.

## **SD Card Slot**

The slot accepts a Secure Digital (SD) memory card. The card in this slot can be hot swapped.

*Note:* Although cards in the SD slot may be hot swapped, the VX7 is not environmentally sealed while the access panel cover is removed to hot swap cards.

## Install an SD Card

- 1. Turn the VX7 off and detach the power cable.
- 2. Loosen the three (3) Phillips head screws securing the access panel cover so the cover can be removed. The screws are a captive part of the cover and cannot be removed.
- 3. Insert the card into the ATA SD. This slot accepts an SD memory card only.

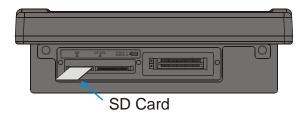

Figure 2-45 Inserting the ATA Card

- *Note:* The tethered access panel cover is not shown in the illustration above.
- Note: When this process is complete, reattach the access cover screws using a torque wrench capable of measuring to  $9\pm 1$  inch pounds  $(1.016\pm 11 \text{ N/m})$ . The screws must be fastened to 9 inch pounds each. The screws require a Phillips size 1 driver head.
- 4. Re-connect the power cord/cable and turn the VX7 on.

## **Power Supply**

AC to DC power input for the VX7 is delivered via an optional external power supply. See "External Power Supply".

Vehicle power input for the VX7 is 12V to 80V DC nominal and is accepted without the need to perform any manual operation within the VX7. See "Vehicle 12-80VDC Direct Connection". An optional uninterruptible power supply (UPS) battery can be used with the vehicle DC power supply.

Power input is fused for protection and the fuse is externally accessible on the VX7.

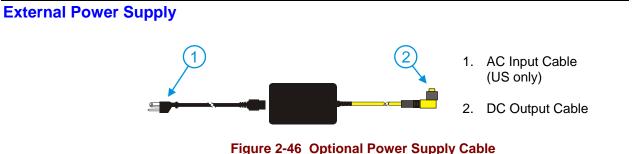

In North America, this unit is intended for use with a UL Listed ITE power supply with output rated 12 - 80 VDC, minimum 75 W. Outside North America, this unit is intended for use with an IEC certified ITE power supply with output rated 12 - 80 VDC, minimum 75 W.

The external power supply may be connected to either a 120V, 60Hz supply or, outside North America, to a 230V, 50Hz supply, using the appropriate detachable cordset. In all cases, connect the external AC supply to a properly grounded source of supply provided with maximum 15 Amp overcurrent protection (10 Amp for 230V circuits).

*Note:* Instructions for using this configuration are contained in "VX7 User's Guide" section titled "Installation".

# Specifications

| Feature                            | Specification                                                  |
|------------------------------------|----------------------------------------------------------------|
| Dimensions                         | 3.40" x 5.87" x 2.00"                                          |
| Weight                             | <3.0 pounds                                                    |
| Input Power Switch                 | None                                                           |
| Power "ON" Indicator               | None                                                           |
| Input Fusing                       | None                                                           |
| Input Voltage                      | 90VAC min - 264VAC max                                         |
| Input Frequency                    | 47 - 63 Hz                                                     |
| Input Surge Current                | 50 Amps max @ 264VAC input                                     |
| Input Connector                    | Standard IEC input power cord<br>(included with US units only) |
| Output Connector                   | 3 pin female connector                                         |
| Output Voltage                     | +24VDC                                                         |
| Output Voltage<br>Tolerance        | +/- 8%, measured at the end of the output power cable          |
| Output Current                     | 0 Amps min, 1.87 Amps max                                      |
| Safety and Emissions<br>Compliance | FCC, Part 15, Radio Frequency Devices,<br>Class B.             |
|                                    | EN 55022                                                       |
|                                    | UL1950 and IEC 950                                             |

## **Environmental Specifications**

The AC to DC adapter will withstand the following environmental characteristics:

| Feature               | Specification                                                   |
|-----------------------|-----------------------------------------------------------------|
| Operating Temperature | see VX7 Environmental Specifications                            |
| Storage Temperature   | see VX7 Environmental Specifications                            |
| Humidity              | Operates in a relative humidity of:<br>5 – 95% (non-condensing) |
| ESD Immunity          | Per IEC 801-1                                                   |

## Vehicle 12-80VDC Direct Connection

*Note:* Instructions for using this configuration are contained in "VX7 User's Guide" section titled "Installation".

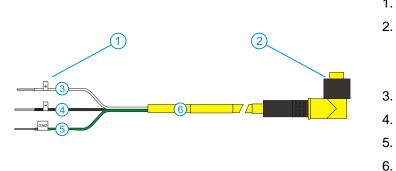

- To Vehicle Battery
   To Vehicle Mounted Device or UPS Battery
- 3. White (DC+)

Pack

- 4. Black (DC-)
- 5. Green (GND)
- 6. 12 80 VDC

Figure 2-47 Direct Vehicle Power Connection Cable (12 Ft.)

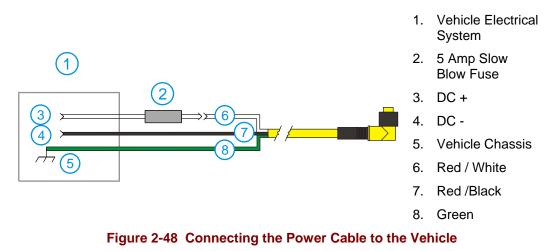

*Note:* Correct electrical polarity is required for safe and proper installation. Connecting the cable to the VX7 with the polarity reversed will cause the VX7's fuse to be blown. See the following table for wire color-coding specifics.

Wiring color codes for LXE supplied DC input power cabling:

| Vehicle Supply  |        | Wire Color |
|-----------------|--------|------------|
| +12 - 80VDC     | (DC +) | White      |
| Return          | (DC -) | Black      |
| Vehicle Chassis | (GND)  | Green      |

Figure 2-49 Vehicle Connection Wiring Color Codes

## **VX7 Input Power Specifications**

| Feature            | Specification     |
|--------------------|-------------------|
| DC Input Voltage   | 12 - 80 VDC       |
| Input Current      | 3.5 Amps          |
| Input Fuse         | 10A Time Delay    |
| Input Power Switch | SPST 6 Amp 125VDC |

## **Power Adapter Cable**

LXE offers an adapter cable (part no. 9000A077CBLPWRADPTR) to adapt certain VX1, VX2 or VX4 DC power supplies to the VX7. Please read and follow all cautions in the "VX7 User's Guide" to determine if your present power supply can be used with the VX7.

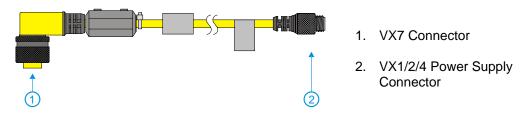

Figure 2-50 Power Adapter Cable, VX1/2/4 to VX7

| Caution: | For use only with VX1/2/4 DC power cables with yellow colored cable containing 18AWG wires.<br>Do not use this cable with VX1/2/4 DC power cables with gray colored cable containing 22AWG wires. These power cables must be replaced with a VX5/6/7 power cable. |
|----------|----------------------------------------------------------------------------------------------------|
| Caution: | When a DC power cable that is eight feet or longer is in a 12V application, there may be an excessive voltage drop over the longer cable. If this occurs, a new power cable is required.                                                                          |
| Caution: | Do not use this adapter with AC power supplies originally designed for the 1380, 1390, VX1, VX2 or VX4. These power supplies do not have sufficient power for the VX7.                                                                                            |

## **CMOS Battery**

The LXE VX7 has a permanent 190 mAh Lithium battery installed to maintain time, date and CMOS setup information. The lithium battery is not user serviceable and should last five years with normal use before it requires replacement.

Note: This battery should only be changed by authorized service personnel.

## Fuse

The VX7 uses a 100V, 10A time delay (slow blow), high current interrupting rating fuse that is externally accessible and user replaceable. Should it need replacement, replace with same size, rating and type of fuse – Littlefuse 0234010 or Optifuse MSC-10A (5x20mm).

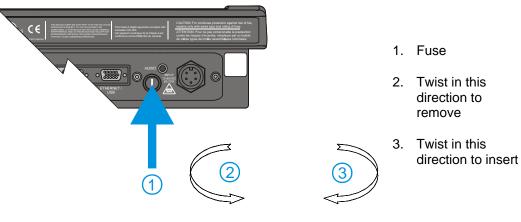

Figure 2-51 Fuse Replacement

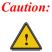

Fuse has voltage on it even when power is off. Always disconnect input power before changing fuse.

# **Chapter 3 System Configuration**

## Introduction

There are several different aspects to the setup and configuration of the VX7. Many of the setup and configuration settings are dependent upon the optional features such as hardware and software installed on the unit. The examples found in this chapter are to be used *as examples only*, the configuration of your specific VX7 computer may vary. The following sections provide a general reference for the configuration of the VX7 and some of its optional features.

Your VX7 operating system may be Windows CE .NET or Windows CE 5.0. The VX7 operating system version is displayed on the Desktop in the default Desktop Display Background.

This chapter presents information and procedures that are common to both CE versions unless otherwise noted.

## Windows CE Operating System

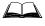

For general use instruction, please refer to commercially available Windows CE user's guides or the Windows CE on-line Help application installed with the VX7.

This chapter's contents assume the system administrator is familiar with Microsoft Windows options and capabilities loaded on most standard Windows computers.

Therefore, the sections that follow describe only those Windows capabilities that are unique to the VX7 and its Windows CE environment.

## 2.4 GHz Radio Configuration

All 2.4GHz radio configuration is included in Chapter 5, "Wireless Network Configuration".

## Warmboot

A warmboot reboots the computer without erasing any registry data. However, any applications installed to RAM are lost, as is all data in RAM. This happens because the operating system is stored on the flash drive, but must be loaded into RAM to run.

All registry configurations are automatically preserved. Any applications stored as .CAB files in the System directory and configured in the registry to persist are reinstalled on boot up by the Launch utility.

## Coldboot

A coldboot reboots the computer, erases all registry data and returns the computer to factory default settings. In order to be preserved, applications and data must be stored in the System folder. Registry information is not preserved. Only factory default applications and drivers stored as .CAB files in the System directory are loaded by Launch.

A cold boot is initiated by running the Coldboot application in the \Windows directory. This application automatically cold boots the VX7, erasing any customer applied registry changes and returning the VX7 to its factory settings.

## **Installed Software**

When you order a VX7 you receive the software files required by the separate programs needed for operation and radio communication. The files are loaded by LXE and stored in subdirectories in the VX7.

This section lists the contents of the subdirectories and the general function of the files. Files installed in each VX7 are specific to the intended function of the VX7.

Files installed in each VX7 configured for an RF environment contain PCMCIA card radio specific drivers – the drivers for each type of radio are specific to the manufacturer (e.g. Summit, Cisco, Symbol) for the radios installed in the RF environment and are not interchangeable.

## Software Load

The software loaded on the mobile computer consists of Windows CE .NET 4.2 or Windows CE 5.0 OS, hardware-specific OEM Adaptation Layer, device drivers, Internet Explorer 6.0 for Windows CE browser and utilities. The software supported is summarized below:

#### **Operating System**

• **Full Operating System License:** Includes all operating system components, including Windows CE 5.0 or CE .NET 4.2 kernel, file system, communications, connectivity (for remote APIs), device drivers, events and messaging, graphics, keyboard and touchscreen input, window management, and common controls.

#### **Network and Device Drivers**

#### **Bluetooth (Optional)**

#### Wavelink Avalanche (Optional)

#### LXE AppLock

#### **Java (Optional)**

• Java executables and browser components are handled by the Java option (when installed).

#### **Terminal Emulation (Optional)**

• RFTerm (VT220, TN5250, TN3270). Runs automatically at the conclusion of each reboot (if installed).

#### LXE API Routines (see "Accessories" for the LXE SDK Kit part number)

*Note: Please contact your LXE representative for software updates and CAB files as they are released by LXE.* 

#### **Software Applications**

The following applications are included:

- WordPad (was PocketWord in previous versions of Windows CE)
- Pocket Inbox
- Word Viewer
- Excel Viewer

- PDF Viewer
- Image Viewer
- Scanner Wedge (LXE developed)
- ActiveSync
- Transcriber
- Media Player
- Internet Explorer

#### Note that the viewer applications allow viewing documents, but not editing them.

### Java (Optional)

Installed by LXE. Files can be accessed by tapping **Start | Programs | JEM-CE**. Doubletap the EVM icon to open the EVM Console. A folder of Java examples and Plug-ins is also installed with the Java option. LXE does not support Java applications running on the mobile device.

## LXE RFTerm (Optional)

Installed by LXE. The application can be accessed by tapping **Start** | **Programs** | **RFTerm**. Please refer to "Setup Terminal Emulation Parameters" earlier in this guide for RFTerm quick start instruction. Refer to the "RFTerm Reference Guide" on the LXE Manuals CD for complete information and instruction.

## AppLock

Installed by LXE. Application is setup by the Administrator by tapping **Start | Settings | Control Panel | Administration**. Configuration parameters are specified by the AppLock Administrator for the mobile device end-user. AppLock is password protected by the Administrator. End-user mode locks the end-user into the configured application or applications. The end user can still reboot the mobile device and respond to dialog boxes. The administrator-specified application is automatically launched and runs in full screen mode when the device boots up.

See Also: Chapter 6 "AppLock" for instruction.

### Wavelink Avalanche Enabler (Optional)

The following features are supported by the Wavelink Avalanche Enabler when used in conjunction with the Avalanche Mobility Center (MC) Console.

After configuration, Enabler files are installed upon initial bootup and after a hard reset. Network parameter configuration is supported for:

- IP address: DHCP or static IP
- RF network SSID
- DNS hosts (primary, secondary, tertiary)
- Subnet mask
- Enabler update

Related Manual: "Using Wavelink Avalanche on LXE Windows Computers".

The VX7 has the Avalanche Enabler installation files loaded, but not installed, on the mobile device when it is shipped from LXE. The installation files are located in the System folder on CE devices. The installation application must be run manually the first time Avalanche is used.

After the installation application is manually run, a reboot is necessary for the Enabler to begin normal performance. Following this reboot, the Enabler will by default be an auto-launch application. This behavior can be modified by accessing the Avalanche Update Settings panel through the Enabler Interface. The designation of the mobile device to the Avalanche CE Manager is LXE\_VXC.

LXE CE devices manufactured before October 2006 must have their drivers and system files upgraded before they can use the Avalanche Enabler functions. Please contact an LXE representative for details on upgrading the mobile device baseline.

If the user is NOT using Wavelink Avalanche to manage their mobile device, the Enabler should not be installed on the mobile device(s).

## Desktop

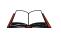

For general use instruction, please refer to commercially available Windows CE user's guides or the Windows on-line Help application installed in the mobile device.

The VX7 Desktop appearance is similar to that of a desktop PC running Windows 2000 or XP.

At a minimum, it has the following icons that can be double tapped with the stylus to access My Computer/My Device, Internet Explorer, and the Recycle Bin.

At the bottom of the screen is the Start button. Clicking the Start Button causes the Start Menu to pop up. It contains the standard Windows menu options: Programs, Favorites, Documents, Settings, Help, and Run.

| Desktop Icon                                | Function                                                                                                    |
|---------------------------------------------|----------------------------------------------------------------------------------------------------|
| My Computer (CE .NET)<br>My Device (CE 5.0) | Access files and programs.                                                                                                    |
| Recycle Bin                                 | Storage for files that are to be deleted.                                                                                                    |
| Internet Explorer                           | Connect to the Internet/intranet (requires radio card and<br>Internet Service Provider – ISP enrollment is not available<br>from LXE).                                   |
| Wireless Configuration Icon                 | Used for accessing the appropriate wireless configuration<br>utility, either the SCU (Summit Client Utility) or ACU<br>(Cisco Aironet Client Utility).                   |
| Bluetooth                                   | Discover and then pair with nearby discoverable Bluetooth devices.                                                                                                    |
| My Documents                                | Storage for downloaded files / applications.                                                                                                    |
| Start                                       | Access programs, select from the Favorites listing,<br>documents last worked on, change/view settings for the<br>control panel or taskbar, on-line help or run programs. |

| Folder           | Description                                 | Preserved upon Reboot? |
|------------------|---------------------------------------------|------------------------|
| System           | Internal ATA Card                           | Yes                    |
| Network          | Mounted network drive                       | No                     |
| Storage Card     | ATA Card in Compact Flash or SD Card        | No                     |
| Media Card       | SD Memory Card                              | No                     |
| Windows          | Operating System in ROM                     | No                     |
| Program Files    | Applications                                | No                     |
| Application Data | Data saved by running applications          | No                     |
| My Documents     | Storage for downloaded files / applications | No                     |
| Temp             | Location for temporary files                | No                     |

## My Computer Folders (Windows CE .NET)

## **Folders Copies at Startup**

The following folders are copied on startup:

System\Desktop => Windows\Desktop System\Favorites => Windows\Favorites System\Fonts => Windows\Fonts System\Help => Windows\Help System\Programs => Windows\Programs

This function copies only the directory contents, no sub-folders.

The following folders are NOT copied on startup:

Windows\AppMgr Windows\Recent Windows\Startup

Because copying these has no effect on the system or an incorrect effect.

Files in the Startup folder are executed, but only from System\Startup. Windows\Startup is parsed too early in the boot process so it has no effect.

Executables in System\Startup must be the actual executable, not a shortcut, because shortcuts are not parsed by launch.

## My Device Folders (Windows CE 5.0)

| Folder           | Description                                 | Preserved upon Reboot? |
|------------------|---------------------------------------------|------------------------|
| Application Data | Data saved by running applications          | No                     |
| My Documents     | Storage for downloaded files / applications | No                     |
| Network          | Mounted network drive                       | No                     |
| Program Files    | Applications                                | No                     |
| System           | Internal SD Flash Card (CAB file storage)   | Yes                    |
| Temp             | Location for temporary files                | No                     |
| Windows          | Operating System in Secure Storage          | No                     |

## **Start Menu Program Options**

The following options represent the factory default program installation. Your system may be different based on the software and hardware options purchased.

#### Access: Start | Programs

| Cisco             |                       | Set Cisco radio / network parameters                                 |
|-------------------|-----------------------|----------------------------------------------------------------------|
|                   |                       | (Please see Chapter 5, "Wireless Network Configuration" for details) |
| Comm              | nunication            | Stores Network communication options                                 |
|                   | ActiveSync            | Transfer files between a VX7 and a desktop computer                  |
|                   | Connect               | Run this command after setting up a connection                       |
|                   | Start FTP Server      | Begin connection to FTP server                                       |
|                   | Stop FTP Server       | End connection to FTP server                                         |
| Micros            | soft File Viewers     | View downloaded files (see Note)                                     |
|                   | Excel Viewer          | View Excel 97 and newer documents                                    |
|                   | Image Viewer          | View BMP, JPEG and PNG images                                        |
|                   | PDF Viewer            | View Adobe Acrobat documents                                         |
|                   | Word Viewer           | View Word 97 and newer documents and RTF files                       |
| Summ              | it                    | Set Summit radio / network parameters                                |
|                   |                       | (Please see Chapter 5, "Wireless Network Configuration" for details) |
| Comm              | and Prompt            | The command line interface in a separate window                      |
| Inbox             |                       | Microsoft Outlook mail inbox                                         |
| Internet Explorer |                       | Access web pages on the world wide Internet                          |
| Java              |                       | Option                                                               |
| LXE R             | FTerm                 | Option. Terminal emulation application.                              |
| Media             | Player                | Music management program                                             |
| Micros            | soft WordPad          | Opens an ASCII notepad                                               |
| Remo              | te Desktop Connection | Log on to a Windows Terminal Server                                  |
| Transe            | criber                | Enter data using the stylus on the touchscreen                       |
| Avalanche         |                       | Option. Remote management for networked devices                      |
| Windows Explorer  |                       | File management program                                              |
|                   |                       |                                                                      |

Note: The Microsoft File Viewers cannot display files that have been password protected.

## Communication

#### Access: Start | Programs | Communication

*Note:* Some communication menu options require an external modem connection to the VX7. Modems are not available from LXE nor supported by LXE.

### ActiveSync

Once a relationship (partnership) has been established with Connect, ActiveSync will synchronize using the radio link on the VX7. See also: Chapter 1 "Introduction", section "ActiveSync – Initial Setup".

**Requirement:** ActiveSync version 3.7 (or higher) must be resident on the host (desktop/laptop) computer. ActiveSync is available from the Microsoft website. Follow their instructions to locate, download and install ActiveSync on your desktop computer.

For more information about using ActiveSync on your desktop computer, open ActiveSync, then open ActiveSync Help. See also section titled "Backup VX7 Files Using ActiveSync" for more ActiveSync information.

#### Synchronizing from the VX7 using a USB ActiveSync connection:

You must have set up ActiveSync on your desktop computer and completed the first synchronization process before you initiate synchronization from your device.

- 1. To initiate synchronization from your device, connect the USB cable to the PC and to the dongle cable on the VX7. The VX7 connects automatically.
- 2. Click the **Sync Now** button to synchronize with the PC.
- 3. Click the **Disconnect** button or remove the cable to disconnect.
- 4. To modify the Synchronization settings, see the **Options** icon on the ActiveSync window on the desktop PC.

#### Synchronizing from the VX7 using Serial or RF connection:

You must have set up ActiveSync on your desktop computer and completed the first synchronization process before you initiate synchronization from your device.

- 1. To initiate synchronization from your device, tap **Start | Programs | Communication |** ActiveSync to begin the process.
- 2. Click the **Connect** button.
- 3. Tap the **Sync Now** button to synchronize with the PC.
- 4. Tap the **Disconnect** button to disconnect.
- 5. To modify the Synchronization settings, see the **Options** icon on the ActiveSync window on the desktop PC.

#### Connect

Connect is used to initiate a hardwired connection to a host. Several pre-defined connect setups are included in the factory setup:

- COM1 direct connect at 57600 or 115200 baud
- COM3<sup>2</sup> direct connect at 57600 or 115200 baud
- USB direct connect

The default connection is USB direct connect.

After a connect setup is selected, **Start | Programs | Communication | Connect** will start to connect to a host. After this connection is made and an ActiveSync relationship established, the ActiveSync menu item can be used to establish the connection over the radio link.

See Also: "Important Information – Cold Boot and Loss of Host Re-connection"

### Start FTP Server / Stop FTP Server

These shortcuts call the Services Manager to start and stop the FTP server. The server defaults to Off (for security) unless it is explicitly turned on from the menu.

83

<sup>&</sup>lt;sup>2</sup> The COM3 port is labeled "COM2/3".

## **Command Prompt**

### Access: Start | Programs | Command Prompt

| <u>F</u> ile <u>E</u> dit | Help   | × |
|---------------------------|--------|---|
| Pocket CMD                | v 4.20 |   |
| />                        |        |   |
|                           |        |   |
|                           |        |   |
|                           |        |   |
|                           |        |   |
|                           |        |   |
|                           |        | - |

#### Figure 3-1 Pocket CMD Prompt Screen

Type help at the command prompt for a list of available commands.

Exit the Command Prompt by typing exit at the command prompt or select File | Close.

#### Inbox

#### Access: Start | Programs | Inbox

This option requires a connection to a mail server. There are a few changes in the Windows CE version of Inbox as it relates to the general desktop Windows PC Microsoft Outlook Inbox options. Click the "?" button to access Inbox Help. ActiveSync can be used to transfer messages between the VX7 inbox and a desktop inbox.

### Internet Explorer

#### Access: Start | Programs | Internet Explorer

This option requires a radio card and an Internet Service Provider. There are a few changes in the Windows CE version of Internet Explorer as it relates to the general desktop Windows PC Internet Explorer options. Click the "?" button to access Internet Explorer Help.

# Media Player

#### Access: Start | Programs | Media Player

There are few changes in the Windows CE version of Media Player as it relates to the general desktop Windows PC Microsoft Media Player options. Click the "?" button to access Media Player Help.

## **Remote Desktop Connection**

#### Access: Start | Programs | Remote Desktop Connection

There are few changes in the Windows CE version of Remote Desktop Connection as it relates to the general desktop Windows PC Microsoft Remote Desktop Connection options.

Select a computer from the drop down list or enter a host name and tap the Connect button.

Tap the **Options** >> button to access the General, Display, Local Resources, Programs and Experience tabs. Click the "?" button to access Remote Desktop Connection Help.

## Transcriber

#### Access: Start | Programs | Transcriber

Select Transcriber on the **Start** | **Programs** menu. To make changes to the Transcriber application, enable or disable the current Transcriber session, etc., click the "hand with a pen" icon in the toolbar. Click the "?" button or the Help button to access Transcriber Help.

### Windows Explorer

#### Access: Start | Programs | Windows Explorer

There are a few changes in the Windows CE version of Windows Explorer as it relates to the general desktop PC Windows Explorer options. Click the "?" button to access Windows Explorer Help.

## Taskbar

### Access: Start | Settings | Taskbar and Start Menu

| Factory Default Settings |          |
|--------------------------|----------|
| Always on Top            | Enabled  |
| Auto hide                | Disabled |
| Show Clock               | Enabled  |

There are a few changes in the Windows CE version of Taskbar as it relates to the general desktop PC Windows Taskbar options.

When the taskbar is auto hidden, press the **Ctrl** key then the **Esc** key to make the Start button appear.

| Taskbar and Start Menu Properties |                     | OK × |
|-----------------------------------|---------------------|------|
| General                           | Advanced            |      |
| 🔽 Ab                              | ways on <u>t</u> op |      |
| 🗖 Auto hide                       |                     |      |
| Show Clock                        |                     |      |
|                                   |                     |      |

#### Figure 3-2 Taskbar Properties

### **Advanced Tab**

### **Expand Control Panel**

Tap the checkbox to have the Control Panel folders appear in drop down menu format from the **Settings** | **Control Panel** menu option.

#### **Clear Contents of Document Folder**

Tap the Clear button to remove the contents of the Document folder.

## **Control Panel Options**

## Access: Start | Settings | Control Panel or My Computer | Control Panel

### **Getting Help**

Please click the "?" box to get Help when changing Control Panel options.

| Option                         | Function                                                                                                    |
|--------------------------------|----------------------------------------------------------------------------------------------------|
| About                          | Displays hardware and software details.                                                                                              |
| Accessibility                  | Customize the way the keyboard, display or mouse functions.                                                                          |
| Administrator<br>Control       | AppLock configuration. (See Chapter 6, "AppLock".)                                                                                   |
| Aironet Client Utility         | Set the parameters for a Cisco radio. (See section "Start Menu<br>Program Options", only present if Cisco radio software installed.) |
| Bluetooth                      | Discover and manage Bluetooth devices.                                                                                               |
| Certificates                   | Manage digital certificates used for secure communication.                                                                           |
| Date/Time                      | Set Date, Time, Time Zone, and Daylight Savings.                                                                                     |
| Dialing                        | Set dialup properties for internal modems (not supplied/supported by LXE).                                                           |
| Display                        | Set background graphic, color scheme appearance, and power scheme properties.                                                        |
| Input Panel                    | Select the current key / data input method.                                                                                          |
| Internet Options               | <i>CE</i> . <i>NET</i> - Set General, Connection, Security and Advanced options for Internet connectivity.                           |
|                                | <i>CE 5.0</i> – Set General, Connection, Security, Privacy, Advanced and Popups options for Internet connectivity.                   |
| Keyboard                       | Set key repeat delay and key repeat rate.                                                                                            |
| Mixer                          | Adjust the volume, record gain, and sidetone for microphone input.                                                                   |
| Mouse                          | Set the double-click sensitivity for stylus taps on the touchscreen.                                                                 |
| Network and Dial<br>Up Options | Set network driver properties and network access properties.                                                                         |
| Owner                          | Set VX7 owner details.                                                                                                    |
| Password                       | Set VX7 access password properties.                                                                                                  |
| PC Connection                  | Control the connection between the VX7 and a local desktop or laptop computer.                                                       |
| PCMCIA                         | Manage PCMCIA cards.                                                                                                    |
| Power                          | Displays the status of all power managed devices.                                                                                    |
| Regional Settings              | Set appearance of numbers, currency, time and date based on regional and language settings.                                          |
| Remove Programs                | Remove user installed programs in their entirety.                                                                                    |

| Option            | Function                                                                                                    |
|-------------------|----------------------------------------------------------------------------------------------------|
| Scanner           | Set scanner keyboard wedge, scanner icon appearance, active scanner<br>port, and scan key settings. Assign baud rate, parity, stop bits and data<br>bits for available COM ports. (See Chapter 4, "Scanner".) |
| Storage Manager   | Manage storage devices, create partitions.                                                                                                    |
| Stylus            | Set double tap sensitivity properties and/or calibrate the touch panel.                                                                                                    |
| System            | Review System and Computer data and revision levels. Adjust Storage and Program memory settings.                                                                                                    |
| Volume and Sounds | Set volume parameters and assign sound wav files to Windows CE events.                                                                                                    |

## About

#### Access: Start | Settings | Control Panel | About

Displays hardware and software details.

| Tab Title  | Contents                                                                                                    |
|------------|----------------------------------------------------------------------------------------------------|
| Software   | GUID, Windows Windows CE version, OAL Version, Bootloader Version,<br>Compile Version, FPGA Version and Language |
| Hardware   | CPU Type, Codec Type, FPGA Version, Scanner type, Display, Flash memory, and DRAM memory                         |
| Versions   | LXE Utilities, LXE Drivers, LXE Image, LXE API, and Internet Explorer                                            |
| Network IP | Current network connection IP and MAC address.                                                                   |

User application version information can be shown in the Version window. Version window information is taken from the registry.

Modify the Registry using the Registry Editor (see section titled "VX7 Utilities"). LXE recommends **caution** when editing the Registry and also recommends making a backup copy of the registry before changes are made.

The registry settings for the Version window are under HKEY\_LOCAL\_MACHINE  $\$  Software  $\$  LXE  $\$  Version in the registry.

Create a new string value under this key. The string name should be the Application name to appear in the Version window. The data for the value should be the version number to appear in the Version window.

## Language and Fonts

The **Software** tab displays any fonts built into the OS image.

| out                                                                                                |       |                                                         |                                                                                                    |                                                                                                    |          | ? OK |
|----------------------------------------------------------------------------------------------------|-------|---------------------------------------------------------|----------------------------------------------------------------------------------------------------|----------------------------------------------------------------------------------------------------|----------|------|
| Software                                                                                           | Hai   | rdware                                                  | Versions                                                                                            | Network IP                                                                                                    | ]        |      |
| GUID<br>Windows CE v<br>OAL version<br>Bootloader ve<br>Compile versio<br>FPGA version<br>Language | rsion | Windows<br>VXC VXCP<br>VXC VXCP<br>VXCPC422<br>FPGA v.2 | CE 4.20 patched<br>C422BT XScale P<br>C422BT XScale P<br>2BT compiled Jun<br>6<br>2 (Win Latin 1) O | D-D88052F6F724<br>through Apr 30 20<br>XA255 Jun 8 2006<br>XA255 Jun 8 2006<br>8 2006 09:01:14<br>EM:437 (US) | 09:01:06 |      |

## Figure 3-3 About Properties, Software

The fonts built into the OS image are noted in the Language section of this tab:

- English only No additional fonts are built into the OS
- Japanese
- Simplified Chinese
- Traditional Chinese
- Korean

The listed Asian fonts are ordered separately and built-in to the VX7 OS image. Built-in fonts are added to registry entries and are available immediately upon startup. Thai, Hebrew, Arabic and Cyrillic Russian fonts are available in the (English only) default (extended) fonts.

When an Asian font is copied into the fonts folder on the /System folder; the font works for Asian web pages, the font works with RFTerm, the font does not work for Asian options in **Regional Settings** control panel, the font does not work for naming desktop icons with Asian names, the font does not work for third-party .NET applications, the font does not work for some third-party MFC applications.

## **Identifying Software Versions**

The "Versions" tab displays the versions of many of the software programs installed. Not all installed software installed on the VX7 is included in this list and the list varies depending on the applications loaded on the VX7. The LXE Image line displays the revision of the system software installed. Please refer to the last three digits to determine the revision level (i.e.: in the example below, the revision level is 2BT).

| About    |                      |          |            | ? OK × |
|----------|----------------------|----------|------------|--------|
| Software | Hardware             | Versions | Network IP |        |
|          | CPC422BT<br>CPC422BT | 11A      |            |        |

## Figure 3-4 About Properties, Versions

### **Radio MAC Address**

The "Network IP" tab displays the MAC address of the radio card.

| .bout                                      |               |           |                                                       | ? OK |
|--------------------------------------------|---------------|-----------|-------------------------------------------------------|------|
| Software                                   | Hardware      | Versions  | Network IP                                            |      |
| Adapter 0=5M<br>MAC00.4<br>IP0.0.0.0<br>GW | 0.FD.00.00.00 | MA<br>IP. | oter 1=CISCO1<br>\$C00.0F.34.00.00<br>100.100.100.100 |      |

#### Figure 3-5 About Properties, Network IP

## Accessibility

### Access: Start | Settings | Control Panel | Accessibility

Customize the way the keyboard, sound, display, mouse, automatic reset and notification sound function. There is no change from general desktop Accessibility options. Adjust the settings and click the OK box to save the changes. The changes take effect immediately.

| Accessibili | ty                                                                                                    | ? 0K ×   |
|-------------|----------------------------------------------------------------------------------------------------|----------|
| Keyboard    | Sound Display Mouse General                                                                                         |          |
| StickyKe    | ys<br>Use StickyKeys if you want to use Shift, Ctrl,<br>or Alt key by pressing one key at a time.<br>Use StickyKeys | Settings |
| ToggleK     | Use ToggleKeys if you want to hear tones when<br>pressing CapsLock, NumLock, and ScrollLock.                        | Settings |

#### Figure 3-6 Accessibility Properties, Keyboard

If the StickyKeys option is selected, the Shift, Ctrl and Alt keys become sticky keys. When a sticky key is pressed and released, the key remains in effect to modify the next keypress.

If the ToggleKeys option is selected, please note that Scroll Lock key does not produce a sound as the CapsLock and NumLock keys do. This is due to a limitation in the Microsoft Windows CE operating system.

| Accessibility  |                                                                                                    | ? OK × |
|----------------|----------------------------------------------------------------------------------------------------|--------|
| Keyboard Sound | Display Mouse General                                                                                                    |        |
| SoundSentry    | Use SoundSentry if you want Windows to ge<br>visual warnings when your system makes a so<br>Use SoundSentry <b>Setting</b> | ound.  |

## Figure 3-7 Accessibility Properties, Sound

If the SoundSentry option is selected, please note that Scroll Lock does not produce a visual warning as the CapsLock and NumLock keys do. This is due to a limitation in the Microsoft Windows CE operating system.

## Administrator Control

## Access: Start | Settings | Control Panel | PC Connection

Use this option to set parameters for computers intended to be used as dedicated, single (or multi) application devices. In other words, only the application(s) or feature(s) specified in the AppLock configuration by the Administrator are available to the user.

LXE devices with the AppLock feature are shipped to boot in Administration mode with no default password, thus when the device is first booted, the user has full access to the device and no password prompt is displayed. After the administrator specifies an application to lock, a password is assigned and the device is rebooted or the hotkey is pressed, the device switches to end-user mode.

AppLock also contains a component which sets configuration parameters as specified by the Administrator.

To set the AppLock parameters, please see Chapter 6, "AppLock" for details.

## **Bluetooth**

## Access: Start | Settings | Control Panel | Bluetooth

Discover and manage pairing with nearby Bluetooth devices.

| Factory Default Settings          |          |  |  |
|-----------------------------------|----------|--|--|
| Discovered Devices                | None     |  |  |
| Settings                          |          |  |  |
| Turn Off Bluetooth                | Disabled |  |  |
| Report when connection lost       | Enabled  |  |  |
| Report when connected             | Disabled |  |  |
| Report failure to reconnect       | Enabled  |  |  |
| Computer is connectable           | Enabled  |  |  |
| Computer is discoverable          | Disabled |  |  |
| Prompt if devices request to pair | Disabled |  |  |
| Continuous search                 | Disabled |  |  |

Bluetooth taskbar Icon state and Bluetooth device Icon states change as Bluetooth devices are discovered, pair, connect and disconnect. There may be audible or visual signals as paired devices re-connect with the mobile device.

- The default Bluetooth setting is On and all options on the Settings Panel are enabled.
- The VX7 cannot be discovered by other Bluetooth devices when the Computer is discoverable option is disabled (unchecked) on the Settings panel.
- Other Bluetooth devices cannot be discovered if they have been set up to be Non-Discoverable or Invisible.
- The mobile device can pair with one Bluetooth scanner and one Bluetooth printer.
- It is not necessary to disconnect a paired scanner and printer before a different scanner or printer is paired with the VX7.
- The Bluetooth device should be as close as possible (line of sight) to the mobile device during the pairing process.

**Assumption**: The System Administrator has Discovered and Paired targeted Bluetooth devices for the VX7. The VX7 operating system has been upgraded to the revision level required for Bluetooth client operation.

## Discover

| ок 🗙  |
|-------|
|       |
| dress |
|       |
|       |
|       |
| ►     |
|       |
|       |
|       |

Figure 3-8 Control Panel - Bluetooth

Tap the **Discover** button to locate all discoverable Bluetooth devices in the vicinity. The Discovery process also queries for the unique identifier for each device discovered.

| LXEZ Pairing®                    | ок 🗙       |                   |  |  |
|----------------------------------|------------|-------------------|--|--|
| Bluetooth Devices Settings About |            |                   |  |  |
| Name                             | Last 4     | Bluetooth Address |  |  |
|                                  | uetooth de | vices             |  |  |
|                                  |            |                   |  |  |
|                                  | Stop       | J                 |  |  |
|                                  |            |                   |  |  |

Figure 3-9 Discover Bluetooth Devices

Tap Stop at any time to end the Discover and Query for Unique Identifier functions.

## **Bluetooth Devices**

A device previously discovered and paired with the VX7 is shown in the Bluetooth Devices panel.

| LXE  | LXEZ Pairing® OK                 |         |                   |  |  |
|------|----------------------------------|---------|-------------------|--|--|
| Blue | Bluetooth Devices Settings About |         |                   |  |  |
|      | Name                             | Last 4  | Bluetooth Address |  |  |
| 1    | Printer01                        | 12:34   | 00:20:E0:00:12:34 |  |  |
| B    | Printer02                        | AA:BB   | 00:05:4E:00:AA:BB |  |  |
| 8    | Scanner01                        | AB:CD   | 00:04:76:00:AB:CD |  |  |
|      | Scanner02                        | 1A:2B   | 00:03:7A:00:1A:2B |  |  |
|      |                                  |         |                   |  |  |
|      |                                  |         |                   |  |  |
|      | C                                | iscover |                   |  |  |
|      |                                  |         | -                 |  |  |
|      |                                  |         |                   |  |  |

Figure 3-10 Bluetooth Devices Panel

Note: When an active paired device enters Suspend Mode, is turned Off or leaves the VX7 Bluetooth scanning range, the Bluetooth connection between the paired device and the VX7 is lost. There may be audible or visual signals as paired devices disconnect from the VX7.

The discovered paired devices may or may not be identified with an icon. Discovered devices without an icon can be paired as printers or scanners; the Bluetooth panel will assign an icon to the device name.

An icon with a red background indicates the device Bluetooth connection is inactive.

An icon with a white background indicates the device is connected to the VX7 and the device Bluetooth connection is active.

Doubletap a device in the list to open the device properties menu. The targeted device does not need to be active.

| LXEZ Pairing®                       |                                                                | ок 🗙                                         | LXEZ Pairing®          |                                                       | ок 🗙                                   |
|-------------------------------------|----------------------------------------------------------------|----------------------------------------------|------------------------|-------------------------------------------------------|----------------------------------------|
| Bluetooth Devices                   | Settings About                                                 |                                              | Bluetooth Devices      | Settings Abo                                          | out                                    |
| Name<br>Printer01<br>Printer02      | 12:34 00:20                                                    | ooth Address<br>D:E0:00:12:34                | Name<br>Printer01      | Last 4<br>12:34                                       | Bluetooth Address<br>00:20:E0:00:12:34 |
| Scanner02<br>Scanner01<br>Scanner02 | Pair as Scanner<br>Pair as Printer<br>Disconnect<br>Properties | 14E:00:AA:88<br>176:00:AB:CD<br>17A:00:1A:28 | Scanner01<br>Scanner02 | Pair as Scan<br>Pair as Print<br>Delete<br>Properties | :7A:00:1A:2B                           |

### Figure 3-11 Bluetooth Device Disconnect / Delete

Tap Pair as Scanner to set up the VX7 to receive data from the scanner.

Tap Pair as Printer to set up the VX7 to send data to the printer.

Tap Disconnect to stop the connection between the VX7 and a paired Bluetooth device.

Tap Delete to remove an unpaired device from the Bluetooth device list. The device name and identifier is removed from the VX7 Bluetooth Devices panel after the user taps OK.

### **Bluetooth Device Properties**

| Bluetooth Properties 🛛 🗙 |  |  |  |  |
|--------------------------|--|--|--|--|
| Name: Printer01          |  |  |  |  |
| Bluetooth Address:       |  |  |  |  |
| 00:20:E0:00:12:34        |  |  |  |  |
| COD: 0x800614            |  |  |  |  |
| Subclass:                |  |  |  |  |
| COM port:                |  |  |  |  |
| Status: not paired       |  |  |  |  |

Figure 3-12 Bluetooth Device Properties Menu

Data on the Bluetooth Properties panel cannot be changed by the user. The data displayed is the result of the device Query performed during the Discovery process.

The Status dialog box reflects the current state of the highlighted device.

## Settings

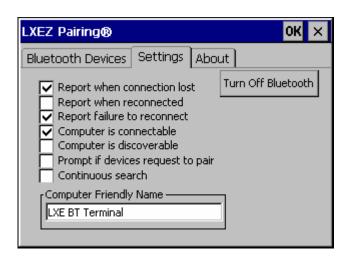

Figure 3-13 Bluetooth Device Settings Panel

## **Turn Off Bluetooth Button**

Tap the button to toggle Bluetooth hardware On or Off. The default value is Bluetooth On.

## **Options**

| Option                         | Default  | Information                                                                                                    |
|--------------------------------|----------|----------------------------------------------------------------------------------------------------|
| Report when connection lost    | Enabled  | There may be an audio or visual signal when a connection<br>between a paired, active device is lost. A visual signal may<br>be a dialog box placed on the display. Tap the X button or<br>OK button to close the dialog box.                                                                                                    |
| Report when reconnected        | Disabled | There may be an audio or visual signal when a connection<br>between a paired, active device is re-connected. A visual<br>signal may be a dialog box placed on the display. Tap the X<br>button or OK button to close the dialog box.                                                                                                    |
| Report failure to<br>reconnect | Enabled  | The time delay is 30 minutes. This value cannot be changed<br>by the user. There may be an audio or visual signal when a<br>connection between a paired, active device is re-connected.<br>A visual signal may be a dialog box placed on the display.<br>Tap the X button or OK button to close the dialog box.<br>Possible reasons for failure to reconnect: Timeout expired<br>without reconnecting; attempted to pair with a device that is<br>currently paired with another device; attempted to pair with<br>a known device that moved out of range or was turned off;<br>attempted to pair with a known device but the reason why<br>reconnect failed is unknown. |

| Option                               | Default  | Information                                                                                                    |
|--------------------------------------|----------|----------------------------------------------------------------------------------------------------|
| Computer is connectable              | Enabled  | Disable this option to inhibit VX7 connection with all Bluetooth devices.                                                                                      |
| Computer is discoverable             | Disabled | Enable this option to ensure other devices can discover the VX7.                                                                                               |
| Prompt if devices<br>request to pair | Disabled | When enabled, a dialog box is placed on the display. Tap the X button, OK button or No button to close the dialog box.                                         |
| Continuous Search                    | Disabled | When enabled, the VX7 never stops searching for paired<br>Bluetooth devices that have lost connection. When<br>disabled, the VX7 stops searching after ½ hour. |
| Computer Friendly<br>Name            | Empty    | The name, or identifier, entered in this space by the System<br>Administrator is used exclusively by Bluetooth devices and<br>during Bluetooth communication.  |

Note: The Device Name listed in Start | Settings | Control Panel | System | Device Name is not used during Bluetooth operation. Owner Identification name listed in Start | Settings | Control Panel | Owner | Identification is not used during Bluetooth operation.

## About

| LXEZ Pairing®                                                                                                    | ок 🗙 |
|----------------------------------------------------------------------------------------------------|------|
| Bluetooth Devices Settings About                                                                                                    |      |
| Computer Friendly Name                                                                                                    |      |
| Bluetooth Address                                                                                                    |      |
| BTC version 1.0 BTDRGCE501E<br>Bluetooth Stack Revision: 1.3<br>Bluetooth Radio HCI 2.12288<br>Bluetooth Radio LMP 2.16907<br>Copyright 2006-2007 LXE Inc. |      |

## Figure 3-14 Bluetooth About Panel

This panel lists the assigned Computer Friendly Name (that other devices may discover during their Discovery and Query process), the Bluetooth MAC address, and software version levels. The data cannot be edited by the user.

### **Easy Pairing and Auto-Reconnect**

The Bluetooth module can establish relationships with new devices after the end-user taps the Discover button. It can auto-reconnect to devices previously known but which have gone out of and then returned within range. Pairing supports SPP devices only.

Up to two Bluetooth devices can be connected to the VX7 at a time; LXE supports one scanner and one printer (see *Accessories*).

| Taskbar Icon | Legend                                                                            |
|--------------|-----------------------------------------------------------------------------------|
|              | Bluetooth is ready to connect                                                     |
| *            | or                                                                                |
|              | Bluetooth module is connected to one or more of the targeted Bluetooth device(s). |
|              | VX7 is not connected to another Bluetooth device                                  |
|              | or                                                                                |
|              | VX7 is out of range of all targeted Bluetooth device(s). Connection is inactive.  |

*Note: Configuration elements are persistent and stored in the registry.* 

Setup the Bluetooth module to establish how the user is notified by easy pairing and autoreconnect events.

AppLock, if installed, does not stop the end-user from using the Bluetooth application, nor does it stop other Bluetooth-enabled devices from pairing with the VX7 while AppLock is in control. See *Chapter 6 – AppLock* for more information.

## Certificates

#### Access: Start | Settings | Control Panel | Certificates

Manage digital certificates used for secure communication.

Lists the Stored certificates trusted by the VX7 user. These values may change based on the type of radio security resident in the client, access point or the host system.

### **Date/Time**

#### Access: Start | Settings | Control Panel | Date/Time Icon

Set Date, Time, Time Zone, and Daylight Savings.

| Factory Default Settings |           |
|--------------------------|-----------|
| Current Time             | Midnight  |
| Time Zone                | GMT-05:00 |
| Daylight Savings         | Disabled  |

| Date/Time Pro          | perties                           | ? OK ×                                                                                   |
|------------------------|-----------------------------------|------------------------------------------------------------------------------------------|
| Date/Time              |                                   |                                                                                          |
| April 2                | 2005 🛛 🕨                          | Current Time 8 :02:12 AM                                                                 |
| S M T W<br>27 28 29 30 |                                   | Time <u>Z</u> one                                                                        |
| 3 4 5 6<br>10 11 12 13 | 3 14 15 16                        | (GMT-05:00) Eastern Time (US & Canada)                                                   |
|                        | ) 21 22 23<br>7 28 29 30<br>5 6 7 | <ul> <li>Automatically adjust clock for <u>daylight saving</u></li> <li>Apply</li> </ul> |

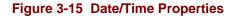

There is little change from general desktop PC Date/Time Properties options. Adjust the settings and click the OK box or the Apply button to save the changes. The changes take effect immediately. Double tapping the time displayed in the Taskbar causes this display to appear.

If an Internet connection is available, click the Sync button to synchronize time with a time server.

The VX7 includes a GrabTime utility:

- GrabTime can be executed manually at any time by clicking the **Sync** button on this control panel.
- GrabTime can be configured to synchronize the time at boot up. Please see "Enabling GrabTime", later in this chapter, for details.

# Dialing

| Access: | Start   Settings   Control Panel   Dialing |  |
|---------|--------------------------------------------|--|
|         |                                            |  |

| Dialing Properties                        | ? OK ×                         |
|-------------------------------------------|--------------------------------|
| When dialing from: Work                   | ▼ <u>N</u> ew <u>R</u> emove   |
| rLocal settings are: ————                 |                                |
| The local <u>a</u> rea code is:           | 425 Dialing Patterns           |
| The local <u>c</u> ountry/region code is: | 1                              |
| Dial using:                               | 🖲 <u>T</u> one 🔿 <u>P</u> ulse |
| Disable call <u>w</u> aiting by dialing:  |                                |
|                                           |                                |

Figure 3-16 Dialing

Set dialup properties for internal modems (not supplied/supported by LXE). Tap the "?" and follow the instructions in Help.

## **Display**

## Access: Start | Settings | Control Panel | Display Icon

Set background graphic, color scheme appearance, and power scheme properties.

| Factory Default Settings |                  |  |
|--------------------------|------------------|--|
| Background               | Windowsce        |  |
| Tile                     | Disable          |  |
| Appearance               |                  |  |
| Scheme:                  | Windows Standard |  |
| Backlight                |                  |  |
| Battery Auto Turn Off    | Enabled          |  |
| Idle Time                | 30 seconds       |  |
| External Auto Turn Off   | Enabled          |  |
| Idle Time                | 2 minutes        |  |

## Background

There is no change from general desktop PC Display Properties / Background options. Adjust the settings and click the OK box to save the changes. The changes take effect immediately.

## Appearance

No change from general desktop PC Display Properties / Appearance options. Adjust the settings and click the OK box to save the changes. The changes take effect immediately. The default is Windows Standard.

## **Backlight**

| Display Properties ? 0                                                                                  | ĸ× |
|----------------------------------------------------------------------------------------------------|----|
| Background Appearance Backlight                                                                         |    |
| To save battery life, you can adjust when the backlight automatically shuts off.                        |    |
| Automatically turn off backlight while on <u>b</u> attery power                                         |    |
| Turn off after 30 seconds 🚽 of continuous idle time.                                                    |    |
| Automatically turn off backlight while on external power<br>Turn off 2 minutes of continuous idle time. |    |

#### Figure 3-17 Display Properties / Backlight Tab

Adjust the settings and click the OK box to save the changes. The changes take effect immediately. When the backlight timer expires, the monochrome screen is turned off, the color transmissive backlight is dimmed not turned off.

Note: The display can also be configured to turn off when the vehicle to which the VX7 is mounted is in motion. This feature required a serial cable connection and is enabled using the Scanner control panel. Please see "Screen Blanking", later in this chapter, for details.

## **Input Panel**

### Access: Start | Settings | Control Panel | Input Panel

Select the current key / data input method.

| <b>Factory Default Settings</b> |            |
|---------------------------------|------------|
| Input Method                    | Keyboard   |
| Allow applications to           | Disabled   |
| change input panel state        |            |
| Keys                            | Small keys |
| Use gestures                    | Disabled   |

| Input Panel Properties                                  | ? OK ×                                                                                                    |
|---------------------------------------------------------|----------------------------------------------------------------------------------------------------|
| Input Panel                                             |                                                                                                    |
| Current input method:          Keyboard         Options | To quickly switch input methods,<br>tap the Input Panel arrow and then<br>tap the desired method from the<br>menu that appears. |
| Allow applications to change the input panel state      |                                                                                                    |

### Figure 3-18 Input Panel Properties

Use this option to make the Soft Keyboard or the keypad primarily available when entering data. Selecting Keyboard enables both.

The Input Panel is disabled by default. To enable the input panel, make sure the checkbox for "Allow applications to change input panel state" is checked and warmboot the VX7.

# **Internet Options**

## Windows CE .NET

Set General, Connection, Security and Advanced options for Internet connectivity.

| Factory Default Settings  |                       |  |
|---------------------------|-----------------------|--|
| General                   |                       |  |
| Start Page                | http://www.lxe.com/   |  |
| Search Page               | http://www.google.com |  |
| Cache Size                | 512 Kb                |  |
| Connection                |                       |  |
| Use LAN                   | Disabled              |  |
| Autodial Name             | Blank                 |  |
| Proxy Server              | Disabled              |  |
| Security                  |                       |  |
| Allow cookies             | Enabled               |  |
| Allow TLS 1.0 security    | Disabled              |  |
| Allow SSL 2.0 security    | Enabled               |  |
| Allow SSL 3.0 security    | Enabled               |  |
| Warn when switching       | Enabled               |  |
| Advanced                  |                       |  |
| Display web images        | Enabled               |  |
| Play web sounds           | Enabled               |  |
| Enable web scripting      | Enabled               |  |
| Display script error note | Disabled              |  |
| Underline links           | Never                 |  |

Select a tab. Adjust the settings and click the OK box to save the changes. The changes take effect immediately.

## Windows CE 5.0

Set General, Connection, Security, Privacy, Advanced and Popups options for Internet connectivity.

| Factory Default Settings |                       |  |
|--------------------------|-----------------------|--|
| General                  |                       |  |
| Start Page               | http://www.lxe.com/   |  |
| Search Page              | http://www.google.com |  |
| Cache Size               | 512 Kb                |  |
| User Agent               | Windows CE            |  |
| Connection               | Windows CL            |  |
| Use LAN                  | Disabled              |  |
| Autodial Name            | Blank                 |  |
| Proxy Server             | Disabled              |  |
| Bypass Proxy             | Disabled              |  |
| Security                 | Disubled              |  |
| Allow cookies            | Enabled               |  |
| Allow TLS 1.0 security   | Disabled              |  |
| Allow SSL 2.0 security   | Enabled               |  |
| Allow SSL 3.0 security   | Enabled               |  |
| Warn when switching      | Enabled               |  |
| Privacy                  |                       |  |
| First party cookies      | Accept                |  |
| Third party cookies      | Prompt                |  |
| Session cookies          | Always allow          |  |
| Advanced                 |                       |  |
| Stylesheets              | Enable                |  |
| Theming Support          | Enable                |  |
| Multimedia               | All options enabled   |  |
| Security                 | All options enabled   |  |
| Popups                   |                       |  |
| Block popups             | Disabled              |  |
| Display notification     | Enabled               |  |
| Use same window          | Disabled              |  |

Select a tab. Adjust the settings and click the OK box to save the changes. The changes take effect immediately.

# Keyboard

## Access: Start | Settings | Control Panel | Keyboard Icon

Set key repeat delay and key repeat rate.

| Factory Default Settings |                          |  |
|--------------------------|--------------------------|--|
| Repeat                   | Enable                   |  |
| Delay                    | Short                    |  |
| Rate                     | Slow                     |  |
| Key Map                  | Default (Windows CE 5.0) |  |
|                          | 0409 (Windows CE .NET)   |  |

There is no change from general desktop PC Keyboard Properties options. Adjust the settings and click the OK box to save the changes. The changes take effect immediately.

When new key maps are added to the registry, they will appear in the Key Map dropdown list on the Keyboard Panel.

These values do not affect virtual keyboard taps.

## **Mixer**

#### Access: Start | Settings | Control Panel | Mixer Icon

Adjust the volume, record gain, and sidetone for microphone input.

| Factory Default Settings |          |
|--------------------------|----------|
| Master Volume            | 0dB      |
| Record Gain              | 22.5dB   |
| Sidetone                 | 12.0dB   |
| Input                    | None     |
| Input Boost              | Disabled |

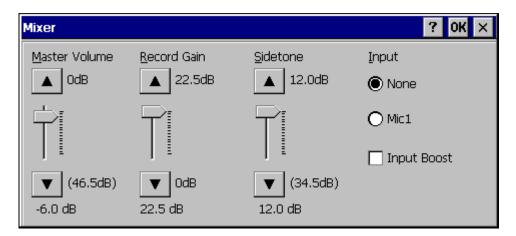

Figure 3-19 Mixer

Select the Input for the mixer. Move the sliders to adjust the decibel level. Tap OK to save the settings.

The following options are available for Input

- None No microphone. Use this setting when stereo headphones are attached to the device.
- Mic1 Use this setting when a mono headset with microphone is attached to the device.
- Bluetooth Reserved for future use.

When checked, (enabled) **Input Boost** provides increased sensitivity of the microphone by 20 dB. Input Boost can only be enabled after an Input type other than None is selected.

## Mouse

## Access: Start | Settings | Control Panel | Mouse

Set the double-click sensitivity for stylus taps on the touchscreen or an external mouse.

## **Network and Dialup Connections**

#### Access: Start | Settings | Control Panel | Network and Dialup Connections

Create a dialup, direct, or VPN connection on the VX7.

To configure the VX7 to use DHCP or a fixed IP address, select the desired connection. The default is to obtain an IP address via DHCP.

A static IP address can be assigned by clicking the Specify an IP address radio button and entering the desired IP address, subnet mask and gateway.

| 'Cisco Wireless Lan Adapter' Settings                                                                                                    |                                                                                                    |  | ? OK   | × |
|----------------------------------------------------------------------------------------------------|----------------------------------------------------------------------------------------------------|--|--------|---|
| IP Address Name Servers                                                                                                    |                                                                                                    |  |        |   |
| An IP address can be<br>automatically assigned to this<br>computer. If your network<br>does not automatically assign<br>IP addresses, ask your network<br>administrator for an address,<br>and then type it in the space<br>provided. | <ul> <li>Obtain an IP addition</li> <li>Opecify an IP addition</li> <li>IP Address:</li> <li>Subnet Mask:</li> <li>Default Gateway:</li> </ul> |  | ·<br>· |   |

Figure 3-20 Network Connection Properties

### **Owner**

## Access: Start | Settings | Control Panel | Owner Icon

Set VX7 owner details.

| <b>Factory Default Settings</b> |       |  |
|---------------------------------|-------|--|
| Identification                  | Blank |  |
| Notes                           | Blank |  |

There is no change from general desktop PC Owner Properties display. Enter the information and click the OK box to save the changes. The changes take effect immediately.

| Owner Properties                | ? OK ×                                  |
|---------------------------------|-----------------------------------------|
| Identification Notes Network ID |                                         |
| Name:                           | At Power On                             |
| Address:                        | Area code:         Phone: <u>W</u> ork: |

Figure 3-21 Owner Properties

## Password

### Access: Start | Settings | Control Panel | Password Icon

Set VX7 access/power up password properties.

| Factory Default Settings |          |  |
|--------------------------|----------|--|
| Password                 | Blank    |  |
| At Power On              | Disabled |  |

Note: Once a password is assigned, the Owner and Password Control Panel options require the password to be entered before the Control Panel option can be accessed. If you forget the password, it cannot be restored without performing a cold boot on the unit (which erases all memory).

Enter the password, then type it again to confirm it and click the OK box to save the changes. The password is immediately in effect.

Tap the Power On checkbox to set whether the user types a password at Power On.

Tap the Screen Saver checkbox to set whether the user types a password to clear the screensaver. If there is no screensaver chosen, this checkbox is ignored.

#### Note: Screensaver option only works with Remote Desktop screensavers.

| Password Prope    | rties                                | ? OK × |
|-------------------|--------------------------------------|--------|
| Password Setting: | s                                    |        |
|                   | Password Password: Confirm password: |        |
|                   | Enable Password Protection           |        |

Figure 3-22 Password Properties

## **PC Connection**

### Access: Start | Settings | Control Panel | PC Connection

Control the connection between the VX7 and a nearby desktop/laptop computer.

| Factory Default Settings |              |  |
|--------------------------|--------------|--|
| Allow Connection         | Enabled      |  |
| Connect Using            | 'USB Client' |  |

Tap the Change button to adjust the settings and click the OK button to save the changes. The changes take effect immediately.

Unchecking the "Allow connection with ....." disables ActiveSync.

#### Change ....

Clicking Change lists configured ActiveSync connections. In addition, there is a checkbox for Automatic Connect. This option applies to USB connection only. If this checkbox is checked, when the USB cable is connected, the VX7 will automatically try to start ActiveSync over the USB port. Note that this interferes with processes on the configured port at the same time.

| PC Connecti  | on Properties                                                                                                    | ? OK ×                                   |
|--------------|----------------------------------------------------------------------------------------------------|------------------------------------------|
| PC Connectio | n                                                                                                    |                                          |
| Solution     | These settings control the connection betw<br>CE device and desktop computer. Warning<br>settings may result in an inability to connect<br>computer.<br>connection with desktop computer when de | : Adjusting these<br>: with your desktop |
| Connect us   | ing: 'USB Client'                                                                                                    | <u>C</u> hange                           |

#### Figure 3-23 Communication / PC Connection Tab

Please refer to the "Backup VX7 Files" section later in this chapter for parameter setting recommendations.

## **PCMCIA**

## Access: Start | Settings | Control Panel | PCMCIA

Enable or disable the PCMCIA slots. Information on the card currently in the PCMCIA slots and the Compact Flash slot is provided.

| Factory Default Settings |           |  |
|--------------------------|-----------|--|
| Disable slot now         | Unchecked |  |

The Slot 0 and Slot 1 Tabs contain the same parameters. If a card is present in the slot, a description of the card is displayed. To disable a slot, check the Disable slot now checkbox and tap OK. The change takes effect immediately. Slot 0 is the lower slot, labeled "PCMCIA B". Slot 1 is the upper slot, labeled "PCMCIA A".

| PCMCIA Co   | ntrol        |                                     | ? 0K × |
|-------------|--------------|-------------------------------------|--------|
| Slot 0      | Slot 1       | Slot 2                              |        |
| Card : Cisc | o_Systems-35 | 50_Series_Wireless_LAN_Adapter-512A |        |
|             |              | Disable slot now                    |        |
|             |              | Write protect slot                  |        |
|             |              | Power slot during sleep (3.3v)      |        |
|             |              | Power slot during sleep (5v)        |        |
|             |              |                                     |        |

### Figure 3-24 PCMCIA Control Tab, Slot 0 and Slot 1

The Slot 2 Tab provides information on the internal Compact Flash ATA drive. There are no user configurable options.

| PCMCIA Control                 | ? OK × |
|--------------------------------|--------|
| Slot 0 Slot 1 Slot 2           |        |
| Card : Internal ATA (61 MB)    |        |
| Disable slot now               |        |
| Write protect slot             |        |
| Power slot during sleep (3.3v) |        |
| Power slot during sleep (5v)   |        |

Figure 3-25 Compact Flash ATA Control Tab, Slot 2

### Power

Depending on the Software Revision, some devices may have a Schemes tab.

| Factory Default Settings    |       |
|-----------------------------|-------|
| Switch state to User Idle   | Never |
| Switch state to System Idle | Never |
| Switch state to Suspen      | Never |

The Schemes tab can be used to control the display backlight and shut the VX7 Off. The mode timers are cumulative. The System Idle timer begins the countdown after the User Idle timer has expired and the Suspend timer begins the countdown after the System Idle timer has expired. For example, if the User Idle timer is set to Never, the power scheme timers never place the device in User Idle, System Idle or Suspend modes.

For a VX7, the User Idle state turns off the display backlight. There is no System Idle mode so the VX7 remains in User Idle mode until the Suspend timer expires or a primary even occurs.

Please see "Power Modes" in Chapter 2, "Physical Description and Layout".

**IMPORTANT:** There is no Suspend mode on the VX7. If the Suspend timer is enabled, the VX7 will **shut down** when the Suspend timer expires.

| Power Properties                   |          | ? 0K ×   |
|------------------------------------|----------|----------|
| Schemes Device Status              |          |          |
| Power Scheme:                      | AC Power | - 2      |
| Switch state to <u>U</u> ser Idle: | Never    | <b>•</b> |
| Switch state to System Idle:       | Never    | T        |
| Switch state to Suspend:           | Never    | -        |

## Figure 3-26 Power Properties

The Device Status tab displays the status of power managed devices. Note that since the VX7 does not support power management, all devices show the "high" power level. There are no user options on this screen.

## **Regional Settings**

#### Access: Start | Settings | Control Panel | Regional Settings

Set the appearance of numbers, currency, time and date based on regional and language settings.

No change from general desktop PC Regional Settings Properties options. Adjust the settings and click the OK box to save the changes. The changes take effect immediately.

Options (and defaults) for the regional settings depend on the fonts included in the OS image. Please refer to the section on the **About** control panel earlier in this chapter for more details.

## Windows CE .NET2

| Factory Default Settings |                                               |  |
|--------------------------|-----------------------------------------------|--|
| Regional Setting         | English (United States)                       |  |
| Number                   | 123,456,789.00 / -123,456,789.00 neg          |  |
| Currency                 | \$123,456,789.00 pos / (\$123,456,789.00) neg |  |
| Time                     | h:mm:ss tt (tt=AM or PM)                      |  |
| Date                     | M/d/yy short / dddd,MMMM,dd,yyyy long         |  |

### Windows CE 5.0

A language must be installed before it can be selected. After selecting a language to use, and after all changes are made, tap OK to save your changes then warmboot the device.

| Factory Default Settings  |                                               |  |
|---------------------------|-----------------------------------------------|--|
| <b>Regional Settings</b>  |                                               |  |
| Your Locale               | English (United States)                       |  |
| Number                    | 123,456,789.00 / -123,456,789.00 neg          |  |
| Currency                  | \$123,456,789.00 pos / (\$123,456,789.00) neg |  |
| Time                      | h:mm:ss tt (tt=AM or PM)                      |  |
| Date                      | M/d/yy short / dddd,MMMM,dd,yyyy long         |  |
| User Interface Language   |                                               |  |
| User Interface Language   | Dimmed (default is Your Locale setting)       |  |
| Input Language            |                                               |  |
| Input Language            | Dimmed (default is Your Locale setting)       |  |
| Installed Input Languages | English (US)                                  |  |

Tap the **Customize** button to set Number, Currency, Time and Date format for the selected Locale. User Interface Language determines the language used for the menus, dialogs and alerts. Select the Default Input Language to use when the device is rebooted.

## **Remove Programs**

#### Access: Start | Settings | Control Panel | Remove Programs

No change from general desktop Remove Programs options. Select a program and click Remove. Follow the prompts on the screen to uninstall *user-installed only* programs. The change takes effect immediately.

## Scanner

#### Access: Start | Settings | Control Panel | Scanner

Set scanner keyboard wedge, scanner icon appearance, active scanner port, and scan key settings. Assign baud rate, parity, stop bits and data bits for available COM ports.

To set the Scanner parameters, please see Chapter 4, "Scanner" for details.

## **Storage Manager**

### Access: Start | Settings | Control Panel | Storage Manager

Installed storage devices are listed by device name in the dropdown box. To view information about the disk or perform store operations, select a device from the list.

On-line help is available for this option.

Topics available are:

- Manage storage devices
- Manage disk partitions
- Creating a new partition
- Advanced partition features

LXE recommends **caution** when formatting or dismounting storage devices and when creating new partitions or deleting partitions on the storage device.

The internal ATA (System) card does not appear in the Storage Manager menu.

## **Stylus**

## Access: Start | Settings | Control Panel | Stylus

Set double tap sensitivity properties and/or calibrate the touch panel.

### **Double Tap**

Follow the instructions on the screen and click the OK box to save the changes. The changes take effect immediately.

## Calibration

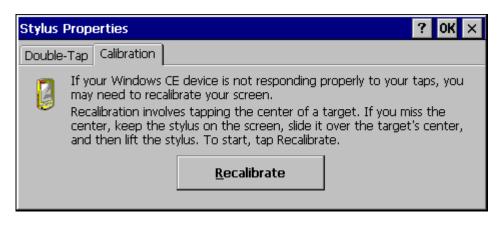

Figure 3-27 Stylus Properties / Recalibration Start

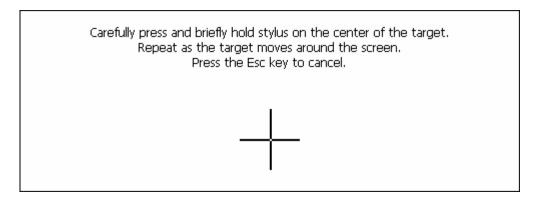

Figure 3-28 Stylus Properties / Recalibration

## **System**

### Access: Start | Settings | Control Panel | System Icon

Review System and Computer data and revision levels. Adjust Storage and Program memory settings.

| Factory Default Settings |                                 |  |
|--------------------------|---------------------------------|--|
| General                  | N/A                             |  |
| Memory                   | 1/3 storage, 2/3 program memory |  |
| Device Name              | VXC0001                         |  |
| Device Description       | LXE_VXC                         |  |
| Copyrights               | N/A                             |  |

## General

| System Properties                                                                                   | ? OK ×                                |  |
|----------------------------------------------------------------------------------------------------|---------------------------------------|--|
| General Memory Device Name Copyrights                                                               |                                       |  |
|                                                                                                    |                                       |  |
| Microsoft® Windows® CE .NET                                                                         | Processor Type: Intel Corp., ARM-XSca |  |
| Version 4.20                                                                                        | Expansion Slots:                      |  |
| © 1996-2003 Microsoft Corp. All                                                                     | Memory: 36044 KB RAM                  |  |
| rights reserved. This computer<br>program is protected by U.S. and<br>international copyright laws. | Registered to:                        |  |

## Figure 3-29 System / General tab

- System: This screen is presented for information only. The System parameters cannot be changed by the user.
- Computer: The processor type is listed. The type cannot be changed by the user. The name of the installed radio card is listed in the dropdown list. Total computer memory and the identification of the registered user is listed and cannot be changed by the user.

Memory sizes given do not include memory used up by the operating system. Hence, a system with 64 MB may only report 35 MB memory, since 29 MB is used up by the Windows CE .operating system. This is actual DRAM memory, and does not include internal flash or the internal ATA card used for storage.

## Memory

| System Properties                                                                                                    | ? 0K ×            |
|----------------------------------------------------------------------------------------------------|-------------------|
| General Memory Device Name Copyrights                                                                                             |                   |
| Move slider to the left for more memory to run programs. Move s<br>the right for more storage room. Only unused RAM can be adjust |                   |
| Storage Memory                                                                                                    | Program<br>Memory |
| Allocated 11892KB Allocated<br>In Use 1280KB In Use                                                                               |                   |

### Figure 3-30 System / Memory

Move the slider to allocate more memory for programs or storage. If there isn't enough space for a file, increase the amount of storage memory. If the VX7 is running slowly, try increasing the amount of program memory. Adjust the settings and click the OK box to save the changes. The changes take effect immediately.

## **Device Name**

| System Properties                                                                                                    | ? OK ×     |  |
|----------------------------------------------------------------------------------------------------|------------|--|
| General Memory Device Name                                                                                                    | Copyrights |  |
| These settings are used to identify your Windows CE device to other computers.<br>Please type a name (without any spaces) and a short description. |            |  |
| Device <u>d</u> escription: LXE_VX                                                                                                    | C          |  |
|                                                                                                    |            |  |

### Figure 3-31 System / Device Name

The device name and description can be changed. Enter the name and description using either the keypad or the Input Panel and tap OK to save the changes. The changes take effect immediately.

# Copyrights

This screen is presented for information only. The Copyrights information cannot be changed by the user.

## **Terminal Server Client Licenses**

(Windows CE 5.0 only) Select a server client license from a drop down list

Not available at this release.

# **Volume and Sounds**

## Access: Start | Settings | Control Panel | Volume & Sounds Icon

Set volume parameters and assign sound wav files to Windows CE events.

| Factory Default Settings |               |  |
|--------------------------|---------------|--|
| Volume                   |               |  |
| Events                   | Enabled       |  |
| Application              | Enabled       |  |
| Notifications            | Enabled       |  |
| Volume                   | Middle of Bar |  |
| Key click                | Loud          |  |
| Screen tap Loud          |               |  |
| Sounds                   |               |  |
| Scheme                   | LOUD!         |  |

Follow the instructions on the screen and click the OK box to save the changes. The changes take effect immediately.

| Volume & Sounds Properties ? 0 |                                                      | ок 🗙            |                          |   |
|--------------------------------|------------------------------------------------------|-----------------|--------------------------|---|
| Volume Sou                     | nds                                                  |                 |                          |   |
| Loud                           | Enable sounds fo                                     | r:              |                          |   |
|                                | 🔽 Events (warnin                                     | gs, beeps and   | l system events)         |   |
| 1:                             | Applications (program specific and all other sounds) |                 |                          |   |
| :                              | Notifications                                        | ; (alarms, appo | pintments and reminders) | ) |
| $\mathbf{P}$                   | Enable clicks and                                    | taps for:       |                          |   |
|                                | 🔲 <u>K</u> ey clicks:                                | O Loud          | 🔘 So <u>f</u> t          |   |
|                                | Screen taps:                                         | O Loud          | 🔘 Soft                   |   |

Figure 3-32 Volume and Sounds

## **CF Flash Cards, CAB Files and Programs**

The Flash card, located under the main battery pack, is intended to protect the user from losing the LXE drivers and configuration information in the event of a cold boot. Also, on any boot, the contents of any registered CAB files are automatically unpacked.

## **Access Files on the Flash Card**

Tap the **My Device** icon on the Desktop then tap the **System** icon.

### **Files**

A flash card is used for permanent storage of the LXE drivers and utilities. It is also used for registry content back up. The flash card is located in the socket under the main battery pack.

CAB files, when executed, are not deleted.

| SUMMIT.CAB                                                          | Summit Client files needed for network card operation.    |  |
|---------------------------------------------------------------------|-----------------------------------------------------------|--|
| The following CAB files are optional and may or may not be present: |                                                           |  |
| BLUETOOTH.CAB                                                       | Bluetooth Client files needed for LXEZ Pairing operation. |  |
| LXE_VX3C_ENABLER.CAB                                                | Wavelink Avalanche Enabler.                               |  |
| RFTERM.CAB                                                          | RFTerm terminal emulation application.                    |  |
| JAVA.CAB                                                            | Java application.                                         |  |
| APPLOCK.CAB                                                         | AppLock program. See Chapter 6 "AppLock".                 |  |

*Note:* Always perform a warm reset (Start / Run / Warmboot) when exchanging one flash card for another.

## Backup VX7 Files using ActiveSync

Using Microsoft ActiveSync version 3.7 or higher, you can synchronize information on your desktop computer with the VX7 and vice versa. Synchronization compares the data on your VX7 with your desktop computer and updates both with the most recent data.

For example, you can:

- Back up and restore your device data.
- Copy (rather than synchronize) files between your device and desktop computer.
- Control when synchronization occurs by selecting a synchronization mode. For example, you can synchronize continually while connected to your desktop computer or only when you choose the synchronize command.

If the VX7 is connected to a PC by a RS-232 or USB cable, disconnect the cable from the VX7 and reconnect.

Check that the correct connection is selected (Serial or USB "Client").

*Note:* By default, ActiveSync does not automatically synchronize all types of information. Use ActiveSync Options to specify the types of information you want to synchronize. The synchronization process makes the data (in the information types you select) identical on both your desktop computer and your device.

When installation of ActiveSync is complete on your desktop computer, the ActiveSync Setup Wizard begins and starts the following processes:

- connect your device to your desktop computer,
- set up a partnership so you can synchronize information between your device and your desktop computer, and
- customize your synchronization settings.

Because ActiveSync is already installed on your device, your first synchronization process begins automatically when you finish setting up your desktop computer in the ActiveSync wizard.

## **Prerequisites**

### VX7 and ActiveSync Partnership

A partnership between the VX7 and ActiveSync has been established. See section "ActiveSync – Initial Setup" in Chapter 1 "Introduction", "Getting Started".

## **Serial Port Transfer**

- A desktop or laptop PC with an available serial port and a VX7 with a serial port. The desktop or laptop PC must be running Windows 95, 98, NT, 2000 or XP.
- Null modem cable with all control lines connected. LXE recommends using the null modem cable part number listed in Chapter 1 "Introduction", subsection "Accessories".

## USB Transfer

- A desktop or laptop PC with an available USB port and a VX7 with a USB port. The desktop or laptop PC must be running Windows 98 SR2, 2000 or XP.
- A standard USB cable with a type A plug on one end, and a type B plug on the other.

## Connect

Connect the modem cable to the PC (the host) and the VX7 (the client). Select "Connect" from the Start Menu on the VX7 (**Start | Programs | Communications | Connect**).

- *Note: Run* "Connect" when the "Get Connected" wizard on the host PC is checking COM ports to establish a connection for the first time.
- *Note:* USB will start automatically when the cable is connected, not requiring you to select "Connect" from the Start menu.

## **Explore**

From the ActiveSync Dialog on the Desktop PC, click on the Explore button, which allows you to explore the VX7 from the PC side, with some limitations. You can copy files to or from the VX7 by drag-and-drop. You will not be allowed to delete files or copy files out of the \Windows directory on the VX7. (Technically, the only files you cannot delete or copy are ones marked as system files in the original build of the Windows CE image. This, however, includes most of the files in the \Windows directory).

## Disconnect

## **Serial Connection**

- Disconnect the cable from the VX7.
- Click the status bar icon in the lower right hand corner of the status bar. Then click the Disconnect button.

## **USB Connection**

- Disconnect the cable from the VX7.
- Click the status bar icon in the lower right hand corner of the status bar. Then click the Disconnect button.

## **Radio Connection**

• Click the status bar icon in the lower right hand corner of the status bar. Then click the Disconnect button.

## Important Information – Cold Boot and Loss of Host Re-connection

ActiveSync assigns a partnership between a client and a host computer. A partnership is defined by two objects -- a unique computer name and a random number generated when the partnership is first created. An ActiveSync partnership between a unique client can be established to two hosts.

If the VX7 is cold booted, the random number is deleted – and the partnership with the last one of the two hosts is also deleted. The host retains the random numbers and unique names of all devices having a partnership with it. Two clients cannot have a partnership with the same host if they have the same name. (**Control Panel | System | Device Name**)

If the cold booted VX7 tries to reestablish the partnership with the same host PC, a new random number is generated for the VX7 and ActiveSync will insist the unique name of the VX7 be changed. If the VX7 is associated with a second host, changing the name will destroy *that* partnership as well. This can cause some confusion when re-establishing partnerships with hosts.

## Troubleshooting

ActiveSync on the host says that a device is trying to connect, but it cannot identify it

One or more control lines are not connected. This is usually a cable problem, but on a laptop or other device, it may indicate a bad serial port.

ActiveSync indicator on the host (disc in the toolbar tray) turns green and spins as soon as you connect the cable, before clicking the Connect icon (or REPLLOG.EXE in the Windows directory).

One or more control lines are tied together incorrectly. This is usually a cable problem, but on a laptop or other device, it may indicate a bad serial port.

ActiveSync indicator on the host turns green and spins, but connection never occurs

Baud rate of connection is not supported or detected by host. Try forcing ActiveSync on the desktop PC to use a specific baud rate and set the VX7 to use the same baud rate.

-or-

Incorrect or broken data lines in cable.

ActiveSync indicator on the host remains gray

The host doesn't know you are trying to connect. May mean a bad cable, with no control lines connected, or an incompatible baud rate. Try the connection again, with a known-good cable.

Testing connection with a terminal emulator program, or a serial port monitor

You can use HyperTerminal or some other terminal emulator program to do a rough test of ActiveSync. Set the terminal emulator to 8 bits, no parity, 1 stop bits, and the same baud rate as the connection on the CE device. After double-clicking REPLLOG.EXE on the CE device, the word "CLIENT" appears on the display in ASCII format. When using a serial port monitor, you see the host echo "CLIENT", followed by "SERVER". After this point, the data stream becomes straight (binary) PPP.

## **Create a Communication Option**

- 1. On the VX7, select **Start | Settings | Control Panel | Network and Dialup Connections**. A window is displayed showing the existing connections.
- 2. Assuming the one you want does not exist, double-click Make New Connection.
- 3. Give the new connection an appropriate name. Click the **Direct Connection** radio button. Click the Next button.
- 4. From the popup menu, choose the port you want to connect to. Only the available ports are shown.
- 5. Click the **Configure...** button.
- 6. Under the **Port Settings** tab, choose the appropriate baud rate. Data bits, parity, and stop bits remain at 8, none, and 1, respectively.
- 7. Under the **Call Options** tab, be sure to turn off **Wait for dial tone**, since a direct connection will not have a dial tone. Set the timeout parameter (default is 90 seconds). Click OK.
- 8. **TCP/IP Settings** should not need to change from defaults. Click the **Finish** button to create the new connection.
- 9. Close the **Remote Networking** window.
- 10. To activate the new connection select **Start | Settings | Control Panel | PC Connection** and click the **Change** button.
- 11. Select the new connection. Click OK twice.
- 12. Close the Control Panel window.
- 13. Connect the desktop PC to the VX7 with the appropriate cable.
- 14. Click the desktop Connect icon to test the new connection.

You can activate the connection by double-clicking on the specific connection icon in the Remote Networking window, but this will only start an RAS (Remote Access Services) session, and does not start ActiveSync properly.

## **Technical Specifications – Connection Cable**

The exact serial cable is crucial. Many commercial null modem cables will not work. LXE recommends the following cable:

#### Serial cable:

9000A054CBL6D9D9

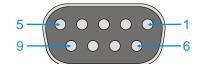

Pinout:

| DB9 female | DB9 female    |
|------------|---------------|
| 1          | 7             |
| 2          | 3             |
| 3          | 2             |
| 4          | 6, 8          |
| 5          | 5             |
| 6, 8       | 4             |
| 7          | 1             |
| 9          | no connection |

## Figure 3-33 Pinout – Serial Cable for Synchronization

Some laptop devices do not properly implement all control lines on the serial port – the laptop connection will not work.

## **VX7 Utilities**

The following files are pre-loaded by LXE.

## LAUNCH.EXE

Launch works in coordination with registry settings to allow drivers or applications to be loaded automatically into DRAM at system startup. Registry settings control what gets launched; see the App Note for information on these settings. For examples, you can look at the registry key

## HKEY\_LOCAL\_MACHINE \ Software \ LXE \ Persist

Launch will execute .CAB files, .BAT files, or .EXE files.

#### **App Note**

All applications to be installed into persistent memory must be in the form of Windows CE CAB files. These CAB files exist as separate files from the main installation image, and are copied to the CE device using ActiveSync, or using a Compact Flash ATA card. The CAB files are copied from ATA or using ActiveSync Explore into the folder System, which is the persistent storage virtual drive. Then, information is added to the registry, if desired, to make the CAB file auto-launch at startup.

The registry information needed is under the key HKEY\_LOCAL\_MACHINE  $\ Software \ LXE \ Persist, as follows. The main subkey is any text, and is a description of the file. Then 3 mandatory values are added:$ 

*FileName* is the name of the CAB file, with the path (usually \System).

*Installed* is a DWORD value of **0**, which changes to **1** once auto-launch installs the file.

*FileCheck* is the name of a file to look for to determine if the CAB file is installed. This will be the name of one of the files (with path) installed by the CAB file. Since the CAB file installs into DRAM, when memory is lost this file is lost, and the CAB file must be reinstalled.

There are three optional fields that may be added:

*Order* is used to force a sequence of events. **Order=0** is first, and **Order=99** is last. Two items which have the same order will be installed in the same pass, but not in a predictable sequence.

**Delay** is used to add a delay after the item is loaded, before the next is loaded. The delay is given in seconds, and defaults to 0 if not specified. If the install fails (or the file to be installed is not found), the delay does not occur.

**PCMCIA** is used to indicate that the file (usually a CAB file) being loaded is a radio driver, and the PCMCIA slots should be started after this file is loaded. By default, the PCMCIA slots are off on powerup, to prevent the "Unidentified PCMCIA Slot" dialog from appearing. Once the drivers are loaded, the slot can be turned on. The value in the **PCMCIA** field is a DWORD, representing the number of seconds to wait after installing the CAB file, but before activating the slot (a latency to allow the thread loading the driver to finish installation). The default value of **0** means the slot is not powered on. The default values for the default radio drivers (listed below) is **1**, meaning one second elapses between the CAB file loading and the slot powering up.

The auto-launch process proceeds as follows:

- The launch utility opens the registry database and reads the list of CAB files to autolaunch.
- First it looks for **FileName** to see if the CAB file is present. If not, the registry entry is ignored. If it is present, and the Installed flag is not set, auto-launch makes a copy of the CAB file (since it gets deleted by installation), and runs the Microsoft utility WCELOAD to install it.
- If the Installed flag is set, auto-launch looks for the **FileCheck** file. If it is present, the CAB file is installed, and that registry entry is complete. If the **FileCheck** file is not present, memory has been lost, and the utility calls WCELOAD to reinstall the CAB file.
- Then, the whole process repeats for the next entry in the registry, until all registry entries are analyzed.
- To force execution every time (for example, for AUTOEXEC.BAT), use a FileCheck of "dummy", which will never be found, forcing the item to execute.
- For persist keys specifying **.EXE** or **.BAT** files, the executing process is started, and then **Launch** will continue, leaving the loading process to run independently. For other persist keys (including **.CAB** files), **Launch** will wait for the loading process to complete before continuing. This is important, for example, to ensure that a .CAB file is installed before the .EXE files from the .CAB file are run.
- Note that the auto-launch process can also launch batch files (**\*.BAT**), executable files (**\*.EXE**), registry setting files (**\*.REG**), or sound files (**\*.WAV**). The mechanism is the same as listed above, but the appropriate CE application is called, depending on file type.

Registry information is already in the default image for the following:

Registry information is already in the default image for the following:

```
; these keys load the appropriate radio driver
[HKEY_LOCAL_MACHINE\SOFTWARE\LXE\Persist\Summit Radio]
      "FileName"="\SYSTEM\SUMMIT.CAB"
      "Installed"=dword:1
      "FileCheck"="\WINDOWS\SDCCFG10G.DLL"
      "Order"=dword:02
      "Delay"=dword:0
      "PCMCIA"=dword:1
[HKEY_LOCAL_MACHINE\SOFTWARE\LXE\Persist\Cisco Radio]
      "FileName"="\SYSTEM\CISCO.CAB"
      "Installed"=dword:0
      "FileCheck"="\WINDOWS\CISCO.DLL"
      "Order"=dword:02
      "Delay"=dword:0
      "PCMCIA"=dword:1
[HKEY_LOCAL_MACHINE\SOFTWARE\LXE\Persist\Symbol Radio]
      "FileName"="\SYSTEM\SYMBOL.CAB"
      "Installed"=dword:0
      "FileCheck"="\WINDOWS\NICTT.EXE"
      "Order"=dword:02
      "Delay"=dword:0
```

```
"PCMCIA"=dword:1
; this key loads the RFID driver (N/A to VX7)
[HKEY_LOCAL_MACHINE\SOFTWARE\LXE\Persist\RFID]
      "FileName"="\WINDOWS\RFID.CAB"
      "FileCheck"="\WINDOWS\RFID_WDG.DLL"
      "Order"=dword:12
; this key installs RFTERM from the CAB file
[HKEY_LOCAL_MACHINE\SOFTWARE\LXE\Persist\LXE TE]
      "FileName"="\SYSTEM\RFTERM.CAB"
      "Installed"=dword:0
      "FileCheck"="\WINDOWS\LXE\RFTERM.EXE"
      "Order"=dword:10
      "Delay"=dword:0
; this key runs RFTERM as a startup app
[HKEY_LOCAL_MACHINE\SOFTWARE\LXE\Persist\RFTERM]
      "FileName"="\WINDOWS\LXE\RFTERM.EXE"
      "Installed"=dword:0
      "FileCheck"="dummy"
      "Order"=dword:40
      "Delay"=dword:0
[HKEY_LOCAL_MACHINE\SOFTWARE\LXE\Persist\Java]
      "FileName"="\SYSTEM\JEODE.CAB"
      "Installed"=dword:0
      "FileCheck"="\WINDOWS\EVM.EXE"
      "Order"=dword:30
      "Delay"=dword:0
; this key installs APPLOCK from the CAB file
[HKEY_LOCAL_MACHINE\SOFTWARE\LXE\Persist\AppLockInstall]
      "FileName"="\SYSTEM\APPLOCK.CAB"
      "FileCheck"="\WINDOWS\APPLOCK.EXE"
      "Order"=dword:0
; this key runs the APPLOCK prep app
[HKEY_LOCAL_MACHINE\SOFTWARE\LXE\Persist\AppLockPrep]
      "FileName"="\SYSTEM\APPLOCKPREP.EXE"
      "FileCheck"="dummy"
      "Order"=dword:1
; this key runs the APPLOCK main app
[HKEY_LOCAL_MACHINE\SOFTWARE\LXE\Persist\AppLockInstall]
      "FileName"="\SYSTEM\APPLOCK.EXE"
      "FileCheck"="dummy"
      "Order"=dword:63
[HKEY LOCAL MACHINE\SOFTWARE\LXE\Persist\AUTOEXEC]
      "FileName"="\SYSTEM\AUTOEXEC.BAT"
      "Installed"=dword:0
      "FileCheck"="dummy"
      "Order"=dword:50
```

```
[HKEY_LOCAL_MACHINE\SOFTWARE\LXE\Persist\Avalanche]
      "FileCheck"="\\System\\avalanche\\model.dat"
      "Installed"=dword:0000000
      "PCMCIA"=dword:0000000
      "Delay"=dword:0000000
      "Order"=dword:0000004
      "FileName"="\\System\\LXEAVA.CAB"
[HKEY_LOCAL_MACHINE\SOFTWARE\LXE\Persist\AvaLaunch]
      "Order"=dword:0000005
      "FileName"="\\System\\Avalanche\\Avainit.exe"
      "FileCheck"="dummy"
      "Delay"=dword:0000000
      "PCMCIA"=dword:0000000
      "Installed"=dword:0000000
;Avalanche
[HKEY_LOCAL_MACHINE\SOFTWARE\LXE\Persist\Avalanche]
      "FileName"="\SYSTEM\LXEAVA.CAB"
      "FileCheck"="\SYSTEM\AVALANCHE\MODEL.DAT"
      "Order"=dword:4
      "Installed"=dword:0
      "PCMCIA"=dword:0
      "Delay"=dword:0
[HKEY_LOCAL_MACHINE\SOFTWARE\LXE\Persist\AvaLaunch]
      "FileName"="\SYSTEM\AVALANCHE\AVAINIT.EXE"
      "FileCheck"="dummy"
      "Order"=dword:5
      "Delay"=dword:0
      "PCMCIA"=dword:0
      "Installed"=dword:0
         Registry entries may vary depending on software revision level and options
```

ordered with the VX7.

#### LAUNCH.EXE and Persistent Storage

If any of the following directories are created in the \System folder, Launch automatically copies all of the files in these directories to the respective folder on the flash drive:

- AppMgr
- Desktop
- Favorites
- Fonts
- Help
- Programs
- Recent
- *Note: Files in the Startup folder are executed, but only from* \*System*\*Startup. They are not copied to another directory.*

## **REGEDIT.EXE**

Registry Editor – LXE recommends **caution** when editing the Registry and also recommends making a backup copy of the registry before changes are made.

## **REGLOAD.EXE**

Double-tapping a registry settings file (e.g. REG) causes RegLoad to open the file and make the indicated settings in the registry. This is similar to how RegEdit works on a desktop PC. The .REG file format is the same as on the desktop PC.

## **REGDUMP.EXE**

Registry dump – Saves a copy of the registry as a text file. The file, REG.TXT, is located in the root folder.

Note: The REG.TXT file is not saved in persistent storage. To use the REG.TXT file as a reference in the even of a coldboot, LXE recommends copying the file to the \SYSTEM directory on the VX7 or storing a copy of the file on a PC.

## WARMBOOT.EXE

Double click this file to warm boot the computer (i.e., all RAM is preserved). It automatically saves the registry before rebooting which means configuration changes are not lost.

## WAVPLAY.EXE

Double tapping a sound file (e.g. WAV) causes WavPlay to open the file and run it in the background.

#### **VX7 Command-line Utilities**

Command line utilities can be executed by **Start | Run |** [program name].

#### COLDBOOT.EXE

Command line utility which performs a cold boot (all RAM is erased).

Passwords are lost upon cold boot. If a password is set, that password must be entered to begin the cold boot power cycle process.

#### PrtScrn.EXE

Command line utility which performs a screen print and saves the file in .BMP format in the \System folder. Tap **Start | Run** and type **prtscrn** and tap **OK**, or press **Enter**. There is a 10 second delay before the screen print is made. The device beeps and screen captured file (scrnnnn.bmp) is placed in the \System folder. The numeric filename is incremented by 1 each time the PrtScrn function is activated. The command is not case-sensitive.

# **API Calls**

See Also: LXE CE API Programming Guide E-SW-WINAPIPG

The LXE CE API Programming Guide documents only the LXE-specific API calls for the VX7. It is intended as an addition to the standard Microsoft Windows CE API documentation. Details of many of the calls in the LXE guide may be found in Microsoft's documentation.

The APIs documented in the programming guide are included in the file LXEAPI.DLL, which is in the standard Windows CE image on the VX7.

For ease of software development, the files LXEAPI.H and LXEAPI.LIB are available on the accessories CD, which are the C/C++ include files and the link library for the DLL, respectively.

A full SDK is now included for Microsoft Embedded Visual C++ 4.0 (which is available free on the Microsoft website).

# **Reflash the VX7**

*Note:* When reflashing, LXE recommends using a Compact Flash (CF) card that is greater than 64MB. Files to be loaded on the CF card are: NK.BIN, EBOOT.NB0, XSCALE.BIT

Requirements:

- A screwdriver (not supplied by LXE)
- PCMCIA to CF card adapter

#### Preparation

- LXE recommends that installation of the CF card be performed on a clean, well-lit surface.
- Loosen the captive screws securing the user access panel cover. The cover is tethered to the VX7.

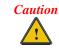

Make sure the VX7 has an uninterrupted power connection before beginning the reflash procedure. Loss of power during the reflash process can result in corrupted files.

IMPORTANT – Please contact LXE Customer Support for information on upgrading Windows CE .NET to Windows CE 5.0. These instructions are only valid for upgrading to another revision of the same operating system.

## How To: Reflash using Keypress Method

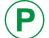

For information on identifying the platform version of your VX7, please see "Identifying your VX7" in Chapter 2, "Physical Description and Layout".

- 1. Place the PCMCIA adapter containing the CF card with new image files on it in the PCMCIA slot next to the radio.
- 2. Double-click My Computer, then Storage Card folder.
- 3. Select NK.BIN, EBOOT.NB0, XSCALE.BIT. Select Edit | Copy.
- 4. Tap Back Arrow. Doubleclick \System folder.
- 5. Select Edit | Paste. When asked "Overwrite ?", click Yes to All.
- 6. When the copy process finishes, remove the he PCMCIA adapter containing the CF card.
- 7. Select Start | Run and type Coldboot.
- 8. Select one of the options below, as appropriate:

#### Platform 1 VX7's

• Wait for the "Loading system from ATA" toolbar to appear. When it does, press and release the Power button. When the "Press power switch again for confirmation" message appears, the Power button must be pressed and released in the next three seconds to confirm the reload. If the Power button is not pressed during the three second period, the operating system resumes loading.

#### Platform 2 VX7's:

- Wait for the "Loading system from ATA" toolbar to appear. When it does, press and release the "A" key. When the "confirmation" message appears, "Y" key must be pressed and released in the next three seconds to confirm the reload. If the "Y" key is not pressed during the three second period, the operating system resumes loading.
- 9. The VX7 automatically reboots after flashing the bootloader. "Loading OS Image" is displayed on the screen and when the new OS finishes loading, all software upgrades are complete.
- 10. Secure the user access cover using the captive screws. The touchscreen must be re-calibrated.

## How To: Reflash using TAG file Method

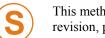

This method requires software revision 2BT or greater. To identify the software revision, please click on the "About" icon in the Windows CE Control Panel.

- 1. Place the PCMCIA adapter containing the CF card with new image files on it in the PCMCIA slot next to the radio.
- 2. Double-click My Computer, then Storage Card folder.
- 3. Select NK.BIN, EBOOT.NB0, XSCALE.BIT. Select Edit | Copy.
- 4. Tap Back Arrow. Doubleclick \System folder.
- 5. Select Edit | Paste. When asked "Overwrite ?", click Yes to All.
- 6. Additionally a REFLASH.TAG file is needed to trigger the reflash. This file can be created on the VX7 or copied to it along with the system files. The contents of the file are unimportant; but the file must be named REFLASH.TAG and it must be in the **\System** folder with the new system load.
- 7. When the copy process finishes, remove the he PCMCIA adapter containing the CF card.
- 8. Select Start | Run and type Coldboot.
- 9. When booting, the VX7 looks for a file named REFLASH.TAG in the \System folder.

When this file is encountered, the VX7 loads a new bootloader image (eboot.nb0) into the boot flash. The tag file is deleted and the VX7 is rebooted to begin using the new boot loader. If there is no .nb0 file it does not re-flash and deletes the REFLASH.TAG.

- 10. The VX7 automatically reboots after flashing the bootloader. "Loading OS Image" is displayed on the screen and when the new OS finishes loading, all software upgrades are complete
- 11. Secure the user access cover using the captive screws. The touchscreen must be re-calibrated.

## **Clearing Persistent Storage**

The coldboot utility sets all registry settings back to LXE factory defaults. No other clearing is available or necessary.

## **Keyboard Backlighting**

This VX7 keyboards illuminate the individual keys

#### 60-Key Keyboard

The keyboard is manually controlled by pressing  $\langle 2^{nd} \rangle + \langle CTRL \rangle + \langle F10 \rangle$  when using the 60-key keyboard. This key sequence immediately changes the state of the keyboard backlight as follows:

- Turns the backlight Off if it is currently On.
- Turns the backlight On if it is currently Off.

#### 95-Key Keyboard

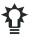

The keyboard backlight is manually controlled using the "backlight" key in the upper right hand corner of the keyboard. Pressing the backlight key cycles the keyboard backlight through the levels of backlight intensity:

- Off
- Maximum intensity
- Medium intensity
- Low intensity.

## **Changing the Display Resolution**

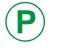

The display resolution can only be changed on Platform 2 VX7's. For more information on identifying the platform version of your VX7, please see "Identifying your VX7" in Chapter 2, "Physical Description and Layout".

The default resolution of the VX7 display is 800 x 600 pixels. An optional resolution of 640 x 480 pixels is supported.

To change the display resolution to 640 x 480 pixels, run  $Windows dvx7_640x480$ .reg and perform a warmboot.

To change the display resolution to 800 x 600 pixels, run  $Windows dvx7_800x600$ .reg and perform a warmboot.

*Note: These utilities configure the display resolution on warmboot. After a coldboot, the default resolution of 800 x 600 pixels is enabled.* 

## **Disabling the Touchscreen**

To disable the touchscreen, run \Windows\TouchDisable.reg and perform a warmboot.

To enable the touchscreen, run \Windows\TouchEnable.reg and perform a warmboot.

*Note:* These utilities affect the behavior of the touchscreen on warmboot. After a coldboot, the touchscreen is enabled.

## **Disabling the Touchscreen Heater**

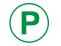

The touchscreen heater can only be disabled on Platform 2 VX7's. For more information on identifying the platform version of your VX7, please see "Identifying your VX7" in Chapter 2, "Physical Description and Layout".

The touchscreen heater installed in extended temperature VX7's may be disabled.

To disable the touchscreen heater, run \Windows\HeaterDisable.reg and perform a warmboot.

To enable the touchscreen heater, run  $\$  windows <code>HeaterEnable.reg</code> and perform a warmboot.

*Note:* These utilities affect the behavior of the touchscreen heater on warmboot. After a coldboot, the touchscreen heater is enabled.

# **Configuring NumLock Behavior**

To set NumLock status to On after a warmboot, run  $\Windows\NumLockOn.reg and perform a warmboot.$ 

To set NumLock status to Off after a warmboot, run \Windows\NumLockOff.reg and perform a warmboot.

- Note: The current status of NumLock can be changed with the  $\langle 2^{nd} \rangle \langle SHIFT \rangle \langle F10 \rangle$ keypress sequence, however this method does not change NumLock behavior upon reboot.
- *Note:* These utilities affect the behavior of the NumLock on warmboot. After a coldboot, NumLock is enabled.

# **Configuring CapsLock Behavior**

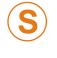

The CapsLock behavior can only be changed on VX7's with software revision 1ED or greater. For more information on identifying the software version of your VX7, please see "Identifying your VX7" in Chapter 2, "Physical Description and Layout".

To set CapsLock status to On after a warmboot, run \Windows\CapsLockOn.reg and perform a warmboot.

To set CapsLock status to Off after a warmboot, run \Windows\CapsLockOff.reg and perform a warmboot.

- *Note:* Setting CapsLock to On using this method does not display the CapsLock icon in the Windows CE taskbar,
- *Note:* The current status of CapsLock can be changed with the CapsLock key (95-key keyboard) or the CAPS key (60—key keyboard), however this method does not change CapsLock behavior upon reboot.
- *Note:* These utilities affect the behavior of the CapsLock on warmboot. After a coldboot, CapsLock is disabled.

# **Configuring IPv6**

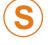

The ability to disable IPv6 is only present on VX7's with software revision 1ED or greater. For more information on identifying the software version of your VX7, please see "Identifying your VX7" in Chapter 2, "Physical Description and Layout".

By default, IPv6 is enabled and an IPv6 broadcast message is sent on power up.

To disable IPv6, run \Windows\ipv6Disable.reg and perform a warmboot.

To enable IPv6, run \Windows\ipv6Enable.reg and perform a warmboot.

Note: These utilities affect the behavior of IPv6 on warmboot. After a coldboot, IPv6 is enabled.

# **Enabling GrabTime**

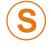

The ability to enable GrabTime to run automatically is only present on VX7's with software revision 2BT or greater. For more information on identifying the software version of your VX7, please see "Identifying your VX7" in Chapter 2, "Physical Description and Layout".

The VX7 has a GrabTime utility which can automatically synchronize the VX7 with a time server (via an Internet connection or a local time server) at boot up.

By default, using GrabTime for time synchronization at boot up is Off. Grabtime can be run at any time (even when Off at boot up) using the Sync button on the Date/Time control panel.

To enable GrabTime to run automatically at boot up, run \Windows\tmsync.reg and perform a warmboot. For more detail, see "LAUNCH.EXE", earlier in this chapter.

*Note:* This utility affects the behavior of GrabTime at warmboot. After a coldboot, GrabTime is disabled.

#### Synchronize with a Local Time Server

By default, GrabTime synchronizes via an Internet connection. To synchronize with a local time server:

- 1. Use ActiveSync to copy **GrabTime.ini** from the **My Device** | **Windows** folder on the mobile device to the host PC.
- 2. Edit the copy of **GrabTime.ini** on the host PC. Add the local time server's domain name to the beginning of the list of servers. You can optionally delete the remainder of the list.
- 3. Copy the modified **GrabTime.ini** file to the **My Device** | **System** folder on the mobile device.

The System/GrabTime.ini file takes precedence over the Windows/GrabTime.ini file. System/Grabtime.ini also persists after a coldboot; Windows/Grabtime.ini does not persist.

# **Network Configuration**

There are two networking options available for the VX7:

- 2.4GHz wireless radios
- Ethernet (RJ-45) connector.

## 2.4 GHz Wireless Radios

Please refer to the appropriate section in Chapter 5, "Wireless Network Configuration" for configuring the Summit, Cisco or Symbol radio.

## **Ethernet Connector**

When the VX7 is networked using the Ethernet connector, the VX7's networking options are set via the Microsoft Windows CE Control Panel.

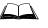

For more information on configuring the Microsoft Windows CE network settings, please refer to the Help feature or commercially available Windows CE networking literature.

# Wavelink Avalanche Enabler Configuration

A VX7 device manufactured before October 2006 must have drivers and system files upgraded before it can use the Avalanche Enabler functions. Please contact an LXE representative for details on upgrading the mobile device baseline.

If the user is NOT using Wavelink Avalanche to manage their mobile device, the Enabler should not be installed on the mobile device.

## Briefly ...

The Wavelink Avalanche Enabler installation file is loaded on the mobile device by LXE; however, the device is not configured to launch the installation file automatically. The installation application must be run manually the first time Avalanche is used. After the installation application is manually run, a reboot is necessary for the Enabler to begin normal performance. Following this reboot, the Enabler will by default be an auto-launch application. This behavior can be modified by accessing the Avalanche Update Settings panel through the Enabler Interface.

#### **Enabler Install Process**

- Doubletap the LXE\_VXC\_ENABLER.CAB file in the System folder.
- Warm boot the mobile device.

Because the VX7 has two possible network adapters (the internal adapter for a cabled network connection and the wireless network card), the Enabler uses the first network adapter it discovers. In order to assure the Enabler uses the wireless connection, perform one of the following actions:

- Select the Adapters tab in the Enabler setup (See "Enabler Configuration", later in this chapter) and make sure the wireless adapter is selected for Current Adapter.
- To disable the internal network adapter, create a file in the **\system** directory named NoEther.tag. The contents of the file are unimportant; but the file must be named NoEhter.tag and it must be in the **\system** directory. (If the **\system** directory contains a file named Ether.tag, you can rename this file to NoEther.tag instead of creating a new file). After creating the file, coldboot the VX7. After the VX7 finishes booting, the internal Ethernet adapter is disabled. The restore the adapter, delete the NoEther.tag file and coldboot and the VX7.

## **Enabler Uninstall Process**

To remove the LXE Avalanche Enabler from a Windows CE mobile device:

- Delete the Avalanche folder located in the System folder.
- Warm boot the mobile device.

The Avalanche folder cannot be deleted while the Enabler is running. See *Stop the Enabler Service*. If sharing errors occur while attempting to delete the Avalanche folder, warm boot the mobile device, immediately delete the Avalanche folder, and then perform another warm boot.

#### Stop the Enabler Service

To stop the Enabler from monitoring for updates from the Avalanche MC Console:

- 1. Open the Enabler Settings Panels by tapping the Avalanche icon on the desktop.
- 2. Select File | Settings. Enter the password.
- 3. Select the Startup/Shutdown tab.
- 4. Select the "Do not monitor or launch Enabler" parameter to prevent automatic monitoring upon startup.
- 5. Select Stop Monitoring for an immediate shutdown of all enabler update functionality upon exiting the user interface.
- 6. Click the OK button to save the changes.
- 7. Reboot the device if necessary.

## **Update Monitoring Overview**

There are three methods by which the Enabler on an LXE device can communicate with the Mobile Device Server running on the host machine.

- Wired via a serial cable between the Mobile Device Server and the LXE device.
- Wired via a USB connection, using ActiveSync, between the Mobile Device Server and the mobile device.
- Wirelessly via the 2.4GHz radio and an access point

After installing the Enabler on the mobile unit, a reboot is required for the Enabler to begin normal functionality. Following a mobile device reboot, the Enabler searches for an Mobile Device Server, first by polling all available serial ports and then over the wireless network. The designation of the mobile device to the Avalanche Mobility Center Manager is LXE\_VXC.

The Enabler running on LXE Windows CE devices will attempt to access COM1, COM2, and COM3. "Agent not found" will be reported if the Mobile Device Server is not located or a serial port is not present or available (COM port settings can be verified using the LXE scanner applet in the Control Panel).

The wireless connection is made using the default radio interface on the mobile device therefore the device must be actively communicating with the network for this method to succeed. If a Mobile Device Server is found, the Enabler will automatically attempt to apply all wireless and network settings from the active profile. The Enabler will also automatically download and process all available packages.

## **Mobile Device Wireless and Network Settings**

Once the connection to the Mobile Device Server is established, the Enabler will attempt to apply all network and wireless settings contained in the active profile. The success of the application of settings is dependent upon the local configuration of control parameters for the Enabler. These local parameters cannot be overridden from the Avalanche Mobility Center Console.

The default Enabler adapter control setting are:

- Manage network settings enabled
- Use Avalanche network profile enabled
- Manage wireless settings disabled for Windows CE Units

To configure the Avalanche Enabler management of the network and wireless settings:

- 1. Open the Enabler Settings Panels by tapping the Avalanche icon on the desktop.
- 2. Select File | Settings. Enter the password.
- 3. Select the Adapters tab.
- 4. Choose settings for the "Use Manual Settings" parameter.
- 5. Choose settings for "Manage Network Settings", "Manage Wireless Settings" and "Use Avalanche Network Profile".
- 6. Click the OK button to save the changes.
- 7. Reboot the device.

The designation of the mobile device to the Avalanche CE Manager is LXE\_VXC.

See Also: "Using Wavelink Avalanche on LXE Windows Computers".

The Enabler user interface application is launched by clicking:

either the Avalanche icon on the desktop or Taskbar

or

Avalanche Icon

selecting Avalanche from the Programs menu.

The opening screen presents the user with the connection status and a navigation menu.

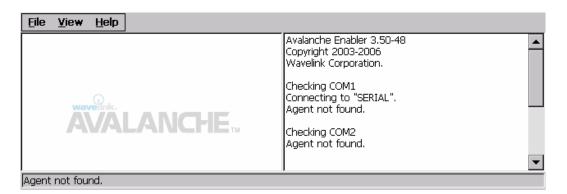

## Figure 3-34 Avalanche Enabler Opening Screen

| File        | View Help       |              |
|-------------|-----------------|--------------|
| Connect     | Updates         | Adapter Info |
| Abort       | Programs        | About        |
| Settings    | Icons           |              |
| Scan Config | List            |              |
| Exit        | Details         |              |
|             | Launchable      |              |
|             | All Packages    |              |
|             | Time on Taskbar |              |
|             | Device Status   |              |

#### File Menu Options

| Connect  | The Connect option under the File menu allows the user to initiate a manual connection to the Mobile Device Server. The connection methods, by default, are wireless and COM connections. Any updates available will be applied to the mobile device immediately upon a successful connection. |
|----------|----------------------------------------------------------------------------------------------------|
| Abort    | Stop transmission.                                                                                                    |
| Settings | The Settings option under the File menu allows the user to access the control panel to locally configure the Enabler settings. The Enabler control panel is, by default, password protected. The default password is <b>system</b> . The password is not case-sensitive.                       |

| Scan Config | <i>Note: LXE does not support the Scan Configuration feature on Windows CE devices.</i>                                                                                                    |  |
|-------------|----------------------------------------------------------------------------------------------------|--|
|             | The Scan Config option under the File menu allows the user to configure<br>Enabler settings using a special barcode that can be created using the<br>Avalanche Mobility Center Console utilities. Refer to the <i>Wavelink</i><br><i>Avalanche Mobility Center User's Guide</i> for details.                                                                                                    |  |
| Exit        | The Exit option is password protected. The default password is leave. The password is not case-sensitive.                                                                                                    |  |
|             | If changes were made on the Startup/Shutdown tab screen, then after entering the password, tap OK and the following screen is displayed:                                                                                                    |  |
|             | Avalanche Monitor       ×         Do you want to:       Image: Continue monitoring.         Image: Continue monitoring.       Image: Continue monitoring.         Image: Continue monitoring.       Image: Continue monitoring. |  |
|             | Change the option if desired. Tap the X button to cancel Exit. Tap the OK button to exit the Avalanche applet.                                                                                                    |  |

## **Avalanche Update Settings**

#### Access: Start | Avalanche | File | Settings

Use these menu options to setup the Avalanche Enabler on the mobile device. LXE recommends changing and then saving the changes (reboot) before connecting to the network.

Alternatively, the Mobile Device Server on can be disabled until needed (refer to the *Wavelink Avalanche Mobility Center User's Guide*. for details).

## **Menu Options**

| Settings Tab     | Function                                                                                                    |
|------------------|----------------------------------------------------------------------------------------------------|
| Connection       | Enter the IP Address or host name of the Mobile Device Server. Set<br>the order in which serial ports or RF are used to check for the presence<br>of the Mobile Device Server. |
| Execution        | <i>Unavailable in this release.</i> LXE recommends using AppLock, which is resident on each Windows mobile device.                                                             |
| Server Contact   | Setup synchronization, scheduled Mobile Device Server contact, suspend and reboot settings.                                                                                    |
| Startup/Shutdown | Set options for Enabler program startup or shutdown.                                                                                                    |

| Scan Config | This option allows the user to configure Enabler settings using a special barcode that is created by the Avalanche Mobility Center Console. <i>Not currently supported by LXE</i> . |
|-------------|----------------------------------------------------------------------------------------------------|
| Display     | Set up the Windows display at startup, on connect and during normal mode. The settings can be adjusted by the user.                                                                 |
| Shortcuts   | Add, delete and update shortcuts to user-allowable applications.                                                                                                    |
| Adapters    | Enable or disable network and wireless settings. Select an adapter and switch between the Avalanche Network Profile and manual settings.                                            |
| Status      | View the current adapter signal strength and quality, IP address, MAC address, SSID, BSSID and Link speed. The user cannot edit this information.                                   |

# Connection

| Avalanche Update Settings                      | ок 🗙    |
|------------------------------------------------|---------|
| Connection Execution Server Contact Startup/Sh | nut 🔳 🕨 |
| Avalanche Server Address:                      |         |
| Check serial connection. Disable ActiveSync    |         |
|                                                |         |
|                                                |         |

# Figure 3-35 Connection Options

| Avalanche<br>Server Address | Enter the IP Address or host name of the Mobile Device Server assigned to the mobile device                                                                                    |
|-----------------------------|----------------------------------------------------------------------------------------------------|
| Check Serial<br>Connection  | Indicates whether the Enabler should first check for serial port connection to the Mobile Device Server before checking for a wireless connection to the Mobile Device Server. |
| Disable<br>ActiveSync       | Disable ActiveSync connection with the Mobile Device Server.                                                                                                    |

# Execution

Note the dimmed options on this panel. This menu option is designed to manage downloaded applications for automatic execution upon startup.

| Avalanche (  | Jpdate Set      | ttings         | ок 🗙             |
|--------------|-----------------|----------------|------------------|
| Connection   | Execution       | Server Contact | Startup/Shut 💶 🕨 |
| 🛛 🔽 Auto-Exe | ecute selectior | 1              |                  |
| Select Auto  | -Execution Ap   | p:             |                  |
|              |                 | 7              |                  |
| Delay befor  | re execution (s | seconds):      |                  |
| 5            |                 |                |                  |
|              |                 |                |                  |
|              |                 |                |                  |
|              |                 |                |                  |

## Figure 3-36 Execution Options (Dimmed)

| Auto-Execute Selection  | An application that has been installed with the Avalanche Mobility<br>Center Console can be run automatically following each boot. |
|-------------------------|----------------------------------------------------------------------------------------------------|
| Select Auto-Execute App | The drop-down box provides a list of applications that have been installed by the Avalanche Mobility Center Console.               |
| Delay before execution  | Time delay before launching Auto-Execute application.                                                                              |

## **Server Contact**

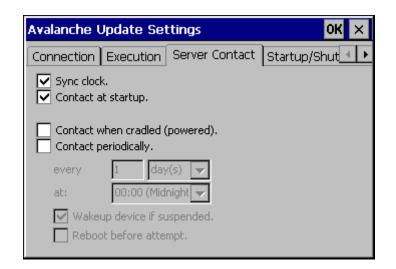

## Figure 3-37 Server Contact Options

| Sync Clock                 | Reset the time on the mobile computer based on the time on the Mobile Device Server.                                                                                  |
|----------------------------|----------------------------------------------------------------------------------------------------|
| Contact at startup         | Connect to the Mobile Device Server when the Enabler is accessed.                                                                                                    |
| Contact when cradled       | Initiate connection to the Mobile Device Server based on a docking event.                                                                                             |
| Contact Periodically       | Allows the administrator to configure the Enabler to contact<br>the Mobile Device Server and query for updates at a regular<br>interval beginning at a specific time. |
| Wakeup device if suspended | If the time interval for periodic contact with the Mobile<br>Device Server occurs, a mobile device that is in Suspend<br>Mode can 'wakeup' and process updates.       |
| Reboot before attempt      | Reboot mobile device before attempting to contact Mobile Device Server.                                                                                               |

## Startup/Shutdown

**LXE recommends using LXE AppLock to manage the taskbar.** AppLock is resident on each mobile device with a Windows OS. AppLock configuration instructions are located in Chapter 6.

| Avalanche Update Settings OK 🗙                   |
|--------------------------------------------------|
| Execution Server Contact Startup/Shutdown Scan 🔸 |
| Program Startup:                                 |
| O Do not monitor or launch Enabler.              |
| Monitor for updates.                             |
| O Monitor and launch Enabler.                    |
| Manage <u>T</u> askbar ———                       |
| O Lock O Hide                                    |
| Program Shutdown:                                |
| Ocontinue monitoring.                            |
| ○ Stop monitoring.                               |
|                                                  |

## Figure 3-38 Startup / Shutdown Options

| Do not monitor or launch Enabler                  | When the device boots, do not launch the Enabler<br>application and do not attempt to connect to the Mobile<br>Device Server.                                          |
|---------------------------------------------------|----------------------------------------------------------------------------------------------------|
| Monitor for updates                               | Attempt to connect to the Mobile Device Server and<br>process any updates that are available. Do not launch<br>the Enabler application.                                |
| Monitor and launch Enabler                        | Attempt to connect to the Mobile Device Server and<br>process any updates that are available. Launch the<br>Enabler application.                                       |
| Manage Taskbar (Lock or Hide)                     | Note the dimmed options. The Enabler can restrict user<br>access to other applications when the user interface is<br>accessed by either locking or hiding the taskbar. |
| Program Shutdown (Continue or<br>Stop monitoring) | The system administrator can control whether the<br>Enabler continues to monitor the Mobile Device Server<br>for updates once the Enabler application is exited.       |

## Scan Config

*Note:* Scan Config functionality is a standard option of the Wavelink Avalanche System but is not currently supported by LXE on Windows CE.

| Avalanche Update Settings                                                                                     |             | ок 🗙     |
|----------------------------------------------------------------------------------------------------|-------------|----------|
| Server Contact Startup/Shutdown                                                                               | Scan Config | Disp 🔹 🕨 |
| <ul> <li>✓ Use Scan Wedge</li> <li>Run Scan Wedge</li> <li>Path:</li> <li>Close Scan Wedge on Exit</li> </ul> |             |          |
| Enabler Scan Not Present                                                                                      |             |          |
| Scan Config is Enabled                                                                                        |             |          |
|                                                                                                    |             |          |

Figure 3-39 Scan Config Option

## Display

| Avalanche Up        | odate Settings           | ок 🗙        |
|---------------------|--------------------------|-------------|
| Startup/Shutd       | lown Scan Config Display | Shortcuts 💶 |
| Update Window       | Display:                 |             |
| <u>A</u> t startup: | Half Screen 🗨            |             |
| On <u>c</u> onnect: | As is 💌                  |             |
| <u>N</u> ormal:     | As is 💌                  |             |
|                     |                          |             |
|                     |                          |             |
|                     |                          |             |
|                     |                          |             |

#### Figure 3-40 Window Display Options

#### **Update Window Display**

The user interface for the Enabler can be configured to dynamically change based on the status of the connection with the Mobile Device Server.

| At startup | Half screen, Hidden or Full screen. Default is Half screen.            |  |
|------------|------------------------------------------------------------------------|--|
| On connect | As is, Half screen, full screen, Locked full screen. Default is As is. |  |
| Normal     | Half screen, Hidden or As is. Default is As is.                        |  |

## Shortcuts

**LXE recommends using LXE AppLock for this function**. AppLock is resident on each mobile device with a Windows OS. AppLock configuration instructions are located in Chapter 6.

| Avalanche Update Settings            | ок 🗙        |
|--------------------------------------|-------------|
| Startup/Shutdown Scan Config Display | Shortcuts 🚺 |
| Add<br>Edit<br>Delete                |             |

## Figure 3-41 Application Shortcuts

Configure shortcuts to other applications on the mobile device. Shortcuts are viewed and activated in the Programs panel. This limits the user's access to certain applications when the Enabler is controlling the mobile device display.

LXE recommends using LXE AppLock for this function. See Chapter 6 "AppLock" for instruction.

# Adapters

*Note: LXE recommends the user review the network settings configuration utilities and the default values in Chapter 5 before setting All Adapters to Enable in the Adapters applet.* 

| Avalanche Update            | Settings                                               | OK × |  |  |
|-----------------------------|--------------------------------------------------------|------|--|--|
| Scan Config Display         | / Shortcuts Adapters Status                            | ]    |  |  |
| <sub>[</sub> All Adapters — |                                                        |      |  |  |
| Manage <u>N</u> etw         | ✓ Manage <u>N</u> etwork       Manage <u>W</u> ireless |      |  |  |
| Current Adapter             |                                                        |      |  |  |
| SDCCF10G1                   |                                                        | •    |  |  |
| Primary dabter              | Use <u>A</u> valanche Network Profile                  |      |  |  |
| Icon on<br>taskbar (        | Use Manual Settings                                    | r    |  |  |
|                             |                                                        |      |  |  |

#### Figure 3-42 Adapter Options – Network

| Manage Network<br>Setting        | When enabled, the Enabler will control the network settings. This parameter cannot be configured from the Avalanche Mobility Center Console and is enabled by default.                                                                                |  |
|----------------------------------|----------------------------------------------------------------------------------------------------|--|
| Manage Wireless<br>Settings      | When enabled, the Enabler will control the wireless settings. This parameter cannot be configured from the Avalanche Mobility Center Console and is disabled by default. This parameter setting <b>does not apply to Summit Clients</b> <i>only</i> . |  |
| Current Adapter                  | Lists all network adapters currently installed on the mobile device.                                                                                                    |  |
| Primary Adapter                  | Indicates if the Enabler is to attempt to configure the primary adapter (active only if there are multiple network adapters).                                                                                                    |  |
| Icon on taskbar                  | Places the Avalanche icon in the Avalanche taskbar that may, optionally, override the standard Windows taskbar.                                                                                                    |  |
| Use Avalanche Network<br>Profile | The Enabler will apply all network settings sent to it by the Avalanche Mobility Center Console.                                                                                                    |  |

| Avalanche Icon | Selecting the Avalanche Icon will access the Avalanche Network<br>Profile tab which will display current network settings. |  |  |  |
|----------------|----------------------------------------------------------------------------------------------------|--|--|--|
| —              |                                                                                                    |  |  |  |
|                | Profile                                                                                                    |  |  |  |
|                | Property Value                                                                                                    |  |  |  |
|                | ManageWire no<br>ManageWire no                                                                                             |  |  |  |
|                | Figure 3-43 Avalanche Network Profile Displayed                                                                            |  |  |  |

| Use Manual Settings | When enabled, the Enabler will ignore any network or wireless<br>settings coming from the Avalanche Mobility Center Console and<br>use only the network settings on the mobile device.               |
|---------------------|----------------------------------------------------------------------------------------------------|
| Properties Icon     | Selecting the Properties icon displays the Manual Settings<br>Properties dialog applet. From here, the user can configure<br>Network, DNS and Wireless parameters using the displays shown<br>below: |

Note: A reboot may be required after enabling or disabling these options.

| Manual Settings Properties |                                | ок 🗙 |  |
|----------------------------|--------------------------------|------|--|
| Network                    | NS Wireless                    |      |  |
| Manage network settings    |                                |      |  |
| Use <u>s</u> erv           | Use server-assigned IP address |      |  |
| O Use the                  | following IP address:          |      |  |
| IP                         | 100.100.100.102                |      |  |
| <u>S</u> ubnet:            | 255.255.255.0                  |      |  |
| <u>G</u> ateway:           | 100.100.100.100                |      |  |
|                            |                                |      |  |

Network

| Manual S        | ettings Properties                            | ОК  | × |
|-----------------|-----------------------------------------------|-----|---|
| Network         | DNS Wireless                                  |     |   |
| 🔽 <u>M</u> anag | ge network                                    |     |   |
| These ad        | ldresses may be re-assigned if DHCP is enable | ed. |   |
| DNS <u>1</u> :  | DNS <u>2</u> :                                |     |   |
| DNS <u>3</u> :  |                                               |     |   |
| <u>D</u> omain: |                                               |     |   |
|                 |                                               |     |   |
|                 |                                               |     |   |

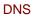

| Manual Settings Properties       | ок 🗙 |
|----------------------------------|------|
| Network DNS Wireless             |      |
| Manage wireless settings         |      |
| SSID:                            |      |
| Encryption: Open System (None) 💌 |      |
|                                  |      |
|                                  |      |
|                                  |      |
|                                  |      |
|                                  |      |

Wireless

Figure 3-44 Manual Settings Properties Panels

# For descriptions of these Enabler parameters, refer to Chapter 5 "Wireless Network Configuration".

LXE does not recommend enabling "Manage Wireless Settings" for Summit Client devices.

When you download a profile that is configured to manage network and wireless settings, the Enabler will not apply the manage network and wireless settings to the adapter unless the global **Manage wireless settings** and **Manage network settings** options are enabled on the Adapters panel (see Figure titled Adapters Options – Network).

Until these options are enabled, the network and wireless settings are controlled by the third-party software associated with these settings.

#### Status

The Status panel displays the current status of the mobile device network adapter selected in the drop down box. Note the availability of the Windows standard Refresh button. When tapped, the signal strength, signal quality and link speed are refreshed for the currently selected adapter. It also searches for new adapters and may cause a slight delay to refresh the contents of the drop-down menu.

| Avalanche Update Settings OK                  |            |           | ок 🗙        |         |
|-----------------------------------------------|------------|-----------|-------------|---------|
| Scan Config Display Shortcuts Adapters Status |            |           |             |         |
| SDCCF10G1                                     |            |           |             |         |
| Signal Strength                               | :          | Signal Qu | uality:     |         |
|                                               |            |           |             |         |
| SSID: SSID2                                   |            |           |             |         |
| IP Addr: 100.1                                | 00.100.100 | MAC:      | 00:17:23:00 | ):00:00 |
| Speed: 11.0 M                                 | Abps       | BSSID:    | 00:02:2d:00 | 00:00   |
|                                               |            |           |             |         |

#### Figure 3-45 Status Display

Link speed indicates the speed at which the signal is being sent from the adapter to the mobile device. Speed is dependent on signal strength.

# **Chapter 4 Scanner**

## Introduction

## Access: Start | Settings | Control Panel | Scanner

Set scanner keyboard wedge, scanner icon appearance, active scanner port, and scan key settings. Assign baud rate, parity, stop bits and data bits for available COM ports.

| Factory Default Settings |                        |                   |  |
|--------------------------|------------------------|-------------------|--|
| Main                     |                        |                   |  |
| Port 1                   | COM1                   |                   |  |
| Port 2                   | Disabled               |                   |  |
| Send key messages WEDGE  | Enabled                |                   |  |
| Enable Internal Scanner  | Enabled                |                   |  |
| Sound                    |                        |                   |  |
| On Delay Ms              | 3000                   |                   |  |
| COM Ports                | COM1                   | COM3 <sup>3</sup> |  |
| Baud Rate                | 9600                   | 9600              |  |
| Parity                   | None                   | None              |  |
| Stop Bits                | 1                      | 1                 |  |
| Data Bits                | 8                      | 8                 |  |
| Power on Pin 9           | On                     | Off               |  |
| Barcode                  |                        |                   |  |
| Enable Code ID           | None                   |                   |  |
| Symbology                |                        |                   |  |
| Symbology                | All                    |                   |  |
| Enable                   | Checked                |                   |  |
| Min                      | 1                      |                   |  |
| Max                      | all                    |                   |  |
| Add Prefix               | Disabled               |                   |  |
| Add Suffix               | Disabled               |                   |  |
| Strip Leading            | Disabled, 0            | Characters        |  |
| Strip Trailing           | Disabled, 0 Characters |                   |  |
| Strip CodeID             | Disabled               |                   |  |
| Strip Barcode Data       | Disabled               |                   |  |
| Control Character        |                        |                   |  |
| Translate All            | Disabled               |                   |  |
| Control Characters       | None assigned          |                   |  |

S

Scanner control panel options may vary with software revision level. To identify the software revision, please click on the "About" icon in the Windows CE Control Panel.

<sup>&</sup>lt;sup>3</sup> The COM3 port is labeled "COM2/3".

#### Notes:

- ActiveSync will not work over a COM port if that COM port is assigned to Port 1 or Port 2 in the Scanner applet as a scanner input. For example, if COM1 is being used by the scanner, COM1 can't be used by any other program.
- After scanning a Reset All or equivalent barcode for your specific external scanner, the next step is to select **Start** | **Control Panel** | **Scanner**. Click the **OK** button and close the scanner control panel. This action synchronizes all scanner formats.
- The scanner wedge does not configure an external scanner. Supported symbologies must be enabled for external scanner (see the documentation provided with the external scanner). Enabling or disabling a symbology in the scanner wedge only affects processing of the barcode data. It does not enable or disable the external scanner's ability to scan the symbology.
- LXE 8300 Tethered Scanners and Symbology Settings (AIM ID) Before manipulating data received from an 8300 series scanner, and symbology settings are desired, the user must configure and append the Symbology ID as a prefix. See the documentation provided with the scanner for details.

# Main

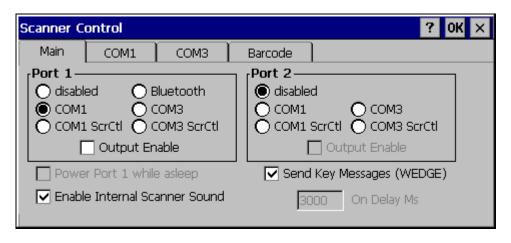

#### Figure 4-1 Scanner Properties / Main Tab

Adjust the settings and click the OK box to save the changes. The changes take effect immediately.

Two modes are determined by the configuration of "Send Key Messages (WEDGE)" setting.

- If "Send Key Messages (WEDGE)" is checked, the Scanner Driver is in "Key Message" (also known as "character") mode which sends the barcodes to the application with the focus as keystrokes. All data scanned is converted to keystrokes and sent to the active window.
- If "Send Key Messages (WEDGE)" is not checked, the Scanner Driver is in "Block" mode which buffers the data that can be read by an application from the WDG: device through the OS or LXE APIs. Note that this latter method is significantly faster than using "Wedge".
- Even if Send Key Messages is enabled ("key mode"), the data is still available using the scanner APIs ("block mode"). If two or more applications are reading the data in Block mode, ClearBuf must be set to Off so data is not erased when read. Please refer to the "CE API Programming Guide" for details on scanner APIs.

# **COM Ports**

| Scanner C | ontrol                                                        |      |            | ? OK ×                                                                 |
|-----------|---------------------------------------------------------------|------|------------|------------------------------------------------------------------------|
| Main      | COM1                                                          | COM3 | Barcode    |                                                                        |
|           | a <b>te</b><br>38400<br>19200<br>9600<br>4800<br>2400<br>1200 | Data | ) 8<br>) 7 | Parity<br>None<br>Odd<br>Even<br>Mark<br>Space<br>Power on pin 9 (+5v) |

#### Figure 4-2 Scanner Properties / COM Port Settings

Adjust the settings and click the OK box to save the changes. The changes take effect immediately.

The COM1 display contains the same parameters as the COM3 Tab. Adjust the settings and click the OK box to save the changes. The changes take effect immediately.

*Note:* This panel configures the VX7 for an external scanner. It DOES NOT configure the tethered scanner. Please refer to the documentation for the tethered scanner for information on configuring the tethered scanner.

## **Serial Port Pin 9**

To configure either COM port to have power (+5V) on Pin 9, check the "Power on pin 9 (+5V)" checkbox on the appropriate tab. This is required to supply power to an external scanner,

To configure either Com port to have RI on Pin 9, uncheck the "Power on pin 9 (+5V)" checkbox on the appropriate tab.

# Barcode

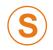

The **Barcode** tab replaces the **Advanced** tab used in previous software revisions and adds several new features. Please contact your LXE support representative for details.

| Scanner Control |      |                                                               | ? 0K × |
|-----------------|------|---------------------------------------------------------------|--------|
| Main COM1       | Сомз | Barcode                                                       |        |
| Enable Code ID: | •    | Symbology Settings<br>Ctrl Char Mapping<br>Custom Identifiers |        |

#### Figure 4-3 Scanner Properties / Barcode Settings

The Barcode tab contains several options to control barcode processing. Options include:

- Defining custom Code IDs
- Disable processing of specified barcode symbologies
- Rejecting barcode data that is too sort or too long
- Stripping characters including Code ID, leading or trailing characters and specified barcode data strings
- Replacing control characters
- Adding a prefix and a suffix.

For examples of the barcode processing options in use, please refer to:

- "Control Code Replacement Examples"
- "Barcode Processing Examples"

later in this chapter.

## **Symbology Settings**

Processing features such as the stripping of characters, rejection based on data length and addition of a prefix/suffix are specified by symbology allowing for different processing characteristics depending on the type of barcode scanned. These settings are configured by clicking the Symbology Settings button on the Barcode tab.

| Symbology                                                                 | ок 🗙                                                     |
|---------------------------------------------------------------------------|----------------------------------------------------------|
| Symbology: All Clear<br>Enable Min: 1 Max: all<br>Add<br>Prefix<br>Suffix | Strip<br>Leading 0<br>Trailing 0<br>Code ID Barcode Data |

Figure 4-4 Scanner Properties / Barcode /Symbology Settings

The Symbology pulldown list determines the symbology which is being customized. The entries in the pulldown list are dependent on the Code ID type selected on the Barcode tab.

When All is selected, the changed settings become the defaults for all symbologies that have not been previously customized.

If any settings have been customized for an individual symbology, that symbology has an asterisk (\*) beside its name in the list. Once configured, the specified symbology uses the entries on its individual screen. The default (All) settings have no effect on a previously customized symbology.

Symbology settings are saved when the OK button is clicked. Settings are also saved when a new Symbology is selected from the Symbology drop-down list.

Use the Clear button to erase any customized entries, as follows:

- If the Clear button is clicked while a specific symbology is selected, any customization for that symbology is erased and the asterisk (\*) is removed. The symbology then uses the settings specified for All.
- If the Clear button is clicked while All is selected, a confirmation box is displayed. If confirmed, the process clears all symbology customizations and all asterisk (\*) indicators. All symbologies are reset to their factory defaults.

The following screen features are used during barcode processing. Please refer to "Barcode Processing", later in this section, for complete details:

• Enable – Determines if the specified symbology is enabled. Please see "Step 2: Reject Disabled Symbologies".

When there are *no* customized symbology settings, and the Enable box is unchecked while All is selected, a warning message is displayed.

| Are you Sure? 🛛 🔀                                                    |    |  |  |
|----------------------------------------------------------------------|----|--|--|
| You are about to disable all scan input. Is this what you want to do | o? |  |  |
| <u>Y</u> es <u>N</u> o                                               |    |  |  |

#### Figure 4-5 Disable Scan Input Confirmation

Click Yes to disable all scan input. Click No to cancel.

If there *are customized symbologies* and the **Enable** box is unchecked, all symbologies are disabled *except* the customized ones.

- Min Specifies the minimum length the barcode data must be in able to be processed. Please see "Step 3: Check Barcode Length".
- Max Specifies the maximum length the barcode data can be in able to be processed. Please see "Step 3: Check Barcode Length".
- Prefix Specifies the string to be added to the beginning of barcode data. Please see "Step 8: Add Prefix String".
- Suffix Specifies the string to be added to the end of barcode data. Please see "Step 11: Add Prefix String".
- Leading Specifies the number of characters to strip from the beginning of the barcode data. Please see "Step 4: Strip Leading Characters".
- Trailing Specifies the number of characters to strip from the end of the barcode data. Please see "Step 5: Strip Trailing Characters".
- Code ID Specifies if the Code ID is stripped from the barcode data. Please see " "Step 1: Check Code ID and "Step 9: Add Code ID"
- Barcode Data Specifies specific data to strip from the barcode. Please see "Step 6: Strip Barcode Data Strings".

# **Ctrl Char Mapping**

Control character mapping is accessed by clicking on the Ctrl Char Mapping button on the Barcode tab.

| Control Charact | OK ×              |             |        |
|-----------------|-------------------|-------------|--------|
| Translate All   | Control Character | Replacement |        |
| Character:      | Replacement       | :<br>Assign | Delete |

Figure 4-6 Scanner Properties / Barcode / Ctrl Char Mapping

This screen allows two functions to be configured, character translation and character replacement.

#### **Character Translation**

If "Translate All" is checked and "Send Key Messages" is checked, unprintable ASCII characters (characters below 20H) in scanned barcodes are assigned to their appropriate 2 keystroke CTRL code sequence (CTRL + letter) when the barcodes are sent in Key Message mode. Please see "Step 13: Start Key Output Thread".

When "Translate All" is not checked and "Send Key Messages" is checked, any CTRL code which has a keyboard equivalent is passed as a keystroke (enter, tab, escape, backspace, etc.); any CTRL code which does not have a keyboard equivalent is dropped. Please see "Step 13: Start Key Output Thread".

In Block mode ("Send Key Messages" is not checked) CTRL codes are always passed through as a single CTRL code value.

Character translation includes the barcode data and any prefix or suffix.

#### **Character Replacement**

Additionally, in both output modes control characters can be replaced with user defined data. The user-defined data can be text, hat-encoded or hex-encoded.

This mapping is independent of the "Translate All" function. If a control character is replaced by another control character, the replacement is performed only on the barcode data. Please see "Step 7: Replace Control Characters".

# **Custom Identifiers**

This option allows the specification of custom Code IDs besides those using the standard AIM and Symbol IDs. To access the custom ID screen, click on the Custom Identifiers button on the Barcode tab.

| Cu | Custom IDs OK |      |      |  |               |  |
|----|---------------|------|------|--|---------------|--|
|    |               | Name | Code |  | Name          |  |
|    | 00            |      |      |  |               |  |
|    | 01            |      |      |  | TD Carday     |  |
|    | 02            |      |      |  | ID Code:      |  |
|    | 03            |      |      |  |               |  |
|    | 04            |      |      |  |               |  |
|    | 05            |      |      |  |               |  |
|    | 06            |      |      |  | Add Clear All |  |
|    |               |      |      |  |               |  |

#### Figure 4-7 Scanner Properties / Barcode / Custom Identifiers

To add a custom ID, specify a Name and ID Code.

- Name is the descriptive name used to identify the custom ID. Names must be unique from each other. The value entered in the Name textbox is used in the symbology pulldown list to identify the custom ID.
- ID Code specifies the data at the beginning of the barcode that acts as an identifier (the actual Code ID).
- Both Name and ID Code must be specified before the custom ID can be added. The Name and ID Code boxes can have the same value, if desired.
- When incoming data is checked for a custom ID code, the list is compared in the order displayed on this screen.

Several functions are available:

- To add data to the list: Type the data into the Name and ID Code textboxes. The leftmost button is enabled and labeled Add. Click the Add button to add this data to the next available location in the list.
- To insert data into a blank entry: Click on the desired entry. The leftmost button is enabled and labeled Insert. Type the data into the Name and Code ID textboxes. When the Insert button is clicked, the data is added into the selected list entry.
- To edit data in the list: Double click on the item to edit. The current value of that item is copied into the textboxes for editing. The leftmost button is enabled and labeled Replace. When the Replace button is clicked, the values in the textboxes update the selected list item.
- To delete an item from the list: Click on the item to be deleted. The rightmost button is enabled and labeled Remove. Click the Remove button to remove the entry from the list. Deleting an entry does not move up items below in the list. A blank line (which is ignored during the processing) remains when an item is deleted.
- To erase all items from the list: When no items are selected in the list, the rightmost button is enabled and labeled Clear All. To clear all list items, click the Clear All button and confirm the delete.

| Symbology  |                              |          | ок 🗙                 |
|------------|------------------------------|----------|----------------------|
| Symbology: | All                          | ✓ Clear  | [ <sup>Strip</sup>   |
| 🔽 Enable   | Code93<br>Code11             |          | Leading              |
| ۲Add ———   | Interlv2of5<br>MSI/Plessey   |          | Trailing             |
| Prefix     | Discr2of5<br>PDF417<br>* abc | <b>-</b> | Code ID Barcode Data |
| Suffix     | * abc                        |          |                      |

Custom Code IDs are displayed in the Symbology pulldown box.

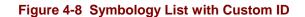

If AIM or Symbol Code ID is selected from the Enable Code ID pulldown list, the custom IDs appear at the end of the symbology list.

If Custom is selected from the Enable Code ID pulldown list, only the custom IDs appear in the symbology list.

If None is selected from the Enable Code ID pulldown list, custom IDs are ignored.

*Note:* Custom symbologies appear at the end of the Symbology pulldown list, but are processed at the beginning of the list. This allows a custom ID based on a predefined Code ID to be processed before the predefined Code ID.

When the Code ID strip feature is enabled (please see "Step 1: Check Code ID and "Step 9: Add Code ID" later in this section), the entire custom ID string specified in the ID Code textbox earlier is treated as the Code ID and stripped.

# **Barcode Processing**

Barcode processing involves several steps. Some steps may be skipped during the processing depending on user selections on the various Scanner control panel screens. The steps are presented below in the order they performed on the barcode data.

# Step 1: Check Code ID

#### Access: Start | Settings | Control Panel | Scanner | Barcode

The incoming scanned barcode data is checked for a Code ID. If the Code ID is present, it is stripped from the data and the settings for the specified symbology are used. To begin the process, select the appropriate Code ID from the pulldown list.

| Scanner Control          |      |                                                               | ? 0K × |
|--------------------------|------|---------------------------------------------------------------|--------|
| Main COM1                | СОМЗ | Barcode                                                       |        |
| Enable Code ID<br>Symbol |      | Symbology Settings<br>Ctrl Char Mapping<br>Custom Identifiers |        |

Figure 4-9 Select Code ID

- *Note:* Since the VX7 does not contain an internal scanner, this feature requires that the external scanner be manually configured to include the Code ID as part of the incoming barcode data. Please refer to the scanner documentation to enable the Code ID.
  - None: Programs an internal scanner to disable transmission of a code ID (N/A on the VX7, see note above). After clicking the Symbology Settings button, the only entry on the Symbology listing is All, plus any configured custom IDs. Select this option to disable Code ID processing. The barcode data is received, but is not checked for a Code ID.
  - **AIM:** Programs an internal scanner to transmit the AIM ID with each barcode (N/A on the VX7, see note above). After clicking the Symbology Settings button, the Symbology listing includes all AIM ID symbologies plus any configured custom Code IDs. Select this option to enable processing of barcodes with an AIM or custom Code ID.
  - **Symbol:** Programs an internal scanner to transmit the Symbol ID with each barcode (N/A on the VX7, see note above). After clicking the Symbology Settings button, the Symbology listing includes all Symbol ID symbologies plus any configured custom Code IDs. Select this option to enable processing of barcodes with a Symbol or custom Code ID.
  - **Custom:** Does not change the internal scanner's code ID transmission (N/A on the VX7, see note above). After clicking the Symbology Settings button, the

Symbology listing includes all Custom Code IDs. Select this option to enable processing of barcodes with a custom Code ID.

Note: UPC/EAN Codes only: The Code ID for supplemental barcodes is not stripped.

#### Step 2: Reject Disabled Symbologies

#### Access: Start | Settings | Control Panel | Scanner | Barcode | Symbology Settings

When a Code ID has been selected, individual symbologies for the Code ID may be disabled.

| Symbology                    |            | ок 🗙         |
|------------------------------|------------|--------------|
| Symbology: * Codabar 💌 Clear | Strip ———  |              |
| Enable Min: 1 Max: all       | Leading    | 0            |
| r <sup>Add</sup>             | 🔲 Trailing | 0            |
| Prefix                       | Code ID    | Barcode Data |
| Suffix                       |            |              |

#### Figure 4-10 Enable / Disable Symbologies

*Note:* Since the VX7 does not contain an internal scanner, this feature requires that the external scanner be manually configured to enable/disable symbologies as desired. This setting only affects the processing of barcode data, not the behavior of the external scanner. Please refer to the scanner documentation to enable the Code ID.

By default, all symbologies are enabled. To disable a particular symbology, select the symbology from the pulldown listing and uncheck the Enable box.

*Note:* The symbology is now shown with an asterisk (\*) to indicate the default settings have been modified for this symbology.

When a symbology is disabled, any incoming scanned barcode data of that symbology is rejected. When a symbology is disabled, all other fields for that symbology are grayed out.

Note: Because external scanner operation cannot be controlled by the VX7's scanner driver, the scanner may still sound a "good scan" beep when scanning a disabled symbology. However, the VX7 sounds a "bad scan" beep to indicate the barcode has been rejected.

When None has been selected for Code ID, the Enable box cannot be unchecked (as this would disable the reading of all barcodes).

## Step 3: Check Barcode Length

#### Access: Start | Settings | Control Panel | Scanner | Barcode | Symbology Settings

If the length of the barcode data (not counting the Code ID) is out of the specified minimum/maximum range, the scan is rejected.

| Symbology                          |           | OK ×         |
|------------------------------------|-----------|--------------|
| Symbology: <b>* EAN128</b> 🗨 Clear | Strip ——— |              |
| Enable Min: 1 Max: all             | Leading   | 0            |
| bbA]                               | Trailing  | 0            |
| Prefix                             | Code ID   | Barcode Data |
| Suffix                             |           |              |

#### Figure 4-11 Check Barcode Length

For the symbology selected from the pulldown list:

- The Min textbox specifies the minimum length the barcode data must be in order to be processed. The Code ID does not count when determining minimum length. Any barcode scanned that is less than the number of characters specified is rejected. The default value for this parameter is 1.
- The Max textbox specifies the maximum length the barcode data can be in order to be processed. The Code ID does not count when determining maximum length. Any barcode scanned that is more than the number of characters specified is rejected. The default value for this parameter is All (equivalent to 9999).

If 'All' is selected for Symbology, the Min and Max length requirements are applied to all symbologies not otherwise configured for the selected Code ID.

*Note:* If the value entered for Max is greater than the maximum length allowed for the specified symbology, the maximum valid length is used instead.

### **Step 4: Strip Leading Characters**

#### Access: Start | Settings | Control Panel | Scanner | Barcode | Symbology Settings

Use this option to strip characters from the beginning of the barcode data.

| Symbology                                             | ок 🗙                                |
|-------------------------------------------------------|-------------------------------------|
| Symbology: Code93  Clear Clear Enable Min: 1 Max: all | Strip                               |
| Add Prefix Suffix                                     | ■ Trailing 0 ✓ Code ID Barcode Data |

Figure 4-12 Strip Leading Characters

To enable, check the Leading checkbox and enter the desired number of characters to strip. The default is disabled (unchecked) and 0 characters.

The specified number of characters is stripped from the barcode data unconditionally for the Symbology selected from the pulldown list. If 'All' is selected, the character stripping is applied to all symbologies that have not been previously customized.

Code ID stripping (discussed earlier) is performed first. Next Leading and Trailing characters are stripped. Barcode data stripping (discussed later) is performed last.

*Note:* If the total number of characters being stripped is greater than the number of characters in the barcode data, the barcode data becomes a zero byte data string subject to any additional processing. If Strip Code ID is also enabled, and Prefix and Suffix are not programmed, this returns an empty scan which is rejected.

## **Step 5: Strip Trailing Characters**

#### Access: Start | Settings | Control Panel | Scanner | Barcode | Symbology Settings

Use this option to strip characters from the end of the barcode data.

| Symbology                 | ок 🗙                          |
|---------------------------|-------------------------------|
| Symbology: Code93 🖵 Clear | Strip                         |
| Add Prefix Suffix         | Trailing Code ID Barcode Data |

Figure 4-13 Strip Trailing Characters

To enable, check the Trailing checkbox and enter the desired number of characters to strip. The default is disabled (unchecked) and 0 characters.

The specified number of characters is stripped from the barcode data unconditionally for the Symbology selected from the pulldown list. If 'All' is selected, the character stripping is applied to all symbologies that have not been previously customized.

Code ID stripping (discussed earlier) is performed first. Next Leading and Trailing characters are stripped. Barcode data stripping (discussed later) is performed last.

Note: If the total number of characters being stripped is greater than the number of characters in the barcode data, the barcode data becomes a zero byte data string subject to any additional processing. If Strip Code ID is also enabled, and Prefix and Suffix are not programmed, this returns an empty scan which is rejected.

#### Step 6: Strip Barcode Data Strings

### Access: Start | Settings | Control Panel | Scanner | Barcode | Symbology Settings

Use this option to strip specific data strings from the barcode data.

| Symbology                                       | OK ×                 |
|-------------------------------------------------|----------------------|
| Symbology: Code128  Clear Clear Clear Clear Add | Strip                |
| Prefix Suffix                                   | Code ID Barcode Data |

Figure 4-14 Strip Barcode Data Strings

To specify the barcode strings to search for, click the Barcode Data button.

| Ba | rcod | e Data |          | ок 🗙              |
|----|------|--------|----------|-------------------|
|    |      | Match  |          |                   |
|    | 00   |        |          |                   |
|    | 01   |        |          |                   |
|    | 02   |        |          |                   |
|    | 03   |        |          |                   |
|    | 04   |        |          |                   |
|    | 05   |        |          | { Insert Remove } |
|    | 06   |        | <b>•</b> |                   |
|    |      |        |          |                   |

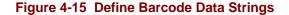

The specified string is stripped from the barcode for the Symbology selected from the pulldown list. If 'All' is selected, the data stripping is applied to all symbologies that have not been previously customized.

Use the text box to enter the desired search string. The rules are listed below:

- Strings are searched in the order they are listed. If the list contains ABC and AB in that order, incoming data is searched for ABC first, and then searched for AB.
- When a match between the first characters of the barcode and a string from the list is found, that string is stripped from the barcode data.
- Processing terminates when a match from the list is found. If no match is found, processing terminates when the end of the strip list is reached.
- If the wildcard \* is not specified, the string is assumed to begin strip from the beginning of the data. The string ABC\* strips off the prefix ABC. The string \*XYZ strips off the suffix XYZ. The string ABC\*XYZ strips both the ABC prefix and the XYZ suffix from the barcode data. Only one wildcard \* is allowed per string. (The

user interface does not prevent multiple wildcards, but the result may not be as desired as only the first wildcard is processed).

- The wildcard ? may be used to match any single character in the incoming data. For example, AB?D would match ABcD, AB3D, but not ABDE). It is valid to use more than one wildcard ? in a string to match multiple characters.
- The barcode strip characters are saved per symbology.
- If the Code ID is enabled, but not stripped from the barcode data, the Code ID must be included in the data to match.
- Code ID stripping (discussed earlier) is performed first. Next Leading and Trailing characters (discussed earlier) are stripped. Barcode data stripping is performed last.

Several functions are available:

- To add data to the list: Type the data into the textbox. The leftmost button is enabled and labeled Add. Click the Add button to add this data to the next available entry.
- To insert data into a blank entry: Click on the desired entry. The leftmost button is enabled and labeled Insert. Type the data into the textbox. When the Insert button is clicked, the data is added into the selected list entry.
- To edit data in the list: Double click on the item to edit. The current value of that item is copied into the textbox for editing. The leftmost button is enabled and labeled Replace. When the Replace button is clicked, the value in the textbox updates the selected list item.
- To delete an item from the list: Click on the item to be deleted. The rightmost button is enabled and labeled Remove. Click the Remove button to remove the entry from the list. Deleting an entry does not move up items below in the list. A blank line (which is ignored during the processing) remains when an item is deleted.
- To erase all items from the list: When no items are selected in the list, the rightmost button is enabled and labeled Clear All. To clear all list items, click the Clear All button and confirm the delete.

When finished, click OK to save the barcode data strings.

### **Step 7: Replace Control Characters**

#### Access: Start | Settings | Control Panel | Scanner | Barcode | Ctrl Char Mapping

Control characters may be replaced in the scanned barcode data.

| Control Charact | OK ×              |             |        |
|-----------------|-------------------|-------------|--------|
| Translate All   | Control Character | Replacement |        |
| Character:      | Replacement       | :<br>Assign | Delete |

Figure 4-16 Control Character Replacement

The specified control characters are replaced in the barcode data for the Symbology selected from the pulldown list. If 'All' is selected, the replacement is applied to all symbologies that have not been previously customized.

The Character pulldown list and the Replacement textbox are used to select the control character and its replacement value.

- Character is a drop down list that contains the control character name. Refer to the "ASCII Control Code" table later in this chapter for the list of control characters, their names and hex and hat-encoded values. When a character name is selected from the combo box, the text 'Ignore (drop)' is shown in the Replacement text box.
- Replacement is a text box where the user types the characters to be assigned as the replacement of the control character. Replacements for a control character are assigned by selecting the appropriate character from the Character combo box, typing the replacement in the Replacement text box and then selecting Assign. The assigned replacement is then added to the list box above the Assign button.

Replacement characters may be specified as follows:

- Ignore (drop) is the default. When selected, the specified control character is dropped from the barcode data. If the user defines a replacement for a control key, reselecting the character from Character combo box redisplays the 'Ignore (drop)' default in the Replacement edit control.
- A string of printable ASCII characters up to 19 characters in length.
- Hex encoded values may be specified (see "ASCII Control Codes" later in this chapter for a list).
- Hat-encoded control characters may be specified (see "ASCII Control Codes" later in this chapter for a list).

Available functions include:

• To add data to the list: Select an item from the Character pulldown list and enter a value in the Replacement text box. The leftmost button is labeled Assign and is

• To delete an item from the list: Click on the item to be deleted. The rightmost button is enabled and labeled Remove. Click the Remove button to remove the entry from the list.

For examples, please see "Control Code Replacement Examples" later in this chapter.

## Step 8: Add Prefix String

### Access: Start | Settings | Control Panel | Scanner | Barcode | Symbology Settings

Use this option to specify a string to be added to the beginning of the barcode data. Up to 19 characters can be included in the string. The string can include any character from the keyboard plus characters specified by hex equivalent or entering in hat encoding. Please see the "Hat Encoding" section later in this chapter for a list of characters with their hex and hat-encoded values.

Using the Escape function allows entering of literal hex and hat values.

| Symbology                                                                 | ок 🗙                                                     |
|---------------------------------------------------------------------------|----------------------------------------------------------|
| Symbology: Trioptic39  Clear  Enable Min: 1 Max: all  Add  Prefix  Suffix | Strip<br>Leading 0<br>Trailing 0<br>Code ID Barcode Data |

### Figure 4-17 Specify Prefix

To enable a prefix, check the Prefix checkbox and enter the desired string in the textbox. The default is disabled (unchecked) and a blank text string.

When barcode data is processed, the Prefix string is sent to the output buffer before any other data.

Because all stripping operations have already occurred, stripping settings do not affect the prefix.

The prefix is added to the output buffer for the Symbology selected from the pulldown list. If 'All' is selected, the prefix is added for all symbologies for the selected Code ID that have not been previously customized.

# Step 9: Code ID

#### Access: Start | Settings | Control Panel | Scanner | Barcode | Symbology Settings

If the Code ID is not stripped, the Code ID is added to the output buffer after the Prefix string (if any).

| Symbology                                                                                                    | ок 🗙                                                     |
|----------------------------------------------------------------------------------------------------|----------------------------------------------------------|
| Symbology: Discr2of5  Clear Clear Clear Clear Clear Clear Clear Suffix Clear Clear C | Strip<br>Leading 0<br>Trailing 0<br>Code ID Barcode Data |

Figure 4-18 Code ID Strip

The default is to enable Code ID stripping (the checkbox is enabled and the Code ID is not added to the output buffer).

The Code ID is stripped from the barcode data for the Symbology selected from the pulldown list. If 'All' is selected, the Code ID stripping is applied to all symbologies that have not been previously customized.

#### Step 10: Add Barcode Data

The processed barcode data is added to the output buffer. This is the scanned data minus any stripped characters and subject to any control character replacements. If the total number of characters stripped was greater than the number of characters in the barcode data, the barcode data becomes a zero byte data string subject to any additional processing. If Strip Code ID is also enabled, and Prefix and Suffix are not programmed, this returns an empty scan which is rejected.

The barcode data follows the Prefix (if any) and the Code ID (if any) already placed in the output buffer.

#### Step 11: Add Suffix String

#### Access: Start | Settings | Control Panel | Scanner | Barcode | Symbology Settings

Use this option to specify a string to be added to the beginning of the barcode data. Up to 19 characters can be included in the string. The string can include any character from the keyboard plus characters specified by hex equivalent or entering in hat encoding. Please see the "Hat Encoding" section later in this chapter for a list of characters with their hex and hat-encoded values.

Using the Escape function allows entering of literal hex and hat values.

| Symbology                     | ок 🗙                 |
|-------------------------------|----------------------|
| Symbology: Trioptic39 🗨 Clear | Strip —              |
| ✓ Enable Min: 1 Max: all      | Leading 0            |
| Add                           | Trailing             |
| Prefix                        | Code ID Barcode Data |
| Suffix                        |                      |

#### Figure 4-19 Specify Suffix

To enable a suffix, check the Suffix checkbox and enter the desired string in the textbox. The default is disabled (unchecked) and a blank text string.

When barcode data is processed, the Suffix string is sent to the output buffer after the barcode data.

Because all stripping operations have already occurred, stripping settings do not affect the suffix.

The suffix is added to the output buffer for the Symbology selected from the pulldown list. If 'All' is selected, the suffix is added for all symbologies for the selected Code ID unless otherwise configured.

## Step 12: Add Terminating NUL

A terminating NUL is added to the output buffer after the Suffix (if any) in case the data is processed as a string.

# Step 13: Start Key Output Thread

# Access: Start | Settings | Control Panel | Scanner | Main

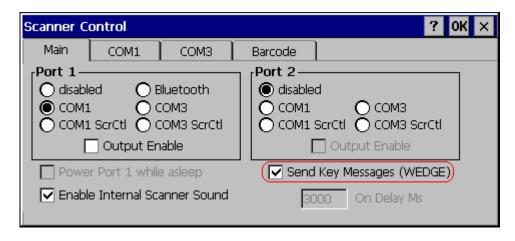

#### Figure 4-20 Enable Key Messages

If key output is enabled, on the main tab, a thread is started to output the keys.

#### Access: Start | Settings | Control Panel | Scanner | Barcode | Ctrl Char Mapping

| Control Charact | ок 🗙              |             |        |
|-----------------|-------------------|-------------|--------|
| Translate All   | Control Character | Replacement |        |
|                 |                   |             |        |
|                 |                   |             |        |
| Character:      | Replacement       | :<br>Assign | Delete |

#### Figure 4-21 Control Characters, Translate All

If "Translate All" is checked and "Send Key Messages" is checked, unprintable ASCII characters are assigned to their appropriate 2 keystroke CTRL code sequence (CTRL + letter) when the barcodes are sent in Key Message mode.

When "Translate All" is not checked and "Send Key Messages" is checked, any CTRL code which has a keyboard equivalent is passed as a keystroke (enter, tab, escape, backspace, etc.); any CTRL code which does not have a keyboard equivalent is dropped.

In Block mode ("Send Key Messages" is not checked) CTRL codes are always passed through as a single CTRL code value.

# Examples

# **Control Code Replacement Examples**

| r                            | 1                                                                                       | i                               | i                     | · · · · · · · · · · · · · · · · · · ·                            |
|------------------------------|-----------------------------------------------------------------------------------------|---------------------------------|-----------------------|------------------------------------------------------------------|
| Configuration data           | Translation                                                                             | Example<br>Control<br>Character | Example configuration | Translated data                                                  |
| Ignore(drop)                 | The control<br>character is<br>discarded from<br>the barcode data,<br>prefix and suffix | ESCape                          | 'Ignore (drop)'       | 0x1B in the<br>barcode is<br>discarded.                          |
| Printable text               | Text is<br>substituted for<br>Control<br>Character.                                     | Start of TeXt                   | 'STX'                 | 0x02 in a<br>barcode is<br>converted to the<br>text 'STX'.       |
| Hat-encoded text             | The hat-encoded<br>text is translated<br>to the equivalent<br>hex value.                | Carriage<br>Return              | '^M'                  | Value 0x0d in a<br>barcode is<br>converted to the<br>value 0x0d. |
| Escaped hat-<br>encoded text | The hat-<br>encoding to pass<br>thru to the<br>application.                             | Horizontal<br>Tab               | ./√I،                 | Value 0x09 in a barcode is converted to the text '^I'.           |
| Hex-encoded text             | The hex-encoded<br>text is translated<br>to the equivalent<br>hex value.                | Carriage<br>Return              | '0x0A'                | Value 0x0D in a<br>barcode is<br>converted to a<br>value 0x0A.   |
| Escaped hex-<br>encoded text | The hex-<br>encoding to pass<br>thru to the<br>application.                             | Vertical Tab                    | '\0x0A' or<br>'0\x0A' | Value 0x0C is a<br>barcode is<br>converted to text<br>'0x0A'     |

# **Barcode Processing Examples**

The following table shows examples of stripping and prefix/suffix configurations. The examples assume that the scanner is configured to transmit an AIM identifier.

|                    | Symbology |                  |                 |                        |          |
|--------------------|-----------|------------------|-----------------|------------------------|----------|
|                    | All       | EAN-128<br>(]C1) | EAN-13<br>(]E0) | Intrlv 2 of 5<br>(]IO) | Code93   |
| Enable             | Enabled   | Enabled          | Enabled         | Enabled                | Disabled |
| Min length         | 1         | 4                | 1               | 1                      |          |
| Max length         | all       | all              | all             | 10                     |          |
| Strip Code ID      | Enabled   | Enabled          | Disabled        | Enabled                |          |
| Strip Leading      | 3         | 0                | 3               | 3                      |          |
| Strip Barcode Data |           | ʻ*123'           | '1*'            | ʻ456'                  |          |
| Strip Trailing     | 0         | 0                | 3               | 3                      |          |
| Prefix             | 'aaa'     | ʻbbb'            | 'ccc'           | 'ddd'                  |          |
| Suffix             | 'www'     | ʻxxx'            | 'ууу'           | 'zzz'                  |          |

Provided that the wedge is configured with the above table, below are examples of scanned barcode data and results of these manipulations.

| Barcode Symbology Raw Scanner Data |                        | Resulting Data           |
|------------------------------------|------------------------|--------------------------|
| EAN-128                            | ]C11234567890123       | bbb1234567890xxx         |
| EAN-128                            | ]C111234567890123      | bbb11234567890xxx        |
| EAN-128                            | ]C1123                 | < rejected > (too short) |
| EAN-13                             | ]E01234567890987       | ссс]Е04567890ууу         |
| EAN-13                             | ]E01231234567890987    | ссс]Е0234567890ууу       |
| EAN-13                             | ]E01234                | ссс]Е0ууу                |
| I2/5                               | ]I04444567890987654321 | < rejected > (too long)  |
| I2/5                               | ]I04444567890123       | ddd7890zzz               |
| I2/5                               | ]I0444                 | dddzzz                   |
| I2/5                               | ]I022245622            | ddd45zzz                 |
| Code-93                            | ]G0123456              | < rejected > (disabled)  |
| Code-93                            | ]G0444444              | < rejected > (disabled)  |
| Code-39                            | ]A01234567890          | aaa4567890www            |
| Code-39 full ASCII                 | ]A41231234567890       | aaa1234567890www         |
| Code-39                            | ]A4                    | < rejected > (too short) |

Rejected barcodes generate a bad scan beep. In some cases, the receipt of data from the scanner triggers a good scan beep (from the external scanner), and then the rejection of scanned barcode data by the processing causes a bad scan beep on the same data.

# Length Based Barcode Stripping Examples

Use this procedure to create symbology rules for two barcodes with the same symbology but with different lengths.

*Note:* The barcode length must be a discrete length, not a range of lengths.

#### Example 1:

- A normal AIM or Symbol symbology role can be created for the desired barcode ID.
- Next, a custom barcode symbology must be created using the same Code ID as the original AIM or Symbol ID rule and each rule would have unique length settings.

### Example 2:

For the purposes of this example, the following sample barcode parameters will be used - EAN128 and Code128 barcodes. Some of the barcodes start with '00' and some start with '01'. The barcodes are different lengths.

- 34 character length with first two characters = "01" (strip first 2 and last 18)
- 26 character length with first two characters = "01" (strip first 2 and last 10)
- 24 character length with first two characters = "01" (strip first 2 and last 8). This 24 character barcode is CODE128.
- 20 character length with first two characters = "00" (strip first 0 (no characters) and last 4)

On the Barcode tab, set Enable Code ID to AIM.

Create four custom IDs, using 1 for EAN128 barcode and 0 for Code128 barcode.

- c1 = Code = ']C1'
- c2 = Code = ']C1'
- c3 = Code = ']C0' (24 character barcode is CODE128)
- c4 = Code = ']C1'

| Cu | ston     | n IDs |       |   | ок ×          |
|----|----------|-------|-------|---|---------------|
|    |          | Name  | Code  |   | Name          |
|    | 00       | c1    | ']C1' |   |               |
|    | 01       | c2    | ']⊂1' |   | ID Code:      |
|    | 02       | c3    | ']C0' |   |               |
|    | 03<br>04 | c4    | ']⊂1' |   |               |
|    | 05       |       |       |   |               |
|    | 06       |       |       | - | Add Clear All |
|    | l        |       |       |   |               |

#### Figure 4-22 AIM Custom IDs

AIM custom symbology setup is assigned in the following manner:

- c1 min length = 34, max length = 34, strip leading 2, strip trailing 18, Code ID enabled, Barcode Data = "01"
- c2 min length = 26, max length = 26, strip leading 2, strip trailing 10, Code ID enabled, Barcode Data = "01"
- c3 min length = 24, max length = 24, strip leading 2, strip trailing 8, Code ID enabled, Barcode Data = "01"
- c4 min length = 20, max length = 20, strip leading 0, strip trailing 4, Code ID enabled, Barcode Data = "00"

Add the AIM custom symbologies. Refer to the previous section *Barcode – Symbology Settings* for instruction.

| Symbology: C1            |                                                  |
|--------------------------|--------------------------------------------------|
| ✓ Enable Min: 34 Max: 34 | Leading 2<br>Trailing 18<br>Code ID Barcode Data |

Figure 4-23 AIM Custom Setup for C1

Click the Barcode Data button. Click the Add button.

Add the data for the match codes.

| Ba | rcod | le Data |   |     | OK ×      |
|----|------|---------|---|-----|-----------|
|    |      | Match   |   |     |           |
|    | 00   | '01'    |   |     |           |
|    | 01   |         |   |     |           |
|    | 02   |         |   |     |           |
|    | 03   |         |   |     |           |
|    | 04   |         |   |     |           |
|    | 05   |         |   | Add | Clear All |
|    | 06   |         | - |     |           |

# Figure 4-24 Barcode Match Data for C1

Refer to the previous section *BarcodeData Match List* for instruction. Scan a barcode and examine the result.

# **Screen Blanking**

The VX7 can be configured to blank the display when the vehicle to which it is mounted is moving, eliminating a possible distraction for the driver. When configured properly, the screen blanking feature provides a tamper resistant method to blank the vehicle screen. The screen blanking feature consists of Scanner Control Panel Options and a customer supplied cable connected to one of the COM ports on the VX7. Properly configured, the display is visible only when the cable provides a signal that the vehicle has stopped.

The customer must supply their own cable. The cable specifications are detail in "Technical Specifications – Screen Blanking Cable" in Chapter 2, Physical Description and Layout".

The cable can be hooked to either the COM1 or COM3 port. The COM port used must be selected in the **Scanner** control panel.

Screen blanking is configured on the Main tab of the Scanner control panel.

| Scanner C                               | ontrol          |             | ? OK ×                                                          |
|-----------------------------------------|-----------------|-------------|-----------------------------------------------------------------|
| Main                                    | COM1            | Сомз        | Barcode                                                         |
| Port 1-<br>O disabl<br>O COM:<br>O COM: | Ξ.              |             | Port 2<br>COM1 COM3<br>COM1 ScrCtl COM3 ScrCtl<br>Output Enable |
| Powe                                    | er Port 1 while | e asleep    | 🔽 Send Key Messages (WEDGE)                                     |
| 🔽 Enabl                                 | e Internal Sc   | anner Sound | 3000 On Delay Ms                                                |

# Figure 4-25 Enable Screen Blanking

| S       | If the COM1/COM3 screen blanking and On Delay choices are not shown, the system load must be updated.                                                                                                    |
|---------|----------------------------------------------------------------------------------------------------|
| Warning | Do not select <b>COM1 ScrCtl</b> or <b>COM3 ScrCtl</b> unless you have already attached the cable described in "Technical Specifications – Screen Blanking Cable" in Chapter 2, Physical Description and Layout". |
|         | Failure to attach the cable before selecting a screen blanking option will cause<br>the screen to go blank (and remain blank) until an appropriate cable is attached<br>to the specified COM port.                |

Set the desired COM port (COM1 ScrCtl or COM3 ScrCtl) and On Delay. Press **OK**. The On Delay can be used to specify the time (in milliseconds) before the display turns on. For example, use the On Delay if the switch end of the cable is attached to the vehicle's accelerator pedal. Release of the accelerator may mean the truck is coasting to a stop rather than stationary. Configure the delay to allow time for the vehicle to coast to a stop.

To disable screen blanking, select COM1 or COM3 to return the selected COM port to normal operation.

# **Operation**

To prevent a general user from disabling the screen blanking feature, at least one of the two following actions must be taken:

- Password protection can be set via the Password icon in the Windows Control Panel. Without this password, general users are unable to access the Control Panel to disable the screen blanking feature. For more information on the Password feature, please refer "Password", earlier in this chapter.
- AppLock can be used to restrict the general user's access to only a certain program. Since the user under AppLock cannot access the Control Panel, the user cannot disable the screen blanking feature. For more information on AppLock, please refer to Chapter 6, "AppLock".

Operation of the VX7 is unchanged except for the blank display. The keypad and touchscreen are still enabled, however any input from they keypad, touchscreen or other device **DOES NOT** wake up the display.

# **Chapter 5 Wireless Network Configuration**

# Introduction

The VX7 computer may have a Summit, Cisco or Symbol radio. The Summit radio is an 802.11g radio. The Cisco and Symbol radios are 802.11b radios. The radio can be configured for no encryption, WEP encryption or WPA security (N/A with Symbol radio).

*Note:* Cisco and Symbol are only supported on devices with a Windows CE .NET operating system. Summit is supported for Windows CE .NET and CE 5.0 operating systems.

Certificates are necessary for many of the WPA authentications. Please refer to the "Certificates" section at the end of this chapter for more information on generating and installing certificates.

| Security Options | Radio Type |       |        |
|------------------|------------|-------|--------|
| Supported        | Summit     | Cisco | Symbol |
| None             | Yes        | Yes   | Yes    |
| WEP              | Yes        | Yes   | Yes    |
| LEAP             | Yes        | Yes   | Yes    |
| WPA-PSK          | Yes        | Yes   | No     |
| WPA/LEAP         | Yes        | Yes   | No     |
| PEAP-MSCHAP      | Yes        | Yes   | No     |
| PEAP-GTC         | Yes        | Yes   | No     |
| EAP-TLS          | No         | Yes   | No     |
| EAP-FAST         | Yes        | No    | No     |

Please refer to the table below for the security options supported for each radio type.

# Summit Radio

| S         | The Summit radio requires software revision 2BT or greater. All VX7's with a Summit radio ship with this software revision or greater. To identify the software revision, please click on the "About" icon in the Windows CE Control Panel. |
|-----------|----------------------------------------------------------------------------------------------------|
|           | Please refer to the "LXE Security Primer" to prepare the Authentication Server and Access Point for VX7 communication.                                                                                                    |
| Date/Time | It is important that all dates are correct on CE computers when using any type of certificate. Certificates are date sensitive and if the date is not correct authentication will fail.                                                     |
| <u>.</u>  | It may be necessary to upgrade radio drivers to in order to use certain Summit<br>Client Utility (SCU) features described in this chapter. Please contact your LXE<br>representative for details.                                           |

The Summit radio is an 802.11g radio, capable of both 802.11b and 802.11g data rates. This radio supports no encryption, WEP, LEAP or WPA (PEAP-MSCHAP, PEAP-GTC, WPA/LEAP, EAP-FAST and WPA-PSK).

# **Summit Client Utility**

*Note:* When making changes to profile or global parameters, the VX7 should be warmbooted afterwards.

#### Access: Start | Programs | Summit | SCU or SCU Icon on Desktop

| Summit Client Utility    |                 |                | ? 0K × |
|--------------------------|-----------------|----------------|--------|
| Main Profile Status Diag | s Global        |                |        |
|                          | Active Profile: | Default 🗨      |        |
| SUMMIT                   | Status:         | Not Associated |        |
| DATA COMMUNICATIÓNS      | Radio Type:     | BG             |        |
| Admin Login              | Reg. Domain:    | FCC            |        |
|                          | Driver: v1.03   |                |        |
| Disable Radio            | SCU: v1.03      | .09 About SCU  |        |
|                          |                 |                |        |

#### Figure 5-1 Summit Client Utility

The Main tab provides information, admin login and active profile selection.

Profile specific parameters are found on the **Profile** tab. The parameters on this tab can be set to unique values for each profile. This tab was labeled **Config** in early versions of the SCU.

The Status tab contains information on the current connection.

The **Diags** tab provides utilities to troubleshoot the radio.

Global parameters are found on the **Global** tab. The values for these parameters apply to all profiles. This tab was labeled **Global Settings** in early versions of the SCU.

# Help

Help is available by clicking the ? icon in the title bar on most SCU screens.

The SCU help may also be accessed by selecting **Start** | **Help** and tapping the **Summit Client Utility** link. The SCU *does not* have to be accessed to view the help information using this option.

# **Summit Tray Icon**

The Summit tray icon **d** provides access to the SCU and a visual indicator of radio status.

The Summit tray icon is displayed when:

- The Summit radio is installed and active
- The Windows Zero Config utility is not active
- The Tray Icon setting is On

Click the icon to launch the SCU.

Use the tray icon to view the radio status:

- The radio is not currently associated or authenticated to an Access Point
- The signal strength for the currently associated/authenticated Access Point is -80 dBm or weaker
- The signal strength for the currently associated/authenticated Access Point is stronger than -80dBm but not stronger than -60 dBm
- The signal strength for the currently associated/authenticated Access Point is stronger than -60 dBm but not stronger than -40 dBm
- The signal strength for the currently associated/authenticated Access Point is stronger than -40 dBm

# Wireless Zero Config Utility and the Summit Radio

- The WZC utility has an icon in the toolbar that looks like networked computers with a red X through them, indicating that Wireless Zero Config application is enabled but the connection is inactive at this time (the VX7 is not connected to a network).
- You can use either the Wireless Zero Configuration Utility or the Summit Client Utility to connect to your network. LXE recommends using the Summit Client Utility to connect to your network. The Wireless Zero Configuration Utility cannot control the complete set of security features of the radio.

Select **ThirdPartyConfig** in the Active Profile drop down list as the active profile. Warmboot the VX7. The Summit Client Utility passes control to Wireless Zero Config and the WZC Wireless Information control panel. Using the options in the Wireless Zero Config panels, setup radio and security settings.

To switch back to Summit Client radio control, select any other profile in the SCU Active Config drop down list, except ThirdPartyConfig. Warmboot the VX7. Radio control is passed to the SCU.

## Main Tab

| Main Profile Status Diags Global                                  |               |
|-------------------------------------------------------------------|---------------|
|                                                                   |               |
| Active Profile:                                                   | Default       |
| SUMMIT Status:                                                    | Associated    |
| DATA COMMUNICATIONS Radio Type:                                   | BG            |
| Admin LoginReg. Domain:<br>Driver: v1.03.Disable RadioSCU: v1.03. | 11 About SCIL |

#### Figure 5-2 SCU – Main Tab

The Main tab displays information about the radio including:

- SCU (Summit Client Utility) version
- Driver version
- Radio Type (the radio is an 802.11b/g radio)
- Regulatory Domain
- Copyright Info may be accessed by clicking the About SCU button
- Active Profile Select from the profiles created using the Config tab.
- Status of the radio (Down, Associated, Authenticated, etc).

The **Disable Radio** button can be used to disable the radio card. Once disabled, the button label changes to **Enable Radio**. By default, the radio is enabled.

The **Admin Login** button provides access to editing radio parameters as well as adding, renaming and deleting profiles. Profile and Global parameters may only be edited after entering the Admin Login password. The Active Config may be changed without logging in. Once logged in, the button label changes to **Admin Logout**. The admin is also automatically logged out when the SCU is exited.

# **Admin Login**

| Admin Password Entry  | × |
|-----------------------|---|
| Enter Admin Password: |   |
|                       | - |
|                       |   |
|                       |   |
| OK Cancel             | - |
|                       |   |

Figure 5-3 Admin Password Entry

Enter the Admin password and press **OK**. If the password is incorrect, an error message is displayed. The default password is SUMMIT.

### Note: The password is case sensitive!

The Admin password can be changed on the Global tab.

The end user can:

- Turn radio On/Off on the Main tab
- Select active Profile on the Main tab
- View the current parameter settings for the profiles on the Profile tab
- View the global parameter settings on the Global tab.
- View the current connection details on the Status tab
- View the radio status, software versions and regulatory domain on the Main tab
- Access additional troubleshooting features on the Diags tab.

After Admin login, the use can also:

- Create, edit, rename and delete profiles on the Profile tab
- Edit global parameters on the Global tab.

# **Profile Tab**

*Notes:* If the Admin password is not entered, the user can view the Profile parameter settings but cannot make any changes. The buttons on this tab are grayed out if the user is not logged in.

The Profile tab was previously labeled Config.

| Summit Client Utilit <del>y</del>                                   |                                                                                       | ? 0K × |
|---------------------------------------------------------------------|---------------------------------------------------------------------------------------|--------|
| Main Profile Status Diags Global                                    |                                                                                       |        |
| Profile: Default 💌 🕨                                                | lew Rename Delete Scan                                                                | SDC    |
| Radio:<br>SSID<br>Client Name<br>Power Save<br>Tx Power<br>Bit Rate | Security: EAP type:<br>None None<br>WEP keys/PSKs Credentials<br>Save Changes: Commit |        |

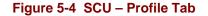

When logged in as an Admin (see the Main tab), use the Profile tab to manage profiles:

- **Rename** Gives the profile a new, unique name. If the new name is not unique, an error message is displayed and the profile is not renamed.
- **Delete** Deletes the profile. The current active profile cannot be deleted. In that case, an error message is displayed and the profile is not deleted.
- **New** Creates a new profile with the default settings (see the list below) and prompts for a name. The name must be unique. If not, an error message is displayed and the profile is not created.
- Scan Scans for and displays a list of available APs. Can be used to create a profile from the APs listed.
- **Commit** Ensures that the profile settings made on this screen are saved in the profile.

When not logged in, the parameters can be viewed, but cannot be changed.

# **Using the Scan Feature**

| Scan    |      | ×       |
|---------|------|---------|
| SSID    | RSSI | Secure  |
| Net4    | -47  | true    |
| Net2    | -48  | true    |
| Net1    | -51  | true    |
| Net3    | -51  | false   |
|         |      |         |
| Connect |      | Refresh |

Clicking the Scan button opens a pop up window displaying any APs found during the scan.

Figure 5-5 Scan

The scan displays information on the available APs:

- **SSID** Lists the SSID of the network
- **RSSI** Displays the Received Signal Strength Indication (RSSI) of the AP.
- Secure Displays True if the data encryption is used by the AP, false is data encryption is not used.

Notes: The APs can be sorted by clicking on any of the column headings.

If there is more than one AP with the same SSID, the listing displays the AP with the strongest signal and least security.

If you are logged in as an administrator, you can use the **Connect** button to create a new profile. The button is grayed out is an administrator is not logged in.

- Highlight the desired network in the listing and click the Connect button.
- The new profile is named based on the SSID of the selected AP. If a profile already exists with that name, the new profile name contains an incremental number to avoid duplicate names.
- The SSID parameter is assigned the value of the SSID of the AP. Other profile entries must be completed manually.

Click the **Refresh** button to update the display.

# **Parameters**

*IMPORTANT* – Remember to click the *Commit* button after making changes to ensure the changes are saved. Newer versions of the SCU display a reminder if the Commit button is not clicked before an attempt it made to close or browse away from the Config tab if there are unsaved changes.

#### Config

A string of 1 to 32 alphanumeric characters, name of the Profile

Default: Default

# SSID

A string of up to 32 alphanumeric characters, the Service Set Identifier (SSID) of the WLAN to which the radio connects

Default: Blank

#### **Client Name**

A string of up to 16 characters – Name assigned to the radio and the device using the radio. The client name may be passed to networking radio devices, e.g. Access Points.

Default: Blank

# **Power Save**

Power save mode.

| Options: | CAM = Constantly Awake Mode, power save off |
|----------|---------------------------------------------|
|          | Maximum = Maximum power saving mode         |
|          | Fast = Fast power saving mode               |

Default: Fast

#### **Tx Power**

Desired transmit power.

| Options: | Maximum = Max power for current regulatory domain 50, 30, 10 or 1 mW |
|----------|----------------------------------------------------------------------|
| Default: | Maximum                                                              |

#### **Bit Rate**

| Options: | Auto = Rate negotiated automatically with the AP   |  |  |
|----------|----------------------------------------------------|--|--|
|          | 1, 2, 5.5, 6, 9, 11, 12, 18, 24, 36, 48 or 54 Mbit |  |  |
| Default: | Auto                                               |  |  |

#### **Radio Mode**

Specify 802.11g and/or 802.11b when communicating with AP.

| Options: | B rates only  |
|----------|---------------|
|          | BG Rates Full |
|          | G rates only  |
|          | BG optimized  |
| Default: | BG optimized  |

Note: Some versions may have the default set as BG Rates Full.

## Auth Type

0

802.11 authentication type used when associating with AP

| ptions: | Open       |
|---------|------------|
|         | Shared key |
|         | LEAP       |
|         |            |

Default: Open

Note: Set the Auth Type radio parameter is set to "Open" for all configurations unless using LEAP (not WPA) and the AP is configured for network EAP only. In this case, set the Auth Type radio parameter to "LEAP".

#### **EAP Type**

Options:

Extensible Authentication Protocol (EAP) type used for 802.1x authentication to AP

None LEAP EAP-FAST PEAP-MSCHAP PEAP-GTC EAP-TLS

Default: None

*Note:* The EAP type chosen determines if the **Credentials** button is active. Available entries on the Credentials pop up window vary by EAP type chosen.

# Security

Options:

Type of encryption used to protect transmitted data. This parameter was labeled as Encryption in some versions of the SCU.

None Manual WEP Auto WEP WPA PSK WPA TKIP WPA2 PSK WPA2 AES CCKM TKIP CKIP Manual CKIP Auto

Default: None

- *Note: The Encryption type chosen determines if the* **WEP/PSK Keys** *button is active. Available entries on the pop up window vary by encryption type chosen.*
- **IMPORTANT** The settings for Auth Type, EAP Type and Encryption depend on the security type chosen. Please refer to "Summit Wireless Security", later in this chapter, to determine the proper settings for the security type implemented on the wireless LAN.

# **Status Tab**

| Summit Client Utility                                                                                         | ? OK ×                                                                                   |
|----------------------------------------------------------------------------------------------------|------------------------------------------------------------------------------------------|
| Main Profile Status Diags Global                                                                              |                                                                                          |
| Profile: Default<br>Status: Associated<br>Device Name: [Unnamed]<br>IP: 100.100.100<br>MAC: 00.17.23.00.00.00 | Channel: 5<br>Bit Rate: 5.5 Mbps SDC<br>Tx Power: 80 mW<br>Beacon Period: 100<br>DTIM: 1 |
| AP Name: [Unknown]<br>IP: 100.100.100.200<br>MAC: 00.02.2d.00.00.00                                           | Signal Strength: -57 dBm<br>Signal Quality: 83 %                                         |

#### Figure 5-6 SCU – Status Tab

This screen provides information on the radio:

- The profile being used
- The status of the radio card (down, associated, authenticated, etc.)
- Client information including device name, IP address and MAC address.
- Information about the Access Point (AP) maintaining the connection to the network including AP name, IP address and MAC address.
- Channel currently being used for wireless traffic
- Bit rate in Mbit.
- Current transmit power in mW
- Beacon period the time between AP beacons in kilomircoseconds. (one kilomicrosecond = 1,024 microseconds)
- DTIM interval A multiple of the beacon period that specifies how often the beacon contains a delivery traffic indication message (DTIM). The DTIM tells power saving devices a packet is waiting for them. For example, if DTIM = 3, then every third beacon contains a DTIM.
- Signal strength (RSSI) displayed in dBm and graphically
- Signal quality, a measure of the clarity of the signal displayed in percentage and graphically.

There are no user entries on this screen.

*Note:* After completing radio configuration, it is a good idea to review this screen to verify the radio has associated (no encryption, WEP) or authenticated (LEAP, any WPA), as indicated above.

## **Diags Tab**

| Summit Client Utility                           | ? 0K × |
|-------------------------------------------------|--------|
| Main Profile Status Diags Global                |        |
| Profile: Default<br>IP Address: 100.100.100.100 |        |
| Start Ping Release/Renew                        |        |
| Diagnostics *Diagnostics Output*                |        |
| Save To                                         |        |
|                                                 |        |

Figure 5-7 SCU – Diags Tab

The Diags screen can be used for troubleshooting network traffic and radio connectivity issues.

- (**Re**)connect Use this button to apply (or reapply) the current profile and attempt to associate or authenticate to the wireless LAN. All activity is logged in the Diagnostic Output box on the lower part of the screen.
- **Release/Renew** Obtain a new IP address through release and renew. All activity is logged in the Diagnostic Output box. If a fixed IP address has been assigned to the radio, this is also noted in the Diagnostic Output box. Note that the current IP address is displayed above this button.
- Start Ping Start a continuous ping to the IP address specified in the text box to the right of this button. Once the button is clicked, the ping begins and the button label changes to Stop Ping. Clicking the button ends the ping. The ping also ends when any other button on this screen is clicked or the user browses away from the Diags tab. The results of the ping are displayed in the Diagnostic Output box.
- **Diagnostics** Also attempts to (re)connect to the wireless LAN. However, this option provides more data in the Diagnostic Output box than the (Re)connect option. This data dump includes radio state, profile settings, global settings, and a list of broadcast SSID APs.
- Save To... Use this save the results of the diagnostics to a text file. Use the explorer window to specify the name and location for the diagnostic file. The text file can viewed using an application such as WordPad.

# **Global Tab**

### Note: The Global tab was previously labeled Global Settings.

The parameters on the global settings tab can be changed when an Admin is logged on. Without the admin login, the current values for the parameters can be viewed, but they cannot be edited.

| Summit Client Utility                                                                                        |                                                                                     | ? OK × |
|----------------------------------------------------------------------------------------------------|-------------------------------------------------------------------------------------|--------|
| Main Profile Status [                                                                                        | Diags Global                                                                        |        |
| Property:<br>Roam Trigger<br>Roam Delta<br>Roam Period<br>BG Channel Set<br>Accressive Scan<br>Save Changes: | Value:<br>-65 dBm<br>Changing this setting will require a<br>power-cycle.<br>Commit | SDC    |

### Figure 5-8 SCU – Global Tab

## **Parameters**

- *IMPORTANT* Remember to click the *Commit* button after making changes to ensure the changes are saved. Many versions of the SCU display a reminder if the Commit button is not clicked before an attempt it made to close or browse away from the Global tab if there are unsaved changes.
- Note: **Custom** parameter options: Some parameters contain an option for custom. The parameter's value is displayed as "Custom" when the operating system registry has been used to set the parameter to a value not available from the Global settings parameter options. Selecting Custom for a parameter has no effect as the parameter value returns to the previously selected value when you press Commit.

### **Roam Trigger**

If signal strength is less than this trigger value, the radio looks for a different AP with a stronger signal.

| Options: | -50, -55, -60, -65, -70, -75 dBm, |
|----------|-----------------------------------|
|          | Custom (see Note above)           |
|          |                                   |

Default: -65 dBm

#### **Roam Delta**

Amount by which the new AP's signal strength must exceed the current AP's signal strength before roaming is attempted.

| Options: | 5, 10, 15, 20, 25, 30, 35 dBm,<br>Custom (see Note above) |
|----------|-----------------------------------------------------------|
| Default: | 10 dBm                                                    |

#### **Roam Period**

The amount of time, after association or a roam scan with no roam, that the radio collects Received Signal Strength Indication (RSSI) scan data before a roaming decision is made.

| Options: | 5, 10, 15, 20, 25, 30, 35, 40, 45, 50, 55, 60 sec,<br>Custom (see Note above) |
|----------|-------------------------------------------------------------------------------|
| Default: | 10 seconds                                                                    |

#### **BG Channel Set**

Defines the 2.4GHz channels to be scanned for an AP when the radio is contemplating roaming. By specifying the channels to search roaming time may be reduced over scanning all channels.

| Options: | Full (all channels)                        |
|----------|--------------------------------------------|
|          | 1, 6, 11 (the most commonly used channels) |
|          | 1, 7, 13 (For ETSI and TELEC radios only)  |
|          | Custom (see Note above)                    |
|          |                                            |

Default: Full

### **Aggressive Scan**

When set to On and the current connection to an AP becomes weak, the radio scans for available APs more aggressively. Aggressive scanning work with standard scanning (set through Roam Trigger, Roam Delta and Roam Period). Aggressive scanning should b set to On unless there is significant co-channel interference because of overlapping APs on the same channel.

Options: On, Off Default: On

#### **CCX Features**

Use of Cisco Compatible Extensions (CCX) radio management and AP specified maximum transmit power features.

| Options: | On, Off |
|----------|---------|
| Default: | Off     |

### WMM

Use of Wi-Fi Multimedia extensions.

Options: On, Off Default: Off

## **TX Diversity**

How to handle antenna diversity when transmitting packets to AP.

| Options: | Main only = Main antenna only |
|----------|-------------------------------|
|          | Aux only = Aux antenna only   |
|          | On = Use diversity            |

Default: On

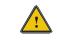

For a VX7 with a single external antenna use **Main Only**. For a VX7 with dual external antennas or an internal antenna use **On**.

#### **RX Diversity**

How to handle antennas diversity when receiving packets from AP.

| Options: | Main Only = use main antenna only              |
|----------|------------------------------------------------|
|          | Aux Only = use aux. antenna only               |
|          | On-start on Main = On startup use main antenna |
|          | On-start on $Aux = On$ startup use aux antenna |
|          |                                                |

Default: On-start on Main

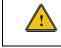

For a VX7 with a single external antenna use **Main Only**. For a VX7 with dual external antennas or an internal antenna use **On-start on main**.

## **Frag Thresh**

If the packet size (in bytes) exceeds the specified number of bytes set in the fragment threshold, the packet is fragmented (sent as several pieces instead of as one block). Use a low setting in areas where communication is poor or where there is a great deal of radio interference.

| Options: | 256 to 2346 |
|----------|-------------|
| Default: | 2346        |

## **RTS Thresh**

If the packet size exceeds the specified number of bytes set in the Request to Send (RTS) threshold, an RTS is sent before sending the packet. A low RTS threshold setting can be useful in areas where many client devices are associating with the Access Point.

| Options: | 0 to 2347 |
|----------|-----------|
| Default: | 2347      |

### LED

The LED on the radio card is not visible to the user when the radio card is installed in a sealed mobile device.

| Options: | On, Off |
|----------|---------|
| Default: | Off     |

### **Tray Icon**

Determines if the Summit icon is displayed in the system tray.

Options: On, Off Default: On

#### Hide Password

If On, the Summit Client Utility masks passwords as they are typed and when they are viewed.

| Options: | On, Off |
|----------|---------|
| Default: | Off     |

#### **Admin Password**

A string of up to 64 alphanumeric characters that must be entered when the Admin Login button is tapped. If Hide Password is On, the password is masked when typed in the Admin Password Entry text box. The password is Case Sensitive.

Default: SUMMIT

*Note: Password is case sensitive.* 

#### Auth Timeout

Specifies the number of seconds the Summit software waits for an EAP authentication request to succeed or fail.

If the authentication credentials are stored in the active profile and the authentication times out, the association fails. No error message or prompting for corrected credentials is displayed.

If the authentication credentials are not stored in the active profile and the authentication times out, the user is again prompted to enter the credentials.

Options: An integer from 3 to 60

Default: 8

#### **Certs Path**

A valid directory path, of up to 64 characters, where Root CA certificates for EAP authentication (PEAP/MSCHAP, PEAP/GTC, EAP-TLS) and manual PACs for EAP-TLS are stored.

The Windows certificate store can also be used to store Root CA certificates. User certificates (EAP-TLS) must be stored in the Windows certificate store.

LXE suggests ensuring the directory path currently exists before assigning the path in this parameter. For example, if the certificate is stored in My Computer/System/mycertificate.cer, enter **System** in the Certs Path text box as the directory path.

Default: System

### **Ping Payload**

Maximum amount of data to be transmitted on a ping.

 Options:
 32, 64, 128, 256, 512, 1024 bytes

 Default:
 32

## **Ping Timeout ms**

The amount of time, in milliseconds, that a device will be continuously pinged. The Stop Ping button can be tapped to end the ping process ahead of the ping timeout.

Options: 0 to 30,000 ms Default: 5000

## **Ping Delay ms**

The amount of time, specified in milliseconds, between each ping.

| Options: | 0 to 30,000 ms |
|----------|----------------|
| Default: | 1000           |

## Sign-On vs. Stored Credentials

When using wireless security that requires a user name and password to be entered, the Summit Client Utility offers two choices:

- The Username and Password may be entered on the Credentials screen. If this method is selected, anyone using the device can access the network.
- The Username and Password are left blank on the Credentials screen. When the device attempts to connect to the network, a sign on screen is displayed. The user must enter the Username and Password at that time to authenticate.

### How to: Use Stored Credentials

- 8. After completing the other entries in the profile, click on the Credentials button.
- 9. Enter the Username and Password on the Credentials screen and click the OK button.
- 10. Click the **Commit** button.
- 11. For LEAP and WPA/LEAP, configuration is complete.
- 12. For PEAP-MSCHAP, PEAP-GTC and EAP-TLS import the CA certificate into the Windows certificate store.
- 13. For EAP-TLS, also import the User Certificate into the Windows certificate store.
- 14. Access the Credentials screen again. Make sure the Validate server and Use MS store checkboxes are checked.
- 15. The default is to use the entire certificate store for the CA certificate. Alternatively, use the **Browse** button next to the **CA Cert** (CA Certificate Filename) on the Credentials screen to select an individual certificate.
- 16. For EAP-TLS, also enter the **User Cert** (User Certificate filename) on the credentials screen by using the **Browse** button.
- 17. Click the **OK** button then the **Commit** button.
- 18. Verify the device is authenticated by reviewing the Status tab. When the device is property configured, the Status tab indicates the device is Authenticated and the method used.
- *Notes: More details are provided in the appropriate Summit Wireless Security section following in this chapter.*

*If invalid credentials are entered into the stored credentials, the authentication will fail. No error message is displayed and the user is not prompted to enter valid credentials.* 

## How to: Use Sign On Screen

- 1. After completing the other entries in the profile, click on the **Credentials** button. Leave the Username and Password blank. No entries are necessary on the Credentials screen for LEAP or WPA/LEAP.
- 2. For PEAP-MSCHAP, PEAP-GTC and EAP-TLS import the CA certificate into the Windows certificate store.
- 3. For EAP-TLS, also import the User Certificate into the Windows certificate store.
- 4. Access the Credentials screen again. Make sure the Validate server and Use MS store checkboxes are checked.
- 5. The default is to use the entire certificate store for the CA certificate. Alternatively, use the **Browse** button next to the **CA Cert** (CA Certificate Filename) on the Credentials screen to select an individual certificate.
- 6. For EAP-TLS, also enter the **User Cert** (User Certificate filename) on the credentials screen by using the **Browse** button.
- 7. Click the **OK** button then the **Commit** button.
- 8. When the device attempts to connect to the network, a sign-on screen is displayed.
- 9. Enter the Username and Password. Click the OK button.

| SDC Creder         | SDC Credentials |        | × |
|--------------------|-----------------|--------|---|
| User:<br>Password: |                 |        |   |
| ОК                 |                 | Cancel |   |

### Figure 5-9 Sign-On Screen

- 10. Verify the device is authenticated by reviewing the **Status** tab. When the device is property configured, the Status tab indicates the device is Authenticated and the method used.
- 11. The sign-on screen is displayed after a reboot for each of the listed protocols.
- *Note:* Complete details are provided in the appropriate Summit Wireless Security section following in this chapter.

If a user enters invalid credentials and clicks **OK**, the device associates but does not authenticate. The user is again prompted to enter credentials.

If the user clicks the **Cancel** button, the device does not associate. The user is not prompted again for credentials until the device is rebooted, the radio is disabled then enabled, the **Reconnect** button on the Diags tag is clicked or the profile is modified and the **Commit** button is clicked.

# Windows Certificate Store vs. Certs Path

## **User Certificates**

EAP-TLS authentication requires a user certificate. The user certificate must be stored in the Windows certificate store.

- To generate the user certificate, follow the instructions in "Generating a User Certificate for the Mobile Device", later in this chapter.
- Import the user certificate into the Windows certificate store by following the instructions in "Installing a User Certificate on the Mobile Device", later in this chapter.
- A Root CA certificate is also needed for EAP-TLS. Refer to the section below.

## **Root CA Certificates**

Root CA certificates are required for PEAP/MSCHAP, PEAP/GTC, and EAP-TLS. Two options are offered for storing these certificates. They may be imported into the Windows certificate store or copied into the Certs Path directory.

How To: Use the Certs Path

- 1. Follow the instructions later in this chapter for "Downloading a Root CA Certificate to a PC".
- 2. Copy the certificate to specified directory on the mobile device. The default location for Certs Path is \System. A different location may be specified by using the **Certs Path** global variable. Please note the location chosen for certificate storage should persist after warmboot.
- 3. When completing the Credentials screen for the desired authentication, do not check the Use **MS store** checkbox after checking the **Validate server** checkbox.
- 4. Enter the certificate name in the CA Cert textbox.
- 5. Click **OK** to exit the Credentials screen and then **Commit** to save the profile changes.

# How To: Use Windows Certificate Store

- 1. Follow the instructions later in this chapter for "Downloading a Root CA Certificate to a PC".
- 2. To import the certificate into the Windows store, follow the instructions for "Installing a Root CA Certificate on the Mobile Device" later in this chapter.
- 3. When completing the Credentials screen for the desired authentication, be sure to check the Use MS store checkbox after checking the Validate server checkbox.
- 4. The default is to use all certificates in the store. If this is OK, skip to Step #8.
- 5. Otherwise, to select a specific certificate click on the **Browse** (...) button.

| Choose certificate                    |  |  |
|---------------------------------------|--|--|
| ✓ Use full trusted store              |  |  |
| Issued By                             |  |  |
| Thawte Server CA                      |  |  |
| Thawte Premium Server CA              |  |  |
| Secure Server Certification Authority |  |  |
| GTE CyberTrust Root                   |  |  |
| GTE CyberTrust Global Root 📃 🔼        |  |  |
|                                       |  |  |
| Select                                |  |  |
|                                       |  |  |

## Figure 5-10 Choose Certificate

- 6. Uncheck the Use full trusted store checkbox.
- 7. Select the desired certificate and click the **Select** button to return the selected certificate to the **CA Cert** textbox.
- 8. Click **OK** to exit the Credentials screen and then **Commit** to save the profile changes.

# **Summit Wireless Security**

Use the instructions in this section to complete the entries on the **Profile** tab according to the type of wireless security used by the network. The instructions that follow are the minimum required to successfully connect to a network. Your system may require more parameters than are listed in these instructions. Please see your system administrator for complete information about your network and its wireless security requirements.

To begin the configuration process:

- On the Main tab, click the Admin Login button and enter the password.
- LXE recommends editing the default profile with the parameters for your network. Select the Default profile from the pull down menu.

| Summit Client Utility 2                        | КΧ |
|------------------------------------------------|----|
| Main Profile Status Diags Global               |    |
| Profile: Default <b>Vew Rename Delete Scan</b> |    |
| Radio: Security: EAP type:                     |    |
| SSID<br>Client Name AP1 None V None V          |    |
| Power Save WEP keys/PSKs Credentials           |    |
| Bit Rate Save Changes: Commit                  |    |
|                                                |    |

### Figure 5-11 Default Profile

• Make any desired parameter changes as described in the applicable following section determined by network security type and click the **Commit** button to save the changes.

Be sure to click the **Commit** button after all changes have been made.

# **No Security**

To connect to a wireless network with no security, make sure the following profile options are used:

- Enter the SSID of the Access Point assigned to this profile
- Set EAP Type to None
- Set Encryption to None
- Set Auth Type to Open

| Summit Client Utility                                               | ? OK ×                                                                           |
|---------------------------------------------------------------------|----------------------------------------------------------------------------------|
| Main Profile Status Diags Global                                    | ]                                                                                |
| Profile: Default 💌                                                  | New Rename Delete Scan SDC                                                       |
| Radio:<br>SSID<br>Client Name<br>Power Save<br>Tx Power<br>Bit Rate | Security: EAP type:<br>None  None WEP keys/PSKs Credentials Save Changes: Commit |
|                                                                     |                                                                                  |

# Figure 5-12 No Security

Once configured, click the **Commit** button. Ensure the correct Active Profile is selected on the Main tab and warmboot. The SCU Main tab shows the device is associated after the radio connects to the network.

## WEP

To connect using WEP, make sure the following profile options are used.

- Enter the SSID of the Access Point assigned to this profile
- Set EAP Type to None
- Set Encryption to Manual WEP
- Set Auth Type to Open

| Summit Client Utilit <del>y</del>                                   |                                                                                         | ? 0K × |
|---------------------------------------------------------------------|-----------------------------------------------------------------------------------------|--------|
| Main Profile Status Diags Global                                    |                                                                                         |        |
| Profile: Default 💌 🛚                                                | lew Rename Delete Scan                                                                  | SDC    |
| Radio:<br>SSID<br>Client Name<br>Power Save<br>Tx Power<br>Bit Rate | Security: EAP type:<br>Manual WEP  None  KEP keys/PSKs Credentials Save Changes: Commit |        |

## Figure 5-13 WEP Encryption

Click the WEP keys/PSKs button.

| WEP #                                                                      | WEP Key Entry 🛛 🗙          |  |  |
|----------------------------------------------------------------------------|----------------------------|--|--|
| Enter 10 or 26 Hex digits (A-F, 0-9)<br>OR enter 5 or 13 ASCII characters. |                            |  |  |
| Тх Кеу                                                                     | Тх Кеу                     |  |  |
| • 1                                                                        | 0123456789abcdef0123456789 |  |  |
| O 2                                                                        | 2 0123456789               |  |  |
| Оз                                                                         |                            |  |  |
| O 4                                                                        |                            |  |  |
|                                                                            | OK Cancel                  |  |  |

Figure 5-14 WEP Keys

Valid keys are 10 (for 40 bit encryption) or 26 (for 128 bit encryption) hexadecimal characters. Enter the key(s) and click **OK**.

Once configured, click the **Commit** button. Ensure the correct Active Profile is selected on the Main tab and warmboot. The SCU Main tab shows the device is associated after the radio connects to the network.

## **LEAP** without WPA Authentication

To use LEAP (without WPA) make sure the following profile options are used:

- Enter the SSID of the Access Point assigned to this profile
- Set EAP Type to LEAP
- Set Encryption to Auto WEP
- Set Auth Type as follows:
  - If the Cisco/CCX certified AP is configured for open authentication, set the Auth Type radio parameter to Open.
  - If the AP is configured for network EAP only, set the Auth Type radio parameter to LEAP.

Please see "WPA/LEAP" later in this section to configure the radio for WPA LEAP.

| Summit Client Utilit <del>y</del> | 3                         | ' 0K × |
|-----------------------------------|---------------------------|--------|
| Main Profile Status Diags Global  |                           |        |
| Profile: Default 💌 🕨              | New Rename Delete Scan SD | c      |
| Radio:                            | Security: EAP type:       |        |
| SSID<br>Client Name               | Auto WEP 🔻 LEAP 💌         |        |
| Power Save                        | WEP keys/PSKs Credentials |        |
| Rit Rate                          | Save Changes: Commit      |        |
|                                   |                           |        |
|                                   |                           |        |

# Figure 5-15 LEAP Configuration

Please review "Sign-On vs. Stored Credentials", earlier in this chapter.

To use Stored Credentials, click on the **Credentials** button. No entries are necessary for Sign-On Credentials as the user will be prompted for the Username and Password when connecting to the network.

| Credentials |       | ×      |
|-------------|-------|--------|
| User:       | user2 |        |
| Password:   | LXE   |        |
|             |       |        |
|             |       |        |
|             |       |        |
| OK          |       | Cancel |

Figure 5-16 LEAP Credentials

Enter the Domain\Username (if the Doman is required), otherwise enter the Username. Enter the password and click **OK**.

Once configured, click the **Commit** button. Ensure the correct Active Profile is selected on the Main tab and warmboot. The SCU Main tab shows the device is associated after the radio connects to the network.

# **PEAP/MSCHAP**

To use PEAP/MSCHAP, make sure the following profile options are used.

- Enter the SSID of the Access Point assigned to this profile
- Set EAP Type to PEAP-MSCHAP
- Set Encryption to WPA TKIP
- Set Auth Type to Open

| Summit Client Utility             |                                     | ? 0K × |
|-----------------------------------|-------------------------------------|--------|
| Main Profile Status Diags Global  |                                     |        |
| Radio:                            | Security: EAP type:                 | SDC    |
| SSID<br>Client Name<br>Power Save | WPA TKIP  VEP keys/PSKs Credentials |        |
| Tx Power<br>Bit Rate              | Save Changes: Commit                |        |
|                                   |                                     |        |

# Figure 5-17 PEAP/MSCHAP

Please review "Sign-On vs. Stored Credentials" earlier in this chapter.

Click the **Credentials** button.

- No entries except the CA Certificate Filename are necessary for Sign-On Credentials as the user will be prompted for the User Name and Password when connecting to the network.
- For Stored Credentials, User, Password and the CA Certificate Filename must be entered.

Enter these items as directed below.

| Credentials ×     |       | ×              |
|-------------------|-------|----------------|
| User:             | user2 |                |
| Password:         | LXE   |                |
| CA Cert.:         |       |                |
| 🗌 Validate server |       | 🔲 Use MS store |
| ОК                |       | Cancel         |

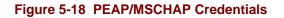

Enter the Domain\Username (if the Doman is required), otherwise enter the Username.

Enter the password.

Leave the CA Certificate File Name blank for now.

Click **OK** then click **Commit**. Ensure the correct Active profile is selected on the Main tab.

Please review "Windows Certificates Store vs. Certs Path" earlier in this chapter.

Once successfully authenticated, import the CA certificate into the Windows certificate store. Return to the Credentials screen and check the **Validate server** checkbox.

| Credentials                      | ×                    |  |
|----------------------------------|----------------------|--|
| User:                            | user2                |  |
| Password:                        | LXE                  |  |
| CA Cert.:                        | [Full trusted store] |  |
| ☑ Validate server ☑ Use MS store |                      |  |
| OK Cancel                        |                      |  |

### Figure 5-19 PEAP/MSCHAP Certificate Filename

If using the Windows certificate store:

- Check the Use MS store checkbox. The default is to use the Full Trusted Store.
- To select an individual certificate, click on the Browse button.
- Uncheck the Use full trusted store checkbox.
- Select the desired certificate and click **Select**. You are returned to the Credentials screen.

If using the Certs Path option:

- Leave the Use MS store box unchecked.
- Enter the certificate filename in the CA Cert textbox.

#### Click **OK** then click **Commit**.

The device should be authenticating the server certificate and using PEAP/MSCHAP for the user authentication.

For information on generating a Root CA certificate, please see "Root CA Certificate" later in this chapter.

Note: The date must be properly set on the device to authenticate a certificate.

# **PEAP/GTC**

To use PEAP/GTC, make sure the following profile options are used.

- Enter the SSID of the Access Point assigned to this profile
- Set EAP Type to PEAP-GTC
- Set Encryption to WPA TKIP
- Set Auth Type to Open

| Summit Client Utility             |                                                                                              | ? 0K × |
|-----------------------------------|----------------------------------------------------------------------------------------------|--------|
| Main Profile Status Diags Global  |                                                                                              |        |
| Profile: Default  Radio: SSID AP1 | Iew     Rename     Delete     Scan       Security:     EAP type:       WPA TKIP     PEAP-GTC | SDC    |
| Client Name                       | WEP keys/PSKs Credentials                                                                    |        |
| Bit Rate                          | Save Changes: Commit                                                                         |        |
|                                   |                                                                                              |        |

# Figure 5-20 PEAP/GTC

Please review "Sign-On vs. Stored Credentials", earlier in this chapter.

Click the **Credentials** button.

- No entries except the CA Certificate Filename are necessary for Sign-On Credentials as the user will be prompted for the User Name and Password when connecting to the network.
- For Stored Credentials, User, Password and the CA Certificate Filename must be entered.

Enter these items as directed below.

| Credentials  |       | ×              |
|--------------|-------|----------------|
| User:        | user2 |                |
| Password:    | LXE   |                |
| CA Cert.:    |       |                |
| 🗌 Validate s | erver | 🔲 Use MS store |
| ОК           |       | Cancel         |

Figure 5-21 PEAP/GTC Credentials

Enter the Domain\Username (if the Doman is required), otherwise enter the Username.

Enter the password.

Leave the CA Certificate File Name blank for now.

Click OK then click Commit. Ensure the correct Active Profile is selected on the Main tab.

Please review "Windows Certificates Store vs. Certs Path" earlier in this chapter.

Once successfully authenticated, import the CA certificate into the Windows certificate store. Return to the Credentials screen and check the **Validate server** checkbox.

| Credentials                      | ×                    |  |
|----------------------------------|----------------------|--|
| User:                            | user2                |  |
| Password:                        | LXE                  |  |
| CA Cert.:                        | [Full trusted store] |  |
| ☑ Validate server ☑ Use MS store |                      |  |
| OK Cancel                        |                      |  |

Figure 5-22 PEAP/GTC Certificate Filename

If using the Windows certificate store:

- Check the Use MS store checkbox. The default is to use the Full Trusted Store.
- To select an individual certificate, click on the Browse button.
- Uncheck the Use full trusted store checkbox.
- Select the desired certificate and click **Select**. You are returned to the Credentials screen.

If using the Certs Path option:

- Leave the Use MS store box unchecked.
- Enter the certificate filename in the CA Cert textbox.

#### Click **OK** then click **Commit**.

The device should be authenticating the server certificate and using PEAP/MSCHAP for the user authentication.

For information on generating a Root CA certificate, please see "Root CA Certificate" later in this chapter.

Note: The date must be properly set on the device to authenticate a certificate.

# WPA/LEAP

To use WPA/LEAP, make sure the following profile options are used.

- Enter the SSID of the Access Point assigned to this profile
- Set EAP Type to LEAP
- Set Encryption to WPA TKIP
- Set Auth Type to Open

Please see "LEAP" earlier in this section to configure the radio for LEAP without WPA.

| Summit Client Utilit <del>y</del> | ? ОК 🗙                                   |
|-----------------------------------|------------------------------------------|
| Main Profile Status Diags Global  |                                          |
|                                   | lew Rename Delete Scan SDC               |
| Radio:<br>SSID<br>Client Name     | Security: EAP type:<br>WPA TKIP V LEAP V |
| Power Save                        | WEP keys/PSKs Credentials                |
| Tx Power<br>Bit Rate              | Save Changes: Commit                     |
|                                   |                                          |

## Figure 5-23 WPA/LEAP

Please review "Sign-On vs. Stored Credentials", earlier in this chapter.

To use Stored Credentials, click on the **Credentials** button. No entries are necessary for Sign-On Credentials as the user will be prompted for the Username and Password when connecting to the network.

| Credentials |       | >      | × |
|-------------|-------|--------|---|
| User:       | user2 |        |   |
| Password:   | LXE   |        |   |
|             |       |        |   |
|             |       |        |   |
|             |       |        |   |
| ОК          |       | Cancel |   |

Figure 5-24 WPA/LEAP Credentials

Enter the Domain\Username (if the Doman is required), otherwise enter the Username.

Enter the password.

Click **OK** then click **Commit**. Ensure the correct Active Profile is selected on the Main tab and warmboot. The SCU Main tab shows the device is associated after the radio connects to the network.

## **EAP-FAST**

To use EAP-FAST, make sure the following profile options are used.

- Enter the SSID of the Access Point assigned to this profile
- Set EAP Type to EAP-FAST
- Set Encryption to WPA TKIP
- Set Auth Type to Open

The SCU supports EAP-FAST with automatic or manual PAC provisioning. With automatic PAC provisioning, the user credentials, whether entered on the saved credentials screen or the sign on screen, are sent to the RADIUS server. The RADIUS server must have auto provisioning enabled to send the PAC provisioning credentials to the client device. Please refer to the "LXE Security Primer" for more information on the RADIUS server configuration.

| Summit Client Utility                                               |                                                                                                    | ? OK × |
|---------------------------------------------------------------------|----------------------------------------------------------------------------------------------------|--------|
| Main Profile Status Diags Global                                    |                                                                                                    |        |
| Profile: Default 🔽                                                  | New Rename Delete Scan                                                                                                    | SDC    |
| Radio:<br>SSID<br>Client Name<br>Power Save<br>Tx Power<br>Bit Rate | Security:       EAP type:         WPA TKIP       EAP-FAST         WEP keys/PSKs       Credentials         Save Changes:       Commit |        |

Figure 5-25 EAP-FAST Configuration

For automatic PAC provisioning, once a username/password is authenticated, the PAC information is stored on the computer. The same username/password must be used to authenticate each time. See the note on the next page for more details.

For manual PAC provisioning, the PAC filename and Password must be entered.

Please review "Sign-On vs. Stored Credentials", earlier in this chapter.

The entries on the Credentials screen are determined by the type of credentials (stored or sign on) and the type of PAC provisioning (automatic or manual).

Click on the **Credentials** button.

To use Stored Credentials, click on the **Credentials** button. No entries are necessary for Sign-On Credentials with automatic PAC provisioning as the user will be prompted for the Username and Password when connecting to the network.

| Credentials  | ×      |
|--------------|--------|
| User:        | user2  |
| Password:    | LXE    |
| PAC Filename | e:     |
| PAC Passwor  | d:     |
|              |        |
| ОК           | Cancel |

Figure 5-26 EAP-FAST Credentials

To use Sign-On credentials:

• Do not enter a User and Password as the user will be prompted for the Username and Password when connecting to the network.

To use Stored Credentials:

- Enter the Domain\Username (if the Doman is required), otherwise enter the Username.
- Enter the password.

To use Automatic PAC Provisioning:

• No additional entries are required.

To use manual PAC Provisioning:

- Enter the PAC Filename and PAC Password.
- The PAC file must be copied to the directory specified in the Certs Path global variable. The PAC file must not be read only.

Tap **OK** then tap **Commit**. Ensure the correct Active Profile is selected on the Main tab and warmboot. The SCU Main tab shows the device is associated after the radio connects to the network.

*Note:* When using Automatic PAC Provisioning, once authenticated, there is a file stored in the \System directory with the PAC credentials. If the username is changed, that file must be deleted. The filename is **autoP.00.pac**.

## **EAP-TLS**

To use EAP-TLS, make sure the following profile options are used.

- Enter the SSID of the Access Point assigned to this profile
- Set EAP Type to EAP-TLS
- Set Encryption to WPA TKIP
- Set Auth Type to Open

| Summit Client Utility            |                           | ? 0K × |
|----------------------------------|---------------------------|--------|
| Main Profile Status Diags Global |                           |        |
|                                  |                           | SDC    |
| Radio:<br>SSID AP1               | Security: EAP type:       |        |
| Client Name                      | WEP keys/PSKs Credentials |        |
| Rit Rate                         | Save Changes: Commit      |        |
|                                  |                           |        |

# Figure 5-27 EAP-TLS

Please review "Sign-On vs. Stored Credentials", earlier in this chapter.

Click the **Credentials** button.

- No entries except the User Certificate Filename and the CA Certificate Filename are necessary for Sign-On Credentials as the user will be prompted for the User Name and Password when connecting to the network.
- For Stored Credentials, User, Password and the CA Certificate Filename must be entered.

Enter these items as directed below.

| Credentials  |       | ×              |
|--------------|-------|----------------|
| User:        | user2 |                |
| User Cert:   |       |                |
| User Cert pw | rd:   |                |
| CA Cert:     |       |                |
| 🔲 Validate s | erver | 🔲 Use MS store |
| ОК           |       | Cancel         |

Figure 5-28 EAP-TLS Credentials

Enter the Domain\Username (if the Doman is required), otherwise enter the Username.

Leave the certificate file name entries blank for now.

Click **OK** then click **Commit**. Ensure the correct Active Profile is selected on the Main tab.

Once successfully authenticated, import the user certificate into the Windows certificate store.

Return to the Credentials screen.

Use the **Browse** button to locate the User Cert from the certificate store. Highlight the desired certificate and press the **Select** button. The name of the certificate is displayed in the **User Cert** box.

Enter the password for the user certificate in the User Cert pwd box.

Please review "Windows Certificates Store vs. Certs Path" earlier in this chapter.

Check the **Validate server** a checkbox.

| Credentials        | ×                    |  |
|--------------------|----------------------|--|
| User:              | user2                |  |
| User Cert:         | usercert             |  |
| User Cert pwd: LXE |                      |  |
| CA Cert:           | [Full trusted store] |  |
| 🔽 Validate s       | erver 🔽 Use MS store |  |
| ОК                 | Cancel               |  |

Figure 5-29 EAP-TLS Credentials

If using the Windows certificate store:

- Check the Use MS store checkbox. The default is to use the Full Trusted Store.
- To select an individual certificate, click on the Browse button.
- Uncheck the Use full trusted store checkbox.
- Select the desired certificate and click **Select**. You are returned to the Credentials screen.

If using the Certs Path option:

- Leave the Use MS store box unchecked.
- Enter the certificate filename in the CA Cert textbox.

### Click OK then click Commit.

The device should be authenticating the server certificate and using EAP-TLS for the user authentication.

For information on generating a Root CA certificate, please see "Root CA Certificate" later in this chapter. For more information on generating a User certificate, see "User Certificate" later in this chapter.

*Note:* The date must be properly set on the device to authenticate a certificate.

## **WPA PSK**

To connect using WPA/PSK, make sure the following profile options are used:

- Enter the SSID of the Access Point assigned to this profile
- Set EAP Type to None
- Set Encryption to WPA PSK
- Set Auth Type to Open

| Summit Client Utility              |                                                                          | ? 0K × |
|------------------------------------|--------------------------------------------------------------------------|--------|
| Main Profile Status Diags Global   |                                                                          |        |
|                                    | lew Rename Delete Scan                                                   | SDC    |
| Radio:<br>SSID<br>Client Name      | Security: EAP type:                                                      |        |
| Power Save<br>Tx Power<br>Bit Rate | WEP keys/PSKs         Credentials           Save Changes:         Commit |        |
|                                    |                                                                          |        |

## Figure 5-30 WPA/PSK Encryption

Click WEP keys/PSKs button.

| PSK Entry                                                       | × |
|-----------------------------------------------------------------|---|
| For Passphrase, enter 8-63 chars<br>For PSK, enter 64 Hex chars |   |
|                                                                 |   |
|                                                                 |   |
| OK Cancel                                                       |   |

## Figure 5-31 PSK Entry

This value can be 64 hex characters or an 8 to 63 byte ASCII value. Enter the key and click OK.

Once configured, click the **Commit** button. Ensure the correct Active Profile is selected on the Main tab and warmboot. The SCU Main tab shows the device is associated after the radio connects to the network.

# **Cisco Radio**

The Cisco radio is a 2.4GHz 802.11b radio. This radio supports no encryption, WEP, LEAP or WPA (PEAP-MSCHAP, PEAP-GTC, EAP-TLS, WPA/LEAP and WPA-PSK).Configuring without WPA

# **Cisco – Aironet Client Utility (ACU)**

*Note:* When making changes to profile parameters, the VX7 should be warmbooted afterwards.

## Access: Start | Programs | Cisco ACU or ACU Icon on Desktop

| Aironet Client Utility              |                | ? OK ×                 |
|-------------------------------------|----------------|------------------------|
| Profiles Firmware Status Statistics | Survey         |                        |
| Manage Profiles:                    |                | Select Active Profile: |
| Profile0                            | <u>A</u> dd    | Profile0               |
|                                     | <u>E</u> dit   | 350 Series Radio is    |
|                                     | <u>R</u> ename | Associated             |
|                                     | <u>D</u> elete | Options About          |

Figure 5-32 Cisco Aironet Client Utility

Note: To configure WPA, please see "Configuring for WPA", later in this section.

# **Profiles Tab**

Use this option to manage profiles and review firmware information, status, statistics and wireless radio survey data.

| <b>Profile Parameter</b> | Default  |
|--------------------------|----------|
| SSID                     | Blank    |
| Client Name              | Blank    |
| Infrastructure Mode      | Yes      |
| Power Save Mode          | Fast PSP |
| Network Security Type    | None     |
| WEP                      | No WEP   |
| Authentication Types     | Open     |
| LEAP                     | Disabled |
| Mixed Mode               | Disabled |
| World Mode               | Disabled |
| Data Rates               | Auto     |
| Transmit Power           | MAX      |
| Offline Channel Scan     | Enabled  |

Select an active profile to manage.

| ; |       | ? 0K ×           |
|---|-------|------------------|
|   | Value | :                |
|   | AP01  |                  |
|   | [     | PAC Import       |
|   | [     | WEP <u>K</u> eys |
|   |       | <u>0</u> K       |
| - |       | <u>C</u> ancel   |
|   |       | Value            |

Figure 5-33 Cisco Profile Properties Screen

# **No Security**

Create a new profile or edit an exiting profile.

- If no security is used, the only entry necessary on the Profile Properties screen may be the SSID. If the SSID is left blank, the radio can associate to any available network.
- Network security must be set to None.
- WEP must be set to No WEP.

## **WEP**

To use WEP, create a new profile or select an exiting profile.

- WEP must be set to either Static WEP keys or Dynamic WEP keys. When one of the WEP methods is selected, the WEP Keys button is active.
- Authentication must be set to Open
- The appropriate WEP keys must be entered:
  - o 40-bit WEP keys consist of 10 hexadecimal characters of 5 ASCII characters
  - 128 bit WEP keys consist of 26 hexadecimal or 13 ASCII characters.
  - After a WEP key is entered, it will be hidden from view if you return to the screen. However, the "Already Set" indicates if a key has previously been entered.

Tap the WEP Keys button to enter WEP information. If a key is already entered, the Already set? Checkbox is checked. The previously entered key value is not displayed for security.

| 'Profile0' WEP Keys                                                                            | ? 0K ×                                                     |
|------------------------------------------------------------------------------------------------|------------------------------------------------------------|
| Already Transmit<br>Set ? Key<br>WEP Key 1<br>WEP Key 2<br>WEP Key 3<br>WEP Key 4<br>WEP Key 4 | Key Size<br>40 128<br>0<br>0<br>0<br>0<br>0<br>0<br>0<br>0 |
|                                                                                                | ncel                                                       |

Figure 5-34 Cisco Profile WEP Keys

## **LEAP**

*Note:* The instructions in this section are for LEAP without WPA. Please see WPA/LEAP later in this chapter for instructions on using LEAP with WPA.

Create a new profile or edit an exiting profile.

- Network security must be set to LEAP.
- The following parameters are accessible when LEAP is selected. Please enter the appropriate information.
  - o User Name
  - o User Password
  - o User Domain (optional)

# **Firmware Tab**

Displays the current firmware version and allows you to load new firmware. Tap the Browse button to locate the new firmware file.

# **Status Tab**

Immediately runs status on : signal strength and signal quality.

## **Statistics Tab**

Select the Receive Stats or Transmit Stats. The data is displayed on the screen.

# **Survey Tab**

Immediately runs signal strength and quality and link speed. An option is available to Setup parameters for Active Mode reporting.

# **Configuring for WPA**

| ĭ∎.       | Wi-Fi Protected Access (WPA) is only available on VX7's equipped with the updated Cisco radio driver (release 2.60 or later).                                                           |
|-----------|----------------------------------------------------------------------------------------------------|
| S         | WPA requires software revision 1ED or greater. To identify the software revision, please click on the "About" icon in the Windows CE Control Panel.                                     |
|           | Please refer to the "LXE Security Primer" to prepare the Authentication Server and Access Point for VX7 communication.                                                                  |
| Date/Time | It is important that all dates are correct on CE computers when using any type of certificate. Certificates are date sensitive and if the date is not correct authentication will fail. |

## System Requirements

To support Wi-Fi Protected Access (WPA), the VX7 must be equipped as follows:

• Cisco 350 radio card with driver release 2.60 (or later).

The LXE VX7 supports WPA and all authentications. The Microsoft supplicant and Cisco supplicants are used separately or together to provide support for the different authentications.

Most of the configuration is done with the Microsoft Wireless Configuration tool WPA/LEAP requires the Cisco supplicant and configuration tool.

### Installing Radio drivers

Which version of the Cisco driver should be installed depends on what authentication protocol is to be configured.

- Cisco PEAP should not be installed if using PEAP/MSCHAP.
- Cisco PEAP must be installed if using PEAP/GTC.
- For all other authentications (LEAP, EAP-TLS, WPA-PSK) it does not matter if Cisco PEAP is installed or not.

To determine if Cisco PEAP is installed or to change the installation, follow the instructions below.

# Checking for the Cisco PEAP Supplicant

With a Cisco radio installed, open the Wireless network properties as described in "Wireless Network Configuration", later in this chapter. With the Authentication tab selected check the text in the EAP type drop down box. Refer to the following figures to determine if Cisco PEAP is installed.

| Wireless Network Properties           | ×                                                                                               |
|---------------------------------------|-------------------------------------------------------------------------------------------------|
| Network <u>n</u> ame (SSID): peapTest | This is a <u>c</u> omputer-to-computer (ad hoc)<br>network; wireless access points are not used |
| This network requires a key for:      |                                                                                                 |
| Encryption: TKIP                      | Authentication: WPA                                                                             |
| Network <u>k</u> ey:                  | Key index: 1 Key provided automatically                                                         |
| IEEE 802.1X Authentication            |                                                                                                 |
| Enable 802.1X authentication on th    |                                                                                                 |
| EAP type: PEAP                        | Properties OK Cancel                                                                            |

## Figure 5-35 No Cisco PEAP

| Wireless Networ             | k Properties                    |                          |                                 |                     | ×           |
|-----------------------------|---------------------------------|--------------------------|---------------------------------|---------------------|-------------|
| Network <u>n</u> ame (SS    | BID): peapTest                  |                          | omputer-to-co<br>wireless acces |                     |             |
| <sub>r</sub> Wireless netwo | ork key (WEP)——                 | Hetwork,                 |                                 |                     |             |
| This network rec            | quires a key for:               |                          |                                 |                     |             |
| Encryption:                 | TKIP 🔽                          | Aut <u>h</u> entication: | WPA                             |                     | -           |
| Network <u>k</u> ey:        |                                 | Key inde <u>x</u> :      | 1 🗹 Key p                       | provided <u>a</u> u | tomatically |
| TEEE 802.1X A               | uthentication ——                |                          |                                 |                     |             |
| Enable 802.1                | X a <u>u</u> thentication on th | is network               |                                 |                     |             |
| EAP type:                   | Cisco PEAP                      | ▼ P                      | roperties                       | ОК                  | Cancel      |

#### Figure 5-36 Cisco PEAP installed.

If the Cisco installation is correct continue, with the configuration. If it is not correct, follow the procedures below.

*Note:* Instructions are also included in the README file located in the \SYSTEM folder.

There are two Cisco CAB files in the \SYSTEM folder of the VX7. The default files are:

- CISCO.CAB
- CISCOPEAP.CAB

The default CISCO.CAB file provides for all authentications except Cisco PEAP. When the default CISCO.CAB file is loaded, the Wireless Network Properties screen looks like the figure labeled "No Cisco PEAP", above.

If Cisco PEAP is desired:

- 1. Rename the CISCO.CAB file to CISCOMSCHAP.CAB.
- 2. Rename the CISCOPEAP.CAB file to CISCO.CAB.
- 3. Coldboot the terminal to install the new driver with the registry.

The renamed CISCO.CAB file provides for Cisco PEAP and PEAP/GTC authentications. When the renamed CISCO.CAB file is loaded, the Wireless Network Properties screen looks like the figure labeled "Cisco PEAP Installed", above.

If it becomes necessary to switch to a different authentication than Cisco PEAP or PEAP/GTC,

- 1. Rename the CISCO.CAB file to CISCOPEAP.CAB.
- 2. Rename the CISCOMSCHAP.CAB file to CISCO.CAB
- 3. Coldboot the terminal to install the new driver with the registry.

## **Wireless Network Configuration**

Use the following instructions for all authentication protocols to configure the Microsoft Wireless Network configuration utility unless WPA/LEAP is used. WPA/LEAP is configured with the Cisco ACU (see Section "WPA/LEAP Authentication Configuration").

Click the ACU icon on the desktop.

| ACU                                 |                | ? OK ×                              |
|-------------------------------------|----------------|-------------------------------------|
| Profiles Firmware Status Statistics | Survey         |                                     |
| Manage Profiles:                    |                | Select Active Profile:              |
| Profile0                            | <u>A</u> dd    | <external settings=""> 💌</external> |
|                                     | <u>E</u> dit   | 350 Series Radio is Not             |
|                                     | <u>R</u> ename | Associated                          |
|                                     | <u>D</u> elete | Options About                       |

# Figure 5-37 Cisco ACU Profile Selection

From the "Select Active Profile" pull down list, select <External Settings>. Click OK and warmboot.

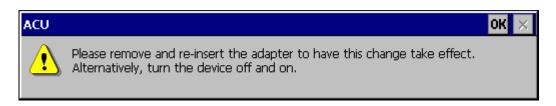

# Figure 5-38 Cisco ACU Reboot Message

After booting up, the Microsoft Zero Config tool should start. If it does not, start configuring the wireless connection by clicking on the icon on the task bar shown in below.

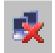

# Figure 5-39 Microsoft Wireless Connection Icon

The Wireless Network Connection screen appears.

| CISCO1 OK ×                                                                                                    |
|----------------------------------------------------------------------------------------------------|
| IP Information IPv6 Information Wireless Information Select a network and press connect or right-click for more options. |
| Y Add New                                                                                                    |
| Status: Not Connected<br>Signal Strength: No Signal<br>Notify me when new wireless networks are available                |
| <u>Connect</u> <u>Advanced</u> View Log                                                                                  |

## Figure 5-40 Wireless Information Screen

Make sure the "Notify me when new wireless networks are available" box is not checked. Click the Advanced... button.

| Advanced Wireless Settings                                      | × |
|-----------------------------------------------------------------|---|
| Use Windows to configure my wireless settings                   |   |
| Preferred Networks                                              |   |
| Up                                                              |   |
| Down                                                            |   |
| Delete                                                          |   |
| Automatically connect to Networks to Only access points access: | • |
| Ok Cancel                                                       |   |

### Figure 5-41 Advanced Wireless Settings

Make sure the "Use Windows to configure my wireless settings" box is checked. Set the "Networks to access" drop down box to "Only access points". Click the OK button to return to the Wireless Information Screen. Click the Add New ... line.

| Wireless Network Properties          | ×                                                                                       |
|--------------------------------------|-----------------------------------------------------------------------------------------|
| Network <u>name</u> (SSID): peapTest | This is a computer-to-computer (ad hoc)<br>network; wireless access points are not used |
| This network requires a key for:     |                                                                                         |
| Encryption: TKIP 💌                   | Authentication: WPA                                                                     |
| Network <u>k</u> ey:                 | Key inde <u>x</u> : 1 🗹 Key provided <u>a</u> utomatically                              |
| IEEE 802.1X Authentication           |                                                                                         |
| Enable 802.1X authentication on t    |                                                                                         |
| EAP type: TLS                        | ▼ Properties OK Cancel                                                                  |

# Figure 5-42 Wireless Network Properties

Enter the Network name (SSID) into the text field.

For PEAP/MSCHAP and EAP/TLS, set Encryption to TKIP and Authentication to WPA.

For WPA/PSK see "WPA/PSK Authentication Configuration".

To configure the IEEE 802.1X Authentication box see the following sections for configuration of each authentication protocol.

#### **PEAP/MS-CHAP** Authentication Configuration

The Microsoft supplicant authenticates a user with the PEAP/MS-CHAP protocol. The Cisco CAB file without Cisco PEAP must be used with PEAP/MS-CHAP. See "Installing Radio Drivers", earlier in this chapter, for more information.

### Configuring the PEAP/MS-CHAP Supplicant

| Wireless Network Properties                                       | ×                                                                                              |
|-------------------------------------------------------------------|------------------------------------------------------------------------------------------------|
| Network <u>n</u> ame (SSID): peapTest                             | This is a <u>computer-to-computer</u> (ad hoc)<br>network; wireless access points are not used |
| Wireless network key (WEP) ——<br>This network requires a key for: |                                                                                                |
| Encryption: TKIP                                                  | Authentication: WPA                                                                            |
| Network <u>k</u> ey:                                              | Key index: 1 Key provided automatically                                                        |
| IEEE 802.1X Authentication                                        | nis network                                                                                    |
| EAP type: PEAP                                                    | Properties     OK     Cancel                                                                   |

#### Figure 5-43 PEAP/MSCHAP Wireless Network Properties

With the radio parameters configured (see "Wireless Network Configuration", earlier in this chapter) set the EAP type to PEAP as shown above.

If the EAP type box text is not exactly as shown see "Installing Radio Drivers", earlier in this chapter, to change the radio cab file.

Click the Properties button.

| A | uthentication Settings  | ок 🗙           |
|---|-------------------------|----------------|
|   | User Certificate        |                |
|   | Issued to :             |                |
|   | Issued by :             |                |
|   |                         | <u>S</u> elect |
|   | <u>V</u> alidate Server |                |

#### Figure 5-44 Authentication Settings

When first configuring and authenticating, do not validate the server certificate. This allows the user authentication to be tested. When that works, come back to this screen and validate the server certificate.

| Enter No | etwork Password                                  | ок 🗙     |
|----------|--------------------------------------------------|----------|
| ?        | Please type your user name and p                 | assword. |
|          | User Name<br>Password<br>Domain<br>Save password |          |

The login screen appears for logging into the wireless network.

### Figure 5-45 Wireless Network Login

Once authenticated, click the IP Information tab.

| C | ISCO1                 |                 | ОК              | × |
|---|-----------------------|-----------------|-----------------|---|
| I | P Information IPv6    | Information     |                 |   |
|   | Internet Protoc       | ol (TCP/IP)——   |                 |   |
|   | Address Type:         | DHCP            |                 |   |
|   | IP Address:           | 100.100.100.100 |                 |   |
|   | Subnet Mask:          | 255.255.0.0     |                 |   |
|   | Default Gateway:      | 100.100.100.200 |                 |   |
|   | <u>R</u> ene <b>w</b> | [               | <u>D</u> etails |   |
|   |                       |                 |                 |   |

# Figure 5-46 IP Information Tab

If the network is set to use DHCP, the VX7 displays the IP address given by the DHCP server. Now go back and authenticate the server.

# **Server Authentication**

To validate the server certificate install the root CA certificate. For instructions for installing, see "Root Certificates", later in this chapter.

| Aı | uthentication Settings     | ок 🗙           |
|----|----------------------------|----------------|
|    | User Certificate ———       |                |
|    | Issued to :<br>Issued by : |                |
|    |                            | Select.        |
|    |                            | <u>s</u> elect |
|    | ✓ <u>V</u> alidate Server  |                |

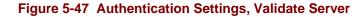

Navigate to the Wireless Network Properties configuration screen.

Click the Properties button.

Check the Validate server

Click OK to dismiss the configuration boxes.

| Advanced Wireless Settings                                                                                                    | × |
|----------------------------------------------------------------------------------------------------|---|
| ✓ Use Windows to configure my wireless settings                                                                                                    |   |
| Y Add New     Up       PeapTest (preferred)     Down       Delete                                                                                                    |   |
| Automatically connect to non-preferred networks of the context of the context of | • |

#### Figure 5-48 Advanced Wireless Settings, Authenticated SSID

Once the authentication completes, the status changes to show the VX7 has authenticated to the <SSID>, as shown in the figure above.

Click on the IP Information tab and make sure there is a valid IP address as shown in the figure labeled "IP Information Tab", earlier in this chapter.

# **PEAP/ GTC Authentication Configuration**

The Microsoft supplicant authenticates a user with the PEAP/GTC protocol.

### **Configuring the PEAP / GTC Supplicant**

With the radio parameters configured set the EAP type to Cisco PEAP as shown below.

| Wireless Netwo         | ork Properties                                 | ×                                                                                       |
|------------------------|------------------------------------------------|-----------------------------------------------------------------------------------------|
| Network <u>n</u> ame ( | le                                             | This is a computer-to-computer (ad hoc)<br>network; wireless access points are not used |
|                        | <b>vork key (WEP)</b> ——<br>equires a key for: |                                                                                         |
| Encryption:            | TKIP 💌                                         | Authentication: WPA                                                                     |
| Network <u>k</u> ey:   |                                                | Key index: 1 Key provided automatically                                                 |
|                        | Authentication ——                              |                                                                                         |
|                        | .1X authentication on th                       |                                                                                         |
| EAP type:              | Cisco PEAP                                     | ▼ Properties OK Cancel                                                                  |

#### Figure 5-49 PEAP/GTC Wireless Network Properties

If the EAP type box text is not exactly as shown see "Installing Radio Drivers", earlier in this chapter, to change the radio cab file.

Click the Properties button.

| PEAP Properties ×                                             |
|---------------------------------------------------------------|
| Validate server certificate                                   |
| Connect only if server name ends in:                          |
|                                                               |
| Trusted root certificate                                      |
| <b>_</b>                                                      |
| Connect only if server is signed by specified trusted root CA |
| Always try to resume secure session.                          |
|                                                               |
| Ok Cancel                                                     |

#### Figure 5-50 PEAP Properties

When first configuring and authenticating, do not validate the server certificate. This allows the user authentication to be tested. When user authentication is successful, return to this screen and validate the server certificate as shown later in this section.

Check the Always try to resume secure session box.

*Note: This box must be checked for the LXE device to roam from one AP to another AP.* Click the OK button.

The login screen appears for logging into the wireless network.

| Enter Ne    | etwork Password                         | ок 🗙     |
|-------------|-----------------------------------------|----------|
| <b>?</b> >> | Please type your user name and p        | assword. |
|             | User Name Password Domain Save password |          |

Figure 5-51 Login Screen

Enter valid user credentials.

Once authenticated click the IP Information tab

| C | ISCO1                             |                            | ок              | × |
|---|-----------------------------------|----------------------------|-----------------|---|
| I | P Information IPv6                | Information                |                 |   |
|   | Internet Protoco<br>Address Type: | <b>ol (TCP/IP)</b><br>DHCP |                 |   |
|   | IP Address:                       | 100.100.100.100            |                 |   |
|   | Subnet Mask:                      | 255.255.0.0                |                 |   |
|   | Default Gateway:                  | 100,100,100,200            |                 |   |
|   | <u>R</u> ene <b>w</b>             | [                          | <u>D</u> etails |   |
|   |                                   |                            |                 |   |

#### Figure 5-52 IP Information Tab

The device displays the IP address given by the DHCP server. Now go back and authenticate the server.

# **Server Authentication**

To validate the server certificate, the root CA certificate must be installed. For instructions for installing, see "Installing a Root CA Certificate" in this chapter. The RADIUS server certificate is not required, only the root CA which issued the server certificate.

Navigate to the Wireless Network Properties configuration screen.

Click the Properties button.

| PEAP Properties ×                                                |
|------------------------------------------------------------------|
| ✓ Validate server certificate                                    |
| Connect only if server name ends in:                             |
|                                                                  |
| Trusted root certificate                                         |
| ▼                                                                |
| Connect only if server is signed by<br>specified trusted root CA |
| Always try to resume secure session.                             |
|                                                                  |
| Ok Cancel                                                        |

### Figure 5-53 PEAP Properties, Validate Server Certificate

Check the Validate server certificate box.

Click OK to dismiss the configuration boxes.

When the login box appears enter valid user credentials.

It is possible for to be prompted to accept a Root CA certificate when using PEAP/GTC.

If the trusted root certificate box (as shown in the previous figure) is blank the user will be prompted to accept the Root CA certificate by name as shown below.

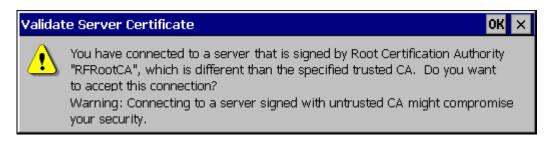

# Figure 5-54 Server Connection Warning

If this is the correct server certificate Root CA, click OK. If not, install the correct Root CA as described in "Installing a Root CA Certificate" in this chapter .

|                 | operties                               |                                  |               |
|-----------------|----------------------------------------|----------------------------------|---------------|
| 🔽 <u>V</u> alio | late server c                          | ertificate ——                    |               |
|                 | ionnect only                           | if server name                   | ends in:      |
|                 |                                        |                                  |               |
| Truct           | tod root cort                          | ificato                          |               |
|                 | ted root cert                          | ificate                          | -             |
| RFR             | ootCA                                  |                                  | <b>e</b> d by |
| RFR(            | ootCA                                  | if server is sign                | ▼<br>ed by    |
|                 | ootCA<br>ionnect only<br>pecified trus | if server is sign<br>ted root CA |               |
|                 | ootCA<br>ionnect only<br>pecified trus | if server is sign                |               |
|                 | ootCA<br>ionnect only<br>pecified trus | if server is sign<br>ted root CA |               |

By clicking OK, the Trusted root certificate box is filled in on the properties window.

Figure 5-55 PEAP Properties, Trusted Root Certificate

The same thing can be done for the Connect only if server name ends in field. Check the box and leave the field blank. A prompt window will appear asking for confirmation of the correct server name.

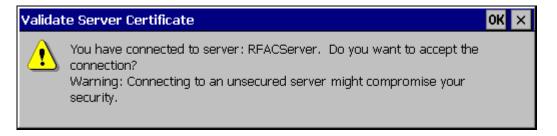

Figure 5-56 Accept Server Connection Warning

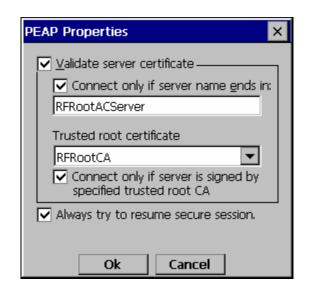

# Figure 5-57 PEAP Properties, Connect Only If Server Name Ends In

If the ACS server name is correct, click the OK button and the server name field will be filled in with the correct server name.

The other option is to fill in the correct name

| CISCO1                                                                                                    | OK ×        |
|----------------------------------------------------------------------------------------------------|-------------|
| IP Information IPv6 Information Wireless Information Select a network and press connect or right-click for more c     | ptions.     |
| ↑ Add New  Ŷ peapTest (preferred)                                                                                     | ▲<br>▼      |
| Status: Authenticated to peapTest<br>Signal Strength: Excellent<br>Notify me when new wireless networks are available |             |
| <u>Connect</u> <u>A</u> dvanced View <u>L</u>                                                                         | <u>.</u> og |

#### Figure 5-58 Wireless Information, Authenticated

Once the authentication completes the status will change to Authenticated to <SSID> as shown.

Click on the IP Information tab and make sure there is a valid IP address as shown previously in this section.

# WPA/LEAP

LEAP is a Cisco proprietary authentication protocol and is not supported by the Microsoft supplicant. To configure the VX7 for WPA/LEAP, use the Cisco ACU installed during normal installation of the Cisco radio driver.

# Cisco ACU

Start the Cisco ACU by clicking the icon on the desktop or navigate to **Start | Programs | Cisco | ACU**.

Click on the Profile tab.

| ACU                                 |                | ? OK ×                  |
|-------------------------------------|----------------|-------------------------|
| Profiles Firmware Status Statistics | Survey         |                         |
| Manage Profiles:                    |                | Select Active Profile:  |
| ProfileO                            | <u>A</u> dd    | Profile0                |
|                                     | <u>E</u> dit   | 350 Series Radio is Not |
|                                     | <u>R</u> ename | Associated              |
|                                     | <u>D</u> elete | Options About           |

#### Figure 5-59 ACU Profile Tab

Click the Rename button.

Name the profile

| ACU                                 |                | ? OK ×                  |
|-------------------------------------|----------------|-------------------------|
| Profiles Firmware Status Statistics | Survey         |                         |
| [Manage Profiles:                   |                | Select Active Profile:  |
| LEAP/WPA                            | <u>A</u> dd    | LEAP/WPA 💌              |
|                                     | <u>E</u> dit   | 350 Series Radio is Not |
|                                     | <u>R</u> ename | Associated              |
|                                     | Delete         | Options About           |

# Figure 5-60 Renaming Profile

Click the Edit button.

| LEAP/WPA' Properties  |   | ? OK ×           |                  |
|-----------------------|---|------------------|------------------|
| Property:             |   | Value            |                  |
| SSID                  |   | wpa <sup>1</sup> | Test             |
| Client Name           |   |                  |                  |
| Infrastructure Mode   |   |                  | PAC Import       |
| Power Save Mode       |   |                  |                  |
| Network Security Type |   |                  | WEP <u>K</u> eys |
| Authentication Type   |   |                  | <u>0</u> K       |
| User Name             |   |                  | Casal            |
| User Password         | • |                  | <u>C</u> ancel   |

The profile properties screen is displayed.

# Figure 5-61 Profile Properties Screen

Enter the SSID and Client Name in the correct fields.

Set the Network Security Type to LEAP(WPA).

Click the OK button.

| ACU                                 |                | ? OK ×                                |
|-------------------------------------|----------------|---------------------------------------|
| Profiles Firmware Status Statistics | Survey         |                                       |
| Manage Profiles:                    |                | Select Active Profile:                |
| LEAP/WPA                            | <u>A</u> dd    | LEAP/WPA 🗨                            |
|                                     | <u>E</u> dit   | 350 Series Radio is Not<br>Associated |
|                                     | <u>R</u> ename | Associated                            |
|                                     | Delete         | Options About                         |

### Figure 5-62 Select Profile

Use the drop down box to choose the profile just configured. Click OK.

| LEAP/EAP-FA | ST Login    | ? 0K × |
|-------------|-------------|--------|
| Enter       | LEAP Creder | ntials |
| User Name   | user01      |        |
| Password    | ****        |        |
| Domain      |             |        |
| ОК          | Cancel      | Logout |

The VX7 associates and displays the sign on screen.

# Figure 5-63 Login Screen

Click the Status tab to display status.

| ACU                      | ? OK ×                                                                                                    |
|--------------------------|----------------------------------------------------------------------------------------------------|
| Profiles Firmware Status | Statistics Survey                                                                                                    |
| Signal Strength 75%      | LEAP Authen. to AP01<br>MAC 00:0C:00:00:00:00 IP 100.100.100.200<br>Overall Link Quality: Good<br>Tx Power: 100 mW Link Speed: 11 Mbps<br>Chan, Set: N.Amer, MAC: 00:0A:87:00:00:00 |
| Signal Quality 96%       | Encryption: WPA TKIP MIC: Michael<br>Renew Current IP Address: 100.100.100.100<br>Driver: 2.60.11 Firmware: 5.60.18                                                                 |

# Figure 5-64 ACU Status Tab

# **EAP-TLS** Authentication Configuration

To authenticate using the EAP-TLS protocol you need a user certificate file and a private key file. Once you have the user certificate files run the certificate installer from the Microsoft control panel. For EAP-TLS it does not matter which Cisco cab file is installed.

*Note:* It is important that the date is correct on the device when using any type of certificate. *Certificates are date sensitive and if the date is not correct authentication will fail.* 

# **User Certificate**

To check if a user certificate is installed navigate to Start | Control Panel | Certificates.

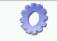

Certificates

Set the drop down box to "My Certificates" as shown below.

The correct user certificate should be shown in the right pane.

| Certificates                                | ? ОК 🗙                             |
|---------------------------------------------|------------------------------------|
| Stores                                      |                                    |
| My Certificates                             | VX6 User                           |
| Lists your personal digital<br>certificates |                                    |
|                                             | Import <u>V</u> iew <u>R</u> emove |

### Figure 5-65 Certificate Stores

Click the View button.

| Certificate Details   |             | ок 🗙    |
|-----------------------|-------------|---------|
| Friendly <u>N</u> ame |             |         |
| Field                 | Private Key | -       |
| Present               |             | <b></b> |
|                       |             |         |
|                       |             | 7       |
|                       |             |         |

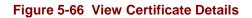

Set the Field to Private Key

If it is not present, install the private key file.

If there is no user certificate refer to "User Certificates", earlier in this chapter, to acquire a user certificate and private key file.

# **Setting EAP/TLS Parameters**

With the radio parameters configured (see "Wireless Network Configuration") set the EAP type to TLS as shown.

| Wireless Network Properties                  |                    |                                                                                         |  |
|----------------------------------------------|--------------------|-----------------------------------------------------------------------------------------|--|
| Network <u>n</u> ame (                       | le                 | This is a computer-to-computer (ad hoc)<br>network; wireless access points are not used |  |
| Wireless network key (WEP)                   |                    |                                                                                         |  |
| This network re                              | equires a key for: |                                                                                         |  |
| Encryption:                                  | TKIP 💌             | Authentication: WPA                                                                     |  |
| Network <u>k</u> ey:                         |                    | Key index: 1 Key provided automatically                                                 |  |
| rIEEE 802.1X Authentication                  |                    |                                                                                         |  |
| Enable 802.1X authentication on this network |                    |                                                                                         |  |
| EAP type:                                    | TLS                |                                                                                         |  |

#### Figure 5-67 EAP/TLS Configuration

Click the Properties button.

| A | uthentication Settings    | ок 🗙           |
|---|---------------------------|----------------|
|   | User Certificate          |                |
|   | Issued to :               |                |
|   | Issued by :               |                |
|   |                           | <u>S</u> elect |
|   | ✓ <u>V</u> alidate Server |                |

Figure 5-68 Authentication Settings

| S | Select a Certificate OK 🗙 |             |  |
|---|---------------------------|-------------|--|
|   | Name                      | Issuer      |  |
|   | VX6 User                  | RFEngRootCA |  |
|   |                           |             |  |
|   |                           |             |  |
|   |                           |             |  |
|   |                           |             |  |
|   | Details                   |             |  |

Click the Select button to choose the user certificate.

# Figure 5-69 Select Certificate

| Aı | uthentication Settings       | ок 🗙           |
|----|------------------------------|----------------|
|    | User Certificate ———         |                |
|    | Issued to : vx6user@rf.local |                |
|    | Issued by : RFRootCA         |                |
|    |                              | <u>S</u> elect |
|    | <u>V</u> alidate Server      |                |

Figure 5-70 Authentication Settings, Certificate Details

Do not check the Validate server certificate box. This allows the user to be authenticated as the first step.

When the user certificate successfully authenticates, come back to this screen and validate the server certificate as described in the next section.

Click the OK button to dismiss the configuration screens.

When the radio re-connects the user is authenticated with the user certificate.

If the user does not authenticate, recheck the user certificate and the date on the computer.

# Validating the Server Certificate

Before validating the server certificate, make sure the Root CA certificate is installed on the VX7.

Navigate to the Wireless Network Properties configuration screen.

Click the Properties button.

Check the Validate server box as shown below.

| Authentication Settings                                                  | ок 🗙           |
|--------------------------------------------------------------------------|----------------|
| User Certificate<br>Issued to : vx6user@rf.local<br>Issued by : RFRootCA |                |
|                                                                          | <u>S</u> elect |
| ✓ <u>V</u> alidate Server                                                |                |

#### Figure 5-71 Validate Server

Click OK to dismiss the configuration boxes.

| Advanced Wireless Settings                                            | × |
|-----------------------------------------------------------------------|---|
| ✓ Use Windows to configure my wireless settings<br>Preferred Networks |   |
| * Add New     Up       ? peapTest (preferred)     Down       Delete   |   |
| Automatically connect to Networks to Only access points access:       | • |

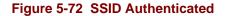

Once the authentication completes the status changes to show the VX7 has authenticated to  $\langle SSID \rangle$  as shown above.

# **WPA PSK Configuration**

| Wireless Network Prop                           | oerties 🛛 🔀                                                                                      |
|-------------------------------------------------|--------------------------------------------------------------------------------------------------|
|                                                 | peapTest This is a computer-to-computer (ad hoc)<br>network; wireless access points are not used |
| Wireless network key<br>This network requires a |                                                                                                  |
| Encryption: TKIP                                | Authentication: WPA-PSK                                                                          |
| Network <u>k</u> ey: passphra                   | ase Key index: <u>1</u> 🗹 Key provided <u>a</u> utomatically                                     |
| IEEE 802.1X Authent                             | tication                                                                                         |
| EAP type: PEAP                                  | Properties OK Cancel                                                                             |

#### Figure 5-73 WPA PSK Configuration

Configure the Wireless Network Settings as described in "Wireless Network Settings", earlier in this chapter.

Change the Network Authentication to WPA-PSK.

Enter an ASCII network key in the text field. Hex keys do not work in the Microsoft Zero Config utility at this time.

There is no server authentication when using WPA-PSK.

Click the OK button to complete configuration.

# **Symbol Radio**

The Symbol radio is a 2.4GHz 802.11b radio. This radio supports no encryption and WEP.

*Note:* When making changes to profile parameters, the VX7 should be warmbooted afterwards.

Access: Double Tap the Network Connected Icon in the Status Bar

| N | ETWLAN1           |                                    | OK | × |
|---|-------------------|------------------------------------|----|---|
| I | P Information IPv | 5 Information Wireless Information |    |   |
|   | Address Type:     | DHCP                               |    |   |
|   | IP Address:       | 100.100.100.100                    |    |   |
|   | Subnet Mask:      | 255.255.0.0                        |    |   |
|   | Default Gateway:  |                                    |    |   |
|   | <u>R</u> enew     | <u>D</u> etails                    |    |   |
|   |                   |                                    |    |   |

#### Figure 5-74 Symbol NETWLAN Screen

# **IP Information Tab**

After the IP Address has been assigned to the VX7, tap the Renew button to renew the IP address if necessary.

Tap the Details button to view the Network Connection details.

# **IPv6 Information Tab**

This is the TCP/IPv6 information screen. The contents cannot be edited by the user.

Note: IPv6 can be disabled. Please see "Configuring IPv6 Broadcast Messages", earlier in this chapter.

# **Wireless Information Tab**

| Factory Default Settings                         |               |
|--------------------------------------------------|---------------|
| Wireless Information tab                         |               |
| Notify when new networks available               | Enabled       |
| Advanced Button                                  |               |
| Use Windows to configure wireless settings       | Enabled       |
| Automatically connect to non-preferred networks  | Disabled      |
| Networks to access (Only APs, Only comp-to-comp) | All available |
| Encryption (WEP, TKIP)                           | WEP           |
| Authentication (WPA, Open, Shared, WPA-PSK)      | WPA           |
| Ad hoc network                                   | Disabled      |
| Key provided automatically                       | Enabled       |
| Enable 802.1X authentication                     | Enabled       |
| EAP Type (MDF-Challenge, PEAP, TLS)              | TLS           |

| NETWLAN1                                                                                      | ОК 🗙        |
|-----------------------------------------------------------------------------------------------|-------------|
| IP Information IPv6 Information Wireless Information                                          |             |
| Select a network and press connect or right-click for more                                    | options.    |
| <ul> <li>★ Add New</li> <li>★ AP01</li> <li>♀ AP02</li> </ul>                                 | ▲<br>▼      |
| Status:Connected to AP01Signal Strength:LowNotify me when new wireless networks are available |             |
| <u>Connect</u> <u>A</u> dvanced View                                                          | <u>L</u> og |
|                                                                                               |             |

# Figure 5-75 Symbol Wireless Information Tab

# View Log

Displays the logon/connection data for the current network connection.

#### Add a new connection

Select Add New. Enter the SSID in the Network Name text box.

| Wireless Network Properties       | ×                                                                                               |
|-----------------------------------|-------------------------------------------------------------------------------------------------|
| Network name (SSID): APO1         | This is a <u>c</u> omputer-to-computer (ad hoc)<br>network; wireless access points are not used |
| Wireless network key (WEP)        |                                                                                                 |
| This network requires a key for:  |                                                                                                 |
| Encryption: WEP                   | Authentication: Open                                                                            |
| Network <u>k</u> ey:              | Key inde <u>x</u> : I Key provided <u>a</u> utomatically                                        |
| [IEEE 802.1X Authentication —     |                                                                                                 |
| Enable 802.1X authentication on t | this network                                                                                    |
| EAP type: TLS                     | Properties     OK     Cancel                                                                    |

#### Figure 5-76 Symbol Wireless Network Properties

#### **Disable WEP**

- If WEP is to be disabled, tap the down arrow in the **Authentication** drop down box. Select **Open**.
- Tap the down arrow in the **Encryption** drop down box. Tap **Disabled** and WEP is disabled.
- Tap the **OK** button to return to the **Wireless Information** tab.

#### **Enable WEP**

- Tap the down arrow in the **Authentication** drop down box.
- Tap the **WEP Authentication** protocol.
- If the key is provided automatically by your network, check the "**Key provided automatically**" checkbox.
- If you wish to enter your Authentication key, uncheck the "**Key provided automatically**" checkbox and enter the Network Key in the **Network Key** text box.
- Tap the **OK** button to return to the **Wireless Information** tab.

#### Continue

Tap the **Advanced** ... button on the Wireless Information Tab. Make sure there is a checkmark in the "Use Windows to configure my wireless settings" checkbox. Make sure there is <u>no</u> checkmark in the "Automatically connect to non-preferred networks" checkbox.

Tap OK to return to the Wireless Information tab.

Tap the **Connect** button.

| Advance | ed Wireless Settings                                                    | × |
|---------|-------------------------------------------------------------------------|---|
|         | e Windows to configure my wireless settings Preferred Networks          |   |
|         | AP01<br>AP02<br>Down<br>Delete                                          |   |
|         | omatically connect to Networks to All available<br>access:<br>Ok Cancel | • |

#### Figure 5-77 Symbol Advanced Wireless Settings

To access NETWLAN1 Properties again, double tap the Network Connected icon in the Toolbar.

#### Select a User Certificate

- 12. Select Wireless Information Tab
- 13. Select a network by double tapping the network name.
- 14. In the IEEE 802.1X Authentication box, enable 802.1X authentication
- 15. Select an EAP type
- 16. Tap the Properties button. Validate Server is enabled by default.
- 17. At the Authentication Settings display, tap the Select button to choose a User Certificate.

# Certificates

# **Root Certificates**

#### **Generating a Root CA Certificate**

Please refer to the "LXE Security Primer" for more information on obtaining and installing root certificates.

The easiest way to get the root CA certificate is to use a browser on a PC to navigate to the CA. To request the root CA certificate, open a browser to

http://<CA IP address>/certsrv.

Sign into the CA with any valid username and password.

| Connect to 100.1  | 00.100.100      | ? ×    |
|-------------------|-----------------|--------|
| <b>R</b>          |                 |        |
| Connecting to 100 | ).100.100.100   |        |
| User name:        | 2               | ▼ 100  |
| Password:         |                 |        |
|                   | Remember my pas | sword  |
|                   |                 |        |
|                   | ОК              | Cancel |

#### Figure 5-78 Logon to Certificate Authority

| <i>Microsoft</i> Certificate Services johndoe                                                     | Home                                                                                                    |
|---------------------------------------------------------------------------------------------------|----------------------------------------------------------------------------------------------------|
| Welcome                                                                                           |                                                                                                    |
| using a certificate, you can verify your ide                                                      | e for your Web browser, e-mail client, or other program. By<br>entity to people you communicate with over the Web, sign an<br>n the type of certificate you request, perform other security |
| You can also use this Web site to downlo<br>certificate revocation list (CRL), or to view         | bad a certificate authority (CA) certificate, certificate chain, o<br>w the status of a pending request.                                                                                    |
| For more information about Certificate S                                                          | ervices, see Certificate Services Documentation.                                                                                                    |
| Select a task:                                                                                    |                                                                                                    |
| <ul> <li><u>Request a certificate</u></li> <li>View the status of a pending certificat</li> </ul> | e request                                                                                                    |
| Download a CA certificate, certificate                                                            |                                                                                                    |

#### Figure 5-79 Certificate Services Welcome Screen

Click the **Download a CA certificate, certificate chain or CRL** link.

Make sure the correct root CA certificate is selected in the list box.

| Microsoft Certificate Services john                       | doe <u>Ho</u>                                                       |
|-----------------------------------------------------------|---------------------------------------------------------------------|
| Download a CA Certificate, Ce                             | rtificate Chain, or CRL                                             |
| To trust certificates issued from th                      | nis certification authority, install this CA certificate chain.     |
| To download a CA certificate, ce                          | rtificate chain, or CRL, select the certificate and encoding method |
| CA Certificate:                                           |                                                                     |
| Current (johndoe)                                         |                                                                     |
| Encoding method:                                          |                                                                     |
| ⊙ DER<br>○ Base 64                                        |                                                                     |
| Download CA certificate                                   |                                                                     |
| Download CA certificate chain<br>Download latest base CRL |                                                                     |
| Download latest delta CRL                                 |                                                                     |
|                                                           |                                                                     |

#### Figure 5-80 Download CA Certificate Screen

Click the DER button.

To download the CA certificate, click on the **Download CA certificate** link.

| File Download - Security Warning |                                                                                                    |    |
|----------------------------------|----------------------------------------------------------------------------------------------------|----|
| Do you                           | want to open or save this file?                                                                                                    |    |
|                                  | Name: certnew.cer<br>Type: Security Certificate, 1.10 KB<br>From: 100.100.100<br>Den Save Cancel                                                                                               |    |
| ٢                                | While files from the Internet can be useful, this file type can<br>potentially harm your computer. If you do not trust the source, do n<br>open or save this software. <u>What's the risk?</u> | ot |

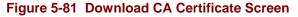

Click the Save button and save the certificate. Make sure to keep track of the name and location of the certificate.

# Installing a Root CA Certificate

*Note:* This section is used for Cisco radios only. Summit radios do not use the Windows certificate store. Instead, copy the certificate to the \System folder for use with a Summit radio.

Copy the certificate file to the VX7. Import the certificate by navigating to **Start | Control Panel** | **Certificates**.

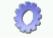

Certificates

| Certificates        | ? ОК                                                                                                    | × |
|---------------------|----------------------------------------------------------------------------------------------------|---|
| Stores              |                                                                                                    |   |
| Trusted Authorities | Class 2 Public Primary Certification Authority<br>Class 3 Public Primary Certification Authority<br>Entrust.net Certification Authority (2048)<br>Entrust.net Secure Server Certification Authorit<br>Equifax Secure Certificate Authority<br>GlobalSign Root CA |   |
|                     | Import <u>V</u> iew <u>R</u> emove                                                                                                    | ] |

### Figure 5-82 Certificates

Click the "Import" button.

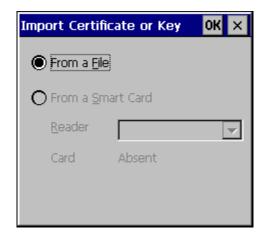

#### Figure 5-83 Import Certificate

Make sure "From a File" is selected and click OK.

| Select a Certificate File 🗈 鹶 📰 🏢                                  | ? OK × |
|--------------------------------------------------------------------|--------|
| 🔍 \My Documents\                                                   |        |
| <mark>in certnew.cer</mark><br>È⇒ Shortcut to Office Templates.Ink |        |
| Name: certnew.cer Type: Certificates                               | •      |

Figure 5-84 Browsing to Certificate Location

Using the explorer buttons, browse to the location where you copied the certificate, select the certificate desired and click OK.

| Root C   | ertificate Store                                                                                                    |
|----------|----------------------------------------------------------------------------------------------------|
|          | Do you want to ADD the following certificate to the Root Store?                                                                                                    |
| <u>•</u> | Subject : doe, SUPPORT, LOCAL<br>Issuer : Self Issued<br>Time Validity : Thursday, July 01, 2004 through Tuesday, July 01, 2014<br>Serial Number : 12345678 90ABCDEF 12345678 90ABCDEF |
|          | Yes No                                                                                                    |

### Figure 5-85 Certificate Import Confirmation

Click Yes to import the certificate.

Once the certificate is installed, return to the proper authentication section, earlier in this manual.

# **User Certificates**

User certificates are only needed for EAP-TLS.

# **Generating a User Certificate**

Please refer to the "LXE Security Primer" for more information on obtaining and installing user certificates.

The easiest way to get the user certificate is to use a browser on a PC to navigate to the CA. To request the user certificate, open a browser to

http://<CA IP address>/certsrv.

Sign into the CA with the username and password of the person who will be logging into the mobile device.

| Connect to 100.  | 100.100.100       | ? ×    |
|------------------|-------------------|--------|
| - 💦              | ĺ                 |        |
| Connecting to 10 | D.100.100.100     |        |
| User name:       | 2                 | ▼      |
| Password:        |                   |        |
|                  | Remember my passv | vord   |
|                  |                   |        |
|                  | ОК                | Cancel |

Figure 5-86 Logon to Certificate Authority

This process saves a user certificate and a separate private key file. Windows CE equipped devices such as the VX7 require the private key to be saved as a separate file rather than including the private key in the user certificate.

| program. By<br>e Web, sign and<br>other security |
|--------------------------------------------------|
| tificate chain, or                               |
| ation.                                           |
|                                                  |
|                                                  |
|                                                  |
|                                                  |

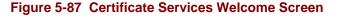

Click the **Request a certificate** link.

| Request a Certificate                                   |  |
|---------------------------------------------------------|--|
| Select the certificate type:<br><u>User Certificate</u> |  |
| Or, submit an advanced certificate request.             |  |

# Figure 5-88 Request a Certificate Screen

Click on the advanced certificate request link.

| Microsoft Certificate Services johndoe                                                                                                    | <u>Home</u>   |
|----------------------------------------------------------------------------------------------------|---------------|
| Advanced Certificate Request                                                                                                    |               |
| The policy of the CA determines the types of certificates you can request. Click one of the follow options to:                                                                                                    | ving          |
| Create and submit a request to this CA.                                                                                                    |               |
| Submit a certificate request by using a base-64-encoded CMC or PKCS #10 file, or submit<br>renewal request by using a base-64-encoded PKCS #7 file.                                                                          | <u>a</u>      |
| Request a certificate for a smart card on behalf of another user by using the smart card certif<br>enrollment station.<br>Note: You must have an enrollment agent certificate to submit a request on behalf of another user. | <u>licate</u> |

# Figure 5-89 Advanced Certificate Request Screen

Click on the Create and submit a request to this CA link.

| <i>Microsoft</i> Certificate Services johndoe                                                                                                    | <u>Home</u> |
|----------------------------------------------------------------------------------------------------|-------------|
| Advanced Certificate Request                                                                                                    |             |
| · · · · · · · · · · · · · · · · · · ·                                                                                                    |             |
| Certificate Template:                                                                                                    |             |
| User                                                                                                    |             |
| Key Options:                                                                                                    |             |
| ● Create new key set ○ Use existing key set                                                                                                    |             |
| CSP: Microsoft Enhanced Cryptographic Provider v1.0 🖃                                                                                                    |             |
| Key Usage: 💿 Exchange                                                                                                    |             |
| Key Size: 1024 Min: 384 (common key sizes: <u>512 1024 2048 4096 8192 16384</u> )<br>Max:16384                                                                                                    |             |
| ullet Automatic key container name $igodow$ User specified key container                                                                                                    | name        |
| ☑ Mark keys as exportable                                                                                                    |             |
| Export keys to file                                                                                                    |             |
| Full path name: user1key.pvk                                                                                                    |             |
| Enable strong private key protection                                                                                                    |             |
| Store certificate in the local computer certificate store<br>Stores the certificate in the local computer store<br>instead of in the user's certificate store. Does not<br>install the root CA's certificate. You must be an<br>administrator to generate or use a key in the local<br>machine store. |             |
| Additional Options:                                                                                                    |             |
| Request Format:                                                                                                    |             |
| Hash Algorithm: SHA-1 🛒<br>Only used to sign request.                                                                                                    |             |
| ☐ Save request to a file                                                                                                    |             |
| Attributes:                                                                                                    |             |
| Friendly Name:                                                                                                    |             |
| Submit >                                                                                                    | ]           |

### Figure 5-90 Advanced Certificate Details

For the Certificate Template, select "User".

Check the "Mark keys as exportable" and the "Export keys to file" checkboxes.

Type the full path on the local PC where the private key is to be copied. Also specify the private key filename.

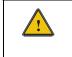

Be sure to note the name used for the private key file, for example VX7USER.PVK. The certificate file created later in this process must be given the same name, for example, VX7USER.CER.

DO NOT check to use strong private key protection.

Make any other desired changes and click the "Submit" button.

| Potential | Scripting Violation                                                                                                    |
|-----------|----------------------------------------------------------------------------------------------------|
| <u>.</u>  | This Web site is requesting a new certificate on your behalf. You should allow only trusted Web sites to request a certificate for you.<br>Do you want to request a certificate now? |
|           | <u>Y</u> es <u>N</u> o                                                                                                    |
|           |                                                                                                    |
|           | Potential Scripting Violation                                                                                                    |
|           | Saving a file into your local system could potentially violate scripting safety.<br>Do you want to create a private key user1key.pvk?                                                |
|           | Yes No                                                                                                    |

# Figure 5-91 Script Warnings

If any script notifications occur, click the "Yes" button to continue the certificate request.

| Create Private Key | Password     | X |
|--------------------|--------------|---|
| Key:               | user1key.pvk |   |
| Password:          |              |   |
| Confirm Password:  |              |   |
|                    |              |   |
|                    |              |   |
| OK                 | None Cancel  |   |

Figure 5-92 Script Warnings

When prompted for the private key password:

- Click "None" if you do not wish to use a password, or
- Enter and confirm your desired password then click "OK".

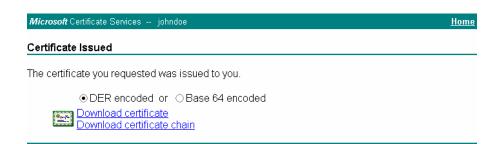

#### Figure 5-93 Certificate Issued

Click the **Download certificate** link.

| File Dowr | oad 🛛                                                                                                    |
|-----------|----------------------------------------------------------------------------------------------------|
| ?         | Some files can harm your computer. If the file information below<br>looks suspicious, or you do not fully trust the source, do not open or<br>save this file. |
|           | File name: certnew.cer                                                                                                    |
|           | File type: Security Certificate                                                                                                    |
|           | From: 100.100.100                                                                                                    |
|           | This type of file could harm your computer if it contains malicious code.                                                                                     |
|           | Would you like to open the file or save it to your computer?                                                                                                  |
|           | <u>O</u> pen <u>S</u> ave Cancel <u>M</u> ore Info                                                                                                    |
|           | Always ask before opening this type of file                                                                                                    |

#### Figure 5-94 Download Security Warning

Click Save to download and store the user certificate to the PC. Make sure to keep track of the name and location of the certificate. The private key file is also downloaded and saved during this process.

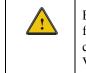

Be sure use the same name for the certificate file as was used for the private key file. For example, it the private key was saved as VX7USER.PVK then the certificate file created must be given the same name, for example, VX7USER.CER.

# Installing a User Certificate

Copy the certificate and private key files to the VX7. Import the certificate by navigating to **Start** | **Control Panel** | **Certificates**.

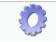

Certificates

Select "My Certificates" from the pull down list.

| Certificates                                | ? OK               | × |
|---------------------------------------------|--------------------|---|
| Stores                                      |                    |   |
| My Certificates                             |                    |   |
| Lists your personal digital<br>certificates |                    |   |
|                                             | Import View Remove |   |

# Figure 5-95 Certificates

Click the "Import" button.

| Import Certif  | ficate or Key | ок 🗙 |
|----------------|---------------|------|
| From a Fi      | e             |      |
| O From a Sr    | mart Card     |      |
| <u>R</u> eader |               | ~    |
| Card           | Absent        |      |
|                |               |      |
|                |               |      |

# Figure 5-96 Import Certificate

Make sure "From a File" is selected and click OK.

| Select a Certificate File 主 🕋 🧱 🏢  | ? 0K × |
|------------------------------------|--------|
| 🔍 \My Documents\                   |        |
| C Shortcut to Office Templates.Ink |        |
| 🛋 vx7user.cer                      |        |
|                                    |        |
|                                    |        |
|                                    |        |
|                                    |        |
| Name: Type: Certificates           | -      |

### Figure 5-97 Browsing to Certificate Location

Using the explorer buttons, browse to the location where you copied the certificate, select the certificate desired and click OK.

The certificate is now shown in the list.

| Certificates    | ? ОК 🗙                             |
|-----------------|------------------------------------|
| Stores          |                                    |
| My Certificates | vx7user                            |
|                 | Import <u>V</u> iew <u>R</u> emove |

#### Figure 5-98 Certificate Listing

With the certificate you just imported highlighted, click View. From the Field pull down menu, select "Private Key.

| Certificate Det       | tails       | OK × |
|-----------------------|-------------|------|
| Friendly <u>N</u> ame |             |      |
| Field                 | Private Key |      |
| Not Present           |             | 4    |

### Figure 5-99 Private Key Not Present

- If the private key is present, the process is complete.
- If the private key is not present, import the private key.

To import the private key, click OK to return to the Certificates screen.

Click import.

| Select a Certificate File 主 🕋 🧱 🏢 | ? OK × |
|-----------------------------------|--------|
| 🔍 \My Documents\                  |        |
| Shortcut to Office Templates.Ink  |        |
| Name: Type: Private Keys          | •      |

#### Figure 5-100 Browsing to Private Key Location

Using the explorer buttons, browse to the location where you copied the private key file, change the Type pull down list to "Private Keys", select the certificate desired and click OK. Enter the password for the certificate if appropriate.

Click on View to see the certificate details again.

| Certificate Det                | ails OK 🗙   |
|--------------------------------|-------------|
| Friendly <u>N</u> ame<br>Field | Private Key |
| Present                        | ▲<br>▼      |

Figure 5-101 Private Key Present

The private key should now say present. If it does not, there is a problem. Possible items to check:

- Make sure the certificate was generated with a separate private key file, as shown earlier in this section. If the certificate was not generated with a separate private key file, generate a new certificate and follow the import process again.
- Make sure the certificate and private key file have the same name, for example vx7user.cer for the certificate and vx7user.pvk for the private key file. If the file names are not the same, rename the private key file and import it again.

# Chapter 6 AppLock

# Introduction

LXE's AppLock is designed to be run on LXE certified Windows CE based devices only. LXE loads the AppLock program as part of the LXE customer installation process.

Configuration parameters are specified by the AppLock Administrator for the mobile device enduser. AppLock is password protected by the Administrator.

End-user mode locks the end-user into the configured applications. The end user can still reboot the mobile device and respond to dialog boxes. The administrator-specified applications are automatically launched in the specified order and run in full screen mode when the device boots up.

When the mobile device is reset to factory default values, for example after a cold reset, the Administrator may need to reconfigure the AppLock parameters.

LXE has made the assumption, in this chapter, that the first user to power up a new mobile device is the system administrator.

- *Note:* AppLock Administrator Control panel file Launch option does not inter-relate with similarly-named options contained in other LXE Control Panels.
- Note: A few applications do not follow normal procedures when closing. AppLock cannot prevent this type of application from closing, but is notified that the application has closed. For these applications, AppLock immediately restarts the application (see **Auto Re-Launch**) which causes the screen to flicker. If this type of application is being locked, the administrator should close all other applications before switching to end-user mode to minimize the screen flicker.

AppLock is updated periodically as new options become available. Contact your LXE representative for assistance, downloads and update availability.

# **Determining Your AppLock Version**

# **Multi-Application AppLock**

A mobile device running the Multi-Application version of AppLock becomes a dedicated, dual application device. Only the applications or features specified in the AppLock configuration by the Administrator are available to the end-user. This version offers a user-mode taskbar icon allowing the end-user to switch between user applications.

If your Administrator Control Panel has **Application**, **Security** and **Status** tabs, then the device has LXE Multi-Application AppLock installed. The Administrator can configure multiple applications to lock and the end user can swap between the applications.

| Administrator         | r Control       | ? 0K ×        |
|-----------------------|-----------------|---------------|
| Application           | Security Status |               |
| Filename:             |                 | · Icon: ···   |
| Title:                |                 | Order: 2      |
| Arguments:            | Internet 🔽      | Menu 🔽 Status |
| Global<br>Key: Ctrl+9 | Spa 🔽 Delay: 10 |               |
|                       |                 | Clear I III   |

#### Figure 6-1 Multi-Application AppLock

The configuration instructions in this chapter are designed for users of Multi-Application AppLock.

### Single Application AppLock

A mobile device running the Single Application version of AppLock becomes a dedicated, single application device. In other words, only the application or feature specified in the AppLock configuration by the Administrator is available to the user.

If your Administrator Control Panel has **Control**, **Security** and **Status** tabs, then the device has LXE's Single-Application AppLock installed. The Administrator can configure a single application to lock and the end user is limited to that application.

| Administrator Control |              |        | ? OK ×       |
|-----------------------|--------------|--------|--------------|
| Control               | Security     | Status |              |
| Application:          |              |        |              |
|                       |              |        | <br>Internet |
| Command Lin           | e:           |        |              |
|                       |              |        |              |
| Application St        | artup Delay: |        |              |
| 10                    | seconds      |        |              |
|                       |              |        |              |

### Figure 6-2 Single-Application AppLock

Though this chapter is designed for users of the newer Multi-Application AppLock, the instructions may also be used to configure Single-Application AppLock with the following differences:

- The Control tab is used to specify the application to lock instead of the Application tab. While the Application tab contains provisions for multiple applications, the Control tab only allows the administrator to specify a single application.
- The section on End User Switching Technique does not apply to this version.
- Some configuration items may not be available.

## Setup a New Device

LXE devices with the AppLock feature are shipped to boot in Administration mode with no default password, thus when the device is first booted, the user has full access to the device and no password prompt is displayed. After the administrator specifies the applications to lock, a password is assigned and the device is rebooted or the hotkey is pressed, the device switches to end-user mode.

Briefly, the process to configure a new device is as follows:

- 18. Connect an external power source to the device and press the Power button.
- 19. Adjust screen display, audio volume and other parameters if desired. Install accessories.
- 20. Tap Start | Settings | Control Panel | Administration icon.
- 21. Assign applications on the **Control** (single application) or **Application** (dual application) tab screen.
- 22. Assign a password on the Security tab screen.
- 23. Select a view level on the Status tab screen, if desired.
- 24. Tap OK
- 25. Press the hotkey sequence to launch AppLock and lock the configured application(s).
- 26. The device is now in end-user mode.

## Administration Mode

Administration mode gives full access to the mobile device, hardware and software configuration options.

The administrator must enter a valid password (when a password has already been assigned) before access to Administration mode and configuration options are allowed. The administrator can configure the following options:

- Create/change the keystroke sequence to activate administrator access.
- Create/change the password for administrator access.
- Assign the name of the application, or applications, to lock.
- Select the command line of the application to lock.

In addition to these configuration options, the administrator can view and manage the status logs of AppLock sessions.

Administrator default values for this device:

| Administrator Hotkey      | Shift+Ctrl+A |  |
|---------------------------|--------------|--|
| Password                  | none         |  |
| Application path and name | none         |  |
| Application command line  | none         |  |

## End User Mode

End-user mode locks the end-user into the configured application or applications. The end user can still reboot and respond to dialog boxes. Each application is automatically launched and runs in full screen mode when the device boots up.

The user cannot unintentionally or intentionally exit the application nor can the end user execute any other applications. Normal application exit or switching methods and all Microsoft defined Windows CE key combinations, such as close (X) icon, File Exit, File Close, Alt-F4, Alt-Tab, etc. are disabled. The Windows CE desktop icons, menu bars, task bar and system trays are not visible or accessible. Task Manager is not available.

If the end-user selects File/Exit or Close from the applications menu bar, the menu is cleared and nothing else happens; the application remains active. Nothing happens when the end-user clicks on the Close icon on the application's title bar and the application remains active.

*Note:* A few applications do not follow normal procedures when closing. AppLock cannot prevent this type of application from closing, but is notified that the application has closed. For these applications, AppLock immediately restarts the application which causes the screen to flicker. If this type of application is being locked, the administrator should close all other applications before switching to end user mode to minimize the screen flicker.

Windows accelerator keys such as Alt-F4 are disabled.

## **Passwords**

A password must be configured. If the password is not configured, a new device switches into Administration mode without prompting for a password. In addition to the hotkey press, a mode switch occurs if inaccurate information has been configured or if mandatory information is missing in the configuration.

There are several situations that display a password prompt after a password has been configured.

If the configured hotkey is pressed, the password prompt is displayed. In this case the user has 30 seconds to enter a password. If a valid password is not entered within 30 seconds, the password prompt is dismissed and the device returns to end-user mode.

All other situations that present the password prompt do not dismiss the prompt -- this is because the other situations result in invalid end-user operation.

These conditions include:

- If inaccurate configuration information is entered by the administrator, i.e. an application is specified that does not exist.
- If the application name, which is mandatory for end-user mode, is missing in the configuration.
- Invalid installation of AppLock (e.g. missing DLLs).
- Corrupted registry settings.

To summarize, if an error occurs that prevents AppLock from switching to user mode, the password will not timeout and AppLock will wait until the correct password is entered.

### Troubleshooting

Can't locate the password that has been set by the administrator? Enter this LXE back door key sequence:

Ctrl+L Ctrl+X Ctrl+E

Or

Ctrl+5 Ctrl+9 Ctrl+3

## **End-User Switching Technique**

| Note: | The touch | screen | must be | e enabled. |
|-------|-----------|--------|---------|------------|
|       |           |        |         |            |

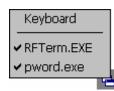

### Figure 6-3 Switchpad Menu

A checkmark indicates applications currently active or available for Launching by the user. When Keyboard is selected, the VX7 default input method (Input Panel, Transcriber, or custom input method) is activated.

### Using a Stylus Tap

When the mobile device enters end-user mode, a Switchpad icon (it looks like three tiny windows one above the other) is displayed in the taskbar. The taskbar is always visible on top of the application in focus.

When the user taps the Switchpad icon, a menu is displayed showing the applications available to the user. The user can tap an application name in the popup menu and the selected application is brought to the foreground. The previous application continues to run in the background. Stylus taps affect the application in focus only. When the user needs to use the Input Panel, they tap the Keyboard option. Input Panel taps affect the application in focus only.

The figure shown above is an example and is shown only to aid in describing how the user can switch between applications using a stylus. The switchpad lists user applications as well as the Keyboard option.

See Also: Application Panel / Launch / Manual (Launch) and Allow Close

### Using the Switch Key Sequence

One switch key sequence (or hotkey) is defined by the administrator for the end-user to use when switching between locked applications. This is known as the **Activation key**. The Activation key is assigned by the Administrator using the Global Key parameter. When the switch key sequence is pressed on the keypad, the next application in the AppLock configuration is moved to the foreground and the previous application moves to the background. The previous application continues to run in the background. End-user key presses affect the application in focus only.

See Also: Application Panel | Global Key

## **Application Configuration**

The default Administrator Hotkey sequence is **Shift+Ctrl+A**.

Administrator mode allows access to all features on the device. When the hotkey is pressed to switch into Administrator mode, a password prompt is displayed (if a password has been configured). A password must be entered within 30 seconds (and within three tries) or the password prompt is removed and the device remains in end-user mode with the focus returned to the locked application. Without entry of a valid password, the switch into Administrator mode will not occur.

### Access: Settings | Control Panel | Administration icon

The password prompt is displayed if a password has been configured. When the valid password is entered, the Administration Control panel is displayed. When a valid password is not entered within 30 seconds, the user is returned to the System Control Panel.

If a password has not been configured, the Administrator Control panel is displayed.

Important: Before setting up multiple instances of the same application, make sure the targeted software application will allow two instances to run at the same time.

## **Application Panel**

*Note:* Users of Single-Application AppLock have a Control tab instead of an Application tab. Some of the options in this section do not apply to the Control tab.

| Administrator          | Control  |        | ? OK ×                     |
|------------------------|----------|--------|----------------------------|
| Application            | Security | Status | ]                          |
| Filename:              |          |        | Icon:                      |
| Title:                 |          |        | Order: 2                   |
| Arguments:             |          |        | 🗌 Internet 🗹 Menu 🔽 Status |
| Global<br>Key: Ctrl+Sp | oa 🔻     |        | Delay: 10                  |
|                        |          |        | Clear APLCKPNET2BF         |

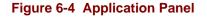

*Note:* If your Application Panel does not look like the figure shown above, you may have the Single Application version.

### Single Application version.

Use the **Application** tab options to select the applications to launch when the device boots up in End-user Mode.

If no application is specified when the Administrator Control Panel is closed, the mobile device reboots into Administrator mode. If a password has been set, but an application has not been

| specified, the user will be prompted for the password before entering administration mode. The |
|------------------------------------------------------------------------------------------------|
| password prompt remains on the display until a valid password is entered.                      |

| Option        | Explanation                                                                                                    |  |
|---------------|----------------------------------------------------------------------------------------------------|--|
| Filename      | Default is blank. Move the cursor to the Filename text box and either type the application path or tap the Browse button (the button). The standard Windows CE Browse dialog is displayed. After selecting the application from the Browse dialog, tap OK.                              |  |
| Title         | Default is blank. Enter the Title to be associated with the application. The assumption is that multiple copies of the same application may need unique titles in order to differentiate them in the application switcher panel.                                                        |  |
| Arguments     | Default is blank. Enter the command line parameters for the application in the Arguments text box.                                                                                                    |  |
| Order         | Default is 1. Enter the Order in which the application is to be loaded or presented to the end-user. Applications are launched in lowest to highest number order.                                                                                                    |  |
| Internet      | Default is Disabled. Enable the Internet checkbox to use the End-user<br>Internet Explorer (EUIE.EXE) When the checkbox is enabled, the Internet<br>Menu and Internet Status are available. See the section titled <i>End-user</i><br><i>Internet Explorer (EUIE)</i> for more details. |  |
| Launch Button | See following section titled Launch Button.                                                                                                    |  |
|               | <i>Note:</i> AppLock Administrator Control panel file Launch option does not<br>inter-relate with similarly-named options contained in other LXE<br>Control Panels.                                                                                                    |  |
| Global Key    | Default is Ctrl+Spc. Select the Global Key key sequence the end-user is to press when switching between applications. The Global Key default key sequence must be defined by the AppLock Administrator. The Global key is presented to the end-user as the <i>Activation</i> key.       |  |
| Global Delay  | Default is 10 seconds. Enter the number of seconds that Applications must wait before starting to run after reboot.                                                                                                    |  |
|               | Note: Delay (Global) may not be available in all versions of AppLock.<br>You can simulate a Global Delay function by setting a delay for<br>the first application (lowest Order) launched and setting the delay<br>to 0 for all other applications. See Boot Options.                   |  |
| Input Panel   | Default is Disabled. Enable (check) to show the Keyboard option on the<br>Switchpad menu. When enabled the input panel cannot be enabled or<br>disabled for each individual application, and is available to the user for all<br>configured applications.                               |  |
| Clear Button  | Tap the <b>Clear</b> button to clear all currently displayed Filename or Application information. The Global settings are not cleared.                                                                                                    |  |

| Option         | Explanation                                                                                                    |
|----------------|----------------------------------------------------------------------------------------------------|
| Scroll Buttons | Use the left and right <b>scroll buttons</b> to move from application setup screen<br>to application setup screen. The left and right buttons update the<br>information on the screen with the previous or next configured application<br>respectively. |

### Launch Button

*Note:* The Launch button may not be available in all versions of Multi-AppLock. Contact your LXE representative for assistance, downloads and AppLock update availability.

When clicked, displays the Launch options panel for the Filename selected on the Administration panel.

| Application Launch                   | ок 🗙                     |                       |
|--------------------------------------|--------------------------|-----------------------|
| Auto At Boot  Auto Re-launch  Manual | Retries: 0<br>Retries: 0 | Delay: 10<br>Delay: 0 |
| Allow Close                          |                          |                       |

Figure 6-5 Application Launch Options

*Note:* Launch order is determined by the Order specified in the Application tab. The Order value does not have to be sequential.

### Auto At Boot

Default is Enabled. Auto At Boot, when enabled, automatically launches (subject to the specified Delay in seconds) the application after the unit is rebooted. If a Delay in seconds is specified, AppLock waits for the specified period of time to expire before launching the application. The Delay default value is 10 seconds; valid values are between 0 "no delay" and a maximum of 999 seconds.

Auto At Boot **Retries** is the number of times the application launch will be retried if a failure occurs when the application is automatically launched at bootup. Valid values are between 0 (no tries) and 99 tries or -1 for infinite. Infinite tries ends when the application successfully launches. The default is 0 retries.

Auto At Boot **Delay** timer is the time that AppLock waits prior to the initial launch of the selected application when it is automatically launched at bootup. Delay default is 10 seconds. Valid values are between 0 seconds (no delay) and 999 seconds.

The Auto At Boot delay is associated for each application; it will be either a value specified by the Administrator or it will be the delay default value. At startup, when a delay has been assigned for each application, AppLock waits for the delay associated with the first application to expire before launching the first application then AppLock waits for the delay associated with the second application to expire before launching the second application. AppLock continues in this manner until all applications are launched.

- *Note:* A "Global Delay" can be accomplished by setting a timed delay for the first application to be launched (by lowest Order number) and no delay (0 seconds) for all other applications.
- *Note:* Launch order is determined by the Order specified in the Application tab. The Order value does not have to be sequential.

## Auto Re-Launch

Default is Enabled. Auto Re-Launch, when enabled for a specific application. automatically relaunches it (subject to the specified Auto Re-Launch Delay in seconds) after it terminates. This option allows the Administrator to disable the re-launch operation. AppLock cannot prevent all applications from closing. When an application that AppLock cannot prevent from closing terminates, perhaps because of an error condition, AppLock re-launches the application when this option is enabled.

*Note:* If Allow Close is enabled and both Auto Re-launch and Manual (Launch) are disabled, the application cannot be restarted for the end-user or by the end-user after the application terminates.

Auto Re-Launch **Retries** default is 0 tries. Retries is the number of times AppLock will try to relaunch the application. The retry count is reset after an application is successfully launched and controlled by AppLock. Valid values are between 0 (no tries) and 99 tries or -1 for infinite. Infinite tries ends when the application successfully launches.

Auto Re-Launch **Delay** timer default is 0 seconds (no delay). Delay is the amount of time AppLock waits prior to re-launching an application that has terminated. The delay is specified in seconds. Valid values are between 0 (no delay) and 99 seconds.

AppLock must also be configured to automatically re-launch an application. To AppLock, application termination by the end-user is indistinguishable from application termination for any other reason.

## Manual (Launch)

Default is Disabled. Enabling this option allows the end-user to launch the specified application(s). Upon bootup completion an application with Manual enabled is listed on the Switchpad accompanied by a checkmark that indicates the application is currently active or available for Launching. When an application name is tapped by the end-user, the application is launched (if inactive) and brought to the foreground.

Applications set up with Manual (Launch) enabled may or may not be launched at bootup. This function is based on the application's Auto At Boot setting. The applications have been listed as approved applications for end-user manual launch using the Switchpad menu structure. The approved applications are listed on the Switchpad. A checkmark indicates the applications active status.

When Manual (Launch) is disabled for an application, and Allow Close is enabled for the application, when the end-user closes the specific application it is no longer available (shown) on the Switchpad.

When Auto At Boot and Manual (Launch) are both disabled for a specific application, the application is 1) not placed on the list of approved applications for end-user manual launch and 2) never launched, and 3) not displayed on the Switchpad.

## Allow Close

Default is Disabled. When enabled, the associated application can be closed by the end-user.

This option allows the administrator to configure applications that consume system resources to be terminated if an error condition occurs or at the end-user's request. Error conditions may generate a topmost popup requiring an end-user response, memory resource issues requiring an end-user response, etc. Also at the administrator's discretion, these types of applications can be started manually (see Manual [Launch]) by the end-user.

### End User Internet Explorer (EUIE)

AppLock supports applications that utilize Internet Explorer, such as .HTML pages and JAVA applications. The end user can run an application by entering the application name and path in Internet Explorer's address bar.

To prevent the end user from executing an application using this method, the address bar and Options settings dialog are restricted in Internet Explorer. This is accomplished by creating an Internet Explorer that is used in end user mode: End-user Internet Explorer (EUIE.EXE). The EUIE executes the Internet Explorer application in full screen mode which removes the address bar and status bar. The Options Dialog is also removed so the end user cannot re-enable the address bar.

The administrator specifies the EUIE by checking the **Internet** checkbox in the Application tab of the Administrator applet. The internet application should then be entered in the **Application** text box.

When the Internet checkbox is enabled, the Menu and Status check boxes are available.

Enabling the **Menu** checkbox displays the EUIE menu which contains navigation functions like Back, Forward, Home, Refresh, etc., functions that are familiar to most Internet Explorer users. When the Menu checkbox is blank, the EUIE menu is not displayed and Navigation functions are unavailable.

When the **Status** checkbox is enabled, the status bar displayed by EUIE gives feedback to the end-user when they are navigating the Internet.

If the standard Internet Explorer that is shipped with the mobile device is desired, it should be treated like any other application. This means that IEXPLORER.EXE should be specified in the Application text box and the internet application should be entered in the command line. In this case, do not check the Internet checkbox.

## **Security Panel**

| Administrator (  | Control  | ? ОК 🗙 |  |
|------------------|----------|--------|--|
| Application      | Security | Status |  |
| Hot Key:         |          |        |  |
| Ctrl+Shift+A     |          |        |  |
| Password:        |          |        |  |
| Confirm Password | d:       |        |  |
|                  |          |        |  |

Figure 6-6 Security Panel

### Hotkey

Specify the hotkey sequence that triggers AppLock to switch between administrator and user modes and the password required to enter Administrator mode. The default hotkey sequence is **Shift+Ctrl+A**.

A 2<sup>nd</sup> key keypress is an invalid keypress for a hotkey sequence.

Move the cursor to the Hot Key text box. Enter the new hot key sequence by first pressing the Shift state key followed by a normal key. The hotkey selected must be a key sequence that the application being locked does not use. The hotkey sequence is intercepted by AppLock and is not passed to the application.

Input from the keyboard or Input Panel is accepted with the restriction that the normal key must be pressed from the keyboard when switching modes. The hotkey sequence is displayed in the Hot key text box with "Shiff", "Alt", and "Ctrl" text strings representing the shift state keys. The normal keyboard key completes the hotkey sequence. The hotkey must be entered via the keypad. Some hotkeys cannot be entered via the Input Panel. Also, hotkeys entered via the SIP are not guaranteed to work properly when switching operational modes.

For example, if the 'Ctrl' key is pressed followed by 'A', "Ctrl+A" is entered in the text box. If another key is pressed after a normal key press, the hotkey sequence is cleared and a new hotkey sequence is started.

A normal key is required for the hotkey sequence and is unlike pressing the normal key during a mode switch; this key can be entered from the SIP when configuring the key. However, when the hotkey is pressed to switch modes, the normal key must be entered from the keypad; it cannot be entered from the SIP.

#### Password

Move the cursor to the Password text box. The passwords entered in the Password and Confirm Password fields must match. Passwords are case sensitive.

When the user exits the Administrator Control panel, the two passwords are compared to verify that they match. If they do not match, a dialog box is displayed notifying the user of the error. After the user closes the dialog box, the Security Panel is displayed and the password can then be entered and confirmed again. If the passwords match, the password is encrypted and saved.

See Also: Passwords and Troubleshooting Multi-Application AppLock

## **Status Panel**

Use the Status panel to view the log of previous AppLock operations and to configure which messages are to be recorded during AppLock operation.

Status information is stored in a specific location on the storage device and in a specific logfile specified by the Administrator. For this reason, the administrator can configure the type of status information that is logged, as well as clear the status information.

| Administrator ( | Control        |        |                 |     | ? OK ×                           |
|-----------------|----------------|--------|-----------------|-----|----------------------------------|
| Application     | Security       | Status | ]               |     |                                  |
| Filename: IP    | 5M\applock.txt |        |                 |     |                                  |
| View            |                | -      | <u>R</u> efresh | Log | None                             |
|                 |                |        |                 |     | <u>C</u> lear<br>Save <u>A</u> s |
|                 |                |        |                 |     |                                  |

### Figure 6-7 Status Panel

Move the cursor to the **Filename** text box and either type the logfile path or tap the Browse button (the ... button). The standard Windows CE Browse dialog is displayed. After selecting the logfile from the Browse dialog, tap OK.

*Note:* If your Status Panel does not look like the figure shown above, you may have the Single Application version which does not have as many options.

| View     |                                                                                                    |
|----------|----------------------------------------------------------------------------------------------------|
| Error    | Error status messages are logged when an error occurs and is intended to be used by<br>the administrator to determine why the specified application cannot be locked.               |
| Process  | Processing status shows the flow control of AppLock components and is mainly intended for LXE Customer Service when helping users troubleshoot problems with their AppLock program. |
| Extended | Extended status provides more detailed information than that logged by Process Logging.                                                                                             |
| All      | All messages are displayed.                                                                                                    |

Tap the Refresh button after changing from one view level to another. The filtered records are displayed, all others are not displayed.

### Log

# Note: If a level higher than Error is selected, the status should be cleared frequently by the administrator.

In addition to the three view levels the administrator can select that all status information be logged or turn off all status information logging completely. The system default is 'None'; however to reduce registry use, the administrator may want to select 'None' after verifying the configuration. Tap the Clear button to clear the status information from the registry.

- None
- Error
- Processing
- Extended
- All

### Save As

When the 'Save As'... button is selected, a standard 'Save As' dialog screen is displayed. Specify the path and filename. If the filename exists, the user is prompted whether the file should be overwritten. If the file does not exist, it is created.

See Also: Error Messages

# Appendix A Key Maps

## 95-key Keypad with Pointing Device

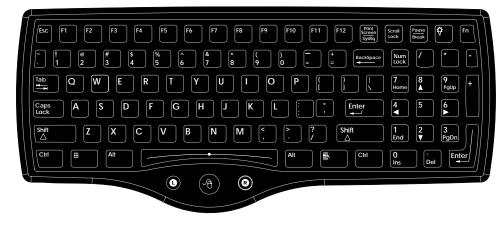

Figure A-1 95-Key VMT QWERTY Keyboard

The key map table that follows lists the commands used for the VX7. Note that since the VX7 uses a Microsoft Windows CE operating system, no DOS Terminal Emulation keypress sequences are provided.

## Key Map 101-Key Equivalencies

There are ten hidden keys on the 95-key keyboard. Each of these hidden keys is accessed by pressing the  $\langle Fn \rangle$  key plus another key.

| To get this key | Press These Keys and Then |
|-----------------|---------------------------|
| Insert          | Fn + 0 on the number pad  |
| Home            | Fn + 7 on the number pad  |
| Page Up         | Fn + 9 on the number pad  |
| Delete          | Fn + . on the number pad  |
| End             | Fn + 1 on the number pad  |
| Page Down       | Fn + 3 on the number pad  |
| Up Arrow        | Fn + 8 on the number pad  |
| Left Arrow      | Fn + 4 on the number pad  |
| Down Arrow      | Fn + 2 on the number pad  |
| Right Arrow     | Fn + 6 on the number pad  |

*Note:* The 95-key keyboard does not have a  $2^{nd}$  key function.

## 60-key Standard Keypad

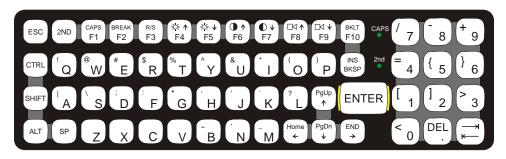

## Figure A-2 60-Key VMT QWERTY Keyboard

The key map table that follows lists the commands used when running LXE's VX7.

## Key Map 101-Key Equivalencies

When using a sequence of keys that includes the  $2^{nd}$  key, press the  $2^{nd}$  key first then the rest of the key sequence.

*Note:* This keyboard does not have a NumLock indicator. By default, NumLock is enabled when the VX7 reboots. The warmboot behavior of NumLock can be configured. Please refer to Chapter 3, "System Configuration".

The default condition of Caps (or CapsLock) is Off. The Caps (or CapsLock) condition can be set toggled with a <2nd>+<Fl> key sequence. The CAPS LED on the VMT keyboard is illuminated when CapsLock is On.

| To get this key                  |                 | Press Th | Press this key |     |          |                |
|----------------------------------|-----------------|----------|----------------|-----|----------|----------------|
| To get this key                  | 2 <sup>nd</sup> | Shift    | Ctrl           | Alt | CapsLock | Fless this key |
| Increase Brightness 4            | х               |          |                |     |          | F4             |
| Decrease Brightness <sup>4</sup> | х               |          |                |     |          | F5             |
| Increase Contrast 5              | х               |          |                |     |          | F6             |
| Decrease Contrast 5              | х               |          |                |     |          | F7             |
| Increase Volume 6                | х               |          |                |     |          | F8             |
| Decrease Volume 6                | х               |          |                |     |          | F9             |

<sup>&</sup>lt;sup>4</sup> The Brightness Adjustment keys have no function. Brightness is adjusted via the buttons on the VX7 control panel.

<sup>&</sup>lt;sup>5</sup> The Contrast Adjustment keys have no function because the VX7 is equipped with a TFT display that has no provision for these adjustments.

<sup>&</sup>lt;sup>6</sup> The Volume Control keys have no function as the volume control is adjusted via the Windows System Tray Volume icon.

| To get this key             |                       | Proce this last |      |     |          |                 |
|-----------------------------|-----------------------|-----------------|------|-----|----------|-----------------|
| ro ger mis key              | 2 <sup>nd</sup> Shift |                 | Ctrl | Alt | CapsLock | Press this key  |
| Keyboard Backlight 7        | х                     |                 | х    |     |          | F10             |
| Suspend/Resume <sup>8</sup> | х                     |                 |      |     |          | F3              |
| 2 <sup>nd</sup>             |                       |                 |      |     |          | 2 <sup>nd</sup> |
| Shift                       |                       |                 |      |     |          | Shift           |
| Alt                         |                       |                 |      |     |          | Alt             |
| Ctrl                        |                       |                 |      |     |          | Ctrl            |
| Esc                         |                       |                 |      |     |          | Esc             |
| Space                       |                       |                 |      |     |          | Sp              |
| Enter                       |                       |                 |      |     |          | Enter           |
| Enter (numeric)             | х                     |                 |      |     |          | Enter           |
| CapsLock (Toggle)           | х                     |                 |      |     |          | F1              |
| Back Space                  |                       |                 |      |     |          | Ins/BkSp        |
| Tab                         |                       |                 |      |     |          | Tab             |
| BackTab                     | х                     |                 |      |     |          | Tab             |
| Ctrl-Break 9                | х                     |                 | x    |     |          | F2              |
| Pause                       | х                     |                 |      |     |          | F2              |
| Up Arrow                    |                       |                 |      |     |          | Up Arrow        |
| Down Arrow                  |                       |                 |      |     |          | Down Arrow      |
| Right Arrow                 |                       |                 |      |     |          | Right Arrow     |
| Left Arrow                  |                       |                 |      |     |          | Left Arrow      |
| Insert                      | х                     |                 |      |     |          | Ins/BkSp        |
| Delete (numeric)            | х                     |                 |      |     |          | DOT             |
| Home                        | х                     |                 |      |     |          | Left Arrow      |
| End                         | х                     |                 |      |     |          | Right Arrow     |
| Page Up                     | х                     |                 |      |     |          | Up Arrow        |
| Page Down                   | х                     |                 |      |     |          | Down Arrow      |
| Right Shift                 | х                     | x               |      |     |          | F7              |
| Right Alt                   | х                     | х               |      |     |          | F8              |
| Right Ctrl                  | х                     | х               |      |     |          | F9              |
| ScrollLock                  | х                     | х               |      |     |          | F4              |
| NumLock                     | х                     | x               |      |     |          | F10             |
| F1                          |                       |                 |      |     |          | F1              |
| F2                          |                       |                 |      |     |          | F2              |
| F3                          |                       |                 |      |     |          | F3              |

7 The Keyboard Backlight key is used in  $\langle 2^{nd} \rangle + \langle CTRL \rangle + \langle F10 \rangle$  key sequence. Refer to "VMT Keyboard Backlighting" in Chapter 4, "System Configuration".

8 The Suspend/Resume key has no function as Windows Power Management controls all power management modes on the VX7. Press <Ctrl> then <2<sup>nd</sup>> then <F2> to produce Ctrl-Break.

9

| To got this key |                 | Press Th | ese Key | s and 1 | To get this key Press These Keys and Then |                |  |  |  |
|-----------------|-----------------|----------|---------|---------|-------------------------------------------|----------------|--|--|--|
| to get this key | 2 <sup>nd</sup> | Shift    | Ctrl    | Alt     | CapsLock                                  | Press this key |  |  |  |
| F4              |                 |          |         |         |                                           | F4             |  |  |  |
| F5              |                 |          |         |         |                                           | F5             |  |  |  |
| F6              |                 |          |         |         |                                           | F6             |  |  |  |
| F7              |                 |          |         |         |                                           | F7             |  |  |  |
| F8              |                 |          |         |         |                                           | F8             |  |  |  |
| F9              |                 |          |         |         |                                           | F9             |  |  |  |
| F10             |                 |          |         |         |                                           | F10            |  |  |  |
| F11             | х               | х        |         |         |                                           | F1             |  |  |  |
| F12             | х               | х        |         |         |                                           | F2             |  |  |  |
| а               |                 |          |         |         |                                           | А              |  |  |  |
| b               |                 |          |         |         |                                           | В              |  |  |  |
| С               |                 |          |         |         |                                           | С              |  |  |  |
| d               |                 |          |         |         |                                           | D              |  |  |  |
| е               |                 |          |         |         |                                           | E              |  |  |  |
| F               |                 |          |         |         |                                           | F              |  |  |  |
| g               |                 |          |         |         |                                           | G              |  |  |  |
| h               |                 |          |         |         |                                           | Н              |  |  |  |
| I               |                 |          |         |         |                                           | I              |  |  |  |
| j               |                 |          |         |         |                                           | J              |  |  |  |
| k               |                 |          |         |         |                                           | К              |  |  |  |
| I               |                 |          |         |         |                                           | L              |  |  |  |
| m               |                 |          |         |         |                                           | М              |  |  |  |
| n               |                 |          |         |         |                                           | Ν              |  |  |  |
| 0               |                 |          |         |         |                                           | 0              |  |  |  |
| р               |                 |          |         |         |                                           | Р              |  |  |  |
| q               |                 |          |         |         |                                           | Q              |  |  |  |
| r               |                 |          |         |         |                                           | R              |  |  |  |
| S               |                 |          |         |         |                                           | S              |  |  |  |
| t               |                 |          |         |         |                                           | Т              |  |  |  |
| u               |                 |          |         |         |                                           | U              |  |  |  |
| V               |                 |          |         |         |                                           | V              |  |  |  |
| W               |                 |          |         |         |                                           | W              |  |  |  |
| х               |                 |          |         |         |                                           | Х              |  |  |  |
| У               |                 |          |         | 1       |                                           | Y              |  |  |  |
| Z               |                 |          |         |         |                                           | Z              |  |  |  |
| Α               |                 |          |         | 1       | х                                         | А              |  |  |  |
| В               |                 | 1        |         |         | х                                         | В              |  |  |  |
| С               |                 | 1        |         |         | х                                         | С              |  |  |  |
| D               |                 |          |         |         | x                                         | D              |  |  |  |
| E               |                 |          |         |         | x                                         | E              |  |  |  |

| To get this key | <u> </u>        | Press Th | ese Key | s and 1 | Then     | Press this key |
|-----------------|-----------------|----------|---------|---------|----------|----------------|
| To get this key | 2 <sup>nd</sup> | Shift    | Ctrl    | Alt     | CapsLock | Tress this key |
| F               |                 |          |         |         | х        | F              |
| G               |                 |          |         |         | х        | G              |
| Н               |                 |          |         |         | х        | Н              |
| I               |                 |          |         |         | х        | I              |
| J               |                 |          |         |         | х        | J              |
| К               |                 |          |         |         | х        | К              |
| L               |                 |          |         |         | х        | L              |
| М               |                 |          |         |         | х        | М              |
| Ν               |                 |          |         |         | х        | Ν              |
| 0               |                 |          |         |         | х        | 0              |
| Р               |                 |          |         |         | х        | Р              |
| Q               |                 |          |         |         | х        | Q              |
| R               |                 |          |         |         | х        | R              |
| S               |                 |          |         |         | х        | S              |
| Т               |                 |          |         |         | х        | Т              |
| U               |                 |          |         |         | х        | U              |
| V               |                 |          |         |         | х        | V              |
| W               |                 |          |         |         | х        | W              |
| Х               |                 |          |         |         | х        | Х              |
| Y               |                 |          |         |         | х        | Y              |
| Z               |                 |          |         |         | х        | Z              |
| 1 (alpha)       | х               | х        |         |         |          | 1              |
| 2 (alpha)       | х               | х        |         |         |          | 2              |
| 3 (alpha)       | х               | х        |         |         |          | 3              |
| 4 (alpha)       | х               | х        |         |         |          | 4              |
| 5 (alpha)       | х               | х        |         |         |          | 5              |
| 6 (alpha)       | х               | х        |         |         |          | 6              |
| 7 (alpha)       | х               | х        |         |         |          | 7              |
| 8 (alpha)       | х               | х        |         |         |          | 8              |
| 9 (alpha)       | х               | х        |         |         |          | 9              |
| 0 (alpha)       | х               | х        |         |         |          | 0              |
| DOT (alpha)     | х               |          |         |         |          | К              |
| 1 (numeric)     |                 |          |         |         |          | 1              |
| 2 (numeric)     |                 |          |         |         |          | 2              |
| 3 (numeric)     |                 |          |         |         |          | 3              |
| 4 (numeric)     |                 |          |         |         |          | 4              |
| 5 (numeric)     |                 |          |         |         |          | 5              |
| 6 (numeric)     |                 |          |         |         |          | 6              |
| 7 (numeric)     |                 |          |         |         |          | 7              |
| 8 (numeric)     |                 |          |         |         |          | 8              |

| To get this key  |                 | Press These Keys and Then |      |     |          |                |  |
|------------------|-----------------|---------------------------|------|-----|----------|----------------|--|
| i o got tino koy | 2 <sup>nd</sup> | Shift                     | Ctrl | Alt | CapsLock | Press this key |  |
| 9 (numeric)      |                 |                           |      |     |          | 9              |  |
| 0 (numeric)      |                 |                           |      |     |          | 0              |  |
| DOT (numeric)    |                 |                           |      |     |          | DOT            |  |
| <                | х               |                           |      |     |          | 0              |  |
| [                | х               |                           |      |     |          | 1              |  |
| ]                | х               |                           |      |     |          | 2              |  |
| >                | х               |                           |      |     |          | 3              |  |
| =                | х               |                           |      |     |          | 4              |  |
| {                | х               |                           |      |     |          | 5              |  |
| }                | х               |                           |      |     |          | 6              |  |
| / (numeric)      | х               |                           | х    |     |          | 7              |  |
| / (alpha)        | х               |                           |      |     |          | 7              |  |
| - (numeric)      | х               |                           | х    |     |          | 8              |  |
| - (alpha)        | х               |                           |      |     |          | 8              |  |
| + (numeric)      | x               |                           | х    |     |          | 9              |  |
| + (alpha)        | х               |                           |      |     |          | 9              |  |
| * (numeric)      | x               |                           |      |     |          | I              |  |
| * (alpha)        | x               |                           | x    |     |          | I              |  |
| : (colon)        | x               |                           |      |     |          | D              |  |
| ; (semicolon)    | x               |                           |      |     |          | F              |  |
| ?                | x               |                           |      |     |          | L              |  |
| x                | x               |                           |      |     |          | Ν              |  |
| _ (underscore)   | x               |                           |      |     |          | М              |  |
| , (comma)        | x               |                           |      |     |          | J              |  |
| (apostrophe)     | х               |                           |      |     |          | Н              |  |
| ~ (tilde)        | x               |                           |      |     |          | В              |  |
| \                | x               |                           |      |     |          | S              |  |
|                  | x               |                           |      |     |          | А              |  |
| "                | x               |                           |      |     |          | G              |  |
| !                | х               |                           |      |     |          | Q              |  |
| @                | х               |                           |      |     |          | W              |  |
| #                | х               |                           |      |     |          | E              |  |
| \$               | x               |                           |      |     |          | R              |  |
| %                | х               |                           |      |     |          | Т              |  |
| Λ                | x               |                           |      |     |          | Y              |  |
| &                | x               |                           |      |     |          | U              |  |
| (                | х               |                           |      |     |          | 0              |  |
| )                | x               |                           |      |     |          | P              |  |

## IBM 3270 Keypad Ovelay

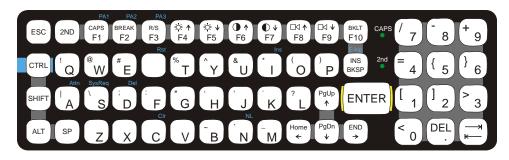

### Figure A-3 IBM 3270 Specific Keypad

The 60-key keypad is available with an IBM 3270 overlay designed to allow the user to enter terminal emulator commands when running LXE's RFTerm<sup>™</sup> program. When running this program please refer to the following reference guide for equivalent keys and keypress sequences:

• RFTerm<sup>™</sup> Reference Guide

## IBM 5250 Keypad Overlay

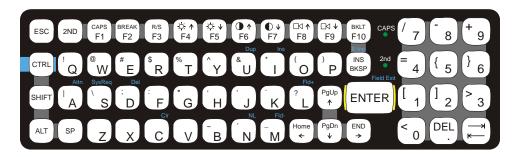

Figure A-4 IBM 5250 Specific Keypad

The 60-key keypad is available with an IBM 5250 overlay designed to allow the user to enter terminal emulator commands when running LXE's RFTerm<sup>™</sup> program. When running this program please refer to the following reference guide for equivalent keys and keypress sequences:

• RFTerm<sup>™</sup> Reference Guide

# **Appendix B Technical Specifications**

# **Physical Specifications**

| Features                               |                | Specification                                                      | Comments                       |
|----------------------------------------|----------------|--------------------------------------------------------------------|--------------------------------|
| CPU                                    |                | 400MHz Intel® PXA255                                               |                                |
| Memory                                 | ROM            | 128 MB Flash <sup>10</sup>                                         |                                |
|                                        | RAM            | 128MB of SDRAM <sup>10</sup>                                       | System Memory                  |
| Display                                | Controller     | SVGA compatible controller                                         |                                |
|                                        | Туре           | TFT                                                                |                                |
| Mass Storage                           | Compact Flash  | Various sizes supported. Compact                                   |                                |
|                                        | PCMCIA         | Flash supported via PCMCIA                                         |                                |
|                                        | Secure Digital | adapter.                                                           |                                |
| PCMCIA/Car                             | dBus Interface | Two (2) PCMCIA: Accepts Type I and II PCMCIA cards.                |                                |
| External<br>Connectors/                |                | Two (2) external RS-232C serial ports: COM1 and COM3 <sup>11</sup> | 9-pin "D" (male)<br>connectors |
| Interfaces                             |                | One USB Host and one USB Client<br>Port                            | Via Adapter Cable              |
|                                        |                | One (1) Ethernet Port                                              | 1                              |
| Power Connec                           | etor           | 12-80V DC input power                                              | 5-pin connector                |
| Power Switch                           |                | Sealed power switch                                                |                                |
| Beeper                                 |                | Minimum loudness greater than<br>95dBm at 10 cm in front of unit   |                                |
| Dimensions                             |                | Length: 12.2 in (30.98 cm)                                         |                                |
|                                        |                | Width: 9.6 in (24.38 cm)                                           |                                |
|                                        |                | Depth: 3.7 in (9.39 cm)                                            |                                |
| Battery for CM                         | MOS            | Internal lithium Battery                                           |                                |
| External AC Adapter<br>Power<br>Supply |                | 120-240VAC to 12VDC                                                |                                |

 <sup>&</sup>lt;sup>10</sup> 64MB Flash and 64MB RAM options have been discontinued.
 <sup>11</sup> COM3 is labeled "COM2/3".

## **Environmental Specifications**

The VX7 will withstand the following environmental characteristics and has been tested in accordance with applicable sections of MIL-STD-810E.

| Feature               | Specification                                                                                          |
|-----------------------|----------------------------------------------------------------------------------------------------|
| Altitude              | Operational to 10,000 ft. (3048 meters)                                                                |
| Operating Temperature | Standard version:<br>-4°F to 122°F (-20°C to 50°C) [non-condensing]                                    |
|                       | Extended temperature version:<br>-22° to 122° F (-30°C to 50°C [condensing]                            |
| Storage Temperature   | Standard version:<br>-22°F to 140°F (-30°C to 60°C) [non-condensing]                                   |
|                       | Extended temperature version:<br>-22°F to 140°F (-30°C to 60°C) [condensing]                           |
| Water, Sand and Dust  | IP66 per IEC60529                                                                                      |
| Humidity              | Standard version:<br>Up to 90% Non-condensing at 40°C (104°F)<br>Extended temperature version:<br>100% |
| Vibration             | Bounce loose cargo for 0.5 hour duration. Common carrier transportation, transit face.                 |
| ESD                   | 15 kV                                                                                                  |
| Shock                 | 75G, 5msec duration, 100 shock impacts                                                                 |

# **Display Specifications**

| Characteristic |              | Specification                                                                                        |
|----------------|--------------|----------------------------------------------------------------------------------------------------|
| Туре           | TFT          | SVGA                                                                                                 |
| R              | esolution    | Default: 800 X 600 pixels (25 lines x 80 characters)<br>Optional: 640x480 pixels on Platform 2 VX7s. |
| (              | Cell Size    | 8 x 16 pixels<br>(8 x 8 also supported – 25 lines x 80 chars)                                        |
| Dot            | Dimensions   | .30mm x .30mm                                                                                        |
| Displa         | y Dimensions | 280mm x 218mm x 11mm (11.0" x 8.6" x 0.4")                                                           |
| Vie            | ewing Area   | 249mm x 187.5mm (9.8" x 7.38")                                                                       |
| Active         | Display Area | 246mm x 184.5mm (9.7" x 7.26")                                                                       |

# **UPS Battery Pack Specifications**

| Feature               | Specification                                                                          |
|-----------------------|----------------------------------------------------------------------------------------|
| Altitude              | Operational to 10,000 ft. (3048 meters)                                                |
| Operating Temperature | -30 °C to +50 °C (-22 °F to +122 °F)                                                   |
| Storage Temperature   | -40 °C to +70 °C (-40 °F to +158 °F)                                                   |
| Water, Sand and Dust  | IP66 per IEC60529                                                                      |
| Humidity              | 10-90% Non-condensing at 40°C (104°F)                                                  |
| Vibration             | Bounce loose cargo for 0.5 hour duration. Common carrier transportation, transit face. |
| ESD                   | 15 kV                                                                                  |

# Radio Specifications

## Summit CF 2.4GHz

| Bus Interface:        | Compact Flash via a PCMCIA adapter                 |
|-----------------------|----------------------------------------------------|
| Radio Frequencies:    | 2.4 - 2.4897 GHz IEEE 802.11b 802.11g DSSS<br>OFDM |
| RF Data Rates:        | 1, 2, 5.5, 6, 9, 11, 12, 18, 24, 36, 48, 54 Mbps   |
| RF Power Level:       | 64 mW (18 dBm)                                     |
| Channels              | 11 US, 13 Europe, 13 Japan                         |
| Operating Temperature | see VX7 Environmental Specifications               |
| Storage Temperature   | see VX7 Environmental Specifications               |
| Connectivity:         | Novell, TCP/IP, Ethernet, ODI                      |

# PCMCIA Cisco 2.4GHz Type II

| Bus Interface:        | PCMCIA 2.0, Type II slot             |
|-----------------------|--------------------------------------|
| Radio Frequencies:    | 2.4 - 2.4835 GHz IEEE 802.11b DS SS  |
| RF Data Rates:        | 11 Mbps                              |
| RF Power Level:       | 100 mW                               |
| Channels              | 11 US, 13 Europe, 4 France, 1 Japan  |
| Operating Temperature | see VX7 Environmental Specifications |
| Storage Temperature   | see VX7 Environmental Specifications |
| Connectivity:         | Novell, TCP/IP, Ethernet, ODI        |

# PCMCIA Symbol 11Mb 2.4GHz Type II

| Bus Interface:        | PCMCIA 2.0, Type II slot             |
|-----------------------|--------------------------------------|
| Radio Frequencies:    | 2.4 - 2.5 GHz IEEE 802.11b DS SS     |
| RF Data Rates:        | 11 Mbps maximum                      |
| RF Power Level:       | 100 mW                               |
| Channels              | 11 US, 13 Europe, 4 France, 1 Japan  |
| Operating Temperature | see VX7 Environmental Specifications |
| Storage Temperature   | see VX7 Environmental Specifications |
| Connectivity:         | Novell, TCP/IP, Ethernet, ODI        |

## **Bluetooth**

| Bus Interface         | SD card via a PCMCIA interface                  |
|-----------------------|-------------------------------------------------|
| Enhanced Data Rate    | Up to 3.0 Mbit/s over the air                   |
| Connection            | No less than 32.80 ft (10 meters) line of sight |
| Bluetooth Version     | 2.0 + EFR                                       |
| Operating Frequency:  | 2.402 - 2.480 GHz                               |
| Operating Temperature | see VX7 Environmental Specifications            |
| Storage Temperature   | see VX7 Environmental Specifications            |

# Appendix C Reference Material

## Introduction

Contents of this Appendix include:

- AppLock Error Messages and Registry Settings
- Revision History

and the following charts:

- Valid VK Codes for CE
- ASCII Control Codes
- Hat Encoding
- Decimal-Hexadecimal Chart

## AppLock Error Messages

Any messages whose first word is an 'ing' word is output prior to the action described in the message. For example, "Switching to admin-hotkey press" is logged after the administrator has pressed the hotkey but prior to starting the switch process.

For all operations that can result in an error, an Error level message is displayed when a failure occurs. These messages contain the word "failure". These messages have a partner Extended level message that is logged which contains the word "OK" if the action completed successfully rather than with an error.

For processing level messages, "Enter..." is logged at the beginning of the function specified in the message and "Exit..." is logged at the end (just before the return) of the function specified in the message.

| Message                                       | Explanation and/or corrective action                                                                                                    | Level          |
|-----------------------------------------------|----------------------------------------------------------------------------------------------------|----------------|
| Error reading hotkey                          | The hotkey is read but not required by AppLock.                                                                                                    | LOG_EX         |
| Error reading hotkey; using default           | A hotkey is required. If there is a failure reading the hotkey, the internal factory default is used.                                                                                                    | LOG_ERROR      |
| App Command Line= <command line=""/>          | Command line of the application being locked                                                                                                    | LOG_PROCESSING |
| App= <application name=""></application>      | Name of the application being locked                                                                                                    | LOG_PROCESSING |
| dwProcessID= <#>                              | Device ID of the application being locked                                                                                                    | LOG_EX         |
| Encrypt exported key len <#>                  | Size of encrypt export key                                                                                                    | LOG_EX         |
| Encrypt password length= <#>                  | The length of the encrypted password.                                                                                                    | LOG_EX         |
| Encrypted data len <#>                        | Length of the encrypted password                                                                                                    | LOG_EX         |
| hProcess= <#>                                 | Handle of the application being locked                                                                                                    | LOG_EX         |
| Key pressed = <#>                             | A key has been pressed and trapped by the hotkey processing.                                                                                                    | LOG_EX         |
| ****                                          | The status information is being saved to a file and the file has been opened successfully.                                                                                                    | LOG_EX         |
| Address of keyboard hook<br>procedure failure | AppLock found the kbdhook.dll, but was unable to get<br>the address of the initialization procedure. For some<br>reason the dll is corrupted. Look in the \Windows<br>directory for kbdhook.dll. If it exists, delete it. Also<br>delete AppLock.exe from the \Windows directory and<br>reboot the unit. Deleting AppLock.exe triggers the<br>AppLock system to reload. | LOG_ERROR      |
| Address of keyboard hook<br>procedure OK      | AppLock successfully retrieved the address of the keyboard filter initialization procedure.                                                                                                    | LOG_EX         |

| Message                                 | Explanation and/or corrective action                                                                                                    | Level          |
|-----------------------------------------|----------------------------------------------------------------------------------------------------|----------------|
| Alt pressed                             | The Alt key has been pressed and trapped by the HotKey processing.                                                                                                    | LOG_EX         |
| Alt                                     | Processing the hotkey and backdoor entry                                                                                                    | LOG_EX         |
| Application handle search failure       | The application being locked did not complete initialization.                                                                                                    | LOG_ERROR      |
| Application handle search OK            | The application initialized itself successfully                                                                                                    | LOG_ERROR      |
| Application load failure                | The application could not be launched by AppLock; the application could not be found or is corrupted.                                                                                                    | LOG_ERROR      |
| Backdoor message received               | The backdoor keys have been pressed. The backdoor<br>hotkeys provide a method for customer service to get a<br>user back into their system without editing the registry<br>or reloading the device.                                                                                                    | LOG_PROCESSING |
| Cannot find kbdhook.dll                 | The load of the keyboard filter failed. This occurs when<br>the dll is missing or is corrupted. Look in the \Windows<br>directory for kbdhook.dll. If it exists, delete it. Also<br>delete AppLock.exe from the \Windows directory and<br>reboot the unit. Deleting AppLock.exe triggers the<br>AppLock system to reload. | LOG_ERROR      |
| Converted Pwd                           | Converted password from wide to mbs.                                                                                                    | LOG_EX         |
| Could not create event<br>EVT_HOTKEYCHG | The keyboard filter uses this event at the Administrator<br>Control panel. The event could not be created.                                                                                                    | LOG_ERROR      |
| Could not hook keyboard                 | If the keyboard cannot be controlled, AppLock cannot<br>process the hotkey. This failure prevents a mode switch<br>into user mode.                                                                                                    | LOG_ERROR      |
| Could not start thread HotKeyMon        | The keyboard filter must watch for hot key changes.<br>The watch process could not be initiated.                                                                                                    | LOG_ERROR      |
| Ctrl after L or X                       | Processing the backdoor entry.                                                                                                    | LOG_EX         |
| Ctrl pressed                            | The Ctrl key has been pressed and trapped by the HotKey processing.                                                                                                    | LOG_EX         |
| Ctrl                                    | Processing the hotkey and backdoor entry.                                                                                                    | LOG_EX         |
| Decrypt acquire context failure         | Unable to decrypt password.                                                                                                    | LOG_ERROR      |
| Decrypt acquired context OK             | Decryption process ok.                                                                                                    | LOG_EX         |
| Decrypt create hash failure             | Unable to decrypt password.                                                                                                    | LOG_ERROR      |
| Decrypt created hash OK                 | Decryption process ok.                                                                                                    | LOG_EX         |
| Decrypt failure                         | Unable to decrypt password.                                                                                                    | LOG_ERROR      |

| Message                                 | Explanation and/or corrective action                                                                                                    | Level          |
|-----------------------------------------|----------------------------------------------------------------------------------------------------|----------------|
| Decrypt import key failure              | Unable to decrypt password.                                                                                                    | LOG_ERROR      |
| Decrypt imported key OK                 | Decryption process ok.                                                                                                    | LOG_EX         |
| Encrypt acquire context failure         | Unable to encrypt password.                                                                                                    | LOG_ERROR      |
| Encrypt acquire encrypt context failure | Unable to encrypt password.                                                                                                    | LOG_ERROR      |
| Encrypt acquired encrypt context<br>OK  | Encrypt password process successful.                                                                                                    | LOG_EX         |
| Encrypt create hash failure             | Unable to encrypt password.                                                                                                    | LOG_ERROR      |
| Encrypt create key failure              | Unable to encrypt password.                                                                                                    | LOG_ERROR      |
| Encrypt created encrypt hash OK         | Encrypt password process successful.                                                                                                    | LOG_EX         |
| Encrypt export key failure              | Unable to encrypt password.                                                                                                    | LOG_ERROR      |
| Encrypt export key length failure       | Unable to encrypt password.                                                                                                    | LOG_ERROR      |
| Encrypt exported key OK                 | Encrypt password process successful.                                                                                                    | LOG_EX         |
| Encrypt failure                         | The password encryption failed.                                                                                                    | LOG_ERROR      |
| Encrypt gen key failure                 | Unable to encrypt password.                                                                                                    | LOG_ERROR      |
| Encrypt generate key failure            | Unable to encrypt password.                                                                                                    | LOG_ERROR      |
| Encrypt get user key failure            | Unable to encrypt password.                                                                                                    | LOG_ERROR      |
| Encrypt get user key ok                 | Encrypt password process successful.                                                                                                    | LOG_EX         |
| Encrypt hash data failure               | Unable to encrypt password.                                                                                                    | LOG_ERROR      |
| Encrypt hash data from pwd OK           | Encrypt password process successful.                                                                                                    | LOG_EX         |
| Encrypt length failure                  | Unable to encrypt password.                                                                                                    | LOG_ERROR      |
| Encrypt out of memory for key           | Unable to encrypt password.                                                                                                    | LOG_ERROR      |
| Encrypted data OK                       | The password has been successfully encrypted.                                                                                                    | LOG_EX         |
| Enter AppLockEnumWindows                | In order for AppLock to control the application being<br>locked so it can prevent the application from exiting,<br>AppLock launches the application and has to wait until<br>it has created and initialized its main window. This<br>message is logged when the function that waits for the<br>application initialization is entered. | LOG_EX         |
| Enter DecryptPwd                        | Entering the password decryption process.                                                                                                    | LOG_PROCESSING |

| Message                           | Explanation and/or corrective action                                                                                                    | Level          |
|-----------------------------------|----------------------------------------------------------------------------------------------------|----------------|
| Enter EncryptPwd                  | Entering the password encryption processing.                                                                                                    | LOG_PROCESSING |
| Enter FullScreenMode              | Entering the function that switches the screen mode. In full screen mode, the taskbar is hidden and disabled.                                                                                                    | LOG_PROCESSING |
| Enter GetAppInfo                  | Processing is at the beginning of the function that retrieves the application information from the registry.                                                                                                    | LOG_PROCESSING |
| Enter password dialog             | Entering the password dialog processing.                                                                                                    | LOG_PROCESSING |
| Enter password timeout            | Entering the password timeout processing.                                                                                                    | LOG_PROCESSING |
| Enter restart app timer           | Some application shut down before AppLock can stop<br>it. In these cases, AppLock gets notification of the exit.<br>When the notification is received, AppLock starts a<br>timer to restart the application. This message logs that<br>the timer has expired and the processing is at the<br>beginning of the timer function. | LOG_PROCESSING |
| Enter TaskbarScreenMode           | Entering the function that switches the screen to non-full screen mode and enable the taskbar.                                                                                                    | LOG_PROCESSING |
| Enter ToAdmin                     | Entering the function that handles a mode switch into admin mode.                                                                                                    | LOG_PROCESSING |
| Enter ToUser                      | Entering the function that handles the mode switch to user mode                                                                                                    | LOG_PROCESSING |
| Enter verify password             | Entering the password verification processing.                                                                                                    | LOG_PROCESSING |
| Exit AppLockEnumWindows-<br>Found | There are two exit paths from the enumeration function.<br>This message denotes the enumeration function found<br>the application.                                                                                                    | LOG_PROCESSING |
| Exit AppLockEnumWindows-Not found | There are two exit paths from the enumeration function.<br>This message denotes the enumeration function did not<br>find the application.                                                                                                    | LOG_PROCESSING |
| Exit DecryptPwd                   | Exiting password decryption processing.                                                                                                    | LOG_PROCESSING |
| Exit EncryptPwd                   | Exiting password encryption processing.                                                                                                    | LOG_PROCESSING |
| Exit FullScreenMode               | Exiting the function that switches the screen to full screen.                                                                                                    | LOG_PROCESSING |
| Exit GetAppInfo                   | Processing is at the end of the function that retrieved the application information from the registry.                                                                                                    | LOG_PROCESSING |
| Exit password dialog              | Exiting password prompt processing.                                                                                                    | LOG_PROCESSING |
| Exit password dialog-cancel       | Exiting password prompt w/cancel.                                                                                                    | LOG_PROCESSING |
| Exit password dialog-OK           | Exiting password prompt successfully.                                                                                                    | LOG_PROCESSING |

| Message                                         | Explanation and/or corrective action                                                                                                    | Level          |
|-------------------------------------------------|----------------------------------------------------------------------------------------------------|----------------|
| Exit password timeout                           | Exiting password timeout processing.                                                                                                    | LOG_PROCESSING |
| Exit restart app timer                          | Processing is at the end of the timer function                                                                                                    | LOG_PROCESSING |
| Exit TaskbarScreenMode                          | Exiting the function that switches the screen mode back to normal operation for the administrator.                                                                                                    | LOG_PROCESSING |
| Exit ToAdmin                                    | Exiting the function that handles the mode switch into admin mode.                                                                                                    | LOG_PROCESSING |
| Exit ToUser                                     | Exiting the user mode switch function.                                                                                                    | LOG_PROCESSING |
| Exit ToUser-Registry read failure               | The AppName value does not exist in the registry so user mode cannot be entered.                                                                                                    | LOG_PROCESSING |
| Exit verify password-no pwd set                 | Exiting password verification.                                                                                                    | LOG_PROCESSING |
| Exit verify password-response from dialog       | Exiting password verification.                                                                                                    | LOG_PROCESSING |
| Found taskbar                                   | The handle to the taskbar has been found so that<br>AppLock can disable it in user mode.                                                                                                    | LOG_PROCESSING |
| Getting address of keyboard hook init procedure | AppLock is retrieving the address of the keyboard hook.                                                                                                    | LOG_PROCESSING |
| Getting configuration from registry             | The AppLock configuration is being read from the<br>registry. This occurs at initialization and also at entry<br>into user mode. The registry must be re-read at entry<br>into user mode in case the administration changed the<br>settings of the application being controlled. | LOG_PROCESSING |
| Getting encrypt pwd length                      | The length of the encrypted password is being calculated.                                                                                                    | LOG_EX         |
| Hook wndproc failure                            | AppLock is unable to lock the application. This could<br>happen if the application being locked encountered an<br>error after performing its initialization and shut itself<br>down prior to being locked by AppLock.                                                            | LOG_ERROR      |
| Hook wndproc of open app failure                | The application is open, but AppLock cannot lock it.                                                                                                    | LOG_ERROR      |
| Hot key event creation failure                  | The Admin applet is unable to create the hotkey notification.                                                                                                    | LOG_ERROR      |
| Hot key pressed                                 | Processing the hotkey and backdoor entry                                                                                                    | LOG_EX         |
| Hot key pressed                                 | Processing the hotkey and backdoor entry                                                                                                    | LOG_EX         |
| Hot key set event failure                       | When the administrator changes the hotkey<br>configuration the hotkey controller must be notified.<br>This notification failed.                                                                                                    | LOG_ERROR      |
| Hotkey press message received                   | The user just pressed the configured hotkey.                                                                                                    | LOG_PROCESSING |

| Message                                      | Explanation and/or corrective action                                                                                                    | Level          |
|----------------------------------------------|----------------------------------------------------------------------------------------------------|----------------|
| In app hook:WM_SIZE                          | In addition to preventing the locked application from<br>exiting, AppLock must also prevent the application from<br>enabling the taskbar and resizing the application's<br>window. This message traps a change in the window<br>size and corrects it.     | LOG_EX         |
| In app<br>hook:WM_WINDOWPOSCHANG<br>ED       | In addition to preventing the locked application from<br>exiting, AppLock must also prevent the application from<br>enabling the taskbar and resizing the application's<br>window. This message traps a change in the window<br>position and corrects it. | LOG_EX         |
| Initializing keyboard hook<br>procedure      | AppLock is calling the keyboard hook initialization.                                                                                                    | LOG_PROCESSING |
| Keyboard hook initialization failure         | The keyboard filter initialization failed.                                                                                                    | LOG_ERROR      |
| Keyboard hook loaded OK                      | The keyboard hook dll exists and loaded successfully.                                                                                                    | LOG_EX         |
| L after Ctrl                                 | Processing the backdoor entry.                                                                                                    | LOG_EX         |
| Loading keyboard hook                        | When AppLock first loads, it loads a dll that contains<br>the keyboard hook processing. This message is logged<br>prior to the load attempt.                                                                                                    | LOG_PROCESSING |
| Open failure                                 | The status information is being saved to a file and the file open has failed. This could occur if the file is write protected. If the file does not exist, it is created.                                                                                 | LOG_ERROR      |
| Open registry failure                        | If the Administration registry key does not exist, the<br>switch to user mode fails because the AppName value in<br>the Administration key is not available.                                                                                              | LOG_ERROR      |
| Opened status file                           | The status information is being saved to a file and the file has been opened successfully.                                                                                                    | LOG_EX         |
| Out of memory for encrypted pwd              | Not enough memory to encrypt the password.                                                                                                    | LOG_ERROR      |
| pRealTaskbarWndProc already set              | The taskbar control has already been installed.                                                                                                    | LOG_EX         |
| Pwd cancelled or invalid-remain in user mode | The password prompt was cancelled by the user or the maximum number of failed attempts to enter a password was exceeded.                                                                                                    | LOG_EX         |
| Read registry error-hot key                  | The hotkey registry entry is missing or empty. This is<br>not considered an error. The keyboard hook uses an<br>embedded default if the value is not set in the registry.                                                                                 | LOG_ERROR      |
| Read registry failure-app name               | AppName registry value does not exist or is empty. This constitutes a failure for switching into user mode.                                                                                                    | LOG_ERROR      |

| Message                                    | Explanation and/or corrective action                                                                                                    | Level          |
|--------------------------------------------|----------------------------------------------------------------------------------------------------|----------------|
| Read registry failure-Cmd Line             | AppCommandLine registry entry is missing or empty.<br>This is not considered an error since command line<br>information is not necessary to launch and lock the<br>application.                                                                                                    | LOG_ERROR      |
| Read registry failure-Internet             | The Internet registry entry is missing or empty. This is<br>not considered an error since the Internet value is not<br>necessary to launch and lock the application.                                                                                                    | LOG_ERROR      |
| Registering Backdoor MSG                   | The AppLock system communicates with the keyboard<br>hook via a user defined message. Both AppLock.exe<br>and Kbdhook.dll register the message at initialization.                                                                                                    | LOG_PROCESSING |
| Registering Hotkey MSG                     | The AppLock system communicates with the keyboard<br>hook via a user defined message. Both Applock.exe and<br>Kbdhook.dll register the message at initialization.                                                                                                    | LOG_PROCESSING |
| Registry read failure at reenter user mode | The registry has to be read when entering user mode is<br>the AppName is missing. This user mode entry is<br>attempted at boot and after a hotkey switch when the<br>administrator has closed the application being locked or<br>has changed the application name or command line.                                                                                                  | LOG_ERROR      |
| Registry read failure at reenter user mode | The registry has to be read when switching into user<br>mode. This is because the administrator can change the<br>settings during administration mode. The read of the<br>registry failed which means the Administration key was<br>not found or the AppName value was missing or empty.                                                                                            | LOG_ERROR      |
| Registry read failure                      | The registry read failed. The registry information read<br>when this message is logged is the application<br>information. It the Administration key cannot be opened<br>or if the AppName value is missing or empty, this error<br>is logged. The other application information is not<br>required. If the AppName value is not available,<br>AppLock cannot switch into user mode. | LOG_ERROR      |
| Reset system work area failure             | The system work area is adjusted when in user mode to<br>cover the taskbar area. The system work area has to be<br>adjusted to exclude the taskbar area in administration<br>mode. AppLock was unable to adjust this area.                                                                                                    | LOG_ERROR      |
| Shift pressed                              | The Shift key has been pressed and trapped by the HotKey processing.                                                                                                    | LOG_EX         |
| Shift                                      | Processing the hotkey and backdoor entry                                                                                                    | LOG_EX         |
| Show taskbar                               | The taskbar is now being made visible and enabled.                                                                                                    | LOG_PROCESSING |
| Switching to admin-backdoor                | The system is currently in user mode and is now<br>switching to admin mode. The switch occurred because<br>of the backdoor key presses were entered by the<br>administrator.                                                                                                    | LOG_PROCESSING |

| Message                                                                                                    | Explanation and/or corrective action                                                                                                    | Level          |
|----------------------------------------------------------------------------------------------------|----------------------------------------------------------------------------------------------------|----------------|
| Switching to admin-hotkey press                                                                                                    | The system is currently in user mode and is now<br>switching to admin mode. The switch occurred because<br>of a hotkey press by the administrator.                                                                                                    | LOG_PROCESSING |
| Switching to admin-kbdhook.dll not found                                                                                                    | The keyboard hook load failed, so AppLock switches to<br>admin mode. If a password is specified, the password<br>prompt is displayed and remains until a valid password<br>is entered.                                                                                        | LOG_PROCESSING |
| Switching to admin-keyboard hook initialization failure                                                                                                    | If the keyboard hook initialization fails, AppLock<br>switches to admin mode. If a password is specified, the<br>password prompt is displayed and remains until a valid<br>password is entered.                                                                               | LOG_PROCESSING |
| Switching to admin-registry read failure                                                                                                    |                                                                                                    |                |
| Switching to TaskbarScreenMode                                                                                                    | Switching to TaskbarScreenMode In administration mode, the taskbar is visible and enabled.                                                                                                    |                |
| Switching to user mode                                                                                                    | tching to user mode The registry was successfully read and AppLock is starting the process to switch to user mode.                                                                                                    |                |
| Switching to user-hotkey press                                                                                                    | hing to user-hotkey press The system is currently in admin mode and is now switching to user mode. The switch occurred because of a hotkey press by the administrator.                                                                                                    |                |
| Taskbar hook failure                                                                                                    | AppLock is unable to control the taskbar to prevent the locked application from re-enabling it.                                                                                                    | LOG_ERROR      |
| Taskbar hook OK                                                                                                    | AppLock successfully installed control of the taskbar.                                                                                                    | LOG_EX         |
| Timeout looking for app window After the application is launched, AppLock must wait until the application has initialized itself before proceeding. The application did not start successfully and AppLock has timed out. |                                                                                                    | LOG_ERROR      |
| ToUser after admin, not at boot                                                                                                    | ToUser after admin, not at boot The user mode switch is attempted when the device boots and after the administrator presses the hotkey. The mode switch is being attempted after a hotkey press.                                                                              |                |
| ToUser after admin-app still open                                                                                                    | The switch to user mode is being made via a hotkey<br>press and the administrator has left the application open<br>and has not made any changes in the configuration.                                                                                                    | LOG_EX         |
| ToUser after admin-no app or cmd line change                                                                                                    | If user mode is being entered via a hotkey press, the<br>administrator may have left the configured application<br>open. If so, AppLock does not launch the application<br>again unless a new application or command line has<br>been specified; otherwise, it just locks it. | LOG_EX         |

| Message                            | Explanation and/or corrective action                                                                                                    | Level     |
|------------------------------------|----------------------------------------------------------------------------------------------------|-----------|
| Unable to move desktop             | The desktop is moved when switching into user mode.<br>This prevents them from being visible if the application<br>is exited and restarted by the timer. This error does not<br>affect the screen mode switch; processing continues. | LOG_ERROR |
| Unable to move taskbar             | The taskbar is moved when switching into user mode.<br>This prevents them from being visible if the application<br>is exited and restarted by the timer. This error does not<br>affect the screen mode switch; processing continues. | LOG_ERROR |
| Unhook taskbar wndproc failure     | AppLock could not remove its control of the taskbar.<br>This error does not affect AppLock processing                                                                                                    | LOG_ERROR |
| Unhook wndproc failure             | AppLock could not remove the hook that allows monitoring of the application.                                                                                                    | LOG_ERROR |
| Unhooking taskbar                  | In administration mode, the taskbar should return to<br>normal operation, so AppLock's control of the taskbar<br>should be removed.                                                                                                  | LOG_EX    |
| Unhooking wndproc                  | When the administrator leaves user mode, the device is fully operational; therefore, AppLock must stop monitoring the locked application.                                                                                            | LOG_EX    |
| WM_SIZE adjusted                   | This message denotes that AppLock has readjusted the window size.                                                                                                    | LOG_EX    |
| X after Ctrl+L                     | Processing the backdoor entry.                                                                                                    | LOG_EX    |
| Ret from password <#>              | Return value from password dialog.                                                                                                    | LOG_EX    |
| Decrypt data len <#>               | Length of decrypted password.                                                                                                    | LOG_EX    |
| Window handle to<br>enumwindows=%x | The window handle that is passed to the enumeration<br>function. This message can be used by engineering with<br>other development tools to trouble shoot application<br>lock failures.                                              | LOG_EX    |
| WM_WINDOWPOSCHG<br>adjusted=%x     | Output the window size after it has been adjusted by AppLock                                                                                                    | LOG_EX    |

#### **AppLock Registry Settings**

This system application runs at startup via the "launch" feature of LXE Windows CE devices. When the launch feature is installed on the device, the following registry settings are created. The launch feature registry settings are embedded in the mobile device OS image:

```
HKEY_LOCAL_MACHINE\\Software\\LXE\\Persist\\Filename=AppLock.exe
HKEY_LOCAL_MACHINE\\Software\\LXE\\Persist\\Installed=
HKEY_LOCAL_MACHINE\\Software\\LXE\\Persist\\FileCheck=
```

AppLock registry settings identify the application that is going to be locked and any parameters that are needed by the application. These registry settings are as follows:

```
HKEY_LOCAL_MACHINE\\Software\\LXE\\Administration\\AppName
HKEY_LOCAL_MACHINE\\Software\\LXE\\AppCommandLine=
```

In addition to the registry settings needed to specify the application, additional registry settings are needed to store the configuration options for AppLock. These options include, among others, the administrator's password and hotkey.

HKEY\_LOCAL\_MACHINE\\Software\\LXE\\AppLock\\Administration\\HotKey= HKEY\_LOCAL\_MACHINE\\Software\\LXE\\AppLock\\Administration\\EP=

#### Valid VK Codes for CE

This is the list of codes parsed by KEYCOMP compiler. Refer to Microsoft Windows documentation for further clarification of the meaning of these key codes. Any VK keys not defined here are not valid for use under Windows CE .

| VK ADD               | VK F3                  | VK NUMPAD9     |
|----------------------|------------------------|----------------|
| VK APOSTROPHE        | VK F4                  | VK OEM CLEAR   |
| VK APPS              | VK F5                  | VK OFF         |
| VK ATTN              | VK F6                  | VK PA1         |
| VK BACK              | VK F7                  | VK PAUSE       |
| VK BACKQUOTE         | VK F8                  | VK PERIOD      |
| VK BACKSLASH         | VK F9                  | VK PLAY        |
| VK BROWSER BACK      | VK FINAL               | VK PRINT       |
| VK BROWSER FAVORITES | VK HANGUL              | VK PRIOR       |
| VK BROWSER FORWARD   | VK HANJA               | VK RBRACKET    |
| VK BROWSER HOME      | VK HELP                | VK RBUTTON     |
| VK BROWSER REFRESH   | VK HOME                | VK RCONTROL    |
| VK BROWSER SEARCH    | VK HYPHEN              | VK RETURN      |
| VK BROWSER STOP      | VK INSERT              | VK RIGHT       |
| VK CANCEL            | VK JUNJA               | VK RMENU       |
| VK CAPITAL           | VK KANA                | VK RSHIFT      |
| VK CLEAR             | VK KANJI               | VK RWIN        |
| VK COMMA             | VK LAUNCH APP1         | VK SCROLL      |
| VK CONTROL           | VK LAUNCH APP2         | VK SELECT      |
| VK CONVERT           | VK LAUNCH MAIL         | VK SEMICOLON   |
| VK CRSEL             | VK LAUNCH MEDIA SELECT | VK SEPARATOR   |
| VK DECIMAL           | VK LBRACKET            | VK SHIFT       |
| VK DELETE            | VK LBUTTON             | VK SLASH       |
| VK DIVIDE            | VK LCONTROL            | VK SLEEP       |
| VK DOWN              | VK LEFT                | VK SNAPSHOT    |
| VK END               | VK LMENU               | VK SPACE       |
| VK EQUAL             | VK LSHIFT              | VK SUBTRACT    |
| VK EREOF             | VK LWIN                | VK TAB         |
| VK ESCAPE            | VK MBUTTON             | VK UP          |
| VK EXECUTE           | VK MEDIA NEXT TRACK    | VK VOLUME DOWN |
| VK EXSEL             | VK MEDIA PLAY PAUSE    | VK VOLUME MUTE |
| VK F1                | VK MEDIA PREV TRACK    | VK VOLUME UP   |
| VK F10               | VK MEDIA STOP          | VK ZOOM        |
| VK F11               | VK MENU                |                |
| VK F12               | VK MULTIPLY            |                |
| VK F13               | VK NEXT                |                |
| VK F14               | VK NOCONVERT           |                |
| VK F15               | VK NONAME              |                |
| VK F16               | VK NUMLOCK             |                |
| VK F17               | VK NUMPAD0             |                |
| VK F18               | VK NUMPAD1             |                |
| VK F19               | VK NUMPAD2             |                |
| VK F2                | VK NUMPAD3             |                |
| VK F20               | VK NUMPAD4             |                |
| VK F21               | VK NUMPAD5             |                |
| VK F22               | VK NUMPAD6             |                |
| VK F23               | VK_NUMPAD7             |                |
| VK F24               | VK NUMPAD8             |                |
| 7 I <u>1</u> 47      |                        |                |

#### **ASCII Control Codes**

The following table lists ASCII Control codes in hexadecimal and their corresponding Control-key combinations.

| Char | Hex | Control-<br>Key | Control Action                             |                                                                                                    |
|------|-----|-----------------|--------------------------------------------|----------------------------------------------------------------------------------------------------|
| NUL  | 0   | ^@              | NULL character                             | Ctrl-Shift-`                                                                                          |
| SOH  | 1   | ^A              | Start Of Heading                           | VK_CONTROL (0x11) down<br>VK_A (0x41) down<br>WM_CHAR (0x1)<br>VK_A (0x41) up<br>VK_CONTROL (0x11) up |
| STX  | 2   | ^B              | Start of TeXt                              | Ctrl-b                                                                                                |
| ETX  | 3   | ^C              | End of TeXt                                | Ctrl-c                                                                                                |
| EOT  | 4   | ^D              | End Of Transmission                        | Ctrl-d                                                                                                |
| ENQ  | 5   | ^E              | ENQuiry                                    | Ctrl-e                                                                                                |
| ACK  | 6   | ^F              | ACKnowledge                                | Ctrl-f                                                                                                |
| BEL  | 7   | ^G              | BELl, rings terminal bell                  | Ctrl-g                                                                                                |
| BS   | 8   | ^H              | BackSpace (non-destructive)                | Ctrl-h                                                                                                |
| HT   | 9   | ٧I              | Horizontal Tab (move to next tab position) | Ctrl-i                                                                                                |
| LF   | а   | ^J              | Line Feed                                  | Ctrl-j                                                                                                |
| VT   | b   | ^K              | Vertical Tab                               | Ctrl-k                                                                                                |
| FF   | с   | ^L              | Form Feed                                  | Ctrl-l                                                                                                |
| CR   | d   | ^M              | Carriage Return                            | Ctrl-m                                                                                                |
| SO   | е   | ^N              | Shift Out                                  | Ctrl-n                                                                                                |
| SI   | f   | ^O              | Shift In                                   | Ctrl-o                                                                                                |
| DLE  | 10  | ^P              | Data Link Escape                           | Ctrl-p                                                                                                |
| DC1  | 11  | ^Q              | Device Control 1, normally XON             | Ctrl-q                                                                                                |
| DC2  | 12  | ^R              | Device Control 2 Ctrl-r                    |                                                                                                    |
| DC3  | 13  | ^S              | Device Control 3, normally XOFF Ctrl-s     |                                                                                                    |
| DC4  | 14  | ^T              | Device Control 4                           | Ctrl-t                                                                                                |
| NAK  | 15  | ^U              | Negative AcKnowledge                       | Ctrl-u                                                                                                |
| SYN  | 16  | ^V              | SYNchronous idle                           | Ctrl-v                                                                                                |
| ETB  | 17  | ^W              | End Transmission Block                     | Ctrl-w                                                                                                |

| Char | Hex | Control-<br>Key | Control Action   |                                                                                                    |
|------|-----|-----------------|------------------|----------------------------------------------------------------------------------------------------|
| CAN  | 17  | ^X              | CANcel line      | Ctrl-x                                                                                                    |
| EM   | 19  | ^Y              | End of Medium    | Ctrl-y                                                                                                    |
| SUB  | 1a  | ^Z              | SUBstitute       | Ctrl-z                                                                                                    |
| ESC  | 1b  | ^[              | ESCape           | VK_CONTROL (0x11)down<br>VK_PACKET (0xe7) down<br>WM_CHAR 0x1b<br>VK_PACKET up<br>VK_CONTROL up                                                              |
| FS   | 1c  | ^\              | File Separator   | VK_CONTROL (0x11)down<br>VK_PACKET (0xe7) down<br>WM_CHAR 0x1c<br>VK_PACKET up<br>VK_CONTROL up                                                              |
| GS   | 1d  | ^]              | Group Separator  | VK_CONTROL (0x11)down<br>VK_PACKET (0xe7) down<br>WM_CHAR 0x1d down<br>WM_CHAR (0x1d) up<br>VK_PACKET up<br>VK_CONTROL up                                    |
| RS   | 1e  | ~~              | Record Separator | VK_CONTROL (0x11)down<br>VK_SHIFT (0x10) down<br>WM_CHAR 0x36 down<br>WM_CHAR 0x36 up<br>VK_SHIFT up<br>VK_CONTROL up                                        |
| US   | 1f  | ^               | Unit Separator   | VK_CONTROL (0x11) down<br>VK_SHIFT (0x10) down<br>VK_PACKET (0xe7) down<br>WM_CHAR 0x1f<br>VK_PACKET (0xe7) up<br>VK_SHIFT (0x10) up<br>VK_CONTROL (0x11) up |

#### Hat Encoding

| Desired<br>ASCII | Hex Value    | Hat<br>Encoded  | Desired<br>ASCII | Hex Value | Hat<br>Encoded           |
|------------------|--------------|-----------------|------------------|-----------|--------------------------|
| NUL              | 0X00         | ^@              | ESA              | 87        | ~^G                      |
| SOH              | 0X01         | ^A              | HTS              | 88        | ~^H                      |
| STX              | 0X02         | ^B              | HTJ              | 89        | ~^I                      |
| ETX              | 0X03         | ^C              | VTS              | 8A        | ~^J                      |
| ЕОТ              | 0X04         | ^D              | PLD              | 8B        | ~^K                      |
| ENQ              | 0X05         | ^E              | PLU              | 8C        | ~^L                      |
| ACK              | 0X06         | ^ <b>F</b>      | RI               | 8D        | ~^M                      |
| BEL              | 0X07         | ^G              | SS2              | 8E        | ~^N                      |
| BS               | 0X08         | ^ <b>H</b>      | SS3              | 8F        | ~^0                      |
| HT               | 0X09         | <b>vI</b>       | DCS              | 90        | ~^P                      |
| LF               | 0X0A         | ^J              | PU1              | 91        | ~^Q                      |
| VT               | 0X0B         | ^K              | PU2              | 92        | ~^R                      |
| FF               | 0X0C         | ^L              | STS              | 93        | ~^S                      |
| CR               | 0X0D         | ^M              | ССН              | 94        | ~^T                      |
| SO               | 0X0E         | ^N              | MW               | 95        | ~^U                      |
| SI               | 0X0F         | ^0              | SPA              | 96        | $\sim V$                 |
| DLE              | 0X10         | ^P              | EPA              | 97        | ~^W                      |
| DC1 (XON)        | 0X11         | ^Q              |                  | 98        | ~^X                      |
| DC2              | 0X12         | ^ <b>R</b>      |                  | 99        | ~^Y                      |
| DC3 (XOFF)       | 0X13         | ^ <u>S</u>      |                  | 9A        | ~^Z                      |
| DC4              | 0X14         | ^T              | CSI              | 9B        | ~^[                      |
| NAK              | 0X15         | <u>^U</u>       | ST               | 9C        | ///~~                    |
| SYN              | 0X16         | ^V              | OSC              | 9D        | ~^]                      |
| ETB              | 0X17         | ^W              | PM               | 9E        |                          |
| CAN              | 0X18         | ^X              | APC              | 9F        | _(01140150010)           |
| EM               | 0X19         | ^Y<br>^Z        | (no-break space) | A0        | $\sim$ (Tilde and Space) |
| SUB<br>ESC       | 0X1A         | ^ <u>Z</u>      | 4                | A1<br>A2  | ~!                       |
| FS               | 0X1B<br>0X1C | ^\\\            | ¢<br>£           | A2<br>A3  | ~#                       |
| GS               | 0X1C<br>0X1D | ^]              | r                | A3<br>A4  | ~#<br>~\$                |
| RS               | 0X1D<br>0X1E | <u>ا</u>        | ¥                | A4<br>A5  | ~%                       |
| US               | 0X1E<br>0X1F | ^_ (Underscore) | 1                | A6        | ~&                       |
| 05               | 0X1F<br>0X7F |                 |                  | 110       |                          |
|                  | 80           | •<br>~^(@)      | §                | Α7        | ~'                       |
|                  | 81           | ~^A             |                  | A8        | ~(                       |
|                  | 82           | ~^B             | C                | A9        | ~)                       |
|                  | 83           | ~^C             | a                | AA        | ~*                       |
| IND              | 84           | ~^D             | ~~               | AB        | ~+                       |
| NEL              | 85           | ~^E             | _                | AC        | ~,                       |
| SSA              | 86           | ~^F             | (soft hyphen)    | AD        | ~- (Dash)                |
| R                | AE           | ~. (Period)     | ×                | D7        | ~W                       |
|                  | AF           | ~/              | Ø                | D8        | ~X                       |
| 0                | В0           | ~0 (Zero)       | Ù                | D9        | ~Y                       |
| ±                | B1           | ~1              | Ú                | DA        | ~Z                       |

The VX7 supports only 7-bit hat encoding which means only ^@ through ^\_ (underscore) are supported.

| Desired<br>ASCII | Hex Value | Hat<br>Encoded | Desired<br>ASCII | Hex Value | Hat<br>Encoded            |
|------------------|-----------|----------------|------------------|-----------|---------------------------|
| 2                | B2        | ~2             | Û                | DB        | ~                         |
| 3                | B3        | ~3             | Ü                | DC        | ~//                       |
| r                | B4        | ~4             | Ý                | DD        | ~]                        |
| μ                | B5        | ~5             | Þ                | DE        | $\sim \setminus^{\wedge}$ |
|                  | B6        | ~6             | ß                | DF        | $\sim$ (Underscore)       |
|                  | B7        | ~7             | à                | E0        | ~<br>`                    |
| ۈ                | B8        | ~8             | á                | E1        | ~a                        |
| 1                | В9        | ~9             | â                | E2        | ~b                        |
| 0                | BA        | $\sim$ :       | ã                | E3        | $\sim c$                  |
| >>               | BB        | $\sim;$        | ä                | E4        | ~d                        |
| 1/4              | BC        | ~<             | å                | E5        | ~e                        |
| 1/2              | BD        | ~=             | æ                | E6        | $\sim f$                  |
| 3/4              | BE        | ~>             | ç                | E7        | ~_g                       |
| i                | BF        | ~?             | è                | E8        | $\sim h$                  |
| À                | C0        | $\sim @$       | é                | E9        | ~1                        |
| Á                | C1        | ~A             | ê                | EA        | · ~                       |
| Â                | C2        | ~B             | ë                | EB        | $\sim k$                  |
| Ã                | C3        | ~C             | ì                | EC        | ~1                        |
| Ä                | C4        | ~D             | í                | ED        | ~m                        |
| Å                | C5        | ~E             | î                | EE        | ~n                        |
| Æ                | C6        | ~F             | ï                | EF        | ~0                        |
| Ç                | C7        | ~G             | ð                | FO        | ~p                        |
| È                | C8        | ~H             | ñ                | F1        | ~q                        |
| É                | С9        | ~I             | ò                | F2        | $\sim r$                  |
| Ê                | CA        | ~J             | Ó                | F3        | $\sim$ s                  |
| Ë                | CB        | ~K             | Ô                | F4        | ~t                        |
| Ì                | CC        | ~L             | õ                | F5        | ~u                        |
| Í                | CD        | ~M             | Ö                | F6        | $\sim V$                  |
| Î                | CE        | ~N             | <u>.</u>         | F7        | $\sim W$                  |
| Ï                | CF        | ~0             | Ø                | F8        | $\sim X$                  |
| Ð                | D0        | ~P             | ù                | F9        | ~y                        |
| Ñ                | D1        | ~Q             | ú                | FA        | $\sim_{\mathbb{Z}}$       |
| Ò                | D2        | ~R             | û                | FB        | ~{                        |
| Ó                | D3        | ~S             | ü                | FC        | ~                         |
| Ô                | D4        | ~T             | ý                | FD        | ~}                        |
| Õ                | D5        | ~U             | þ                | FE        | ~                         |
| Ö                | D6        | $\sim V$       | ÿ                | FF        | ~^?                       |

#### **Decimal - Hexadecimal Chart**

| ſ | 0  | 0x00 | 40 | 0x28 | 80  | 0x50 | 120 | 0x78 |
|---|----|------|----|------|-----|------|-----|------|
|   | 1  | 0x01 | 41 | 0x29 | 81  | 0x51 | 121 | 0x79 |
|   | 2  | 0x02 | 42 | 0x2A | 82  | 0x52 | 122 | 0x7A |
|   | 3  | 0x03 | 43 | 0x2B | 83  | 0x53 | 123 | 0x7B |
|   | 4  | 0x04 | 44 | 0x2C | 84  | 0x54 | 124 | 0x7C |
|   | 5  | 0x05 | 45 | 0x2D | 85  | 0x55 | 125 | 0x7D |
| Ĩ | б  | 0x06 | 46 | 0x2E | 86  | 0x56 | 126 | 0x7E |
|   | 7  | 0x07 | 47 | 0x2F | 87  | 0x57 | 127 | 0x7F |
|   | 8  | 0x08 | 48 | 0x30 | 88  | 0x58 | 128 | 0x80 |
|   | 9  | 0x09 | 49 | 0x31 | 89  | 0x59 | 129 | 0x81 |
|   | 10 | 0x0A | 50 | 0x32 | 90  | 0x5A | 130 | 0x82 |
|   | 11 | 0x0B | 51 | 0x33 | 91  | 0x5B | 131 | 0x83 |
|   | 12 | 0x0C | 52 | 0x34 | 92  | 0x5C | 132 | 0x84 |
|   | 13 | 0x0D | 53 | 0x35 | 93  | 0x5D | 133 | 0x85 |
|   | 14 | 0x0E | 54 | 0x36 | 94  | 0x5E | 134 | 0x86 |
|   | 15 | 0x0F | 55 | 0x37 | 95  | 0x5F | 135 | 0x87 |
|   | 16 | 0x10 | 56 | 0x38 | 96  | 0x60 | 136 | 0x88 |
|   | 17 | 0x11 | 57 | 0x39 | 97  | 0x61 | 137 | 0x89 |
|   | 18 | 0x12 | 58 | 0x3A | 98  | 0x62 | 138 | A8x0 |
|   | 19 | 0x13 | 59 | 0x3B | 99  | 0x63 | 139 | 0x8B |
|   | 20 | 0x14 | 60 | 0x3C | 100 | 0x64 | 140 | 0x8C |
|   | 21 | 0x15 | 61 | 0x3D | 101 | 0x65 | 141 | 0x8D |
|   | 22 | 0x16 | 62 | 0x3E | 102 | 0x66 | 142 | 0x8E |
|   | 23 | 0x17 | 63 | 0x3F | 103 | 0x67 | 143 | 0x8F |
|   | 24 | 0x18 | 64 | 0x40 | 104 | 0x68 | 144 | 0x90 |
|   | 25 | 0x19 | 65 | 0x41 | 105 | 0x69 | 145 | 0x91 |
|   | 26 | 0x1A | 66 | 0x42 | 106 | 0x6A | 146 | 0x92 |
|   | 27 | 0x1B | 67 | 0x43 | 107 | 0x6B | 147 | 0x93 |
|   | 28 | 0x1C | 68 | 0x44 | 108 | 0x6C | 148 | 0x94 |
|   | 29 | 0x1D | 69 | 0x45 | 109 | 0x6D | 149 | 0x95 |
|   | 30 | 0x1E | 70 | 0x46 | 110 | 0x6E | 150 | 0x96 |
|   | 31 | 0x1F | 71 | 0x47 | 111 | 0x6F | 151 | 0x97 |
|   | 32 | 0x20 | 72 | 0x48 | 112 | 0x70 | 152 | 0x98 |
|   | 33 | 0x21 | 73 | 0x49 | 113 | 0x71 | 153 | 0x99 |
|   | 34 | 0x22 | 74 | 0x4A | 114 | 0x72 | 154 | 0x9A |
|   | 35 | 0x23 | 75 | 0x4B | 115 | 0x73 | 155 | 0x9B |
|   | 36 | 0x24 | 76 | 0x4C | 116 | 0x74 | 156 | 0x9C |
|   | 37 | 0x25 | 77 | 0x4D | 117 | 0x75 | 157 | 0x9D |
|   | 38 | 0x26 | 78 | 0x4E | 118 | 0x76 | 158 | 0x9E |
|   | 39 | 0x27 | 79 | 0x4F | 119 | 0x77 | 159 | 0x9F |

Figure C-1 Decimal - Hexadecimal Chart (0 to 159 Decimal)

| 160 | 0xA0 | 200 | 0xC8 | 240     | 0xF0 |  |
|-----|------|-----|------|---------|------|--|
| 161 | 0xA1 | 201 | 0xC9 | 241     | 0xF1 |  |
| 162 | 0xA2 | 202 | 0xCA | 242     | 0xF2 |  |
| 163 | 0xA3 | 203 | 0xCB | 243     | 0xF3 |  |
| 164 | 0xA4 | 204 | 0xCC | 244     | 0xF4 |  |
| 165 | 0xA5 | 205 | 0xCD | 245     | 0xF5 |  |
| 166 | 0xA6 | 206 | 0xCE | 246     | 0xF6 |  |
| 167 | 0xA7 | 207 | 0xCF | 247     | 0xF7 |  |
| 168 | 0xA8 | 208 | 0xD0 | 248     | 0xF8 |  |
| 169 | 0xA9 | 209 | 0xD1 | 249     | 0xF9 |  |
| 170 | 0xAA | 210 | 0xD2 | <br>250 | 0xFA |  |
| 171 | 0xAB | 211 | 0xD3 | 251     | 0xFB |  |
| 172 | 0xAC | 212 | 0xD4 | 252     | 0xFC |  |
| 173 | 0xAD | 213 | 0xD5 | 253     | 0xFD |  |
| 174 | OxAE | 214 | 0xD6 | 254     | 0xFE |  |
| 175 | 0xAF | 215 | 0xD7 | <br>255 | 0xFF |  |
| 176 | 0xB0 | 216 | 0xD8 |         |      |  |
| 177 | 0xB1 | 217 | 0xD9 |         |      |  |
| 178 | 0xB2 | 218 | 0xDA |         |      |  |
| 179 | 0xB3 | 219 | 0xDB |         |      |  |
| 180 | 0xB4 | 220 | 0xDC |         |      |  |
| 181 | 0xB5 | 221 | 0xDD |         |      |  |
| 182 | 0xB6 | 222 | 0xDE |         |      |  |
| 183 | 0xB7 | 223 | 0xDF |         |      |  |
| 184 | 0xB8 | 224 | 0xE0 |         |      |  |
| 185 | 0xB9 | 225 | 0xE1 |         |      |  |
| 186 | 0xBA | 226 | 0xE2 |         |      |  |
| 187 | 0xBB | 227 | 0xE3 |         |      |  |
| 188 | 0xBC | 228 | 0xE4 |         |      |  |
| 189 | 0xBD | 229 | 0xE5 |         |      |  |
| 190 | OxBE | 230 | 0xE6 |         |      |  |
| 191 | 0xBF | 231 | 0xE7 |         |      |  |
| 192 | 0xC0 | 232 | 0xE8 |         |      |  |
| 193 | 0xC1 | 233 | 0xE9 |         |      |  |
| 194 | 0xC2 | 234 | 0xEA |         |      |  |
| 195 | 0xC3 | 235 | 0xEB |         |      |  |
| 196 | 0xC4 | 236 | 0xEC |         |      |  |
| 197 | 0xC5 | 237 | 0xED |         |      |  |
| 198 | 0xC6 | 238 | OxEE |         |      |  |
| 199 | 0xC7 | 239 | OxEF |         |      |  |

Figure C-2 Decimal - Hexadecimal Chart (160 to 255 Decimal)

#### **Revision History**

#### Revision A, Initial Release: November 2004

#### **Revision B: August 2005**

| Section                                        | Explanation                                                                                                    |
|------------------------------------------------|----------------------------------------------------------------------------------------------------|
| Chapter 1 – Introduction                       | Revised "Document Conventions", "When To Use This Guide",<br>"Touchscreen and Mouse" and "Accessories" sections.                                                                                     |
|                                                | Specified the proper USB adapter cable to use in "Connect" section.                                                                                                    |
| Chapter 2 – Physical<br>Description and Layout | Added "Identifying Your VX7", "USB Keyboard/Mouse" and "Touchscreen Heater" sections.                                                                                                    |
|                                                | Updated "Video Subsystem", "Antenna Connections", "The Keyboards",<br>"On/Off Switch", "General Windows CE .NET Keyboard Shortcuts" and<br>"CAPS LED" sections.                                      |
|                                                | Replaced "CapsLock, Scroll Lock and the VX7" section with "CapsLock and the VX7" and "Scroll Lock and the VX7" sections.                                                                             |
|                                                | Replaced "Antenna Connector" section with "Antenna Connections" section.                                                                                                    |
| Chapter 4 – System<br>Configuration            | Revised "About", "Administrator Control", "LAUNCH.EXE", "Reflash the VX7", "Accessibility" and Date/Time" sections.                                                                                  |
|                                                | Added "2.4GHz Radio Configuration", "Changing the Display Resolution",<br>"Disabling the Touchscreen Heater", "Configuring CapsLock Behavior"<br>and "Configuring IPv6 Broadcast Messages" sections. |
|                                                | Removed "Cisco – Aironet Configuration Utility (ACU)" and "Symbol" sections. This information is now included in Chapter 5.                                                                          |
| Chapter 5 – Wireless Network<br>Configuration  | Added new chapter containing sections removed from Chapter 4.                                                                                                    |

#### **Revision C: October 2005**

| Section                                       | Explanation                                                                                                    |
|-----------------------------------------------|----------------------------------------------------------------------------------------------------|
| Chapter 1 – Introduction                      | Updated "When To Use This Guide".<br>Updated "Accessories" list.                                                                                                    |
| Chapter 4 – System<br>Configuration           | Renamed "Configuring IPv6 Broadcast Messages" section to "Configuring IPv6" and revised section.                                                                                             |
| Chapter 5 – Wireless Network<br>Configuration | Revised "Introduction" and "Cisco – Aironet Client Utility (ACU)" section.<br>Renamed "Configuring VX7 Radio" to "Configuring VX7 Radio Without<br>WPA".<br>Added "WPA for the VX7" section. |

#### Revision D: August 2006

| Section                                        | Explanation                                                                                                    |
|------------------------------------------------|----------------------------------------------------------------------------------------------------|
| Entire Manual                                  | Updated all images with the new LXE logo.                                                                                                    |
| Notices                                        | Updated copyrights and trademarks.                                                                                                    |
| Chapter 1 – Introduction                       | Revised "Accessories" listing.                                                                                                    |
| Chapter 2 – Physical<br>Description and Layout | Revised "On/Off Switch", "Scanner Serial Connector (COM1)",<br>"Printer/PC Serial Connector (COM3)", "Install the 2.4GHz Type II<br>PCMCIA Radio", "Input Panel (Virtual Keyboard)", "Video Subsystem"<br>and "The Display".                                                                                  |
|                                                | Added new section: "Technical Specifications – Screen Blanking Cable".                                                                                                    |
| Chapter 3 – Power Supply                       | Revised "VX7 Input Power Specifications".                                                                                                    |
| Chapter 4 – System<br>Configuration            | Revised "Installed Software", "Start Menu Program Options", "Network<br>and Dialup Connections", "Control Panel Options", "About", "Date/Time",<br>"Keyboard", "Password", "Regional Settings", "Remote Desktop<br>Connection", "Scanner", "Storage Manager", "LAUNCH.EXE" and<br>"Reflash the VX7" sections. |
|                                                | Added new sections: "Folders Copies at Startup" and "Enabling GrabTime".                                                                                                    |
|                                                | Removed section: "Bluetooth Manager".                                                                                                    |
|                                                | Renamed "VX7 Command Line Utility" to "VX7 Command Line Utilities" and updated section.                                                                                                    |
| Chapter 5 – Wireless Network                   | Revised "Profiles Tab" section.                                                                                                    |
| Configuration                                  | Split radio configuration section into two sections "Cisco Radio" and "Symbol radio". Added a new section, "Summit Radio". Each section contains the manufacturer specific configuration information.                                                                                                    |
|                                                | Moved all certificate generating and installation instructions to a new "Certificates" section.                                                                                                    |
| Chapter 6 – AppLock                            | New chapter. Information previously included in Appendix B is now referred to as "Single Application".<br>Added Multi Application AppLock to chapter.                                                                                                    |
| Appendix B – Technical<br>Specifications       | Added "Revision History" to appendix.<br>Added Summit Radio Technical Specifications.                                                                                                    |
| Appendix C – AppLock                           | Deleted appendix. Information is now included in Chapter 6, AppLock.                                                                                                    |

#### Revision E: November 2006

| Section                                        | Explanation                                                                                                    |
|------------------------------------------------|----------------------------------------------------------------------------------------------------|
| Notices                                        | Added Wavelink trademark information.                                                                                                    |
| Chapter 1 – Introduction                       | Revised "When to Use this Guide".                                                                                                    |
| Chapter 2 – Physical<br>Description and Layout | Added information that was previously included in Chapter 3, "Power Supply".                                                                                                    |
| Chapter 3 – Power Supply                       | Deleted chapter. This information is now included in Chapter 2, "Physical Description and Layout".                                                                                                    |
| Chapter 4 – System<br>Configuration            | Renamed to Chapter 3, "System Configuration".<br>Revised "Software Load", "LAUNCH.EXE", Control Panel Options" and<br>"Scanner" section. Scanner information is now included in Chapter 6,<br>"Scanner".<br>Added new section "Wavelink Avalanche Enabler Configuration". |
| Chapter 4 – Scanner                            | Created new chapter with scanner information removed from Chapter 4,<br>"System Configuration" and updated as necessary.                                                                                                    |
| Chapter 5 – Wireless Network<br>Configuration  | Revised "Summit Radio" section to include new Sign-On screen and support for PEAP-GTC.                                                                                                    |
| Chapter 6 – AppLock                            | Revised "Setup A New Device".                                                                                                    |

#### Revision F: November 2007

| Section                                        | Explanation                                                                                                    |
|------------------------------------------------|----------------------------------------------------------------------------------------------------|
| Entire Manual                                  | Added CE 5.0 information and instruction where applicable.                                                                                                    |
| Chapter 1 – Introduction                       | Added Bluetooth information.<br>Revised Accessories listing.                                                                                                    |
| Chapter 2 – Physical<br>Description and Layout | Added Bluetooth information.<br>Revised "Vehicle 12-80VDC Power Connection" with updated graphic.                                                                                                    |
| Chapter 3 – System<br>Configuration            | Added Bluetooth information.<br>Revised "Mixer" and "Step 3: Check Barcode Length" sections.<br>Revised "Enabling GrabTime".<br>Revised "Wavelink Avalanche Enabler Configuration" for Avalanche<br>Mobility Center. |
| Chapter 5 – Wireless Network<br>Configuration  | Updated chapter for EAP-FAST support, tray icon, help feature, etc.<br>included in latest version of SCU.<br>Revised section: "Admin login".                                                                         |

### Index

### A

| About                                       |
|---------------------------------------------|
| software, hardware, version, network IP88   |
| AC Adapter, Specifications                  |
| AC to DC Power Supply70                     |
| Accessibility settings                      |
| ActiveSync                                  |
| Cables                                      |
| Cold Boot and Loss of Host Re-connection123 |
| Configure                                   |
| Connect                                     |
| Create Comm Option                          |
| Explore                                     |
| Help                                        |
| IR port transmission                        |
| Options121                                  |
| Prerequisites                               |
| Setup Wizard                                |
| Troubleshooting                             |
| Use this cable                              |
| Version 3.7                                 |
| Adapter Cable, VX1/2/4 Power Supply73       |
| Admin Hotkey                                |
| AppLock                                     |
| Allow Close                                 |
| Allow Connection                            |
| Antenna                                     |
| Connector, Location                         |
| Diversity                                   |
| Receive                                     |
| Transmit                                    |
| External                                    |
| Internal                                    |
| Remote                                      |
| API calls                                   |
| Appearance                                  |
| Scheme                                      |
| Application Panel                           |
| AppLock                                     |
| End-user mode                               |
| EUIE                                        |
| Hotkey for Administrator                    |
| Passwords                                   |
| Setup                                       |
| AppLock Registry settings                   |
| ASCII Control Codes in hex                  |
|                                             |

| At Power On               |  |
|---------------------------|--|
| Audio                     |  |
| Connector                 |  |
| Auto hide                 |  |
| Auto-reconnect, Bluetooth |  |
|                           |  |

### B

| Background and Window colors |   |
|------------------------------|---|
| Backlight Control, Keyboard  |   |
| Backlight timers             |   |
| Barcode                      |   |
| Data Entry                   | 8 |
| Barcode scanner data entry   |   |
| Battery                      |   |
| CMOS, Specifications         |   |
| Battery Auto Turn Off        |   |
| Baud Rate                    |   |
| Beeper, Specifications       |   |
| Bluetooth                    |   |
| barcode reader setup         |   |
| devices                      |   |
| Initial Use                  |   |
| LXEZ Pairing specification   |   |
| Options                      |   |
| Subsequent Use               |   |
| Bluetooth control panel      |   |
| Bluetooth Properties panel   |   |
| Bluetooth Settings, Chart    |   |
| U /                          |   |

### **C**

| CAB Files on the Flash Card  | 120 |
|------------------------------|-----|
| Calibration                  | 116 |
| CAPS LOCK Mode LED Indicator | 56  |
| CapsLock                     |     |
| Configuring                  |     |
| Caps-Lock Mode               |     |
| Central Processing Unit      |     |
| Certificates                 |     |
| Root CA                      |     |
| User                         |     |
| Character Recognition        |     |
| Touchscreen                  | 85  |
| Cisco                        |     |
| PEAP Suplicant               |     |
| WPA Radio Driver             |     |
| Cisco Client                 |     |
|                              |     |

| Cisco Radio                                |          |
|--------------------------------------------|----------|
| WEP                                        |          |
| Cleaning                                   |          |
| Display                                    |          |
| Clear Contents of Document Folder          |          |
| Clear persistant memory                    |          |
| CMOS Battery                               |          |
| CMOS NiCd Battery                          |          |
| Coldboot                                   |          |
| COLDBOOT.EXE                               |          |
| Color                                      |          |
| Cable Wiring                               | 72       |
| Color screen                               |          |
| Backlight                                  | 102      |
| COM port                                   | 102      |
| screen blanking                            | 182      |
| settings tab                               |          |
| COM Ports                                  |          |
| COM1/Scanner Connection, Location          |          |
|                                            |          |
| COM3 Connector, Location                   | 0        |
| Comm Ports                                 | 22.22    |
| COM1                                       |          |
| COM3                                       |          |
| Command Prompt                             |          |
| Component Locations                        |          |
| Computer Friendly Name                     | 98       |
| Configuration                              | <u> </u> |
| AppLock                                    |          |
| Ethernet                                   | 139      |
| Connect                                    |          |
| ActiveSync                                 |          |
| Connect Using                              |          |
| Connector                                  |          |
| Audio                                      |          |
| Keyboard                                   |          |
| USB                                        |          |
| Connectors                                 |          |
| Specifications                             |          |
| Contrast Up and Down                       |          |
| Not applicable                             |          |
| Control Keys, location                     |          |
| Control Panel options                      |          |
| Controller (Video), Specifications         |          |
| Copyrights                                 | 118      |
| CPU                                        |          |
| Create a dialup, direct, or VPN connection | 108      |
| Current Time                               | 100      |
|                                            |          |

# D

| Data Bits            |   |
|----------------------|---|
| Data entry           | 8 |
| Daylight Savings     |   |
| DB9-DB9 Serial Cable |   |
| Tech Specifications  |   |

| Decimal - Hexadecimal Equivalent     |          |
|--------------------------------------|----------|
| 0 - 159                              |          |
| 160 - 255                            |          |
| Defaults                             |          |
| Caps Lock                            | 56       |
| Delay                                |          |
| Desktop                              |          |
| Device Name and description          | 118      |
| DHCP                                 |          |
| Dialup properties for dial up access | 101      |
| Dimensions, Specifications           |          |
| Discover and Query                   | 94       |
| Display                              | 27       |
| Brightness Control Keys              | 58       |
| Cleaning                             | 62       |
| Contrast Control Keys                | 58       |
| Features                             | 62       |
| Pixels                               | 62       |
| Resolution, Changing                 | 135      |
| Specifications                       | 291, 293 |
| Diversity                            |          |
| Receive                              |          |
| Transmit                             | 200      |
| Document Conventions                 |          |
| Dot Pitch, Specifications            | 293      |

### E

| EAP-TLS                     |   |
|-----------------------------|---|
| Cisco Radio                 |   |
| End user switching          |   |
| Touch                       |   |
| Enter Data                  | 8 |
| Environmental Specification |   |
| Error Messages              |   |
| AppLock                     |   |
| Ethernet                    |   |
| Configuration               |   |
| EUIE                        |   |
| Expand Control Panel        |   |
| External Auto Turn Off      |   |
| External Connectors         |   |
| Audio                       |   |
| Keyboard                    |   |
| Power                       |   |
| Serial                      |   |
| Specifications              |   |
| USB                         |   |
|                             |   |

# F

| Factory Default Settings |     |
|--------------------------|-----|
| ATA Compact Flash Slot   | 112 |
| Cisco Client             | 224 |

| Date/Time                  | 100 |
|----------------------------|-----|
| Display                    | 102 |
| Input Panel                | 103 |
| Internet Options           |     |
| Keyboard                   |     |
| Owner                      |     |
| Password                   | 110 |
| PC Connection              | 111 |
| PCMCIA Slots               | 112 |
| Regional Settings          | 114 |
| Scanner                    |     |
| System                     |     |
| Volume Mixer               |     |
| Factory Default, reset to  | 135 |
| Features                   |     |
| Flash and Reflash          |     |
| Flash Memory               |     |
| FTP Server, start and stop |     |
| Fuse                       |     |
| Replacement                | 74  |

# G

| General          | 117 |
|------------------|-----|
| Getting Started  | 4   |
| GrabTime utility |     |

### H

| Hardware                         |     |
|----------------------------------|-----|
| Configuration                    |     |
| Version                          | 25  |
| Hardware version                 |     |
| Hat Encoding and RFID            |     |
| Heater, Touchscreen              |     |
| Hexadecimal - Decimal Equivalent |     |
| 0x00 to 0x9F                     |     |
| 0xA0 to 0xFF                     |     |
| Hidden Keys                      |     |
| Host Connection prerequisites    | 11  |
| Hotkey                           |     |
| AppLock                          |     |
| How To                           |     |
| Initiate Page Up command         | 57  |
| Install Radio Card               | 65  |
| Keyboard data entry              | 8   |
| Toggle 2nd key on and off        | 57  |
| Toggle Caps-Lock on and off      | 57  |
| Type                             |     |
| HyperTerminal                    | 124 |
|                                  |     |

#### Ι

Icons

| Explorer, Internet          | 79 |
|-----------------------------|----|
| My Computer                 | 79 |
| My Documents                |    |
| Recycle Bin                 |    |
| Idle Time                   |    |
| Inbox                       |    |
| Outlook                     |    |
| Input Panel                 |    |
| Install                     |    |
| Equipment Needed            | 65 |
| Fuse                        |    |
| Type II 2.4GHz Radio Card   |    |
| Internet Explorer           |    |
| AppLock                     |    |
| Radio card and ISP required |    |
| Internet Options            |    |
| CE 5.0                      |    |
| IP Address                  |    |
| DHCP                        |    |
| Static                      |    |
|                             |    |

### K

| Key Map              |  |
|----------------------|--|
| 101-Key Chart        |  |
| Hidden Keys          |  |
| IBM 3270 keyboard    |  |
| IBM 5270 keyboard    |  |
| Keyboard             |  |
| 0409                 |  |
| Backlight            |  |
| Backlight Control    |  |
| Connector            |  |
| Connector, Location  |  |
| Control Keys         |  |
| Data entry           |  |
| Hidden Key Functions |  |
| LED Indicators       |  |
| Onscreen only        |  |
| Shortcuts            |  |
| KEYCOMP compiler     |  |
| -                    |  |

# L

| LAUNCH.EXE                             | 127 |
|----------------------------------------|-----|
| LEAP                                   |     |
| Cisco Radio                            | 225 |
| Summit Radio                           | 210 |
| LED indicators                         | 56  |
| LEDs                                   |     |
| 2nd                                    | 57  |
| Caps-Lock, CAPS                        | 56  |
| Secondary Keys                         | 57  |
| List configured ActiveSync connections |     |

| Location                   |  |
|----------------------------|--|
| Antenna Connector          |  |
| COM1 and COM3              |  |
| Fuse                       |  |
| Power DC Connector         |  |
| Power Switch               |  |
| Printer Port               |  |
| RS232 ports                |  |
| Scanner Port               |  |
| Serial Ports               |  |
| USB Connector              |  |
| Logging                    |  |
| AppLock                    |  |
| Loss of Host Re-connection |  |

### M

| 90    |
|-------|
| , 155 |
| 21    |
| 84    |
| , 117 |
| .118  |
| .117  |
|       |
| 81    |
|       |
| .271  |
|       |
| 10    |
| 10    |
| 10    |
| .268  |
|       |
| 80    |
|       |

# N

| NuLockl                       |  |
|-------------------------------|--|
| NUM LOCK                      |  |
| and 2 <sup>nd</sup> Functions |  |
| Disabled                      |  |
| NumLock                       |  |
| Configuring                   |  |
|                               |  |

### 0

| On/Off                                |         |
|---------------------------------------|---------|
| condition of CapsLock                 |         |
| condition of NumLock                  |         |
| Switch                                | 31, 291 |
| Operating Temperature, Specifications |         |
| Optional Power Supply                 | 70      |
| Owner                                 |         |
|                                       |         |

| Identification | 109 |
|----------------|-----|
| Notes          | 109 |

#### **P**

| Parity                                     | 115, 155  |
|--------------------------------------------|-----------|
| Password                                   | 110       |
| AppLock                                    | 272       |
| AppLock Save As                            | 282       |
| lost at cold boot                          | 131       |
| PC Card Slots, Location                    | 5, 7      |
| PC Cards                                   |           |
| Plug and Play                              |           |
| PCMCIA Cards                               |           |
| Plug and Play                              |           |
| Types, Specifications                      | 291       |
| PCMCIA Slots                               | 63        |
| Disable/Enable                             | 112       |
| PEAP/GTC                                   |           |
| Cisco Radio                                | 236       |
| Summit Radio                               | 214, 220  |
| PEAP/MSCHAP                                |           |
| Cisco Radio                                | 233       |
| Summit Radio                               | 212       |
| Pen Stylus                                 | 9, 62     |
| Permanent storage of drivers and utilities | 120       |
| Phillips No. 1 Screwdriver                 |           |
| Physical Controls                          |           |
| Physical Specification                     |           |
| Pin 9                                      |           |
| Power                                      | 115, 155  |
| Pin 9 on COM1                              | ,         |
| and Scanner                                |           |
| Pinout                                     |           |
| COM1                                       |           |
| COM3                                       | 34        |
| Pointing Device, 95-key keyboard           |           |
| Power Cable                                |           |
| Adapting VX1/2/4 Power Supply              | 73        |
| Power Connector                            |           |
| Location                                   | 6         |
| Specifications                             |           |
| Power Port 1 while asleep                  |           |
| Power Status LED                           |           |
| Power Supply                               |           |
| CMOS Battery                               |           |
| CMOS NiCd Battery                          |           |
| Power Supply, Specifications               |           |
| Power Switch                               |           |
| Location                                   |           |
| Specifications                             |           |
| PREGEDIT.EXE                               |           |
| Pre-loaded Files                           |           |
|                                            | . /6, 127 |
| Printer Serial Port                        | /         |
| Printer Serial Port                        | /         |

| Command    |  |
|------------|--|
| PS/2 Mouse |  |

# Q

| Quick Start Instructions4 |
|---------------------------|
|---------------------------|

# R

| Radio                          |                  |
|--------------------------------|------------------|
| MAC Address                    |                  |
| Radio Specifications           |                  |
| 2.4 GHz                        |                  |
| Rate                           |                  |
| Recalibration                  | 116              |
| Reflash                        |                  |
| Regional Setting               | 114              |
| Registry and save settings     | 20               |
| Registry content               |                  |
| back up location               |                  |
| Registry settings              |                  |
| AppLock                        |                  |
| REGLOAD.EXE                    | 131              |
| Remote desktop connection      | 85               |
| Remove user installed programs | 114              |
| Repeat                         |                  |
| Resolution                     | 27               |
| Resolution, Specifications     |                  |
| Reverse Polarity               | 72               |
| Revision History               |                  |
| Revision Level                 |                  |
| Hardware                       | 25, 27, 186, 227 |
| Software                       |                  |
| Root CA Certificates           |                  |
| Generating                     |                  |
| Installing on VX7              |                  |
| RS-232                         |                  |
| Data Entry                     | 8                |

# S

| Save settings                          | 20  |
|----------------------------------------|-----|
| Scanner                                |     |
| and Pin 9 on COM1                      | 33  |
| Data entry                             | 8   |
| Screen blanking                        | 182 |
| Cable                                  |     |
| Scroll Lock                            | 52  |
| SD Flash Cards, CAB Files and Programs | 120 |
| Secondary Mode LED Indicator           | 56  |
| Security Options, Wirerless            | 185 |
| Security Panel                         |     |
| AppLock                                | 280 |
| Security Password                      |     |

| AppLock                                     |          |
|---------------------------------------------|----------|
| Serial Cable                                |          |
| for ActiveSync                              |          |
| Serial Connector                            |          |
| Set the double-click sensitivity for stylus | taps108  |
| Setup                                       | •        |
| AppLock                                     |          |
| Show Clock                                  | 86       |
| Single Application AppLock                  |          |
| Slot 0 (Left)                               |          |
| Slot 1 (Right)                              | 63       |
| Soft Keyboard                               | 103      |
| Software and Files                          |          |
| Software Load                               | 76       |
| Software Revision                           | 25       |
| Speaker Jack, Location                      | 5, 7     |
| Speaker Volume Control Keys                 | 58       |
| Speaker/Beeper, Location                    | 7        |
| Specifications                              |          |
| Audio Connector                             | 45       |
| Display                                     |          |
| Environmental                               | 292      |
| Input Power                                 | 73       |
| Keyboard Connector                          |          |
| Physical                                    |          |
| Power Connector                             |          |
| USB Connector                               | 40       |
| Start Menu                                  |          |
| Static IP Address                           |          |
| Status LED Indicator                        | 56       |
| Status Panel                                |          |
| AppLock                                     |          |
| Stop Bits                                   | 115, 155 |
| Storage Manager                             |          |
| devices                                     |          |
| Storage Temperature, Specifications         |          |
| Stored certificates                         |          |
| Stylus                                      |          |
| Data Entry                                  | 9        |
| properties                                  |          |
| sensitivity                                 | 116      |
| System                                      |          |
| Hardware Configuration                      |          |
| System Memory                               | 27       |
| System Requirements, WPA, Cisco             | 227      |

### T

| Terminal Emulator List     | 1  |
|----------------------------|----|
| Terminal Emulator, connect | 11 |
| Tile                       |    |
| Time Zone                  |    |
| Toggle 2nd key on and off  | 57 |
| Torque Wrench              | 65 |
| Touchscreen                |    |
|                            |    |

| Data Entry                | 9          |
|---------------------------|------------|
| Disabling                 |            |
| Finger or Stylus          |            |
| Heater                    |            |
| Disabling                 | 136        |
| Transcriber               | 85         |
| Translate control codes   | 162, 177   |
| Troubleshooting           |            |
| ActiveSync                | 124        |
| AppLock Password          | 272        |
| Type II 2.4GHz Radio Card | 65, 68, 69 |

### U

| Uninterruptible Power Supply (UPS)            | 28  |
|-----------------------------------------------|-----|
| UPS                                           | 28  |
| Operating Temperature, Specifications         | 293 |
| Storage Temperature, Specifications           | 293 |
| USB                                           |     |
| Connector                                     | 40  |
| USB Connector, Location                       | 6   |
| USB Mouse                                     | 10  |
| User Certificates                             |     |
| Generating                                    | 257 |
| Installing on VX7                             | 262 |
| User-specific application version information | 88  |
| Utilities                                     | 127 |
|                                               |     |

### V

| Vehicle Chassis Ground        | 46     |
|-------------------------------|--------|
| Vehicle Power                 | 28, 70 |
| Adapting VX1/2/4 Power Supply | 73     |
| Video Subsystem               | 27     |
| View                          |        |
| Display                       | 62     |
| Viewing Area, Specifications  | 293    |

| Virtual Keyboard | 103 |
|------------------|-----|
| VK Code List     |     |
| VMT keyboard     | 51  |

### W

| Warmboot                   | 20  |
|----------------------------|-----|
| WARMBOOT.EXE               | 131 |
| WAVPLAY.EXE                |     |
| WEP                        |     |
| Cisco Radio                |     |
| Summit Radio               |     |
| Symbol Radio               |     |
| When to use this guide     |     |
| Windows                    |     |
| Network Configuration      | 139 |
| Windows CE on-line Help    |     |
| Windows Explorer           |     |
| Windows version            |     |
| Wire Color                 |     |
| Cable Wiring               | 72  |
| WPA                        |     |
| Radio Driver, Cisco        |     |
| Supported Authentications  |     |
| Cisco Radio                |     |
| Summit Radio               |     |
| System Requirements, Cisco |     |
| WPA/LEAP                   |     |
| Cisco Radio                |     |
| Summit Radio               |     |
| WPA-PSK                    |     |
| Cisco Radio                |     |
| Summit Radio               |     |
|                            |     |

# Z

| Zero Config Utility, Microsoft | Zero Config Utility, | Microsoft. |  |
|--------------------------------|----------------------|------------|--|
|--------------------------------|----------------------|------------|--|